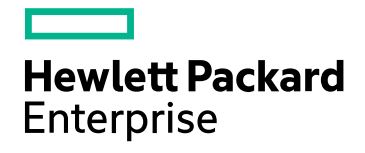

# HPE Operations Bridge Reporter

Versión de software: 10.00 Sistemas operativos Windows® y Linux

Guía de configuración

Fecha de publicación del documento: Diciembre de 2015 Fecha de la versión del software: Diciembre de 2015

### Avisos legales

#### Garantía

Las únicas garantías para los productos y servicios Hewlett-Packard Development Company, L.P. son las descritas en las declaraciones de garantía expresa que acompañan a tales productos y servicios. El presente documento no debe interpretarse como una garantía adicional. HPE no será responsable de los errores técnicos o editoriales ni de las omisiones en las que pudiera que pudieran incluirse en este documento.

La información contenida en esta página está sujeta a cambios sin previo aviso.

#### Leyenda de derechos limitados

Software informático confidencial. Es necesaria una licencia válida de HPE para su posesión, uso o copia. De conformidad con FAR 12.211 y 12.212, el Gobierno estadounidense dispone de licencia de software informático de uso comercial, documentación del software informático e información técnica para elementos de uso comercial con arreglo a la licencia estándar para uso comercial del proveedor.

#### Aviso de propiedad intelectual

© Copyright 2015 Hewlett Packard Enterprise Development LP

#### Avisos de marcas registradas

Adobe® es una marca comercial de Adobe Systems Incorporated.

Microsoft® y Windows® son marcas comerciales registradas estadounidenses de Microsoft Corporation.

UNIX® es una marca comercial registrada de The Open Group.

### Actualizaciones de la documentación

La página de título de este documento contiene la siguiente información de identificación:

- . Número de versión del software, que indica la versión del software.
- <sup>l</sup> Fecha de publicación del documento, que cambia cada vez que se actualiza el documento.
- <sup>l</sup> Fecha de la versión del software, que indica la fecha desde la que está disponible esta versión del software.

Para buscar actualizaciones recientes o verificar que está utilizando la edición más reciente de un documento, vaya a: **https://softwaresupport.hp.com**

Este sitio requiere que esté registrado como usuario de HP Passport. Para ello, vaya a: **https://hpp12.passport.hp.com/hppcf/createuser.do**

O haga clic en el vínculo **the Register** en la parte superior de la página de soporte de HP Software.

Asimismo, recibirá ediciones actualizadas o nuevas si se suscribe al servicio de soporte del producto correspondiente. Póngase en contacto con su representante de ventas de HP para obtener más información.

### Soporte

Visite el sitio web de soporte de HP Software en: **https://softwaresupport.hp.com**

Este sitio web proporciona la información de contacto y los detalles sobre los productos, los servicios y la asistencia que ofrece HP Software.

La asistencia en línea de HP Software proporciona al cliente recursos para que pueda solucionar los problemas por su cuenta. Constituye un modo rápido y eficiente de acceder a las herramientas de asistencia técnica interactiva que necesita para administrar su empresa. Como apreciado cliente del servicio de soporte técnico, puede beneficiarse del uso del sitio web de soporte técnico para:

- Buscar documentos de conocimiento de interés
- Enviar y realizar un seguimiento de casos de asistencia y peticiones de mejora
- Descargar revisiones de software
- Gestionar contratos de asistencia
- Buscar contactos de asistencia de HP
- Revisar información sobre los servicios disponibles
- Acceder a debates con otros clientes de software
- Buscar formación sobre software y registrarse en la misma

La mayoría de las áreas de asistencia requieren que se registre como usuario de HP Passport y que inicie sesión. Muchas requieren, además, un contrato de asistencia. Si desea registrarse para obtener un Id. de HP Passport, vaya a:

#### **https://hpp12.passport.hp.com/hppcf/createuser.do**

Para más información sobre los niveles de acceso, vaya a:

#### **https://softwaresupport.hp.com/web/softwaresupport/access-levels**

**HP Software Solutions Now** accede a la solución HPSW y al sitio web de Integration Portal. Este sitio le permite explorar las soluciones de los produtos HP para satisfacer sus necesidades empresariales e incluye una lista completa de las integraciones entre productos HP y un listado de procesos ITIL. La dirección URL del sitio web es **http://h20230.www2.hp.com/sc/solutions/index.jsp**

### Acerca de esta versión en PDF de la ayuda en línea

Este documento es una versión en PDF de la ayuda en línea. Este archivo PDF se incluye para permitirle imprimir con facilidad varios temas de la información de ayuda o leer la ayuda en línea en formato PDF. Es posible que algunos temas no tengan el formato correcto porque este contenido fue creado originalmente para su visualización en un explorador web. Es posible que algunos temas interactivos no aparezcan en esta versión de PDF. Los temas en cuestión se pueden imprimir correctamente desde la ayuda en línea.

# Contenido

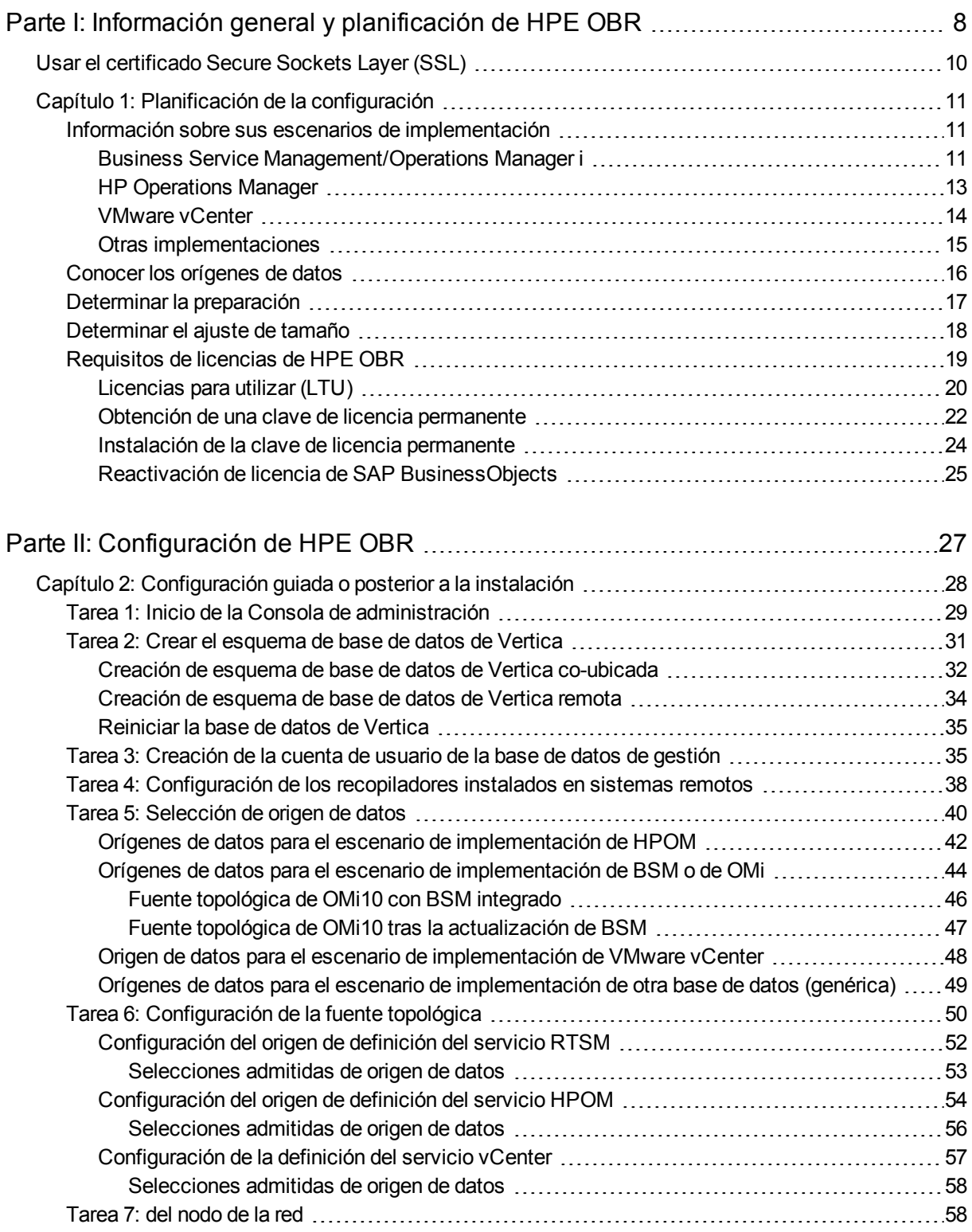

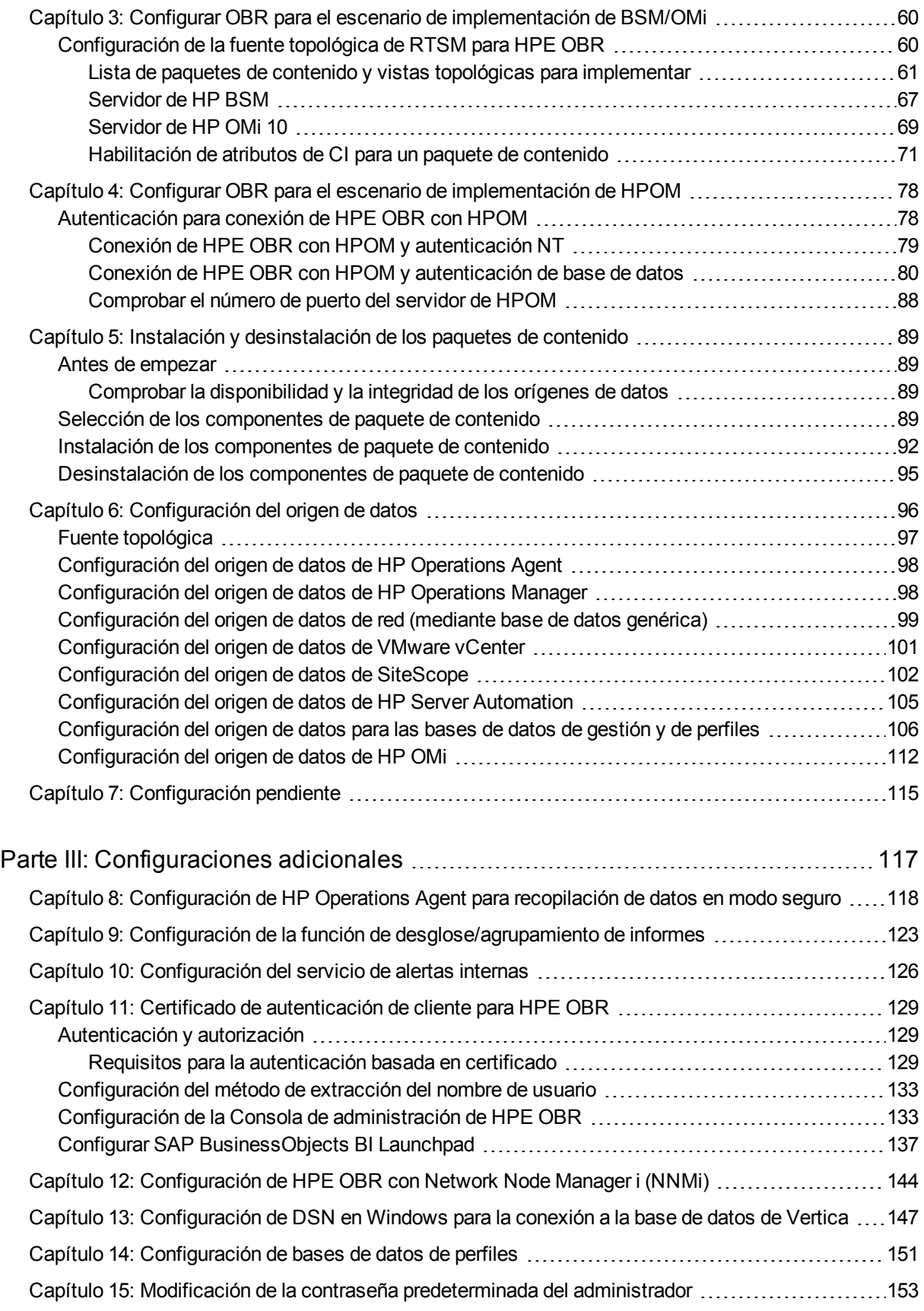

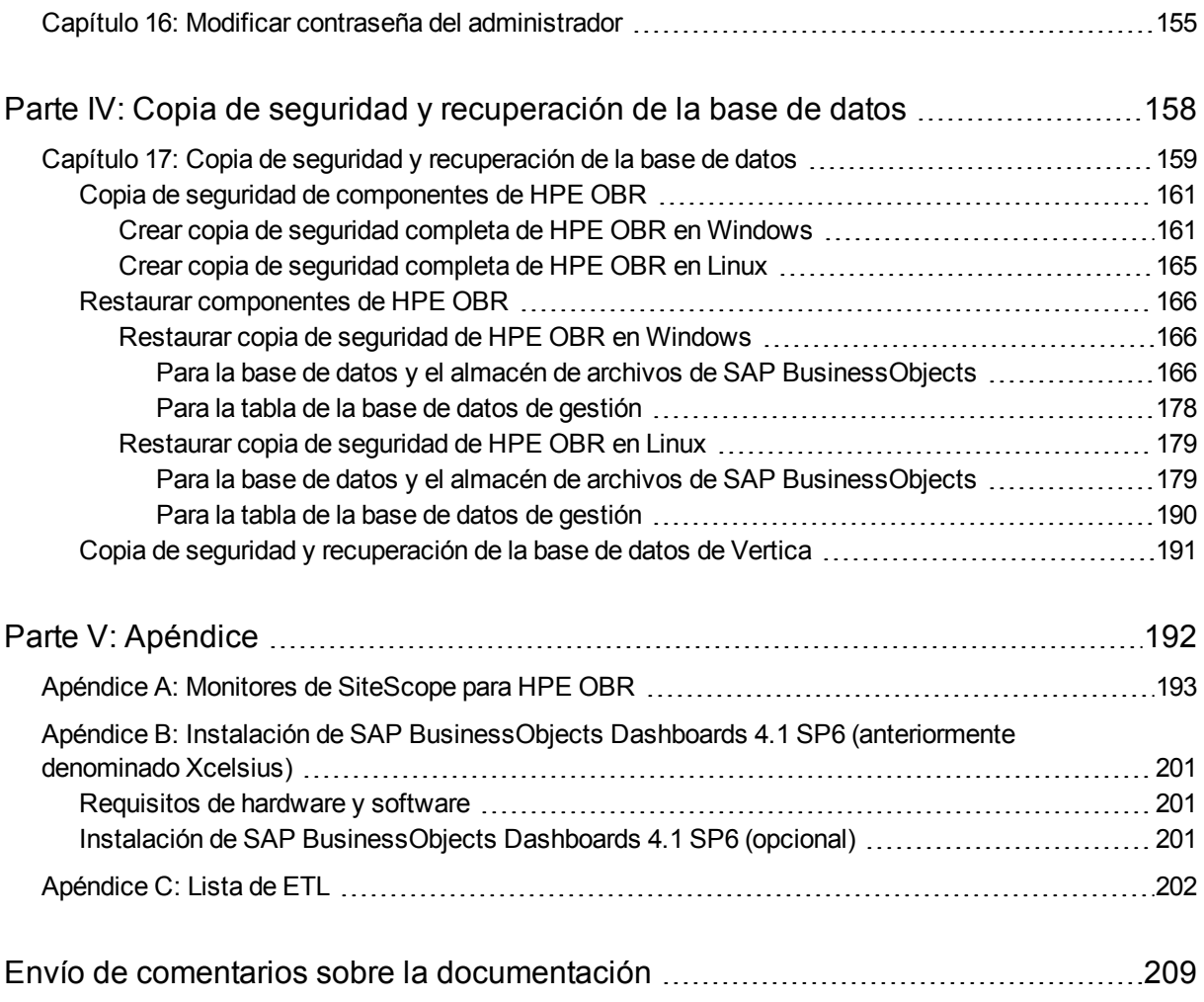

# <span id="page-7-0"></span>Parte I: Información general y planificación de HPE OBR

HPE Operations Bridge Reporter (HPE OBR) es una solución para informar sobre el rendimiento de la infraestructura histórica de TI de dominios relacionados. Utiliza la información de topología para mostrar cómo afecta el estado de la infraestructura TI subyacente, el rendimiento y la disponibilidad a los servicios de negocio y aplicaciones de negocio a largo plazo. HPE OBR gestiona la relación de los elementos de infraestructura con los servicios empresariales durante el tiempo de ejecución usando los mismos servicios de topología que utilizan los productos que recopilan datos de rendimiento de los nodos gestionados.

HPE Operations Bridge Reporter recopila datos de diferentes orígenes de datos, los procesa y genera informes con los datos procesados. HPE Operations Bridge Reporter utiliza la base de datos de Vertica para almacenar datos de rendimiento, SAP BusinessObjects para elaborar informes y la base de datos de PostgreSQL para almacenar datos de gestión. El componente recopilador de HPE OBR recopila datos de RTSM, de HPOM, de la base de datos de perfiles de BSM, de la base de datos de gestión de BSM, de Operations Manager i (OMi), de HP SiteScope, de HP Network Node Manager i (NNMi), así como de NNM iSPI Performance for Metrics, HP Operations Agent y de HP Cloud Optimizer.

Todos los componentes de HPE Operations Bridge Reporter se pueden instalar en un único sistema. Si un único sistema no puede dar soporte a todos los componentes de HPE Operations Bridge Reporter, el recopilador de datos, SAP BusinessObjects y los componentes de Vertica se pueden instalar en sistemas independientes. Si los orígenes de datos están distribuidos en un área de grandes dimensiones, pueden implementar el recopilador de HPE Operations Bridge Reporter en distintos sistemas. Reduce la carga de red y garantiza la conectividad con los orígenes de datos.

HPE OBR es compatible con Windows y Linux. Puede instalar el escenario típico de HPE OBR únicamente en sistemas Linux. Esto se debe a que Vertica solo se puede instalar en Linux. Puede instalar el escenario personalizado de HPE OBR tanto en Windows como en Linux. Para más información sobre la instalación de HPE OBR y sus preferencias, consulte la *Guía de instalación interactiva de HPE Operations Bridge Reporter*.

Un modelo o vista de topología asigna y relaciona los servicios empresariales con los elementos de TI. HPE OBR permite definir un servicio de topología y recopilar los datos de infraestructura de los nodos que forman parte de la topología. De esta manera, cualquier cambio que se dé en la información de topología se reflejará automáticamente en los informes en tiempo de ejecución.

### **Documentos de referencia:**

Para acceder a la documentación más reciente de SAP BusinessObjects, consulte [http://help.sap.com/businessobject/product\\_guides/.](http://help.sap.com/businessobject/product_guides/)

Para obtener más información sobre OMi Management Packs y otros contenidos, consulte HP Live [Network](https://hpln.hp.com/node/8902/contentfiles) Content Catalog.

# <span id="page-9-0"></span>Usar el certificado Secure Sockets Layer (SSL)

Secure Sockets Layer (SSL) es un protocolo de red que gestiona la autenticación de servidores y clientes, así como la comunicación cifrada entre servidores y clientes. El protocolo SSL asegura las comunicaciones mediante el cifrado de datos y métodos de autenticación. Sin cifrado SSL, la información que viaja por la red es mucho más vulnerable a ataques, como por ejemplo ataques MITM. Por ello, debe configurar el certificado SSL para establecer una conexión segura entre los dos sistemas que se comuniquen en la red.

**Nota:** HPE OBR recomienda utilizar el certificado Secure Sockets Layer (SSL) para tener comunicaciones de red más seguras. Si no utiliza SSL en las comunicaciones de red, será mucho más vulnerable a ataques, como por ejemplo ataques MITM.

**Nota:** HPE OBR recomienda encarecidamente el uso de un certificado firmado por una Autoridad de certificados (CA). Para configurar HPE OBR para que use el certificado CA firmado, consulte la sección *Generación de un certificado firmado por una Autoridad de certificados* en la *Guía de instalación interactiva de HPE Operations Bridge Reporter*.

HPE OBR no recomienda usar certificados autofirmados para establecer la conexión SSL.

# <span id="page-10-0"></span>Capítulo 1: Planificación de la configuración

Esta sección contiene información sobre las tareas de planificación que es preciso llevar a cabo antes de iniciar la configuración posterior a la instalación. Para planificar la configuración posterior a la instalación, debe conocer lo siguiente:

- 1. Sección Información sobre sus escenarios de [implementación](#page-10-1)
- 2. ["Conocer](#page-15-0) los orígenes de datos" en la página 16
- 3. "Determinar la [preparación"](#page-16-0) en la página 17
- 4. ["Determinar](#page-17-0) el ajuste de tamaño" en la página 18
- <span id="page-10-1"></span>5. ["Requisitos](#page-18-0) de licencias de HPE OBR" en la página 19

### Información sobre sus escenarios de implementación

HPE OBR admite los siguientes escenarios de implementación:

- [Implementación](#page-10-2) con BSM/OMi
- [Implementación](#page-12-0) con HP Operations Manager
- [Implementación](#page-13-0) con VMware vCenter
- Otras [implementaciones](#page-14-0)

En función del escenario de implementación, puede elegir la fuente topológica.

**Nota:** HPE OBR se conecta únicamente a una fuente topológica cada vez.

En la siguientes secciones se describen los escenarios de implementación y la información de fuente topológica correspondiente:

### <span id="page-10-2"></span>Business Service Management/Operations Manager i

En esta implementación, Run-time Service Model (RTSM) es el origen de la información de topología. HPE OBR detecta y sincroniza información de topología desde RTSM. En un entorno de BSM con OMi 9.2x, esta técnica de sincronización recibe datos desde HP Operations Agent, NNMi, NNM iSPI Performance for Metrics, información de topología desde RTSM en un entorno BSM e información de evento desde OMi. En un entorno de BSM y OMi 10, la técnica de sincronización recibe información de topología detectada, métricas, KPI e HI de BSM, OMi 10 y HP Operations Agent. En un entorno con OMi 10, HPE OBR utiliza RTSM para obtener información de topología y métricas de HP Operations Agent o de los sistemas HP SiteScope configurados con OMi.

Además, es posible configurar HPE OBR para recopilar datos directamente desde NNMi y NNM iSPI Performance for Metrics. Puede acceder a los informes de rendimiento de red basándose en los componentes e interfaces del entorno de TI.

El siguiente diagrama muestra el flujo de datos de HP Operations Agent, NNMi, NNM iSPI Performance for Metrics y la información de topología de RTSM en un entorno de BSM con servidores HPOM subyacentes.

### $\frac{1}{2}$

El siguiente diagrama muestra el flujo de datos de HP Operations Agent, OMi 10, NNM iSPI Performance for Metrics y la información de topología de RTSM en un entorno BSM y OMi 10.

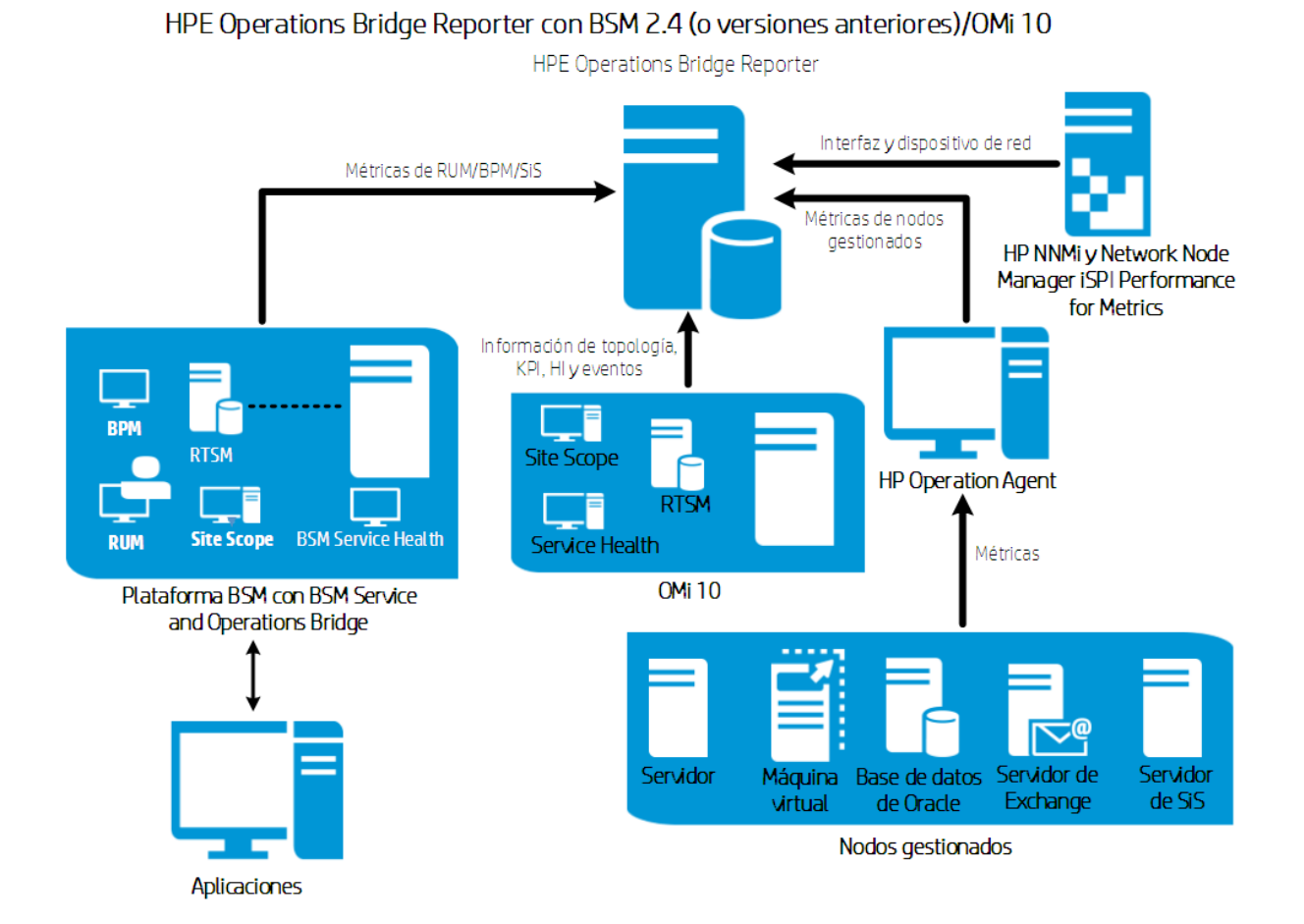

El siguiente diagrama muestra el flujo de datos de HP Operations Agent, NNM iSPI Performance for Metrics y la información de topología de RTSM en un entorno OMi 10.

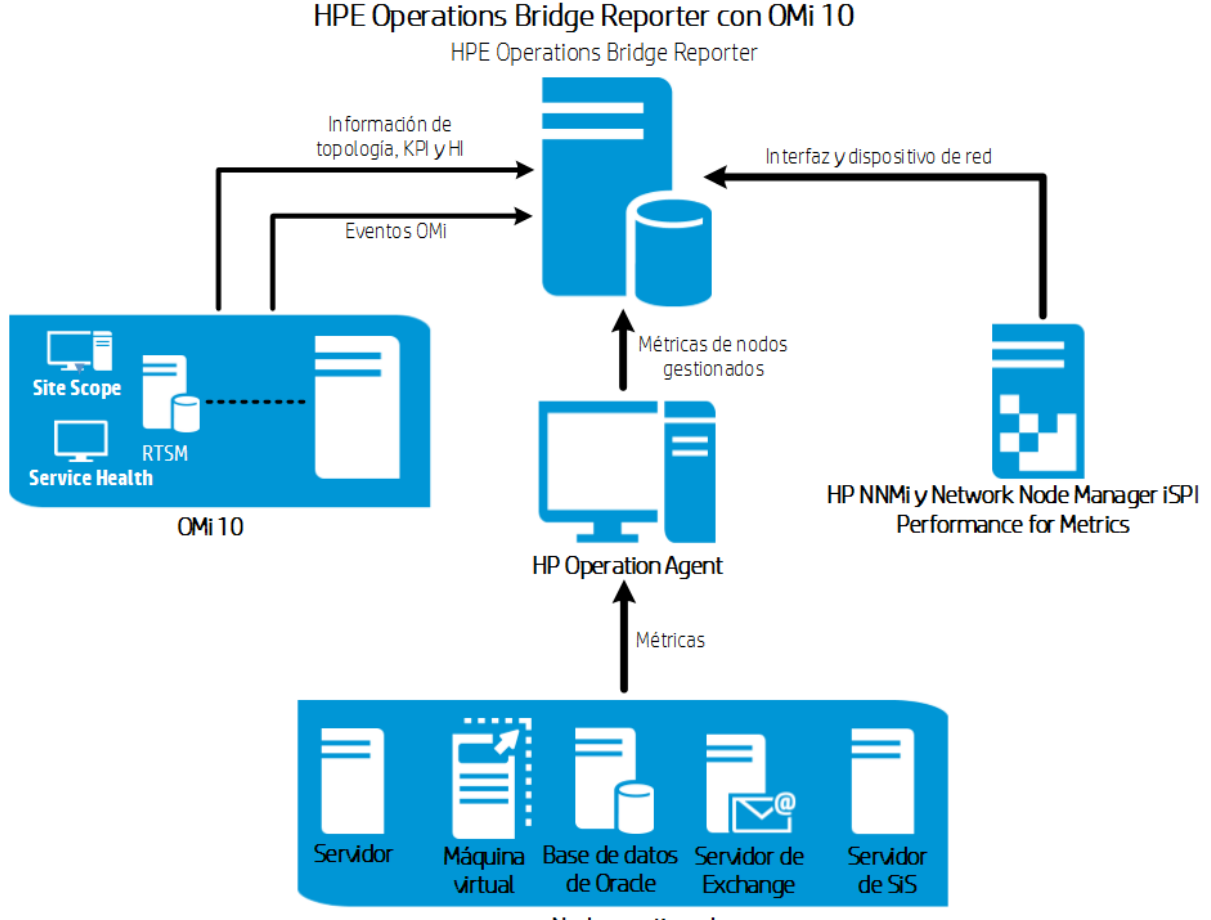

Nodos gestionados

Puede configurar BSM 2.5 (o versiones posteriores) y OMi 10 como topología autónoma y orígenes de datos. También puede configurar BSM para sincronizar datos de topología con el sistema OMi 10.

En esta configuración, el sistema OMi 10 proporciona datos de topología para todos los nodos y datos de hecho para operaciones, eventos y KPI. El sistema BSM proporciona datos de hecho desde RUM, BPM y SiteScope directamente supervisados por él.

### <span id="page-12-0"></span>HP Operations Manager

En esta implementación la información de topología es un grupo de nodos gestionados definidos en HPOM, que se combinan de forma lógica para realizar una supervisión operativa. Estos grupos de nodos lógicos son creados por usuarios de HPOM para clasificar los nodos como organizaciones o entidades específicos dentro de su empresa. Por ejemplo, en HPOM se puede crear un grupo llamado **Exchange Servers** para organizar los nodos específicos de Exchange Servers y Active Directory a fin de enviar informes y realizar supervisiones. HPE OBR utiliza los grupos de nodos de HPOM para elaborar sus informes de topología.

Es posible configurar HPE OBR para recopilar datos directamente desde NNMi y NNM iSPI Performance for Metrics. Puede acceder a los informes de rendimiento de red basándose en los componentes e interfaces del entorno de TI.

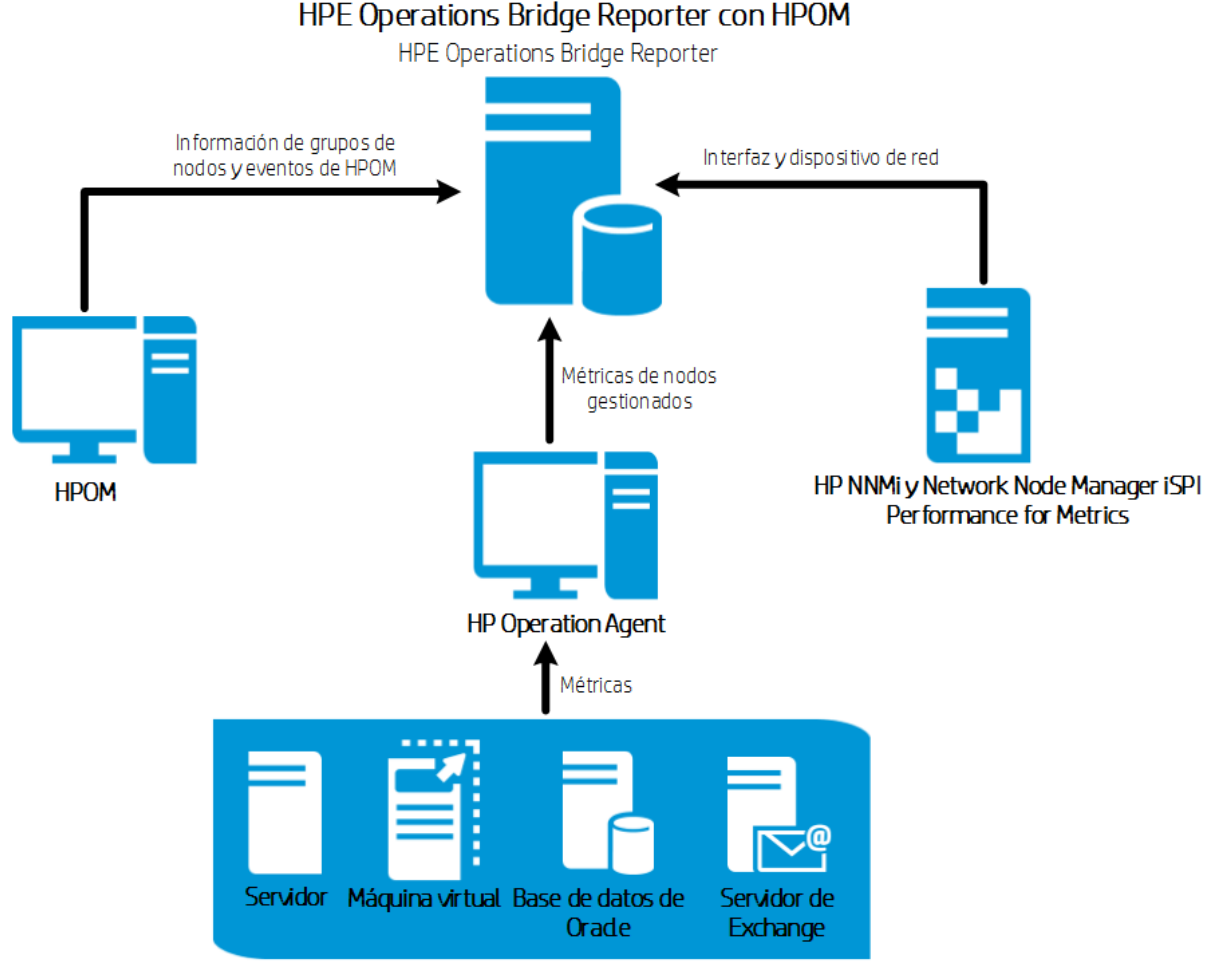

Nodos gestionados

### <span id="page-13-0"></span>VMware vCenter

VMware vCenter es una solución distribuida de software cliente-servidor que proporciona una plataforma central y flexible para gestionar la infraestructura virtual de los sistemas empresariales cruciales para la empresa. VMware vCenter supervisa centralmente el rendimiento y los eventos, y proporciona un nivel óptimo de visibilidad del entorno virtual, facilitando así a los administradores de IT el control del entorno.

En el escenario de implementación de VMware vCenter, el servidor de VMware vCenter es la fuente de la información de topología para HPE OBR.

Es posible configurar HPE OBR para recopilar datos directamente desde NNMi y NNM iSPI Performance for Metrics. Puede acceder a los informes de rendimiento de red basándose en los componentes e interfaces del entorno de TI.

**Nota:** Se recomienda establecer el registro de estadísticas de VMware en el nivel 2. No obstante, si se selecciona el nivel 1, algunas de las métricas del nivel 2 de registro podrían no estar disponibles en los informes de HPE OBR. Para más información sobre los niveles de registro y sus métricas correspondientes, vaya a la siguiente dirección URL:

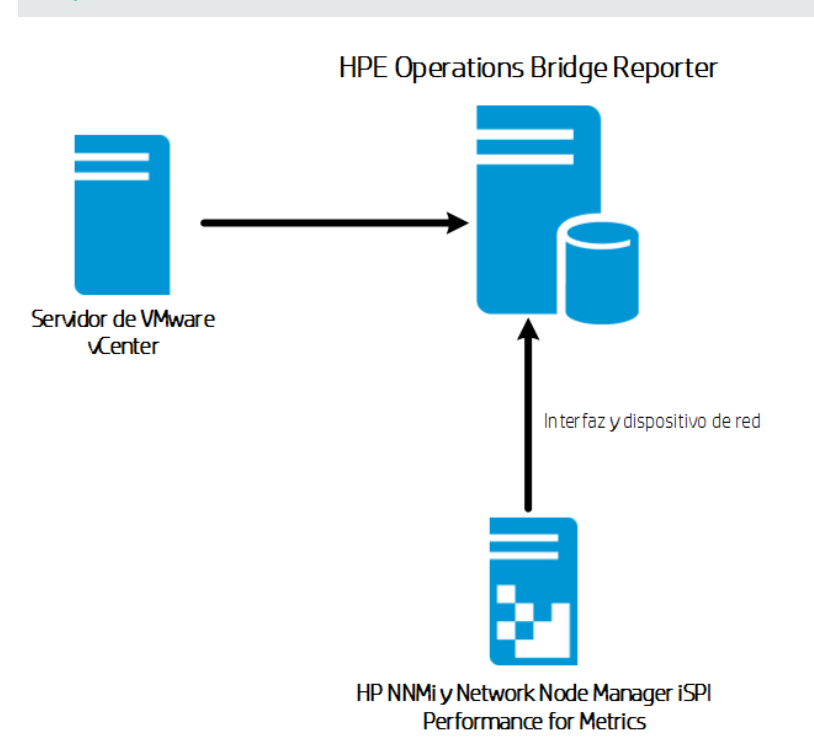

<https://communities.vmware.com/docs/DOC-5600>

### <span id="page-14-0"></span>Otras implementaciones

Además de los escenarios de implementación básicos, puede recopilar datos sin importar la fuente topológica configurada de los siguientes orígenes de forma independiente:

• Implementación con NNMi

HPE OBR se integra con y recopila datos históricos relacionados con la red de los nodos de red directamente desde HP Network Node Manager i (NNMi) y NNM iSPI Performance for Metrics. HPE OBR admite la recopilación de datos de red ampliando la funcionalidad del recopilador de la base de datos. El paquete de contenido de red, el paquete de contenido de situación de componentes de red y el paquete de contenido de situación de la interfaz identifican la lista de métricas o de datos de hecho que HPE OBR debe recopilar de todos estos orígenes de datos. Los datos de dimensiones correspondientes se recopilan de la fuente topológica de RTSM o HPOM, según el escenario de implementación. Si NNMi está integrado con BSM/OMi RTSM, utilice componente del paquete de contenido **NetworkPerf\_ETL\_PerfiSPI\_**

**RTSM**. En cualquier otro caso, seleccione el componente del paquete de contenido **NetworkPerf\_ETL\_PerfiSPI\_NonRTSM**.

• Implementación con una base de datos genérica

HPE OBR incluye controladores Java Database Connectivity (JDBC) para conectarse con las bases de datos de Oracle, Microsoft SQL y Vertica. Puede configurar los controladores JDBC u otras bases de datos en HPE OBR. El Entorno de desarrollo de contenidos (CDE) y el Diseñador de contenido de HPE OBR permite crear contenido y generar informes sobre los datos de otras bases de datos.

• Implementación con otras aplicaciones usando CSV

HPE OBR también recopila datos de conjuntos de archivos CSV (Variables separadas por comas). El formato del archivo CSV debe ajustarse a lo definido en el paquete de contenido de dominio. La herramienta Entorno de desarrollo de contenidos (CDE) ayuda a crear contenido y generar informes sobre los datos de otras bases de datos.

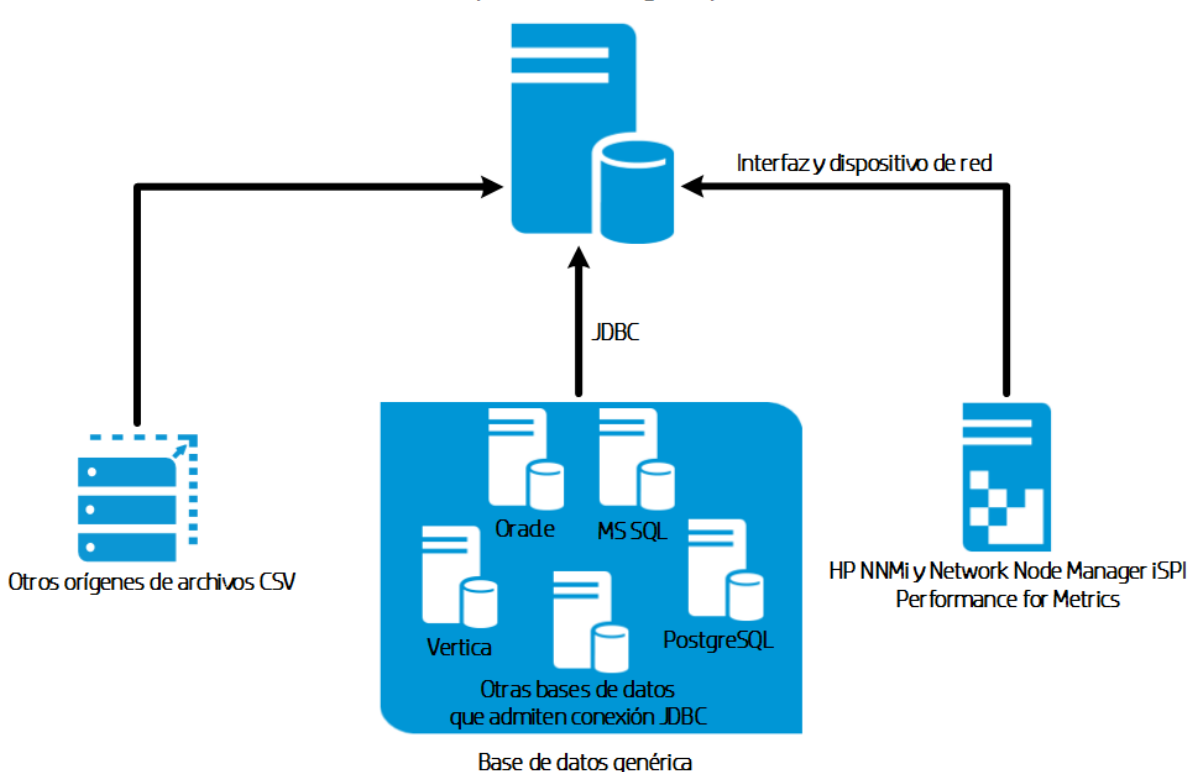

**HPE Operations Bridge Reporter** 

# <span id="page-15-0"></span>Conocer los orígenes de datos

HPE OBR recopila datos de otros productos de supervisión de HP, como HP SiteScope, HP Operations Agent (OA), HP Operations Manager (OM), Business Process Management (BPM), Real User Monitoring (RUM), Network Node Manager i (NNMi), VMware vCenter y Operations Management i (OMi).

En función del escenario de implementación y las fuentes topológicas, puede configurar HPE OBR para recopilar datos de los productos de supervisión de HP y orígenes de datos de terceros. HPE OBR puede elaborar informes sobre los datos recopilados de los orígenes de datos configurados.

HPE OBR también permite crear nuevo contenido mediante el Entorno de desarrollo de contenidos (CDE). El Entorno de desarrollo de contenidos consta de un conjunto de herramientas que usa durante el proceso de desarrollo de nuevo contenido.

Debe planificar en qué orígenes de datos recopilará HPE OBR los datos y enumerar los paquetes de contenido que implementará. También debe planificar el contenido personalizado nuevo y los informes que sería necesario generar en función de los requisitos.

# <span id="page-16-0"></span>Determinar la preparación

En esta fase, debe determinar la preparación de los productos de supervisión de HP implementados en su entorno antes de integrarlos con HPE OBR. Asegúrese de que HPE OBR admite las versiones de los productos de HP implementados en su entorno.

Para más información sobre las versiones compatibles con HPE OBR, consulte la *matriz de compatibilidades* de *HPE Operations Bridge Reporter*.

En la siguiente tabla se enumeran las comprobaciones de preparación que debe llevar a cabo antes de la integración con HPE OBR:

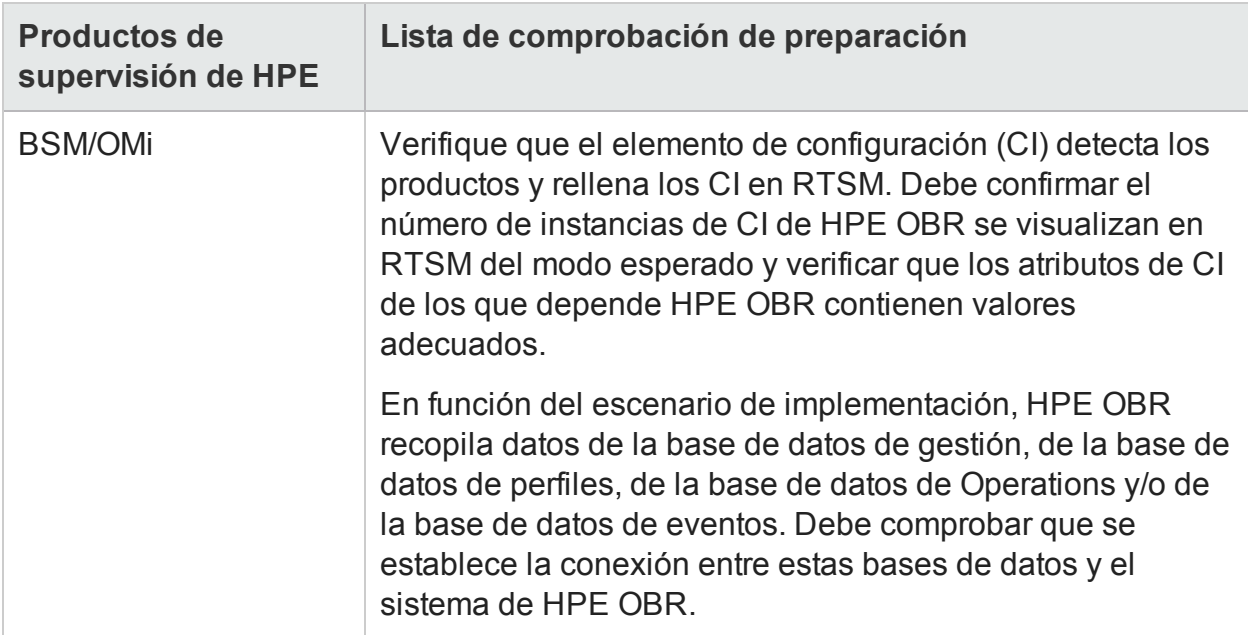

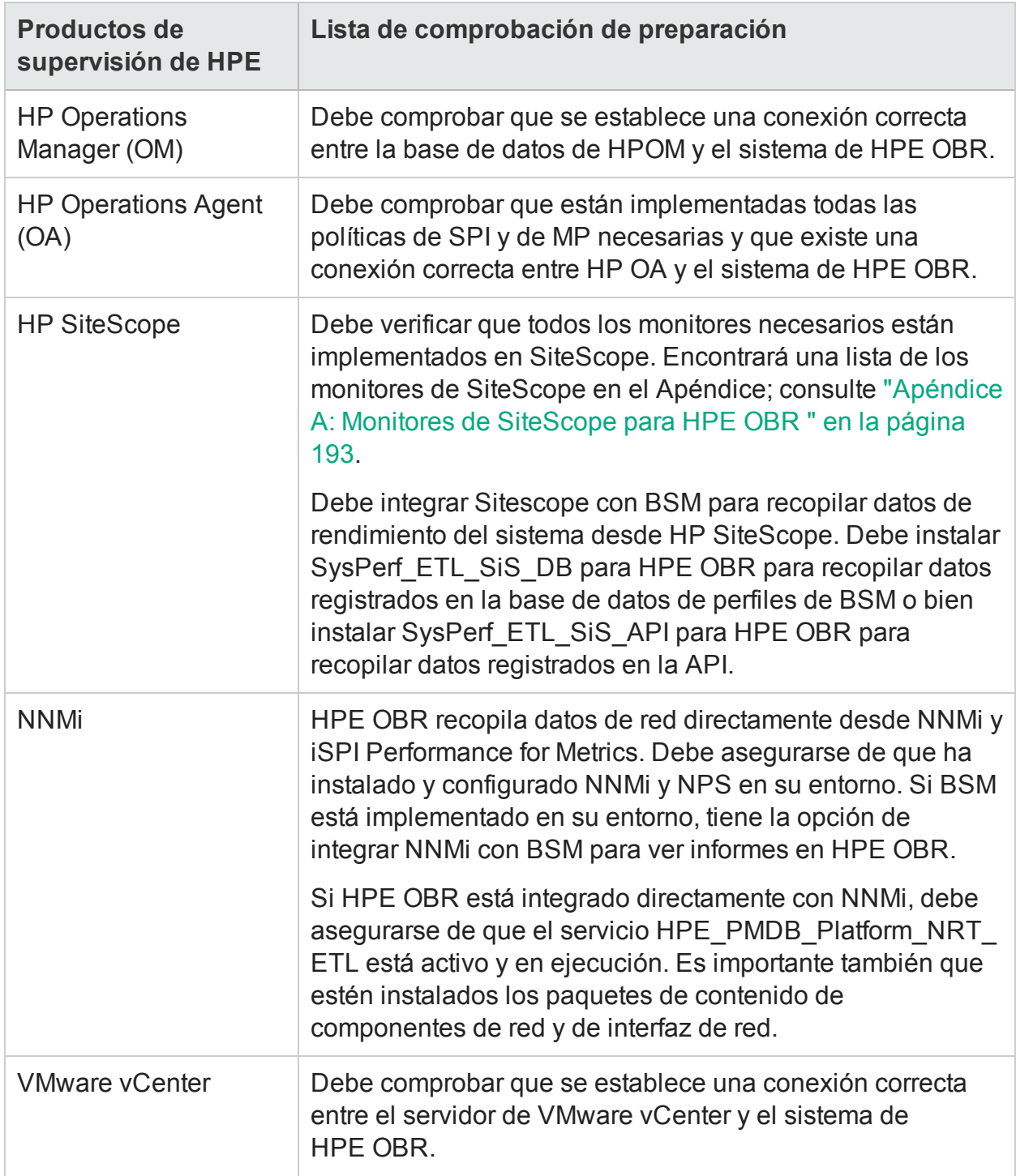

# <span id="page-17-0"></span>Determinar el ajuste de tamaño

Las especificaciones de hardware del sistema de HPE OBR dependen de los orígenes de datos sobre los que decida crear informes y del tamaño de su entorno. Si aumenta el período de retención de datos preconfigurado, debe aumentar los requisitos de espacio en disco. La calculadora de ajuste de tamaño de HPE OBR determina las

especificaciones de hardware del sistema de HPE OBR. Si utiliza la calculadora de ajuste de tamaño, es importante que determine los valores de los parámetros teniendo en cuenta el crecimiento futuro.

En caso de fallo, HPE OBR admite procesos de recuperación frente a desastres para poder restaurar el sistema. Debe planificar una copia de seguridad de los datos en el sistema de HPE OBR. Para obtener más información, consulte el documento *HPE Operations Bridge Reporter Disaster Recovery Guide*.

Puede instalar todos los componentes de HPE OBR en un solo sistema o en varios sistemas.

**Nota:** Para lograr el mejor rendimiento, instale HPE OBR y BO en el mismo sistema, y Vertica en un sistema distinto. Si lo desea, puede instalar el componente del recopilador en otro sistema.

Para más información sobre el hardware, el software y el ajuste de tamaño de las bases de datos, consulte la *Guía de rendimiento y configuración de HPE Operations Bridge Reporter*.

### **Sistemas operativos y exploradores**

HPE OBR admite Windows y Linux. HPE OBR también admite Internet Explorer, Chrome y Firefox. Debe decidir el sistema operativo y el explorador que quiera utilizar con la implementación de HPE OBR. Asegúrese también de que todos los Service Packs/gestores de paquetes RPM necesarios están instalados en el sistema.

Para obtener más información, consulte la *matriz de compatibilidades de HPE Operations Bridge Reporter*.

## <span id="page-18-0"></span>Requisitos de licencias de HPE OBR

Esta sección contiene información acerca de las licencias de HPE OBR. Enumera las licencias que se pueden usar para HPE OBR. También contiene un procedimiento para obtener una clave de licencia permanente e instalarla. Incluye otro procedimiento para reactivar licencias de SAP BusinessObjects.

De forma predeterminada, OBR incluye una licencia inmediata temporal válida para 60 días. Para continuar usando OBR pasados los 60 días, debe instalar una licencia permanente.

Las licencias de OBR son:

<sup>l</sup> **HPE Operations Bridge Reporter** (licencia básica)

Esta licencia incluye el marco de trabajo de recopilación de datos, SAP BusinessObjects Enterprise, una base de datos de Performance Management Database de alto rendimiento para almacenar y procesar las métricas recopiladas y los paquetes de contenido integrados. También incluye una autorización para recopilar y enviar métricas para un máximo de 50 nodos.

<sup>l</sup> **Paquetes adicionales de escalabilidad de 50 nodos** (licencia de nodos)

Un nodo es un sistema de equipo real o virtual o un dispositivo (por ejemplo, una impresora, un enrutador o un puente) en una red o en una entidad definida en contenido personalizado (por ejemplo, instancia de software, puerto). Se pueden añadir autorizaciones adicionales de recopilación de datos y de envío de informes para que la solución se adapte a su entorno.

Para obtener una licencia permanente, puede usar HP License Manager o recuperar directamente la licencia desde HP Password Center usando el sitio web de HP Webware.

**Nota:** Si ha obtenido una licencia de nodo, debe obtener e instalar también una licencia básica.

### <span id="page-19-0"></span>Licencias para utilizar (LTU)

<span id="page-19-1"></span>La [Tabla 1](#page-19-1) presenta todas las LTU disponibles para HPE OBR.

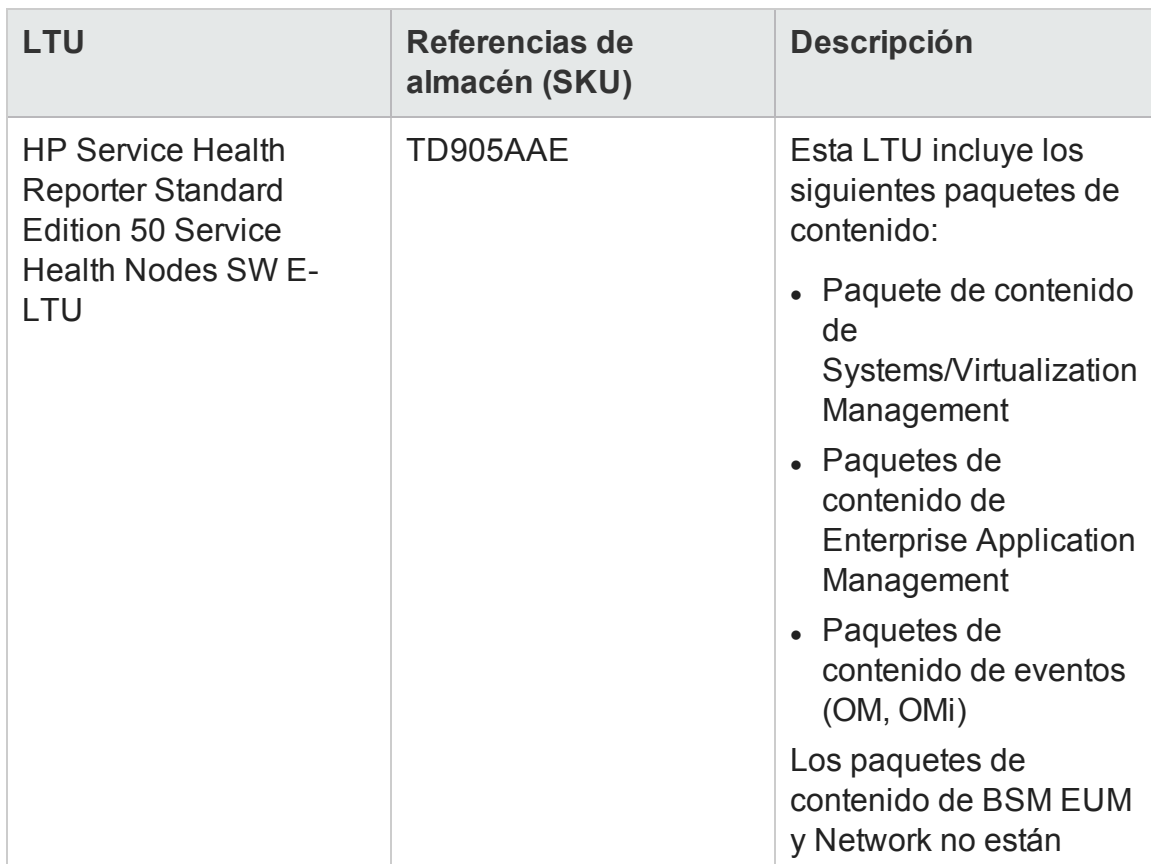

#### **Tabla 1: Licencias para utilizar**

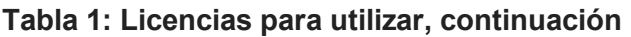

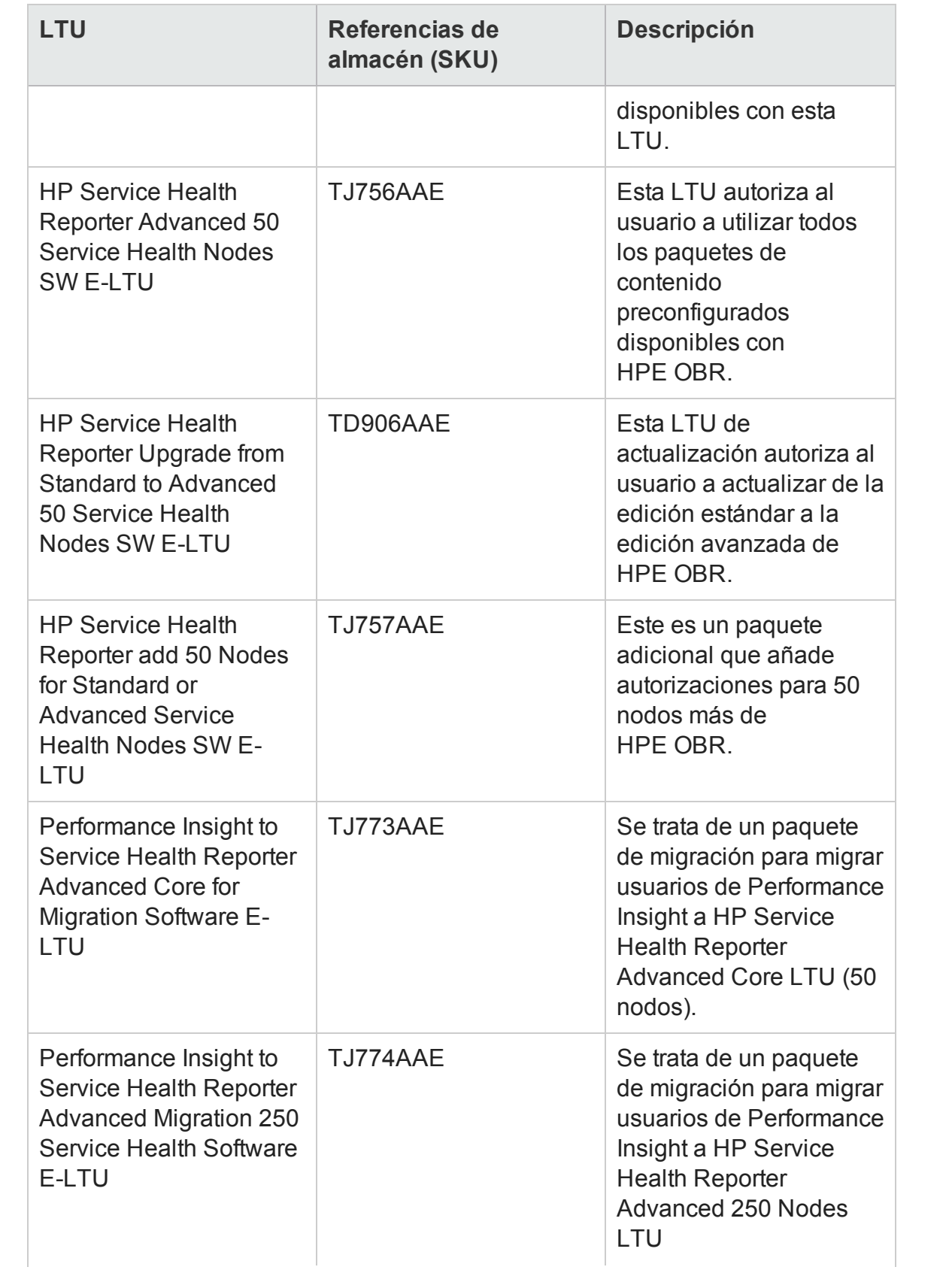

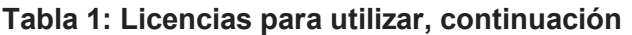

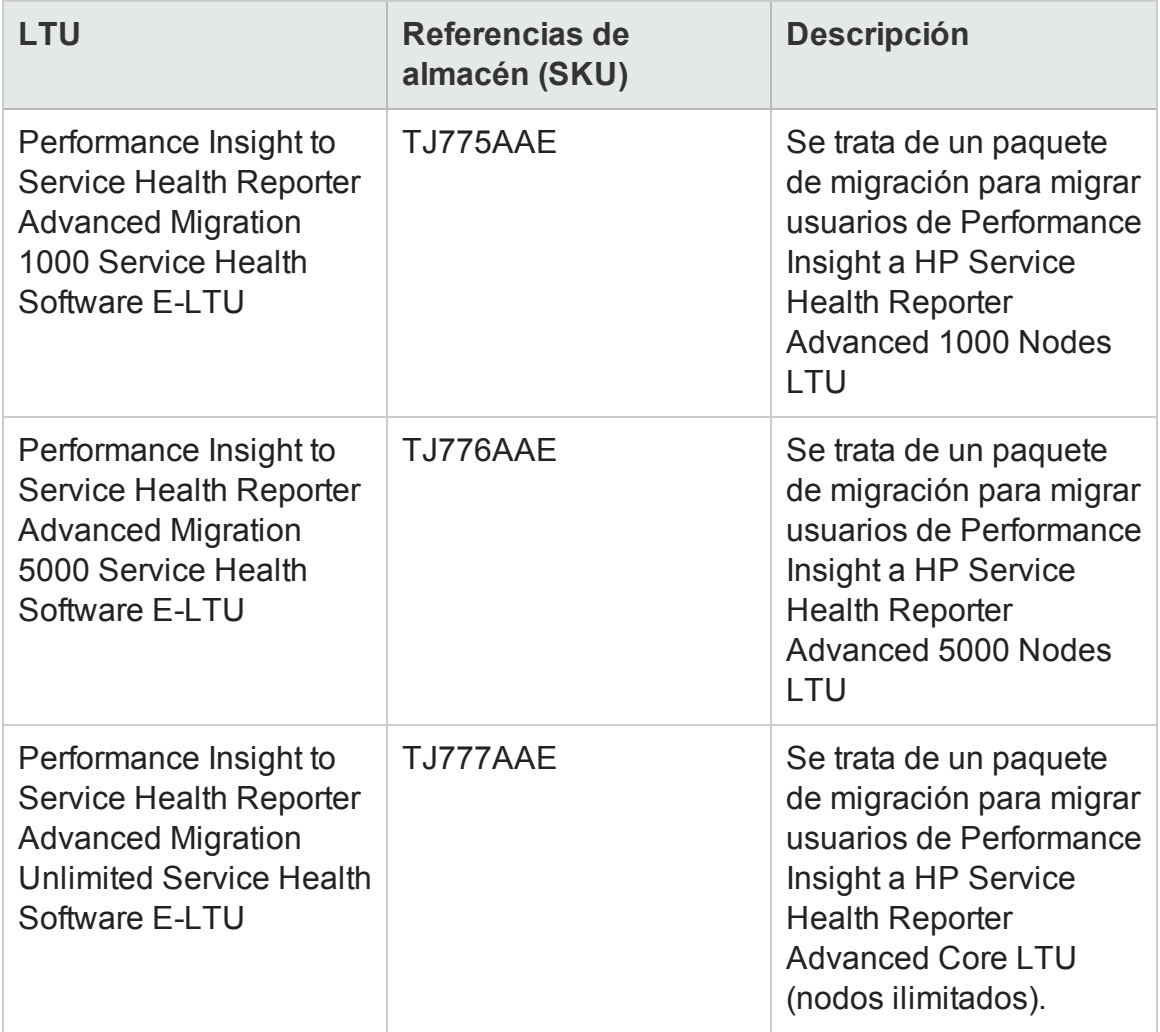

**Nota:** Un nodo es un sistema de equipo real o virtual o un dispositivo (por ejemplo, una impresora, un enrutador o un puente) en una red o en una entidad definida en contenido personalizado (por ejemplo, instancia de software, puerto).

Para más información sobre la licencia de contenido personalizada, consulte el documento *HPE Operations Bridge Reporter Content Development Guide*.

### <span id="page-21-0"></span>Obtención de una clave de licencia permanente

Siga estos pasos a fin de obtener una clave de licencia permanente:

1. Inicie la Consola de administración en un explorador web mediante la siguiente URL:

https://*<fqdn\_servidor\_OBR>*:21412/

donde *<fqdn\_servidor\_OBR>* es el nombre de dominio completo del sistema en el que está instalado OBR.

**Nota:** De forma predeterminada, HTTPs está habilitado para HPE OBR. También puede iniciar la Consola de administración mediante http://<fqdn\_ servidor OBR>:21411/ si HTTPs está deshabilitado.

- 2. Introduzca el nombre de usuario en el campo **Nombre de usuario** y la contraseña en el campo **Contraseña**.
- 3. Haga clic en **Iniciar sesión**.

Aparece la página de **inicio**.

- 4. Haga clic en **Administración > Administración de licencias**. Aparece la página de **licencias** con los detalles de licencia de HP SH Reporter.
- 5. Haga clic en **Iniciar HP Password Center**. Aparece la página **Welcome to HP Licensing**.
- 6. Rellene el campo **EON (Entitlement Order Number) or Certificate ID** y haga clic en **Submit** para activar una nueva autorización o introduzca la **dirección de correo electrónico** y haga clic en **Submit** para gestionar el activo existente.
- 7. Inicie sesión en HP Passport con su Id. de usuario y contraseña. Si no tiene una cuenta, debe crearla para poder continuar. Se visualiza la página **HP Software Licensing Portal**.
- 8. Para activar la nueva autorización, introduzca **EON (Entitlement Order Number) or Certificate ID** de nuevo y haga clic en **GO**. Aparece la página **Search Entitlements to Activate**.
- 9. Marque la casilla y seleccione la autorización que quiera activar. Haga clic en **Activate**. Aparece la página **Activate Entitlement**.
- 10. Seleccione **Registered Owner** en el menú desplegable y haga clic en **Search Registered Owner**. Aparece el mensaje emergente **Search Registered Owner**.
- 11. Introduzca su dirección de correo electrónico en **Email** y haga clic en **Validate**.

**Nota:** Si no se encuentra su dirección de correo electrónico en la lista de propietarios registrados, haga clic en **Create a New User** e introduzca los detalles en la ventana **Add New User** y haga clic en **Save**.

- 12. En la página **Activate Entitlement**, rellene el campo **Mac Address** en **Target Information** y haga clic en **Machine Options** en **Target Name**. Puede crear un nuevo nombre para el equipo de destino o seleccionar el equipo existente. También puede seleccionar varios equipos.
- 13. En la tabla **Asset Management**, introduzca la cantidad necesaria en **Qty** y haga clic en **Finish**.

La clave se genera automáticamente y se muestra en la tabla. La clave y el certificado se envían por correo electrónico a la dirección del propietario registrado. La autorización se activa.

Haga clic en **Viw Summary**. Aparecerá el menú emergente **Target Summary** con la información sobre el producto activado, el nombre del producto, la cantidad y otra información. Haga clic en **Save**.

Puede hacer clic en **Save to File** para guardar la clave como archivo en la ubicación que desee o hacer clic en **Email Certificate** para enviar el certificado por correo electrónico.

Haga clic en **View Certificate**. Se visualizan los detalles del certificado sobre propiedad, claves y transacción.

### <span id="page-23-0"></span>Instalación de la clave de licencia permanente

Para instalar la licencia permanente, siga estos pasos:

- 1. Inicie sesión en el sistema de HPE OBR con el mismo usuario que utilizó para instalar HPE OBR.
- 2. Abra el símbolo del sistema y ejecute el siguiente comando:

```
SHRLicenseManager -install <ruta_de_archivo_de_licencia>
```
donde <ruta\_de\_archivo\_de\_licencia> es la ruta en la que se guarda el archivo de licencia.

3. Para mostrar las licencias instaladas, ejecute el siguiente comando en el símbolo del sistema:

SHRLicenseManager -list

A continuación se muestra un ejemplo de la lista de licencias instaladas:

PID:1502

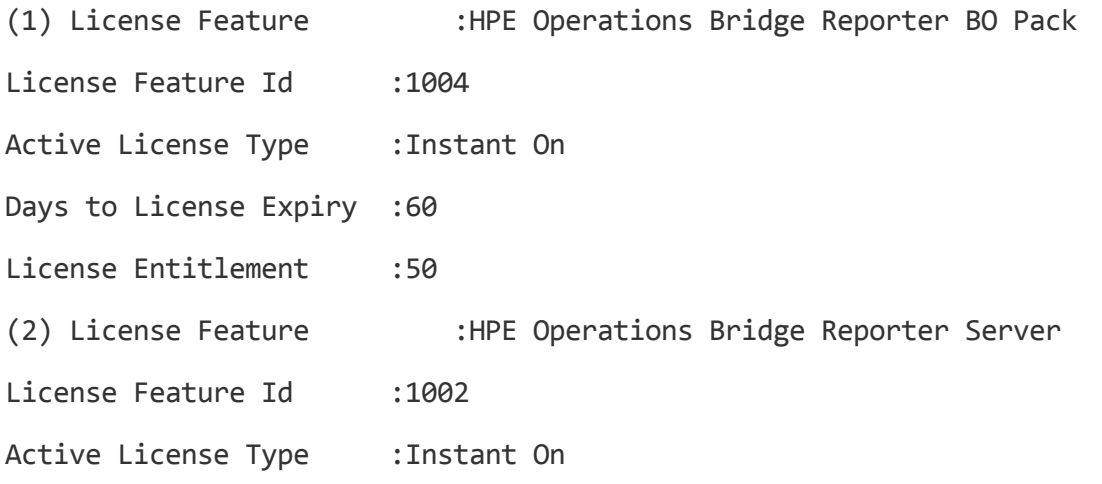

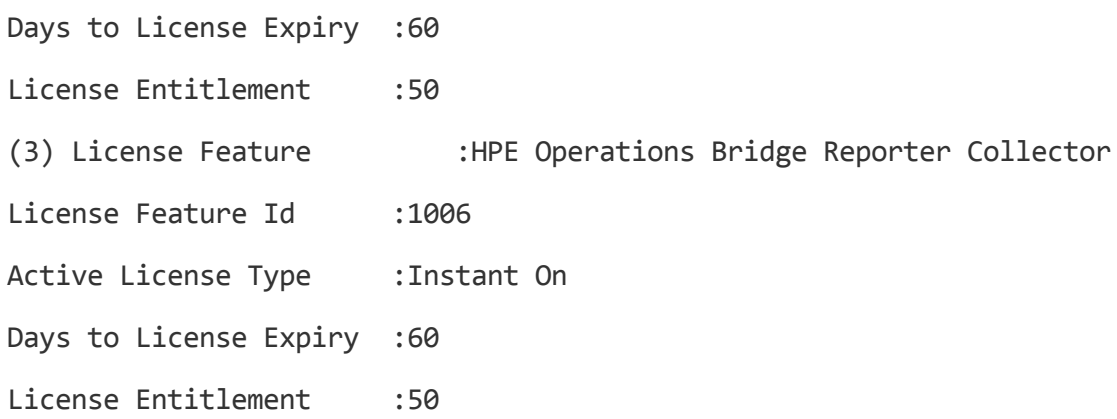

### <span id="page-24-0"></span>Reactivación de licencia de SAP BusinessObjects

La licencia de SAP BusinessObjects depende de la validez de la licencia de OBR. Si la licencia de OBR caduca, la licencia de SAP BusinessObjects se desactiva automáticamente y, como resultado, se deshabilitan todos los servidores de SAP BusinessObjects. Después de renovar la licencia de OBR y acceder a la consola de administración, OBR reactiva de forma automática la licencia de SAP BusinessObjects. Sin embargo, los servidores de SAP BusinessObjects siguen en estado deshabilitado. Para asegurarse de que SAP BusinessObjects funcione, debe habilitar los servidores manualmente siguiendo los pasos siguientes:

### **En Windows:**

- 1. Inicie sesión en el sistema de HPE OBR con el mismo usuario que utilizó para instalar HPE OBR.
- 2. Haga clic en **Inicio > Programas > BusinessObjects XI 4.x > SAP Business Intelligence > Central Configuration Manager**. Aparece la ventana de **Central Configuration Manager**.
- 3. En la columna **Display Name**, seleccione **Server Intelligence Agent (OBR)**.
- 4. En la barra de herramientas principal, haga clic en el icono **Manage Servers**. Aparece el cuadro de diálogo de **Log On**.
- 5. En la lista **Systems**, seleccione el sistema en el que está instalado SAP BusinessObjects.
- 6. Escriba las credenciales de usuario en los campos **User name** y **Password** del servidor de SAP BusinessObjects.

El nombre de usuario predeterminado es **administrator**.

- 7. Haga clic en **Connect**. Aparece la ventana **Manage Servers**.
- 8. Haga clic en el icono **Refresh** para actualizar la lista de servidores.
- 9. Haga clic en **Select All** para seleccionar todos los servidores de la lista y en el icono **Enable** para reiniciar los servidores.
- 10. Haga clic en **Close** para cerrar la ventana.
- 11. Cierre todas las ventanas abiertas.

### **En Linux:**

1. Inicie sesión en **Central Management Console** mediante la siguiente dirección URL:

https://*<fqdn\_sistema>*:8443/CMC

donde *<fqdn\_sistema>* es el nombre de dominio completo del sistema en el que está instalado SAP BusinessObjects.

**Nota:** De forma predeterminada, HTTPs está habilitado para HPE OBR. También puede iniciar CMC con http://*<fqdn\_sistema>*:8080/CMC si ha deshabilitado HTTPs.

2. Inicie sesión como usuario con privilegios de administrador.

Se visualiza el asistente **System Configuration Wizard**. Haga clic en **Close** para cerrar el asistente. Se visualizará la página **Central Management Console**.

**Nota:** Si no quiere que aparezca el asistente **System Configuration Wizard** cada vez que inicia sesión en CMC, marque la casilla de verificación **Don't show this wizard when cms is started**.

- 3. Haga clic en **Servers** y seleccione la **lista de servidores** del menú de la izquierda.
- 4. Mantenga presionada la tecla **Mayús** o **Ctrl** y haga clic para seleccionar varios servidores.
- 5. Haga clic con el botón derecho en el grupo de servidores seleccionado y después en **Enable Server**.

**Nota:** Si hay dos páginas de listas de servidores, no olvide ir a la segunda página para habilitar todos los servidores.

**Nota:** Si los servidores de SAP BusinessObjects siguen deshabilitados, reinicie el servicio HPE\_PMDB\_Platform\_IM.

# <span id="page-26-0"></span>Parte II: Configuración de HPE OBR

Esta sección contiene información sobre la configuración posterior a la instalación y otros ajustes de origen de datos necesarios para configurar HPE OBR.

# <span id="page-27-0"></span>Capítulo 2: Configuración guiada o posterior a la instalación

Esta sección contiene apartados en los que se describen las tareas necesarias para llevar a cabo la configuración guiada o posterior a la instalación de HPE OBR.

Una vez instalado HPE OBR, inicie la Consola de administración por primera vez para realizar la configuración posterior a la instalación. La Consola de administración ayuda a configurar el sistema HPE OBR para recopilar los datos necesarios, gestionar la plataforma e instalar los paquetes de contenido. El asistente para configuración aparece al iniciar sesión en la consola de administración por primera vez o, si la configuración de tareas posteriores a la instalación no ha finalizado, en la sesión anterior. Con el asistente para configuración, se puede completar la configuración de tareas posteriores a la instalación del sistema HPE OBR. También se pueden configurar bases de datos HPE OBR, recopiladores y fuentes topológicas. Tras completar las tareas del asistente de configuración, aparece la página Gestor de implementación.

Si no ha completado todas las tareas de la configuración guiada o previa a la instalación, puede consultar la página **Configuración pendiente** para configurar o instalar los paquetes que falten; consulte el "Capítulo 7: [Configuración](#page-114-0) pendiente" en la [página](#page-114-0) 115. Si quiere instalar más paquetes de contenido o configurar orígenes de datos, consulte el "Capítulo 5: Instalación y [desinstalación](#page-88-0) de los paquetes de [contenido"](#page-88-0) en la página 89 y el "Capítulo 6: [Configuración](#page-95-0) del origen de datos" en la [página](#page-95-0) 96, respectivamente.

Puede modificar la contraseña predeterminada del administrador. Si desea cambiar la contraseña antes e iniciar la configuración, consulte el "Capítulo 15: [Modificación](#page-152-0) de la contraseña [predeterminada](#page-152-0) del administrador" en la página 153. También podrá cambiar la contraseña del administrador más adelante. Para cambiar la contraseña del administrador más adelante, consulte el "Capítulo 16: Modificar [contraseña](#page-154-0) del [administrador"](#page-154-0) en la página 155.

**Nota:** Por motivos de seguridad, se recomienda cambiar la contraseña predeterminada del administrador antes de proseguir con las tareas de configuración posteriores a la instalación.

**Nota:** Debe realizar todas las tareas de configuración guiada o posterior a la instalación descritas en este capítulo justo después de instalar HPE OBR y antes de instalar los paquetes de contenido a través del Gestor de implementación.

El siguiente diagrama de flujo le proporciona una visión general de las tareas posteriores a la instalación de HPE OBR donde el HPE OBR y la base de datos de Vertica se instalan en el mismo sistema.

**Nota:** Si HPE OBR y la base de datos de Vertica se instalan en el mismo sistema, vaya a ["Creación](#page-33-0) de esquema de base de datos de Vertica remota" en la página 34 antes de iniciar las tareas de configuración guiada o posterior a la instalación.

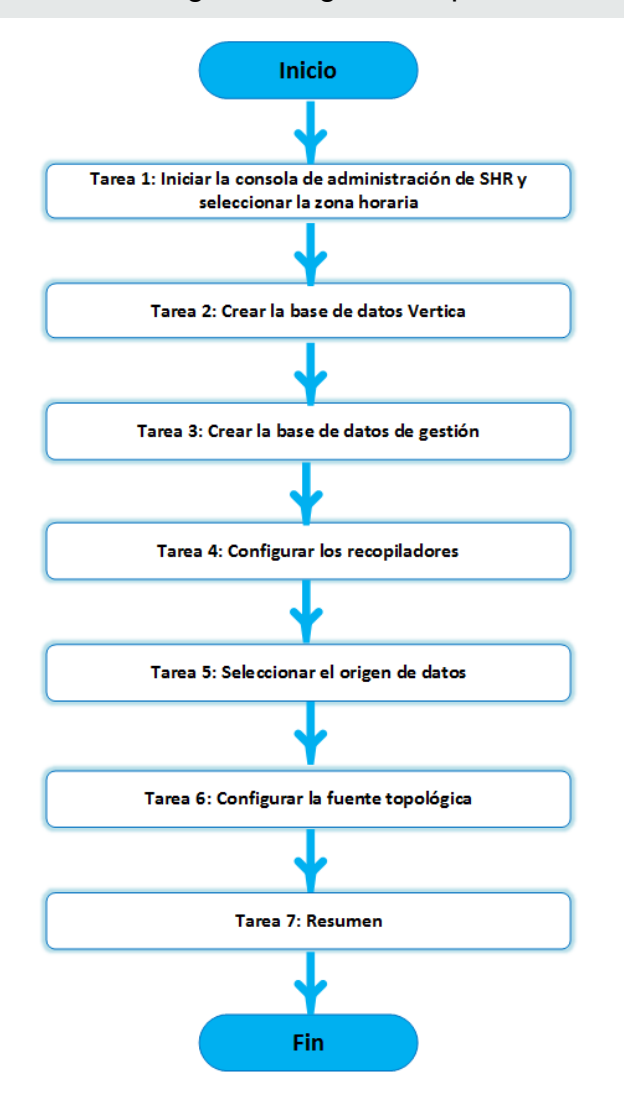

# <span id="page-28-0"></span>Tarea 1: Inicio de la Consola de administración

1. Inicie la Consola de administración en un explorador web mediante la siguiente URL:

https://*<fqdn\_servidor\_OBR>*:21412/

**Nota:** De forma predeterminada, HTTPs está habilitado para HPE OBR.

También puede iniciar la Consola de administración mediante http://<fqdn\_ servidor\_OBR>:21411/ si HTTPs está deshabilitado.

Aparece la página de inicio de sesión de HPE Operations Bridge Reporter Consola de administración.

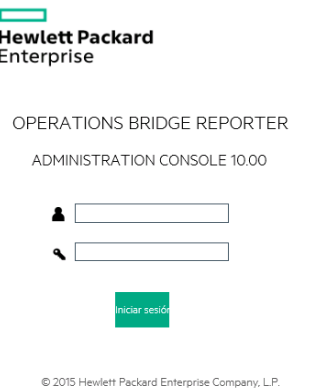

2. Escriba el nombre de usuario y la contraseña, y haga clic en **Iniciar sesión** para continuar. La contraseña predeterminada es **1ShrAdmin**.

**Nota:** HPE OBR recomienda cambiar la contraseña predeterminada.

Para cambiar la contraseña predeterminada de la cuenta de administrador cuando inicia sesión en la Consola de administración por primera vez, consulte Modificación de la contraseña [predeterminada](#page-152-0) del administrador.

Si quiere definir la contraseña de la cuenta de administrador más adelante, consulte Crear una contraseña para la cuenta de [administrador](#page-154-0).

Se visualiza la página de la Consola de administración.

**Nota:** Si utiliza cualquier otra cuenta de usuario para acceder a la Consola de administración, compruebe que la cuenta de usuario tenga privilegios de administrador.

El siguiente asistente para la configuración de HPE OBR solo aparece si no ha completado las tareas de configuración posteriores a la instalación. El asistente admite la persistencia del estado de sesión, lo que le permite reanudar y seguir con la sesión de configuración anteriormente interrumpida.

Asistente para configuración

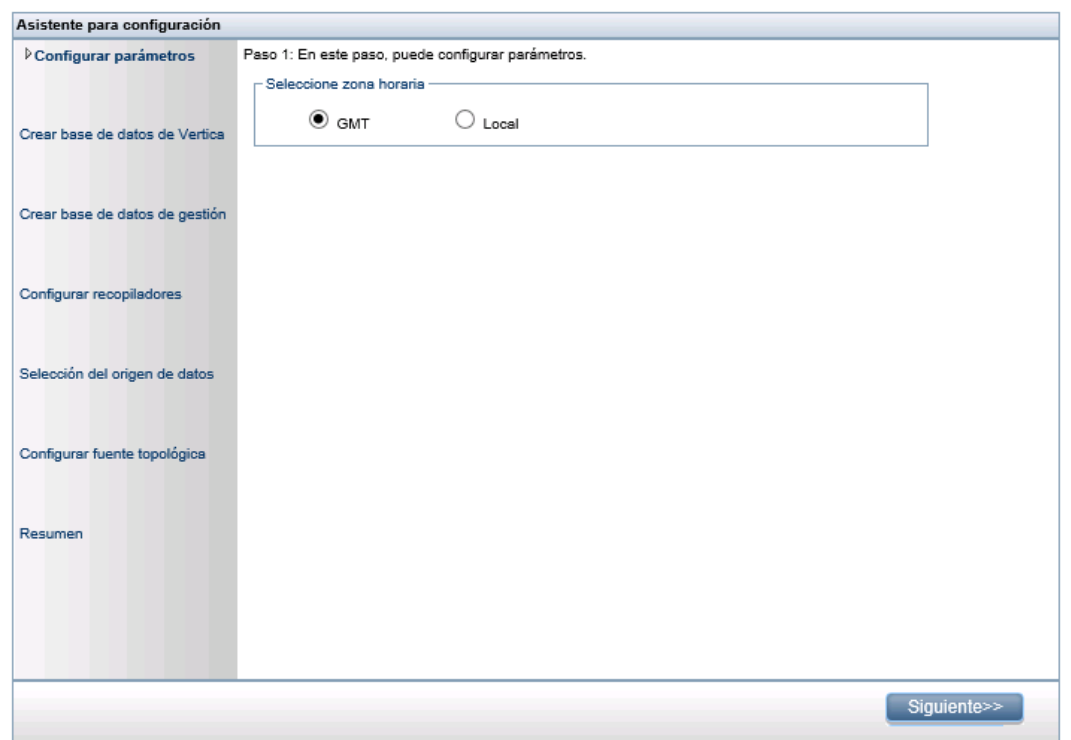

- 3. En la página **Configurar parámetros**, seleccione la zona horaria, esto es GMT o Local, en la que quiera que funcione HPE OBR.
	- **.** Seleccione **GMT** si quiere que HPE OBR siga la zona horaria GMT.
	- **.** Seleccione **Local** si quiere que HPE OBR siga la zona horaria del sistema local.

**Nota:** La zona horaria que seleccione aquí se aplicará al sistema e informes de HPE OBR. Sin embargo, la información del tiempo de ejecución relativa a procesos como recopilación o secuencias de flujo de trabajo se basa siempre en la hora local, independientemente de la zona que haya seleccionado.

<span id="page-30-0"></span>4. Haga clic en **Next**. Se visualiza la página **Crear base de datos de Vertica**.

### Tarea 2: Crear el esquema de base de datos de Vertica

En la página **Crear base de datos de Vertica**, especifique las credenciales de usuario de la base de datos de Vertica y proporcione la ubicación de la base de datos de Vertica y los archivos del catálogo.

#### Asistente para configuración

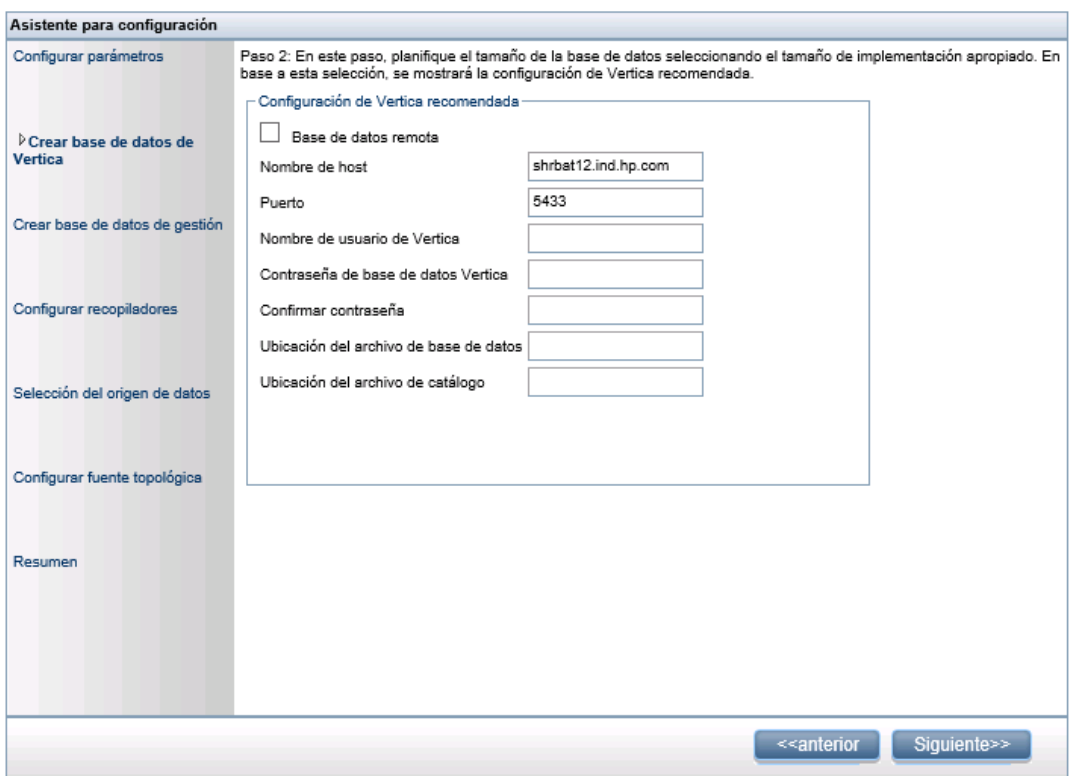

Si la base de datos de Vertica está incorporada HPE OBR, lleve a cabo la tarea mencionada en "Creación de esquema de base de datos de Vertica [co-ubicada"](#page-31-0) abajo.

Si la base de datos de Vertica se encuentra en una ubicación remota, lleve a cabo la tarea mencionada en ["Creación](#page-33-0) de esquema de base de datos de Vertica remota" en la [página](#page-33-0) 34.

### <span id="page-31-0"></span>Creación de esquema de base de datos de Vertica co-ubicada

Para crear el esquema de base de datos de bases de datos de Vertica instaladas en el servidor de HPE OBR, siga estos pasos:

1. En la página **Crear base de datos de Vertica**, introduzca los siguientes parámetros de configuración de base de datos de Vertica:

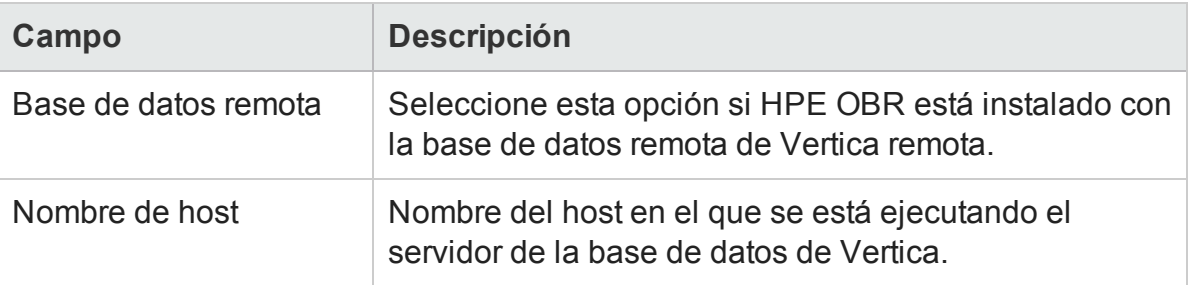

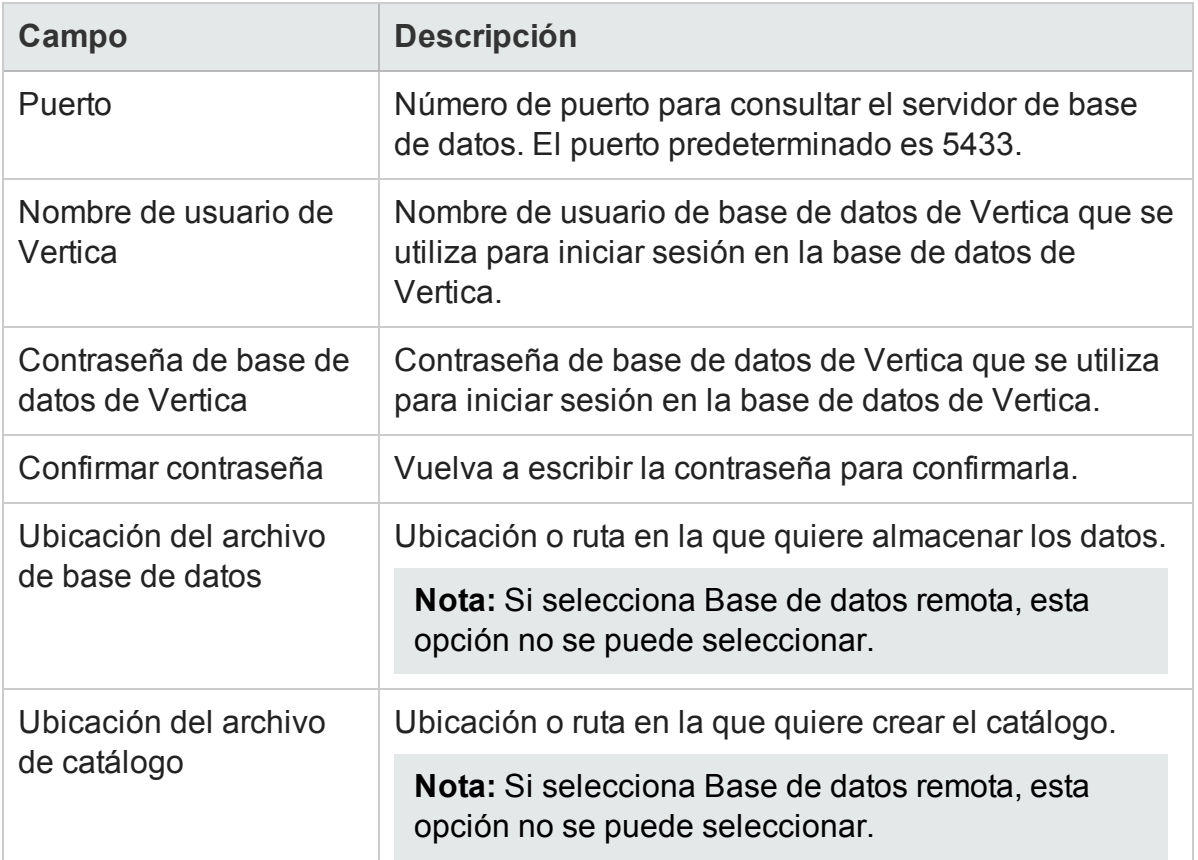

Se visualiza un cuadro de diálogo de confirmación.

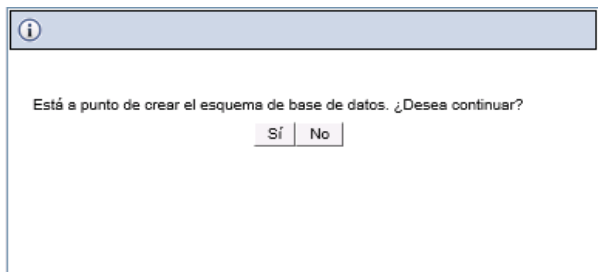

2. Haga clic en **Sí**.

Se visualiza el **Estado de creación de esquema**.

#### Asistente para configuración

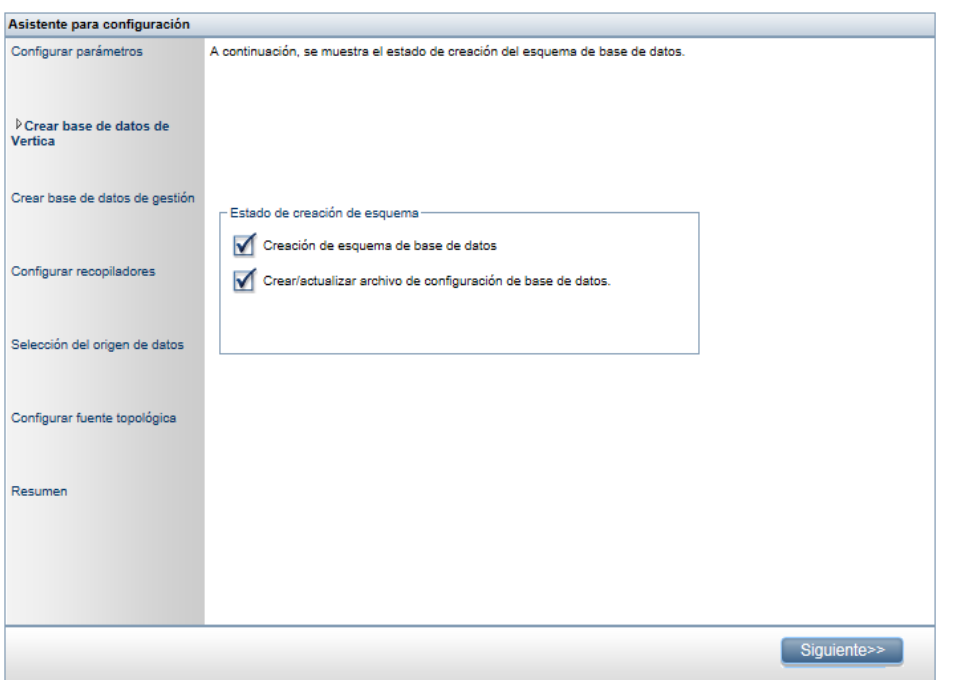

3. Haga clic en **Siguiente**. Se visualiza la página **Crear base de datos de gestión**.

**Nota:** Si no avanza en la página **Crear base de datos de gestión** incluso después de hacer clic en **Siguiente**, actualice el explorador y continúe con los pasos posteriores a la instalación.

### <span id="page-33-0"></span>Creación de esquema de base de datos de Vertica remota

**Nota:** Si HPE OBR y Vertica están instalados en sistemas distintos, debe crear la base de datos de Vertica antes de empezar la configuración guiada o posterior a la instalación.

Para crear la base de datos de Vertica en un sistema remoto, ejecute el siguiente script en la interfaz de línea de comandos:

```
$PMDB_HOME/bin/CreateVerticaDatabase.sh <usuario_vertica>
<contraseña> <ubicación_archivo_de_datos> <ubicación_archivo_de_
catálogo>
```
donde <usuario\_vertica> es el nombre de usuario de la base de datos de Vertica

<contraseña> es la contraseña de la base de datos de Vertica

<ubicación\_archivo\_de\_datos> es la ruta para crear la base de datos de Vertica

<ubicación\_archivo\_de\_catálogo> es la ruta para crear el catálogo de Vertica

**Nota:** Si HPE OBR está instalado en Windows, debe configurar DSN en Windows para conectarse a la base de datos de Vertica. Para configurar DSN en Windows, consulte "Capítulo 13: [Configuración](#page-146-0) de DSN en Windows para la conexión a la base de datos de [Vertica"](#page-146-0) en la página 147.

### <span id="page-34-0"></span>Reiniciar la base de datos de Vertica

En ocasiones, Vertica no se reinicia automáticamente incluso después de definir una política de reinicio o tras un cierre inesperado por corte eléctrico o cierre forzado.

Para reiniciar la base de datos de Vertica, siga estos pasos:

- 1. Inicie sesión en el sistema donde se ha instalado Vertica como usuario raíz.
- 2. Ejecute el siguiente comando en el símbolo del sistema:

su - *<nombre\_usuario\_vertica>*

donde *<nombre\_usuario\_vertica>* es el nombre de usuario de la base de datos de Vertica.

- 3. Escriba admintools y pulse **Intro**. Se visualiza el menú principal.
- 4. Seleccione **Start Database** y haga clic en **OK**. Se inicia la base de datos de Vertica.

En la etapa de inicialización, haga clic en **Yes** si el sistema le pide que comience desde el último período sin errores.

**Sugerencia:** Es importante detener la base de datos de Vertica si tiene planificado reiniciar o apagar el equipo.

# <span id="page-34-1"></span>Tarea 3: Creación de la cuenta de usuario de la base de datos de gestión

La base de datos de gestión hace referencia al almacén OLTP (Online Transaction Processing, procesamiento de transacciones en línea) utilizado por HPE OBR para guardar sus datos en tiempo de ejecución como el estado de secuencias de trabajo del procesamiento de datos, el estado de las tablas modificadas y la información de origen de datos.

En la página **Crear base de datos de gestión**, proporcione los detalles del usuario para la base de datos de gestión.

#### Asistente para configuración

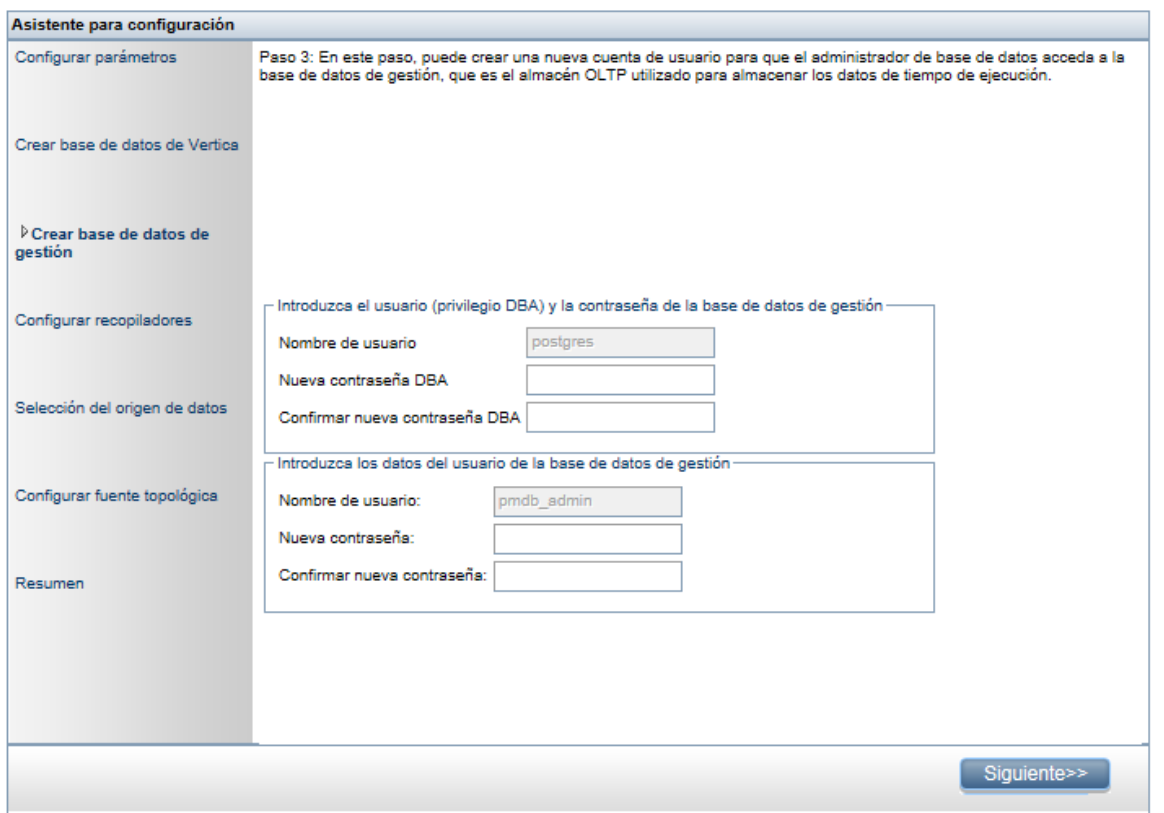

Para crear la cuenta de usuario de base de datos de gestión, siga estos pasos:

1. En **Introduzca el usuario (privilegio DBA) y la contraseña de la base de datos de gestión**, escriba los valores siguientes:

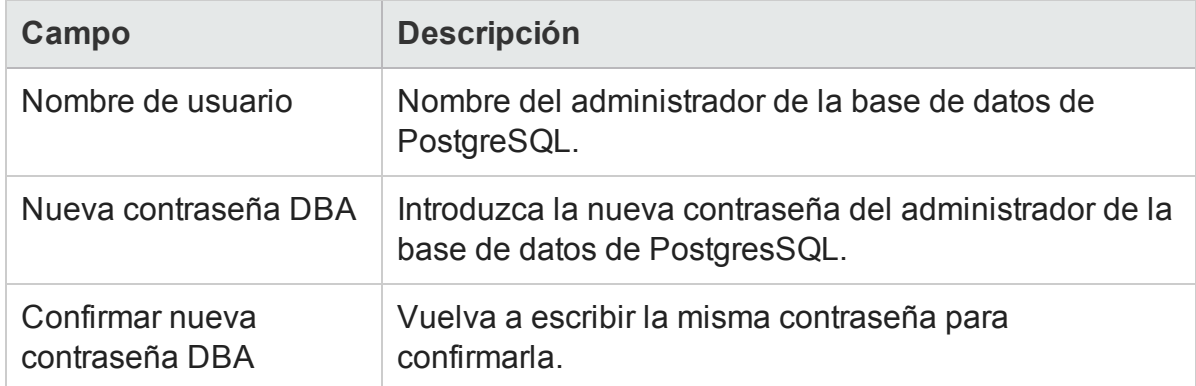

2. En the **Introduzca los datos del usuario de la base de datos de gestión**, escriba los valores siguientes si desea cambiar la contraseña del usuario de la base de datos de gestión:
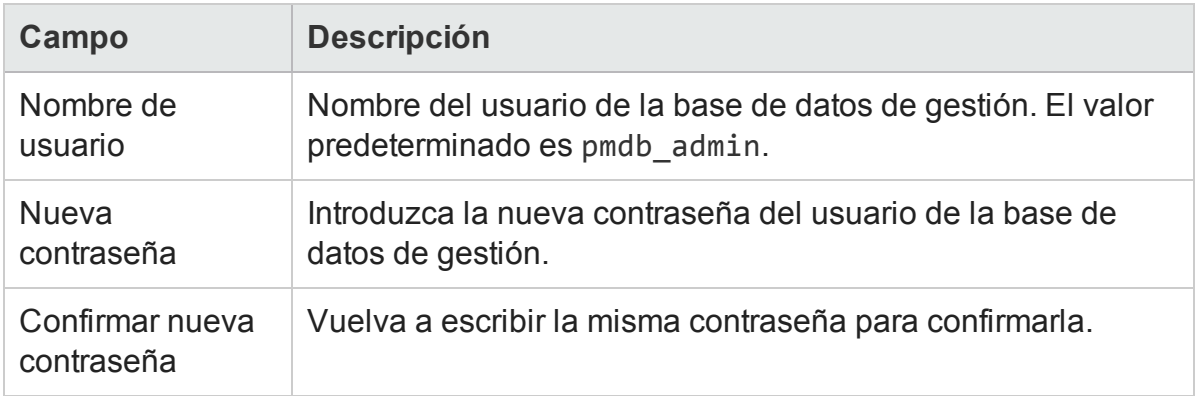

- 3. Haga clic en **Siguiente**. Se visualiza la página **Estado de la creación de la base de datos de gestión**.
- 4. Revise la tareas realizadas para la conexión de base de datos y la información sobre la base de datos de gestión, y haga clic en **Siguiente**. Se visualiza la página **Configurar recopiladores**.

## Asistente para configuración Configurar parámetros A continuación, se muestra el estado de creación del esquema de base de datos Crear base de datos de Vertica  $\Gamma$ Estado de la creación de la base de datos de gestión  $\triangleright$  Crear base de datos de gestión La base de datos de gestión se ha creado correctamente Configurar recopiladores Reiniciar servicios La base de datos de gestión se ha configurado correctamente. Selección del origen de datos Las secuencias de plataforma se han importado correctamente. Configurar fuente topológica Resumen Siguiente>>

### **Compruebe el estado del servicio HPE\_PMDB\_Platform\_NRT\_ETL**

**Nota:** Lleve a cabo los pasos siguientes solamente si la base de datos de gestión se ha creado correctamente y el servicio **HPE\_PMDB\_Platform\_NRT\_ETL** no se inicia automáticamente.

Asistente para configuración

Si el estado de creación de la base de datos de gestión no es correcto, el servicio HPE\_ PMDB\_Platform\_NRT\_ETL se inicia automáticamente. Si el servicio no se ha iniciado automáticamente, inícielo manualmente.

Para iniciar el servicio **HPE\_PMDB\_Platform\_NRT\_ETL** manualmente, siga estos pasos:

- 1. Inicie sesión en el sistema HPE OBR.
- 2. Iniciar el servicio manualmente:

### **En Windows:**

<sup>l</sup> Abra la ventana **Servicios**, haga clic con el botón derecho en el servicio **HPE\_ PMDB\_Platform\_NRT\_ETL** y luego haga clic en **Iniciar**.

### **En Linux:**

• Vaya al directorio / etc/init.d y ejecute el siguiente comando: service HPE\_PMDB\_Platform\_NRT\_ETL start

# Tarea 4: Configuración de los recopiladores instalados en sistemas remotos

Antes de continuar configurando el recopilador, es necesario ejecutar el siguiente comando en el sistema remoto:

### **En Windows**:

"perl %PMDB\_HOME%/bin/scripts/configurePoller.pl <nombre de host completo del sistema OBR>"

### **En Linux**:

```
"perl $PMDB_HOME/bin/scripts/configurePoller.pl <nombre de host
completo del sistema OBR>"
```
**Nota:** Con el comando anterior se asegurará de que el certificado se intercambie entre el sistema HPE OBR y el sistema del recopilador; este intercambio establece el canal de comunicación entre HPE OBR y el recopilador. Puede configurar una instancia de recopilador para usar sólo una instancia de HPE OBR. No se admite la configuración de un recopilador con varias instancias de HPE OBR.

En la página **Configurar recopiladores**, puede crear un recopilador, eliminar uno existente o conectar una aplicación a los recopiladores existentes.

#### Asistente para configuración

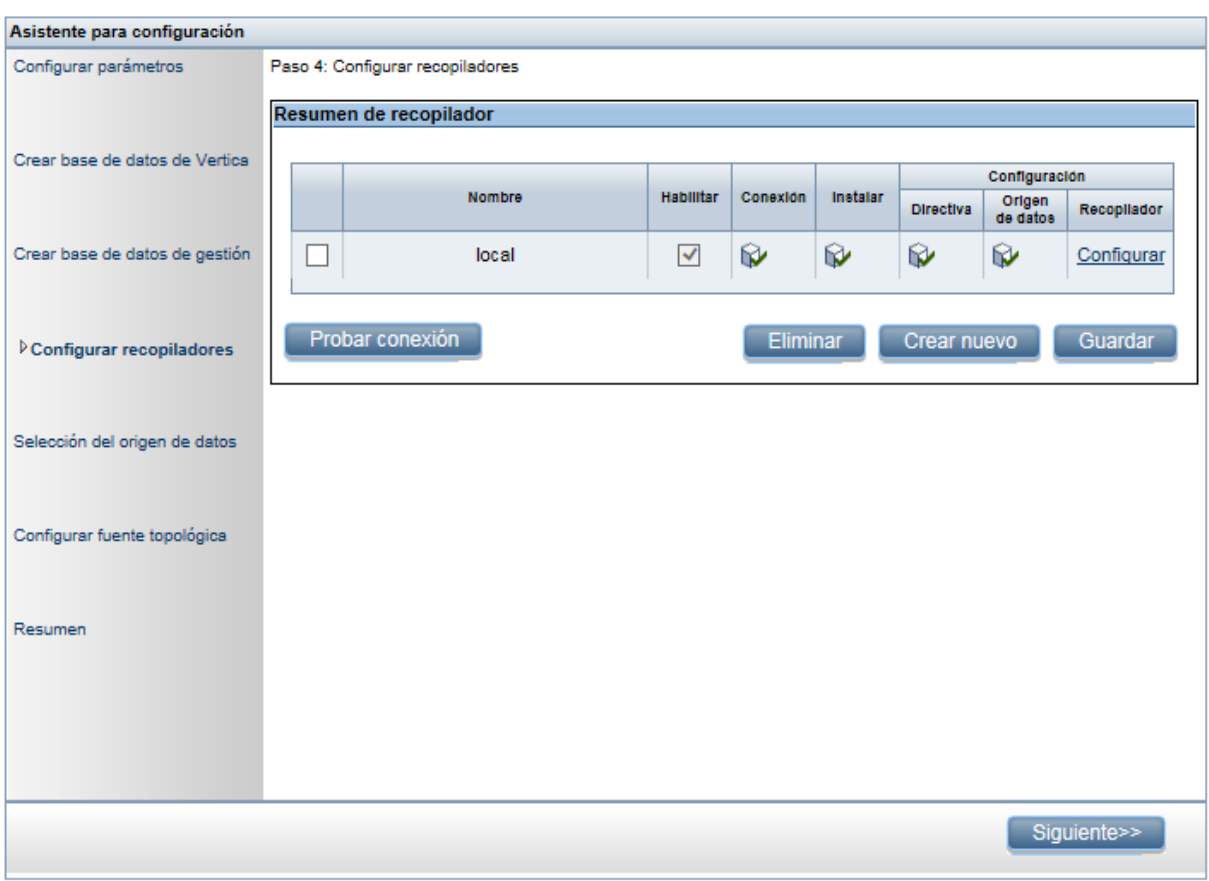

1. En la página **Configurar recopiladores**, haga clic en **Crear nuevo**.

Aparecerá la sección **Parámetros de configuración**. Escriba los valores siguientes:

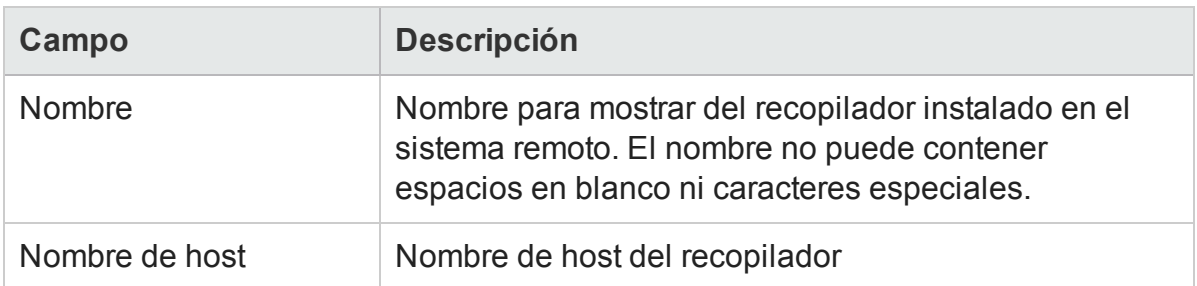

- 2. Haga clic en **Aceptar** para completar la creación del recopilador y haga clic en **Guardar**.
- 3. Haga clic en **Probar conexión** para comprobar el estado de la conexión. Si el estado muestra Error en la conexión de prueba, siga estos pasos:
	- a. Inicie sesión en el sistema del recopilador.
	- b. Compruebe que **HPE\_PMDB\_Platform\_Collection** se ha iniciado.

Si el servicio no se ha iniciado, inícielo manualmente.

c. Para iniciar el servicio manualmente, siga estos pasos:

#### **En Windows:**

<sup>o</sup>Abra la ventana **Servicios**, haga clic con el botón derecho en el servicio **HPE\_PMDB\_Platform\_Collection** y luego haga clic en **Iniciar**.

#### **En Linux:**

- o Vaya al directorio / etc/init.d y ejecute el siguiente comando: service HPE\_PMDB\_Platform\_Collection start
- 4. Haga clic en **Next**. Se visualiza la página **Selección del origen de datos**.

## <span id="page-39-0"></span>Tarea 5: Selección de origen de datos

En la página S**elección de origen de datos**, especifique el escenario de implementación para el que seleccionará orígenes de datos y otras opciones.

Asistente para configuración

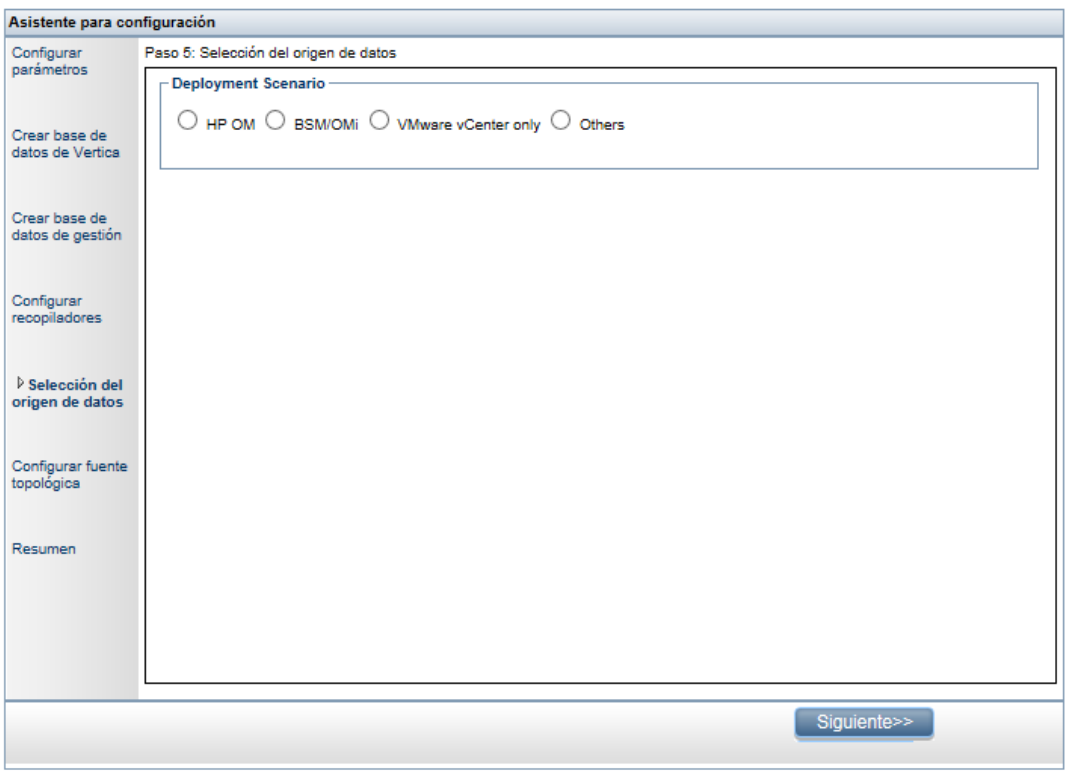

Seleccione uno de los **escenarios de implementación**: **HP [OM](#page-41-0)**, **[BSM/OMi](#page-43-0)**, **[solo](#page-47-0) [VMWare](#page-47-0) vCenter** u **[Otros](#page-48-0)**.

La siguiente tabla presenta las áreas que pueden supervisarse en los diversos escenarios de implementación.

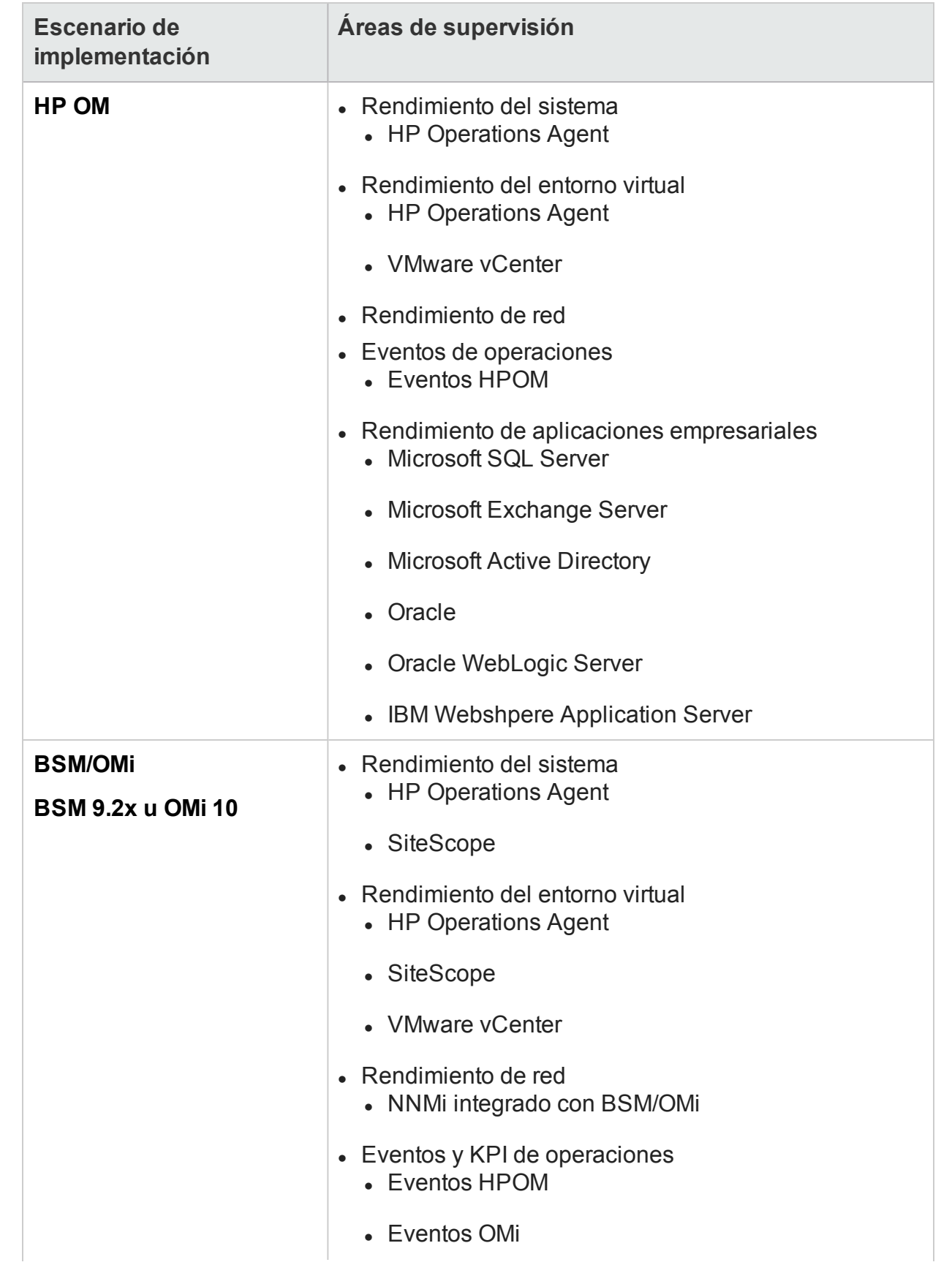

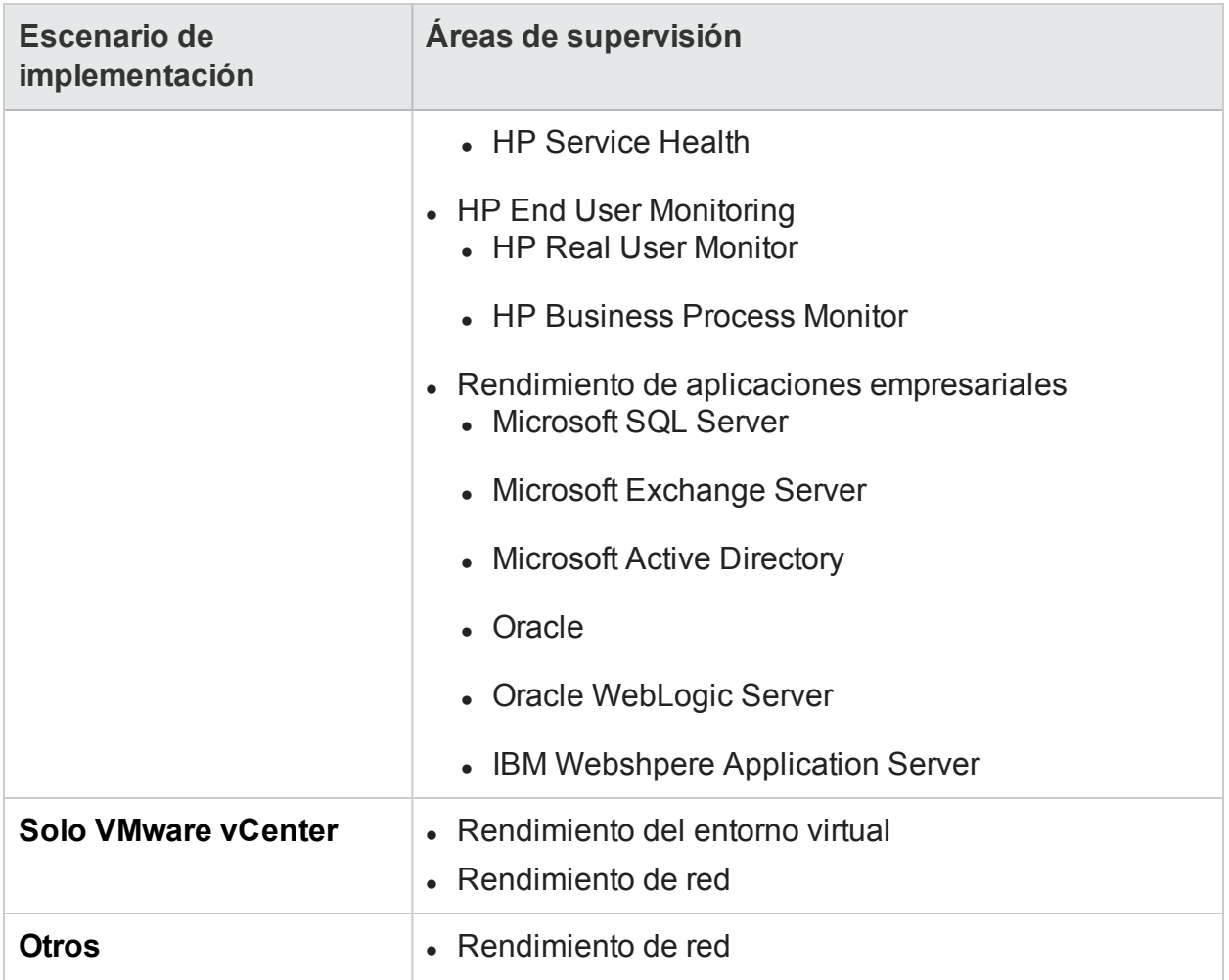

## <span id="page-41-0"></span>Orígenes de datos para el escenario de implementación de HPOM

Para recopilar datos para HPOM, siga estos pasos:

#### 1. En **Escenario de implementación**, haga clic en **HP OM**.

#### Asistente para configuración

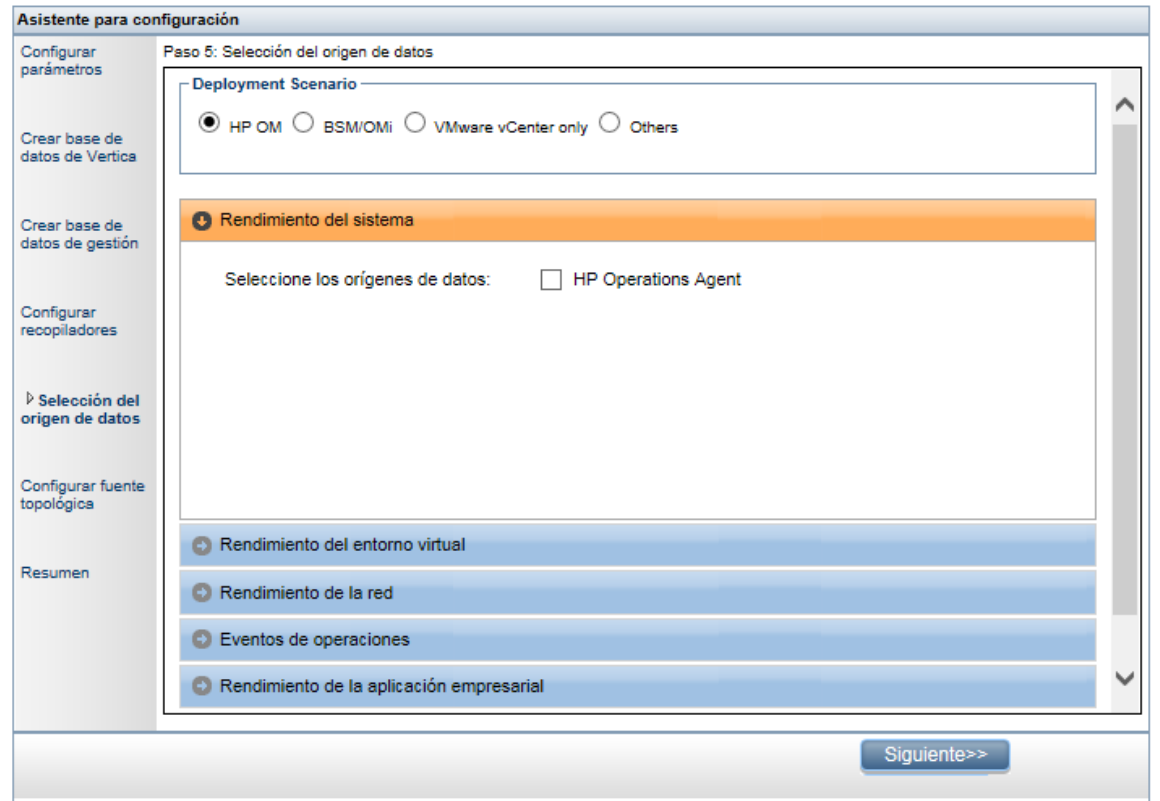

- 2. En **Rendimiento del sistema**, seleccione **HP Operations Agent**.
- 3. *(Opcional)*. En **Rendimiento del entorno virtual**, seleccione el origen de datos del entorno virtual.
- 4. *(Opcional)*. En **Rendimiento de red**, seleccione **NNMi integrado con BSM/OMi** si NNMi y NNMi SPI Performance están disponibles en su entorno.
- 5. En **Eventos de operaciones**, seleccione **Eventos de HPOM** para consultar los eventos.
- 6. En **Rendimiento de aplicaciones empresariales**, seleccione el origen de datos para el Smart Plug-In (SPI) supervisado por OMi

**Nota:** Si selecciona Microsoft Exchange Server, aparecerá la sección **Seleccionar versión de MS Exchange Server**. Seleccione la versión de Exchange Server.

- 7. Haga clic en **Guardar**. Aparecerá un resumen de todas las opciones seleccionadas.
- 8. Haga clic en **Siguiente**. Aparece la página **Configurar fuente topológica**.

### <span id="page-43-0"></span>Orígenes de datos para el escenario de implementación de BSM o de OMi

Debe configurar los recopiladores de datos siguientes en HPE OBR:

- <sup>l</sup> **Recopilador de base de datos**: Recopila datos históricos de supervisión de transacciones sintéticas (BPM) y de supervisión de usuarios reales (RUM) de la base de datos de BSM. Recopila igualmente eventos, mensajes, disponibilidad e indicadores clave de rendimiento (KPI) de las bases de datos de orígenes de datos, tales como las bases de datos de perfiles, de HPOM y de HP OMi.
- <sup>l</sup> **Recopilador de HP Operations Agent**: Recopila métricas de rendimiento del sistema y datos relativos a aplicaciones, bases de datos y recursos del sistema. Los datos son recopilados por los HP Operations Agent instalados en los nodos gestionados.

Para recopilar datos para BSM u OMi, siga estos pasos:

1. En **Escenario de implementación**, haga clic en **BSM/OMi**.

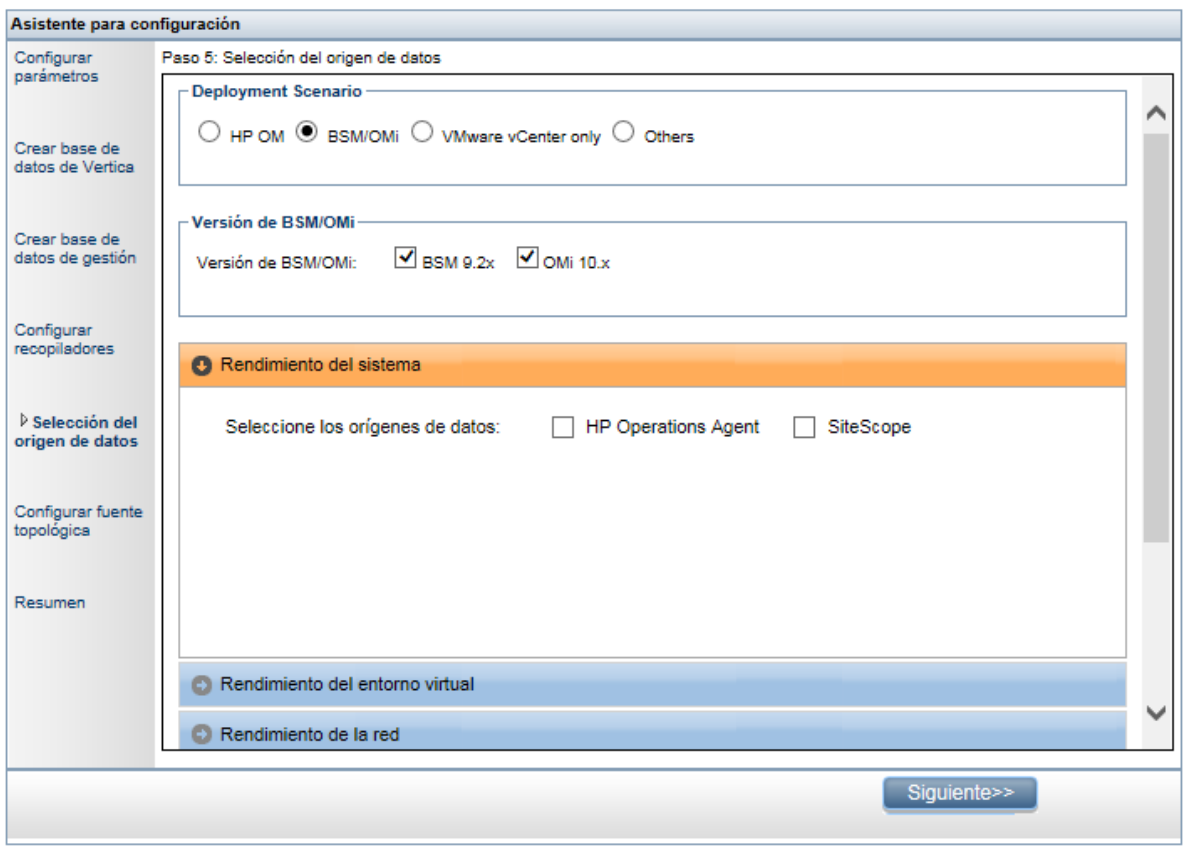

#### Asistente para configuración

2. En **Versión de BSM/OMi**, seleccione la versión de la aplicación.

Puede seleccionar **BSM 9.2x** u **OMi 10.x**, o **BSM 9.2x** y **OMi 10.x** juntos. Para más información sobre configuraciones de implementación adicionales con BSM y OMi, consulte:

- Fuente [topológica](#page-45-0) de OMi10 con BSM integrado
- Fuente topológica de OMi10 tras la [actualización](#page-46-0) de BSM
- 3. En **Rendimiento del sistema**, seleccione el origen de datos necesario del sistema.
	- a. Si selecciona **SiteScope** para el rendimiento del sistema, aparecerá la sección **Canal de métrica de SiteScope**.
	- b. Seleccione **BD de perfiles** o **API directa** como canal de métrica de SiteScope.

**Nota:** Si SiteScope se usa para supervisar el rendimiento del sistema o del entorno virtual en OMi 10.x, el canal de métrica de SiteScope será API directa.

4. *(Opcional)*. En **Rendimiento del entorno virtual**, seleccione el origen de datos del entorno virtual. Seleccione la tecnología para el origen de datos.

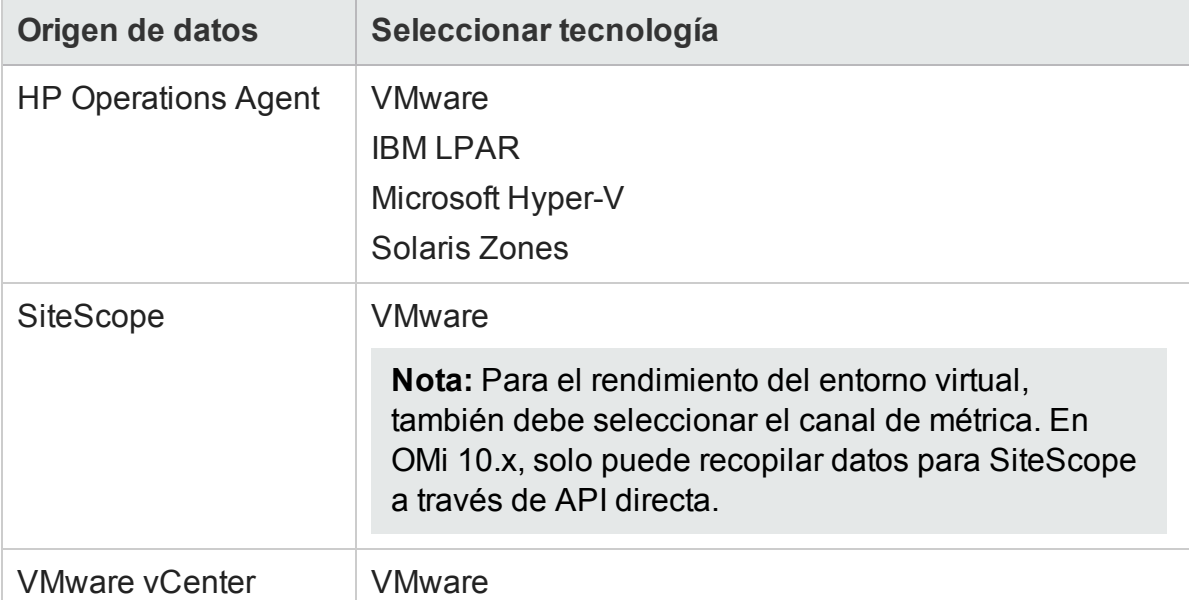

- 5. *(Opcional)*. En **Rendimiento de red**, seleccione **NNMi integrado con BSM/OMi** si NNMi y **NNMi SPI Performance** están disponibles en su entorno.
- 6. En **Eventos y KPI de operaciones**, seleccione los orígenes de datos de los eventos necesarios.
- 7. En **HP End User Monitoring**, seleccione el origen de datos de los componentes supervisados por BSM.

**Nota:** Si la implementación es para OMi 10.x, este parámetro está deshabilitado.

- 8. En **Rendimiento de aplicaciones empresariales**, seleccione el origen de datos para los paquetes de gestión supervisados por OMi
- 9. La sección **Seleccionar tecnología** se abre cuando se selecciona el paquete de gestión pertinente en la casilla **Paquete de gestión**.

**Nota:** Si selecciona el paquete de contenido de Microsoft Exchange Server, se abrirá la sección **Seleccionar versión de MS Exchange Server**. Seleccione la versión de Exchange Server.

- 10. Haga clic en **Guardar**. Aparecerá un resumen de todas las opciones seleccionadas.
- 11. Haga clic en **Siguiente**. Se visualiza la página **Configurar fuente topológica**.

### <span id="page-45-0"></span>Fuente topológica de OMi10 con BSM integrado

Es posible configurar BSM y OMi10 como topología y orígenes de datos autónomos, pero también se puede configurar BSM para sincronizar datos de topología con el sistema OMi10.

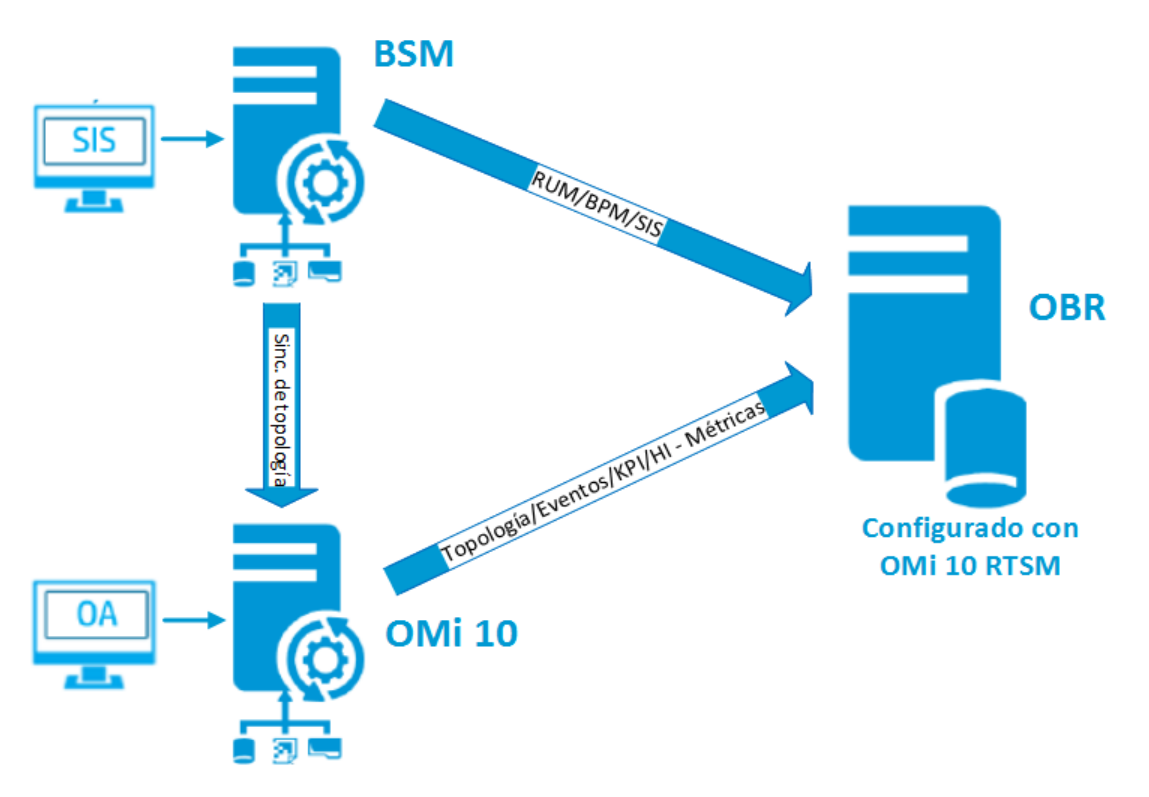

En esta configuración, el sistema OMi 10 proporciona datos de topología para todos los nodos y datos de hecho para operaciones, eventos y KPI. El sistema BSM proporciona datos de hecho desde RUM, BPM y SiteScope directamente supervisados por él. Para habilitar la sincronización de topología entre BSM y OMi10, consulte la documentación correspondiente.

**Nota:** Utilice el componente del paquete de contenido NPS RTSM ETL (**NetworkPerf\_ETL\_PerfiSPI\_RTSM**), si NNMi se ha integrado con OMi RTSM. De lo contrario, utilice el componente de paquete de contenido no NPS RTSM ETL (**NetworkPerf\_ETL\_PerfiSPI\_NonRTSM**).

Para configurar la fuente topológica en OBR, consulte ["Configuración](#page-51-0) del origen de [definición](#page-51-0) del servicio RTSM" en la página 52

### <span id="page-46-0"></span>Fuente topológica de OMi10 tras la actualización de BSM

Es posible configurar BSM y OMi10 como topología y orígenes de datos autónomos, pero también puede actualizar su sistema BSM a un sistema OMi10.

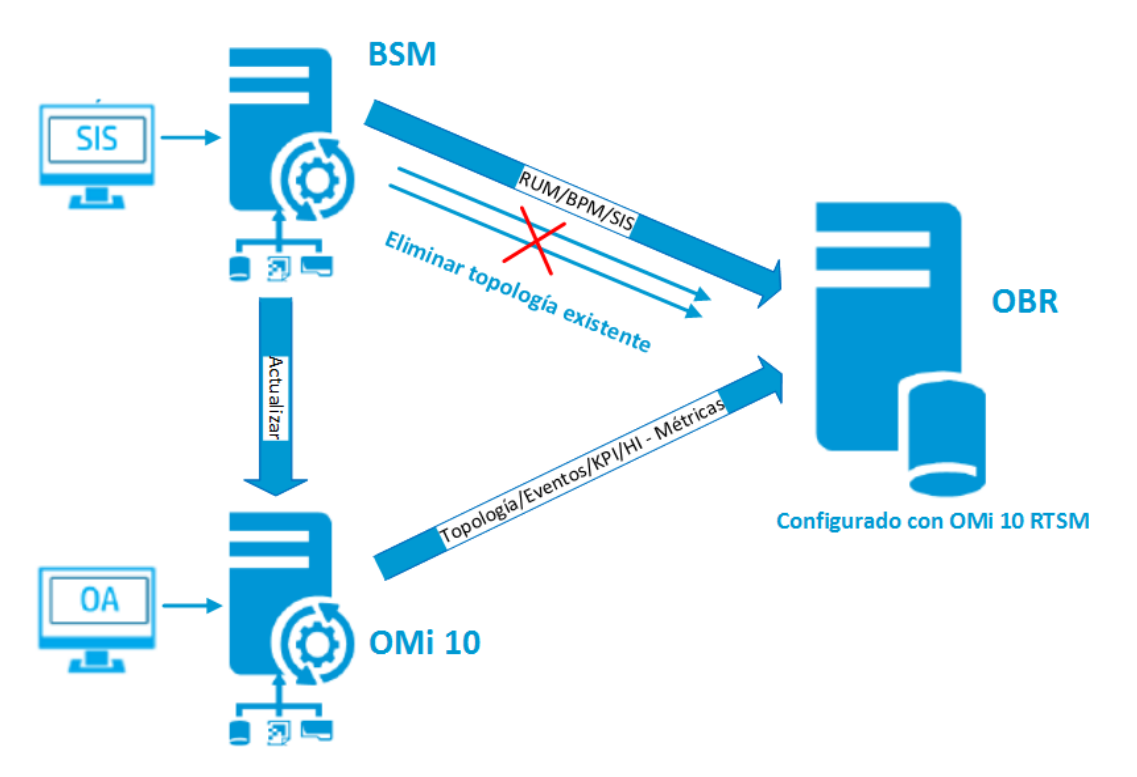

En esta configuración, la topología existente sincronizada entre el sistema BSM y el sistema HPE OBR se elimina y el sistema OMi10 proporciona datos de topología para todos los nodos y datos de hecho para operaciones, eventos y KPI. El sistema BSM proporciona datos de hecho desde RUM, BPM y SiteScope directamente supervisados por BSM.

**Nota:** En este escenario, si ya utiliza NPS RTSM ETL (**NetworkPerf\_ETL\_ PerfiSPI\_RTSM**) cuando HPE OBR se conecta a BSM 9.2x, debe verificar que NNMi esté integrado en OMi 10 RTSM tras actualizar BSM a OMi 10 y BSM 9.24.

En esta configuración, tras actualizar el sistema BSM a OMi, toda la topología y los datos de hecho se recopilan de él. Para llevar a cabo la actualización, siga estos pasos:

- 1. Detenga la recopilación de datos de los sistemas BSM y OMi. Espere a que todos los datos se carguen en las tablas de HPE OBR
- 2. Lleve a cabo el proceso de actualización de BSM a OMi10.
- 3. Desde la página **Consola de administración > Administración > Gestor de implementación**:
	- a. Desinstale el componente ETL más antiguo de BPM (SynTrans\_ETL\_BPM) e instale el componente ETL (SynTrans\_ETL\_BPM\_OMi10) más reciente.
	- b. Desinstale el componente ETL más antiguo de RUM (RealUsrTrans\_ETL\_RUM) e instale el componente ETL (RealUsrTrans\_ETL\_RUM\_OMi10) más reciente.
	- c. También puede desinstalar el ETL de base de datos de SiteScope (SysPerf\_ ETL\_SiS\_DB ETL) e instalar el ETL de la API Direct de SiteScope (SysPerf\_ ETL\_SiS\_API).
- 4. Para modificar la fuente topológica de RTSM para OMi, utilice la instrucción de actualización siguiente en la base de datos de Postgres:

update dict\_cmdb\_ds set hostname='<nombre\_host\_omi10>'; donde <*nombre\_host\_omi10*> es el nombre del host de su OMi10.

- 5. Inicie sesión en **Consola de administración > Fuente topológica** y haga clic en **Configurar** para modificar el nombre de usuario, la contraseña y el puerto según corresponda para OMi10.
- 6. Añada una conexión de base de datos de Operations de OMi en la página **Consola de administración > Configuración de origen de datos > BSM/OMi**. Para obtener más información, consulte ["Configuración](#page-105-0) del origen de datos para las bases de datos de gestión y de [perfiles"](#page-105-0) en la página 106.
- 7. Habilite la recopilación de datos HI/KPI y, si lo desea, SiteScope.
- 8. Inicie el servicio de recopilación.

**Nota:** Es importante configurar la fuente topológica de OMi10 en HPE OBR poco después de la actualización y antes de iniciar el servicio de recopilación. En caso contrario, HPE OBR continuará apuntando y recopilando los datos desde el sistema BSM incluso después de haber actualizado a OMi10. Durante este período, si se detecta un nuevo CI en BSM y este nuevo CI es recopilado por HPE OBR, terminará siendo un duplicado en HPE OBR cuando la topología se cambie a OMi10. Si se encuentra en esta situación, utilice DLC para limpiar los duplicados.

### <span id="page-47-0"></span>Origen de datos para el escenario de implementación de VMware vCenter

Para recopilar datos para VMware vCenter, siga estos pasos:

1. En **Escenario de implementación**, haga clic en **Solo VMware vCenter**.

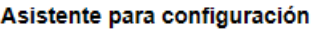

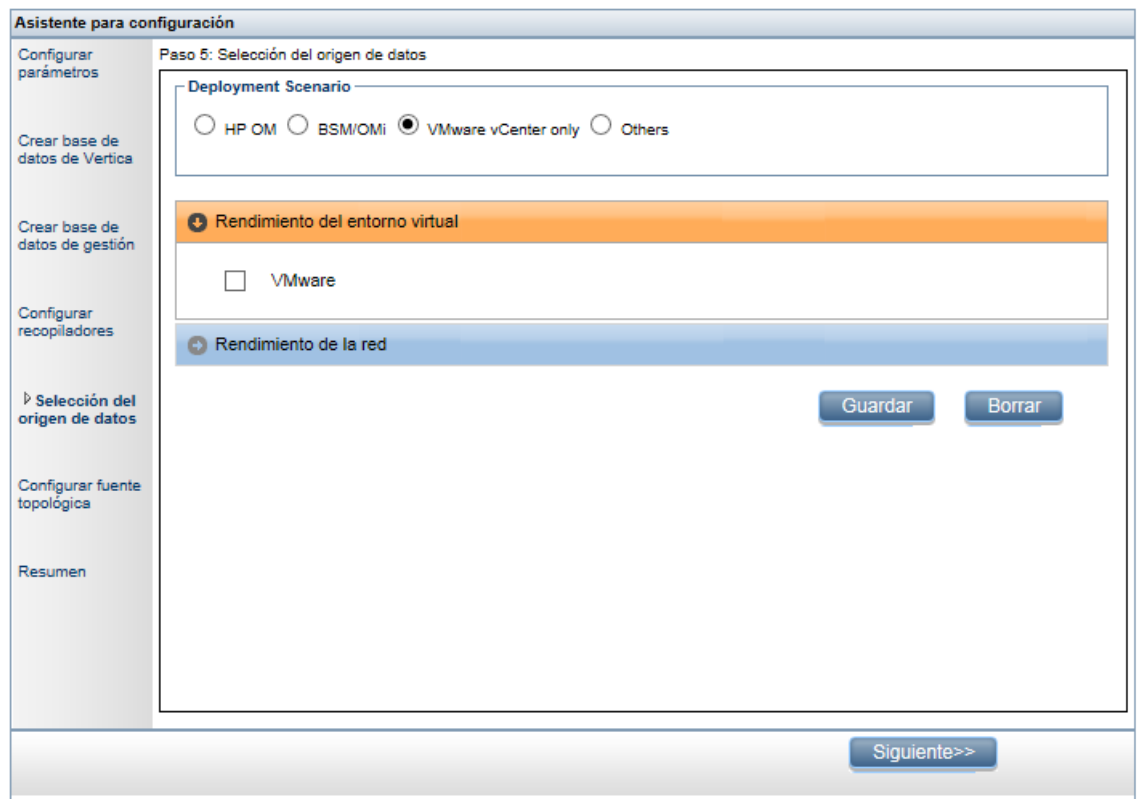

- 2. En **Rendimiento del entorno virtual**, seleccione **VMware**.
- 3. *(Opcional)*. En **Rendimiento de red**, seleccione **Rendimiento de red**, si NNMi y NNMi SPI Performance están disponibles en su entorno.
- 4. Haga clic en **Guardar**. Se mostrará el mensaje Se ha guardado correctamente.
- <span id="page-48-0"></span>5. Haga clic en **Next**. Aparece la página **Configurar fuente topológica**.

### Orígenes de datos para el escenario de implementación de otra base de datos (genérica)

Para recopilar datos para otras bases de datos, siga estos pasos:

### 1. En **Escenario de implementación**, haga clic en **Otros**.

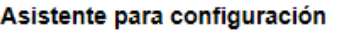

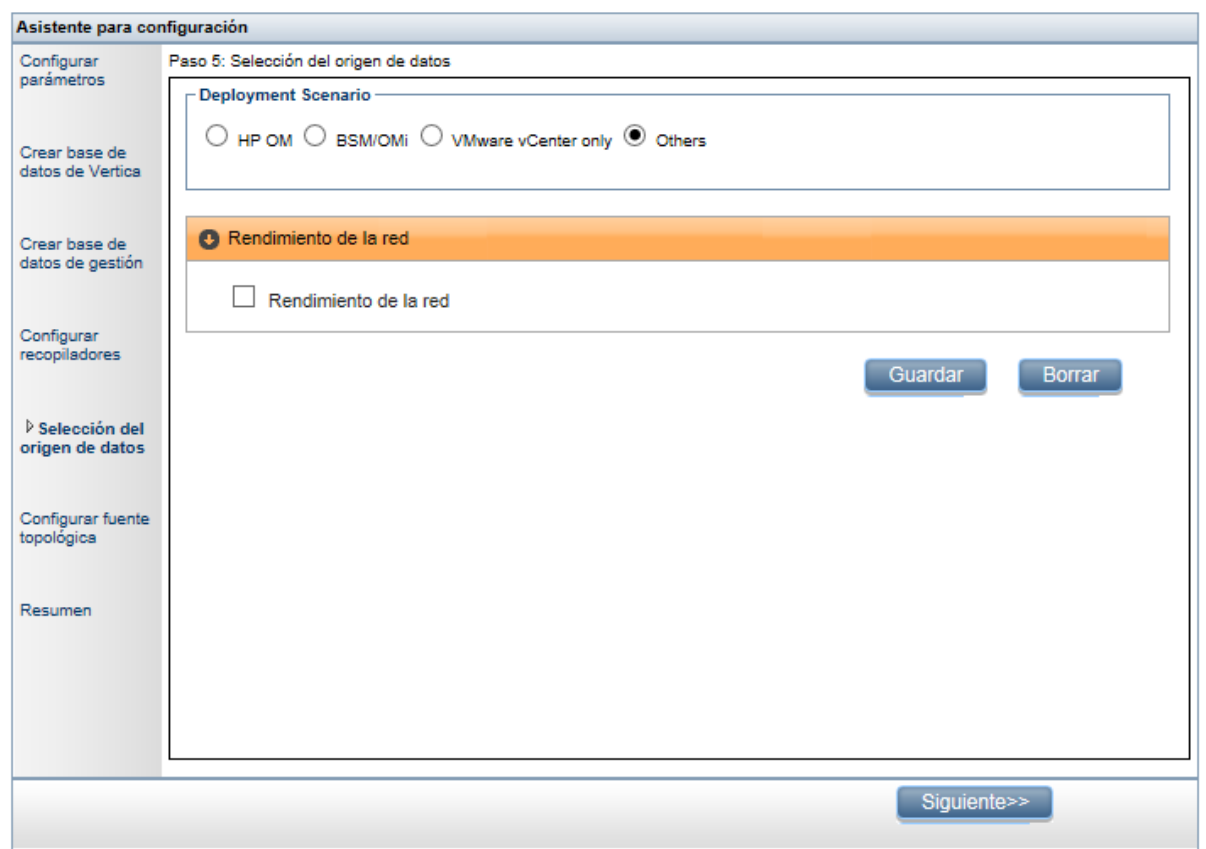

- 2. En **Rendimiento de red**, seleccione **Rendimiento de red** para recopilar métricas sobre el entorno de red.
- 3. Haga clic en **Guardar**. Se visualiza un resumen de las opciones seleccionadas.
- 4. Haga clic en **Siguiente**. Aparece la página **Configurar fuente topológica**.

# Tarea 6: Configuración de la fuente topológica

Antes de configurar HPE OBR para la recopilación de datos, debe configurar la fuente topológica.

#### Asistente para configuración

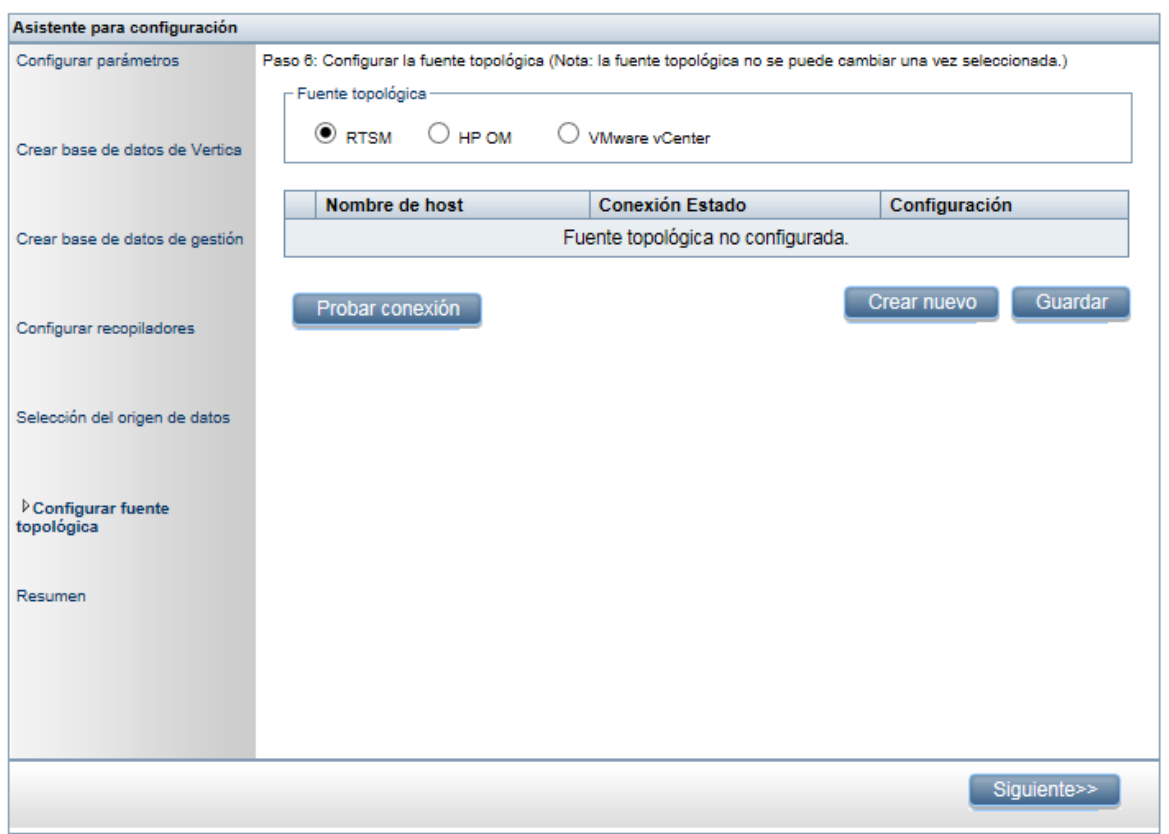

Las tareas de configuración de la fuente topológica están organizadas en las siguientes categorías:

- Si ha implementado HPE OBR en BSM o en Operations Manager i, consulte ["Configuración](#page-51-0) del origen de definición del servicio RTSM" en la página siguiente.
- Si ha implementado HPE OBR en el entorno de HPOM, consulte ["Configuración](#page-53-0) del origen de [definición](#page-53-0) del servicio HPOM" en la página 54.
- Si ha implementado HPE OBR en el entorno VMware vCenter, consulte ["Configuración](#page-56-0) de la definición del servicio vCenter" en la página 57.

**Nota:** HPE OBR utiliza el identificador de los elementos de configuración (CI) de la fuente topológica para identificarlos de forma exclusiva en la elaboración de informes. Cambiar la fuente topológica puede generar CI duplicados, ya que las distintas fuentes topológicas pueden no utilizar el mismo identificador para un CI determinado. Una vez configurada una fuente topológica determinada (RTSM, HPOM o VMware vCenter), ya no se podrá cambiar.

Si no está configurando la fuente topológica en la configuración posterior a la instalación, puede configurarla en la página **Configuración de origen de datos > Fuente topológica**.

## <span id="page-51-0"></span>Configuración del origen de definición del servicio RTSM

Para configurar el origen de definición del servicio RTSM, siga estos pasos en la página **Configurar fuente topológica**:

- <span id="page-51-1"></span>1. En **Origen de definición de servicio**, haga clic en **RTSM**.
- 2. Haga clic en **Crear nuevo**. Aparece la opción **Parámetro de conexión**.
- 3. En **Parámetro de conexión**, escriba la siguiente información:

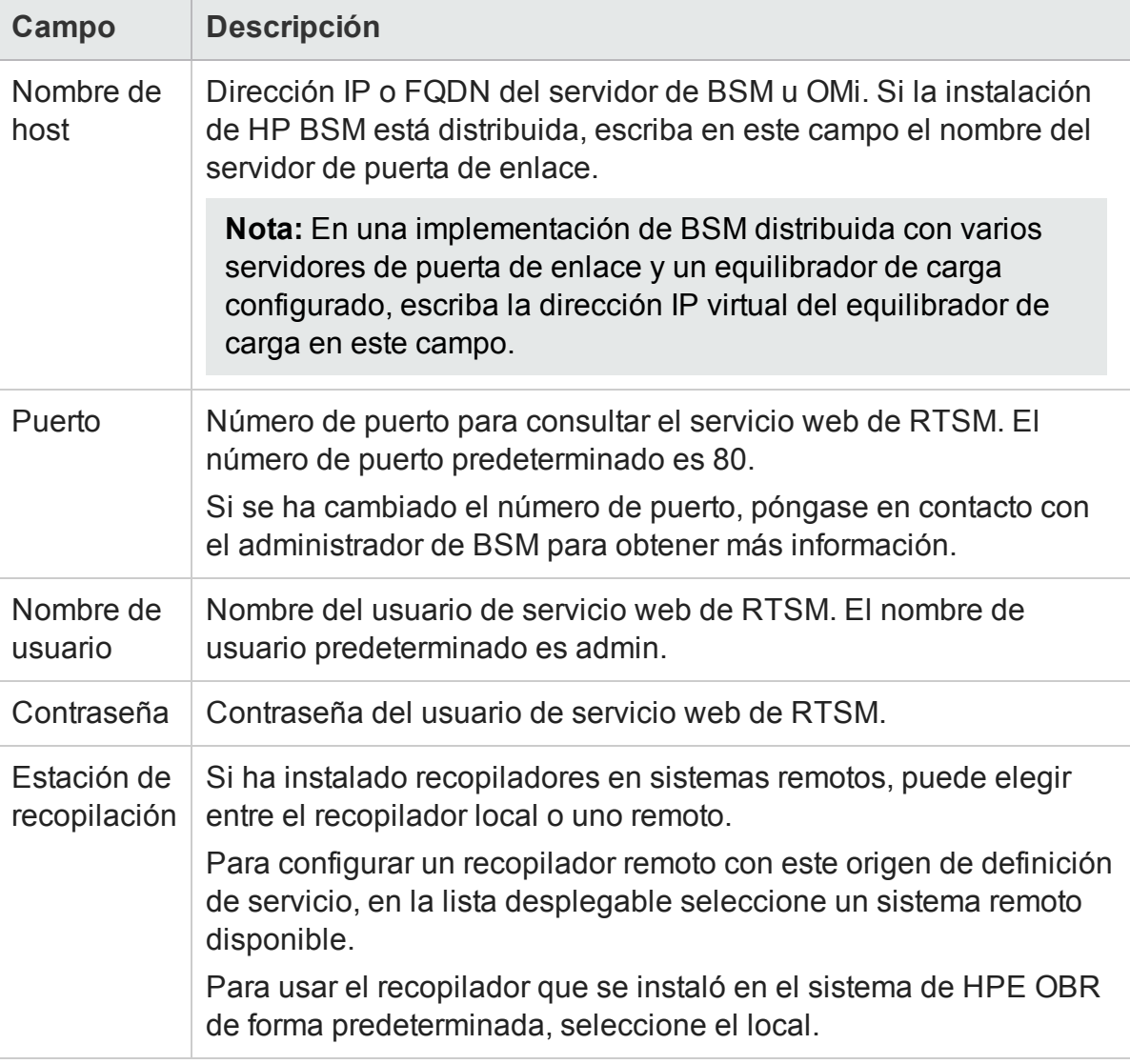

- 4. Haga clic en **Aceptar**.
- 5. Haga clic en **Guardar** para guardar la información.
- <span id="page-51-2"></span>6. Haga clic en **Probar conexión**.
- 7. En el cuadro de mensajes haga clic en **Sí**. En el panel de mensajes informativos aparece el mensaje Se ha guardado correctamente.

Puede configurar orígenes de datos de HPOM adicionales ejecutando los pasos [2](#page-51-1) a [7.](#page-51-2)

Para más información sobre la configuración de los orígenes de definición del servicio RTSM, consulte la sección *Gestión de la topología empresarial* en la *Ayuda en línea para administradores de HPE Operations Bridge Reporter*.

- 8. Haga clic en **Siguiente** para continuar. Aparece la página **Resumen**.
- 9. Haga clic en **Finalizar** para finalizar las tareas de configuración posteriores a la instalación. Se abrirá la página **Gestor de implementación**.

### **Configurar recopilación de datos si HTTPS está habilitado para RTSM**

Si RTSM está habilitado con HTTPS, siga estos pasos:

- 1. Defina el puerto 443 cuando RTSM está habilitado con HTTPS durante la configuración de la fuente topológica.
- 2. Importe el certificado CA raíz de BSM/OMi 10 en el almacén de certificados de confianza de HPE OBR. Para importar los certificados CA, siga estos pasos:
	- <sup>l</sup> **En Windows**

```
keytool -import -trustcacerts -keystore C:\HP-
SHR\JRE64\lib\security\cacerts -file "<nombre_de_archivo_con_
ruta>"
```
<sup>l</sup> **En Linux**

```
keytool -import -trustcacerts -keystore
/opt/HP/BSM/JRE64/lib/security/cacerts -file "<nombre_de_
archivo_con_ruta>"
```
donde <*nombre\_de\_archivo\_con\_ruta*> es la ubicación y el nombre de archivo de los certificados CA de BSM/OMi.

**Nota:** La contraseña es changeit.

3. Añada el siguiente campo en config.prp ubicado en %PMDB\_HOME%\data (**Windows**) \$PMDB\_HOME/data (**Linux**):

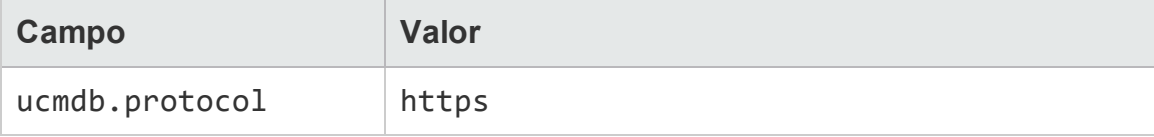

### Selecciones admitidas de origen de datos

En este escenario de implementación, puede configurar los siguientes orígenes de datos para recopilar datos de hecho:

- ["Configuración](#page-105-0) del origen de datos para las bases de datos de gestión y de perfiles" en la [página](#page-105-0) 106
- <sup>l</sup> ["Configuración](#page-111-0) del origen de datos de HP OMi" en la página 112
- ["Configuración](#page-97-0) del origen de datos de HP Operations Manager" en la página 98
- <sup>l</sup> ["Configuración](#page-97-1) del origen de datos de HP Operations Agent" en la página 98
- <sup>l</sup> ["Configuración](#page-98-0) del origen de datos de red (mediante base de datos genérica)" en la [página](#page-98-0) 99
- <sup>l</sup> ["Configuración](#page-100-0) del origen de datos de VMware vCenter" en la página 101
- <span id="page-53-0"></span><sup>l</sup> ["Configuración](#page-101-0) del origen de datos de SiteScope" en la página 102

## Configuración del origen de definición del servicio HPOM

Para configurar el origen de definición del servicio HPOM, siga estos pasos en la página **Configurar fuente topológica**:

- <span id="page-53-1"></span>1. En **Origen de definición de servicio**, haga clic en **HP OM**.
- 2. Haga clic en **Crear nuevo**. Aparecerá la sección **Parámetros de conexión**.
- 3. En **Parámetro de conexión**, escriba la siguiente información:

**Precaución:** Si está utilizando el método de base de datos de autenticación para conectarse al servidor de base de datos de HPOM, debe proporcionar aquí los detalles del usuario que tenga los permisos select y connect para la base de datos "openview".

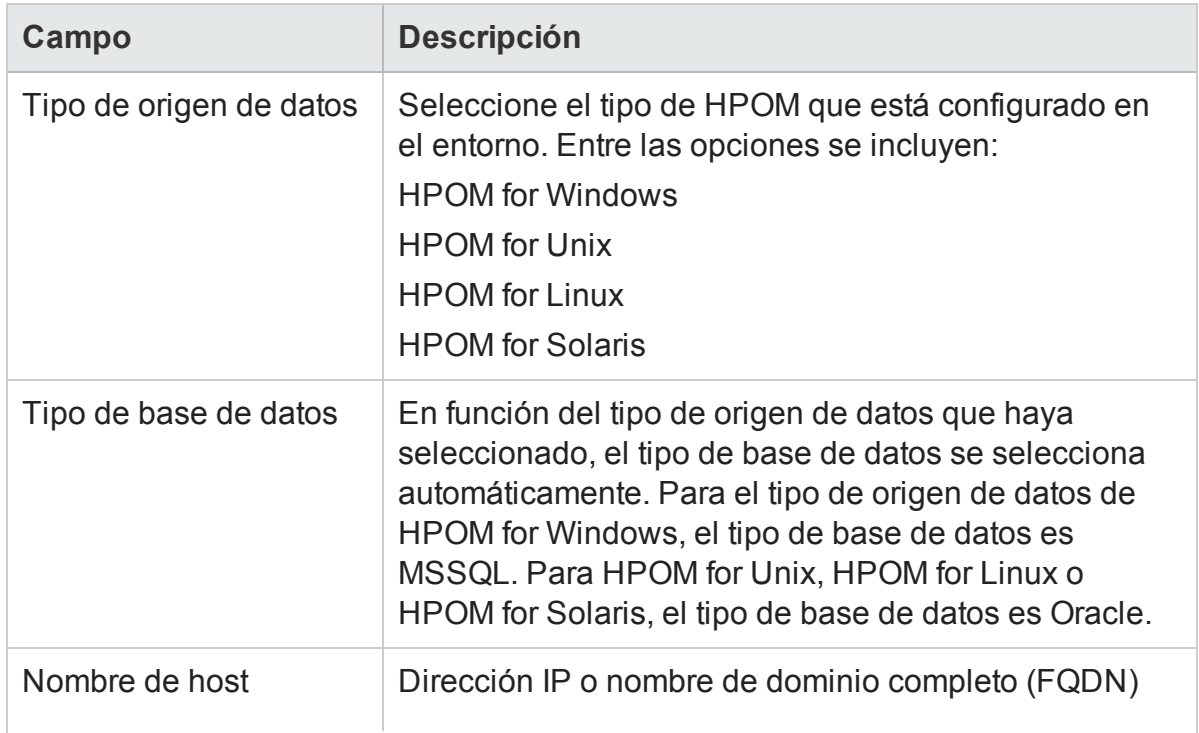

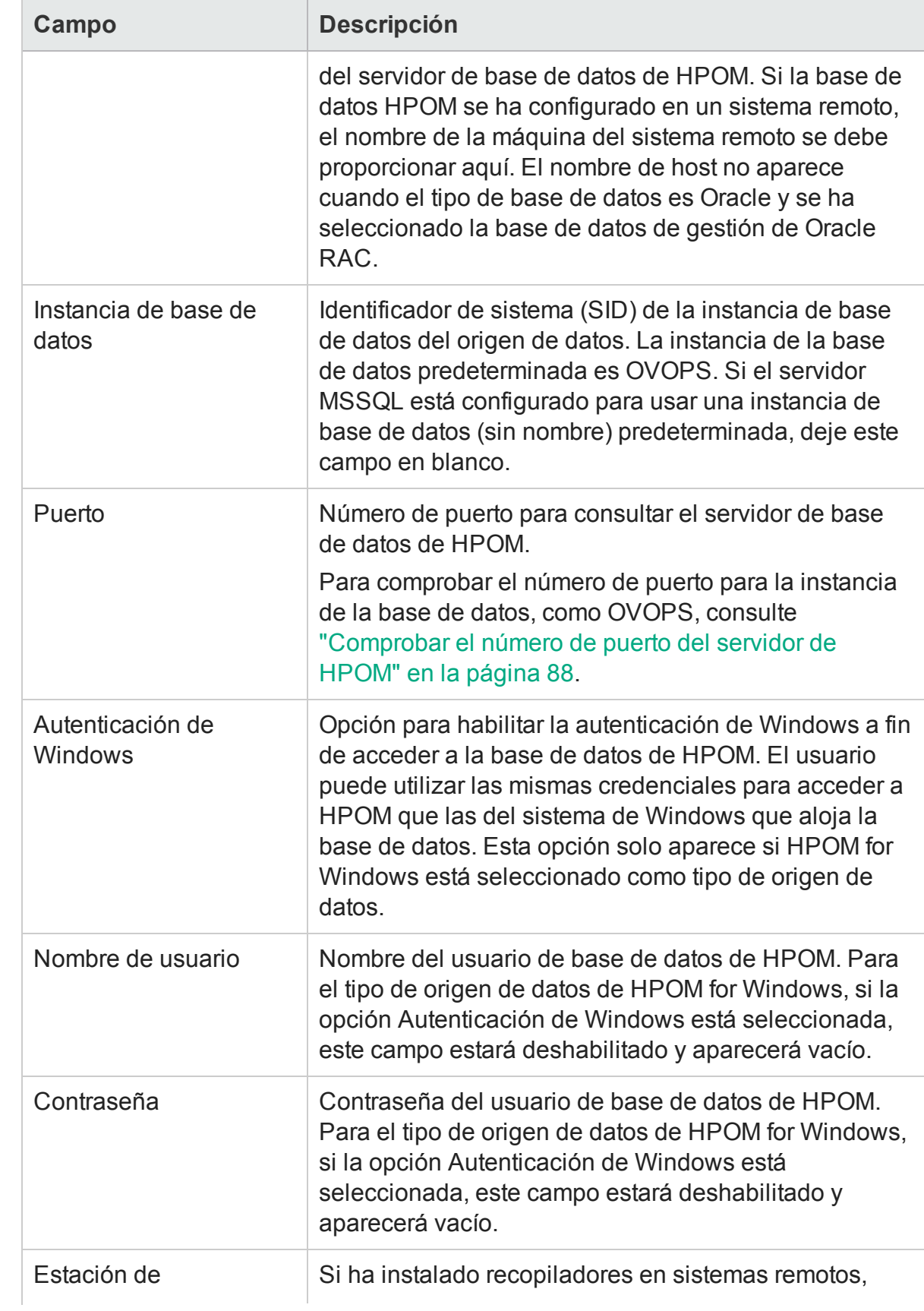

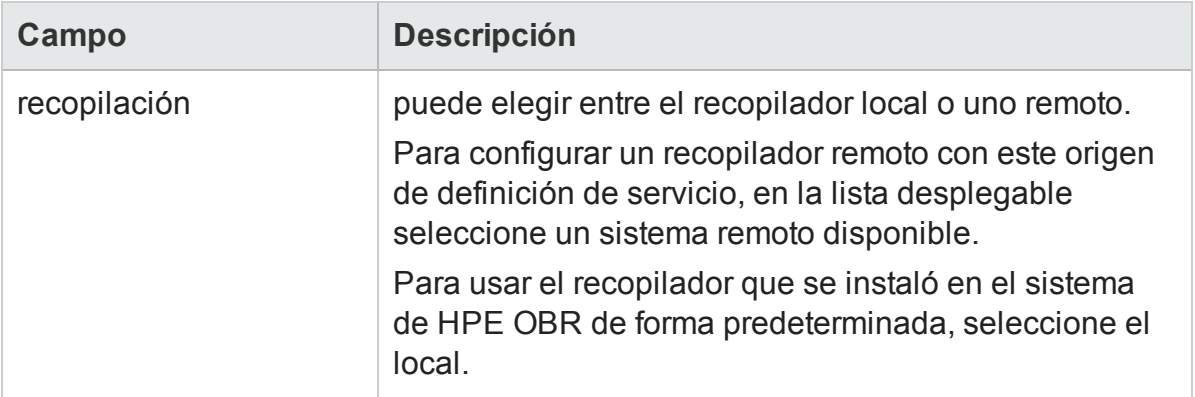

- 4. Haga clic en **Aceptar**.
- 5. Haga clic en **Guardar** para guardar la información.
- <span id="page-55-0"></span>6. Haga clic en **Probar conexión**.
- 7. En el cuadro de mensajes haga clic en **Sí**. En el panel de mensajes informativos aparece el mensaje Se ha guardado correctamente.

Puede configurar orígenes de datos de HPOM adicionales ejecutando los pasos [2](#page-53-1) a [7.](#page-55-0)

Para más información sobre la configuración de los orígenes de definición del servicio HPOM, consulte la sección *Gestión de la topología empresarial* en la *Ayuda en línea para administradores de HPE Operations Bridge Reporter*.

**Nota:** Para recopilar datos de hosts que no son del dominio, el administrador de HPOM debe realizar unas resoluciones DNS adecuadas para estos hosts a fin de que HPE OBR, que está instalado en el dominio, pueda llegar a ellos.

- 8. Haga clic en **Siguiente** para continuar. Aparece la página **Resumen**.
- 9. Haga clic en **Finalizar** para finalizar las tareas de configuración posteriores a la instalación. Se abrirá la página **Gestor de implementación**.

#### Selecciones admitidas de origen de datos

En este escenario de implementación, puede configurar los siguientes orígenes de datos para recopilar datos de hecho:

- ["Configuración](#page-97-0) del origen de datos de HP Operations Manager" en la página 98
- <sup>l</sup> ["Configuración](#page-97-1) del origen de datos de HP Operations Agent" en la página 98
- <sup>l</sup> ["Configuración](#page-98-0) del origen de datos de red (mediante base de datos genérica)" en la [página](#page-98-0) 99
- <sup>l</sup> ["Configuración](#page-100-0) del origen de datos de VMware vCenter" en la página 101

## <span id="page-56-0"></span>Configuración de la definición del servicio vCenter

Para configurar la definición del servicio vCenter, siga estos pasos en la página **Configurar fuente topológica**:

- <span id="page-56-1"></span>1. En **Origen de definición de servicio**, haga clic en **VMware vCenter**.
- 2. Haga clic en **Crear nuevo**. Aparecerá la sección **Parámetros de conexión**.
- 3. En **Parámetro de conexión**, escriba la siguiente información:

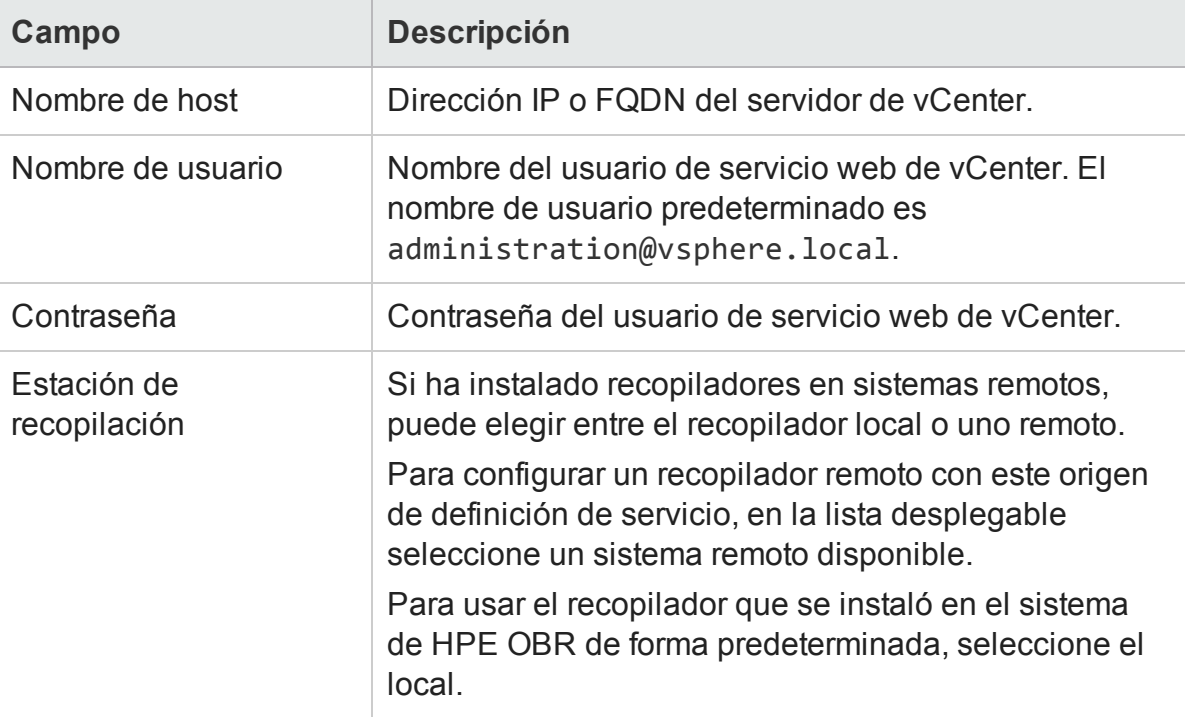

- 4. Haga clic en **Aceptar**.
- 5. Haga clic en **Guardar** para guardar la información.
- <span id="page-56-2"></span>6. Haga clic en **Probar conexión**.
- 7. En el cuadro de mensajes haga clic en **Sí**. En el panel de mensajes informativos aparece el mensaje Se ha guardado correctamente. Puede configurar orígenes de datos de vCenter adicionales ejecutando los pasos [2](#page-56-1) [7.](#page-56-2)
- 8. Haga clic en **Siguiente** para continuar. Aparece la página **Resumen**.
- 9. Haga clic en **Finalizar** para finalizar las tareas de configuración posteriores a la instalación. Se abrirá la página **Gestor de implementación**.

#### **Reinicie el servicio de recopilación**

Si ha configurado un recopilador remoto con la definición de servicio, no olvide reiniciar el servicio del recopilador del sistema después de instalar los paquetes de contenido.

Para reiniciar el servicio manualmente, siga estos pasos:

### **En Windows**:

<sup>l</sup> Abra la ventana de servicios, haga clic con el botón derecho en el servicio **HPE\_ PMDB\_Platform\_Collection** y luego haga clic en **Reiniciar**.

### **En Linux**:

• Vaya al directorio / etc/init.d y ejecute el siguiente comando:

```
service HPE_PMDB_Platform_Collection -restart
```
### Selecciones admitidas de origen de datos

En este escenario de implementación, puede configurar los siguientes orígenes de datos para recopilar datos de hecho:

- <sup>l</sup> ["Configuración](#page-98-0) del origen de datos de red (mediante base de datos genérica)" en la [página](#page-98-0) 99
- <sup>l</sup> ["Configuración](#page-100-0) del origen de datos de VMware vCenter" en la página 101

# Tarea 7: del nodo de la red

Acietante nara configuración

La página **Resumen** presenta un resumen de todas las selecciones. Haga clic en **Finish**.

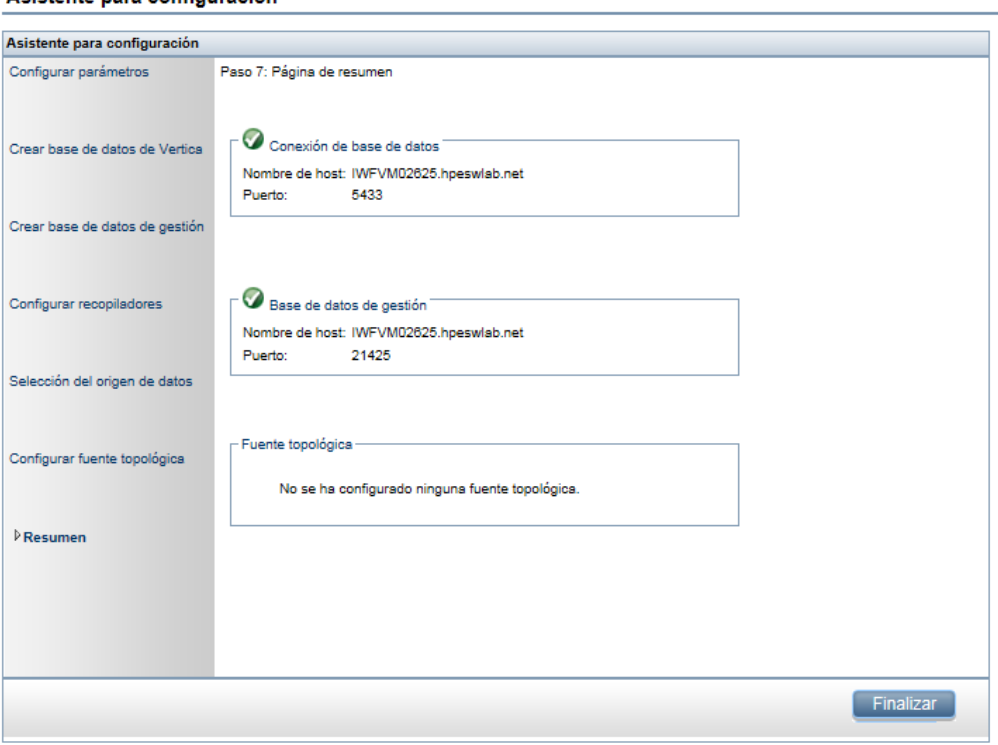

La página del **Gestor de implementación** muestra los paquetes de contenido seleccionados a partir de las decisiones tomadas en la [configuración](#page-39-0) de origen de [datos](#page-39-0).

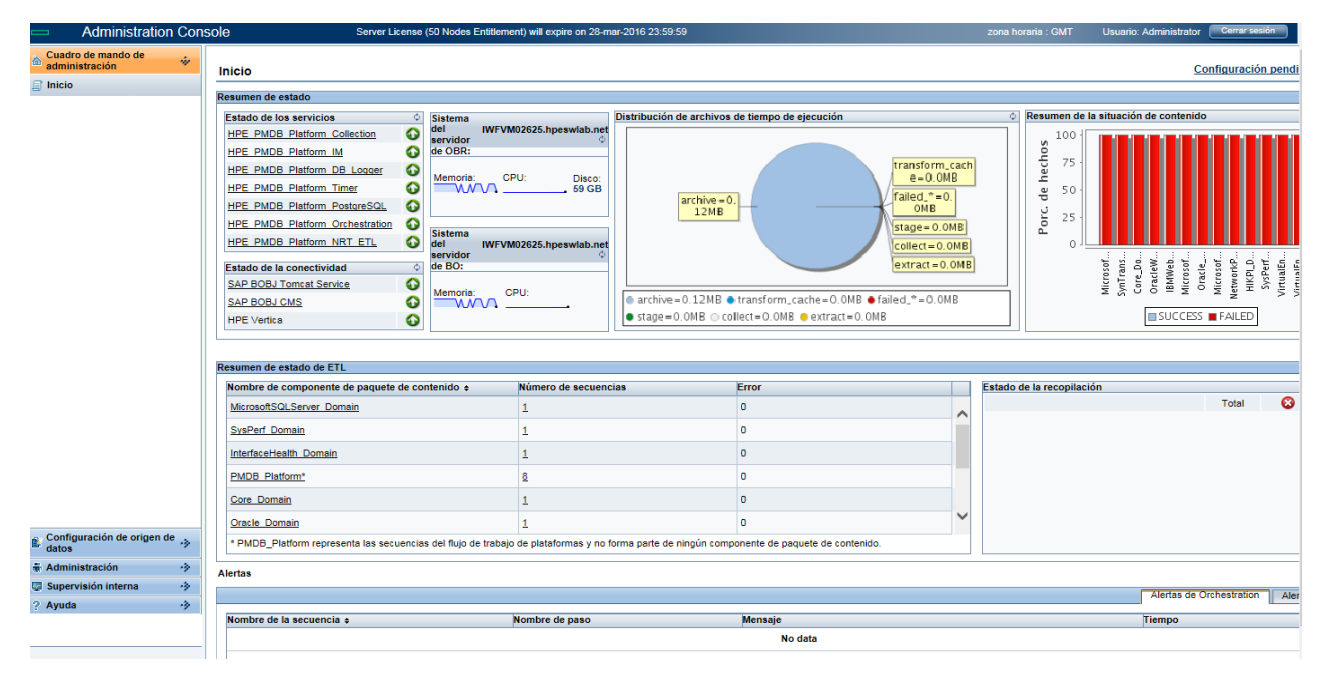

# Capítulo 3: Configurar OBR para el escenario de implementación de BSM/OMi

Si planea configurar OBR para que opere con una instalación de BSM u OMi, primero compruebe que:

- BSM/OMi está instalado y configurado correctamente.
- se han implementado las directivas necesarias de paquetes de gestión (si está supervisando sistemas y aplicaciones con el componente Monitoring Automation de OMi y paquetes de gestión).
- se han implementado las directivas necesarias de SPI (si está supervisando sistemas y aplicaciones con servidores de HPOM subyacentes y Smart Plug-ins).
- Asegúrese de implementar las vistas de OMi que sean necesarias. Consulte [Configuración](#page-59-0) de la fuente topológica de RTSM para HPE OBR.

## <span id="page-59-0"></span>Configuración de la fuente topológica de RTSM para HPE OBR

RTSM es una fuente de información de topología para OBR. La información de topología incluye todos los CI tal y como están modelados y detectados en RTSM. La información sobre recursos de nodos se obtiene directamente de HP Operations Agent y HP SiteScope.

**Nota:** El recurso de nodo es una dimensión local de HP Operations Agent y HP SiteScope.

#### **Requisitos para paquetes de gestión**

Para ver los informes de los siguientes paquetes de contenido de HPE OBR que recopilan datos del origen de datos de OMi10, deben instalarse los correspondientes paquetes de gestión.

- Microsoft Active Directory
- Microsoft Exchange
- Microsoft SQL Server
- Oracle
- Oracle WebLogic
- IBM WebSphere
- Infraestructura de sistemas
- Infraestructura de virtualización

La instalación de estos paquetes de gestión es también obligatoria para ver los informes HPE OBR de situación de servicio y OMi.

En el entorno de HP BSM, RTSM se utiliza para detectar los CI y generar las vistas de topología. Para configurar OBR a fin de recopilar datos específicos de dominio, primero debe implementar las vistas de topología para cada paquete de contenido.

Estas vistas de topología contienen atributos de CI específicos que los paquetes de contenido utilizan para recopilar datos relevantes. No obstante, estas vistas de topología pueden variar de un paquete de contenido a otro.

Por ejemplo, Exchange Server Content Pack puede requerir una vista de topología que enumere servidores Exchange, servidores de buzón, almacenes de carpetas públicas y buzones, etc. No obstante, un paquete de contenido System Management puede requerir una vista de topología diferente que enumere todas las aplicaciones de negocio, servicios de negocio y recursos del sistema, como CPU, memoria, disco, dentro de la infraestructura. Basándose en estas vistas, los atributos de CI para paquete de contenido pueden variar.

### <span id="page-60-0"></span>Lista de paquetes de contenido y vistas topológicas para implementar

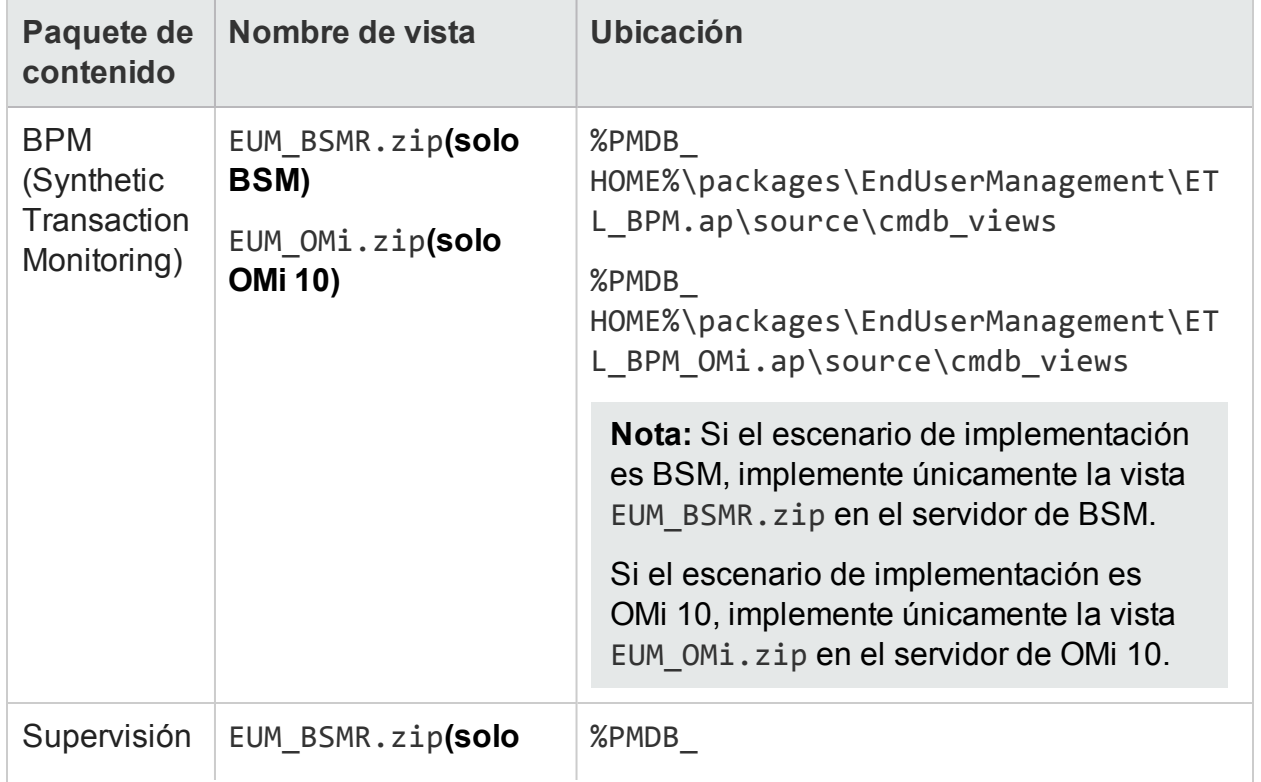

#### **En Windows:**

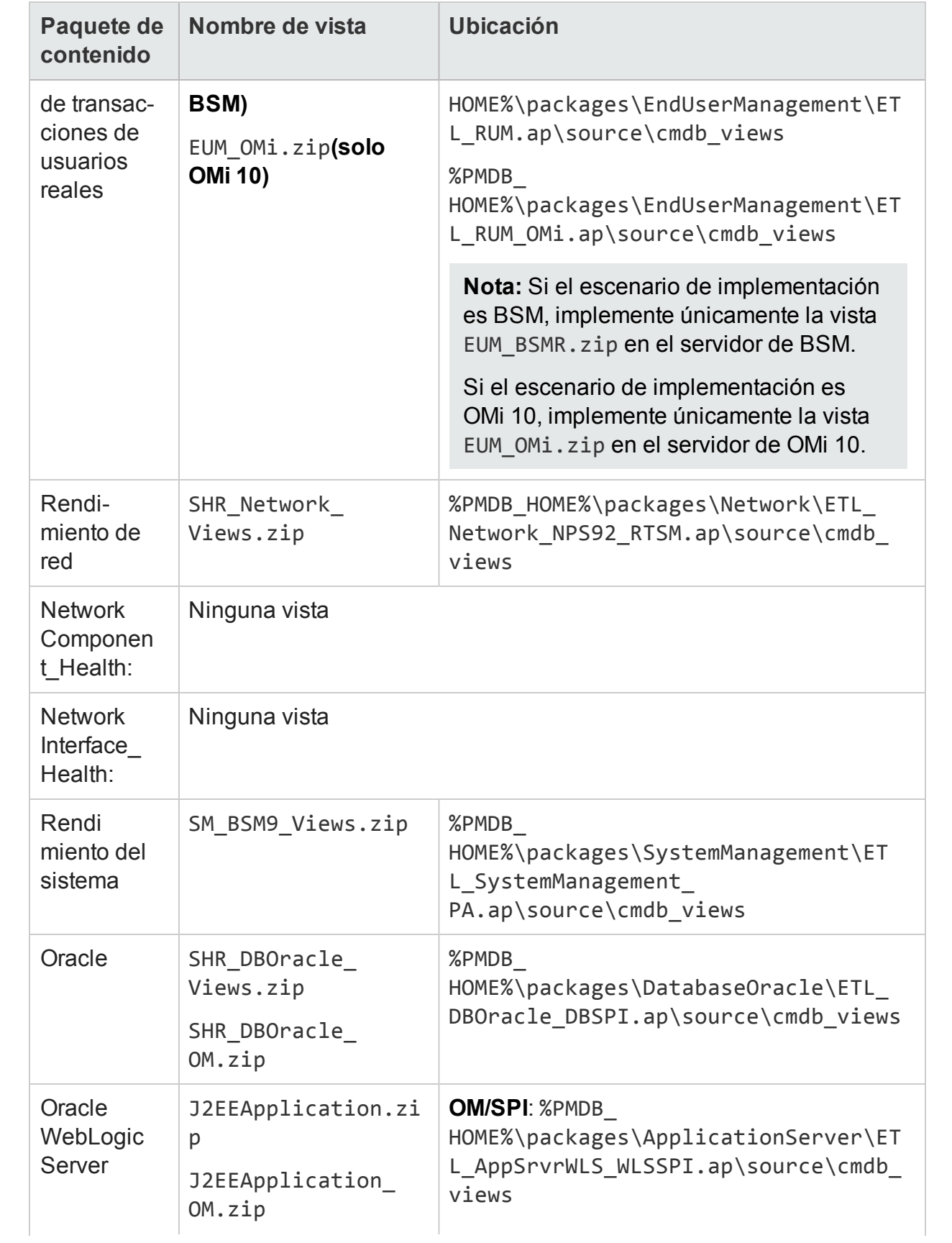

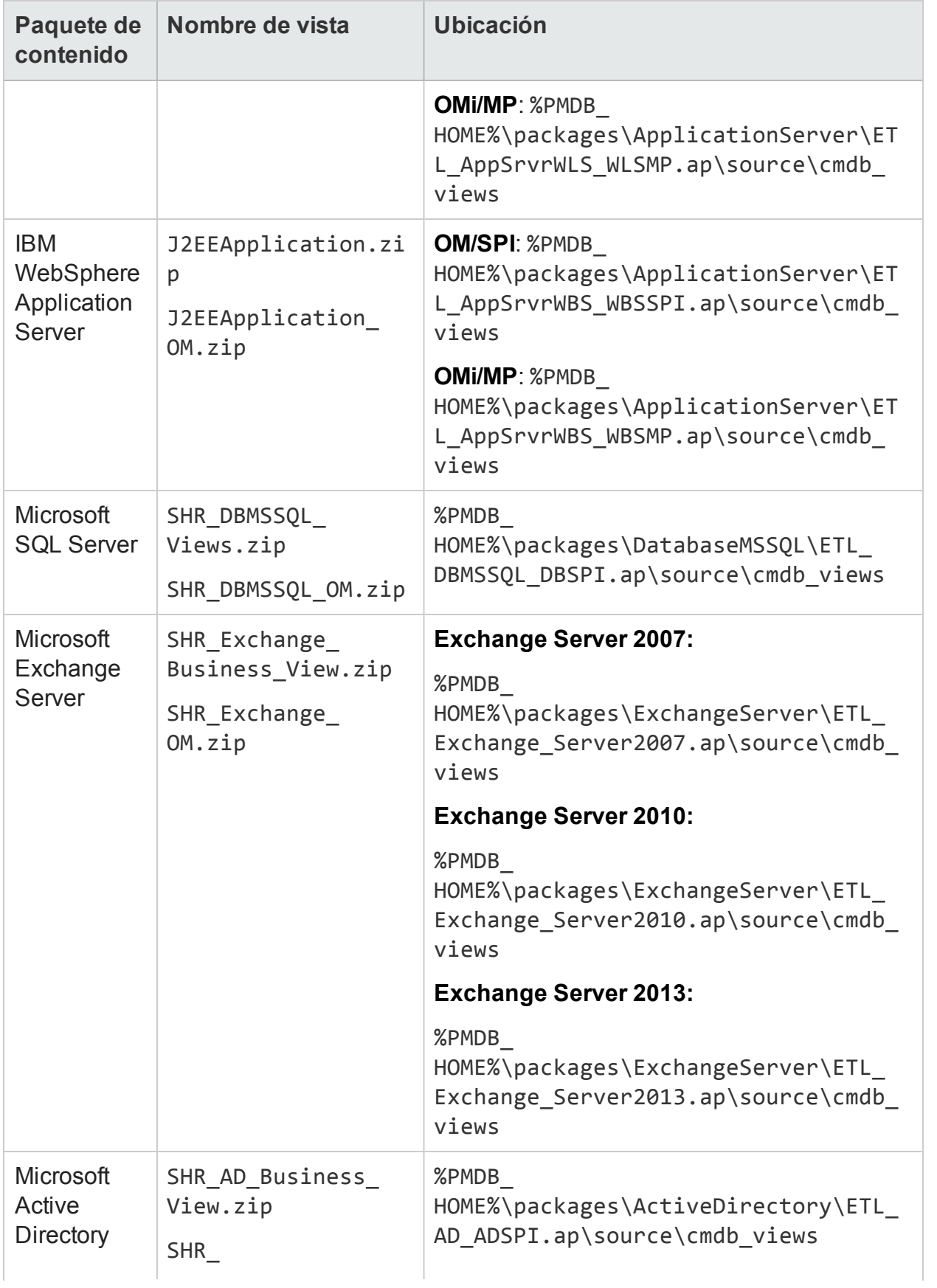

Capítulo 3: Configurar OBR para el escenario de implementación de BSM/OMi

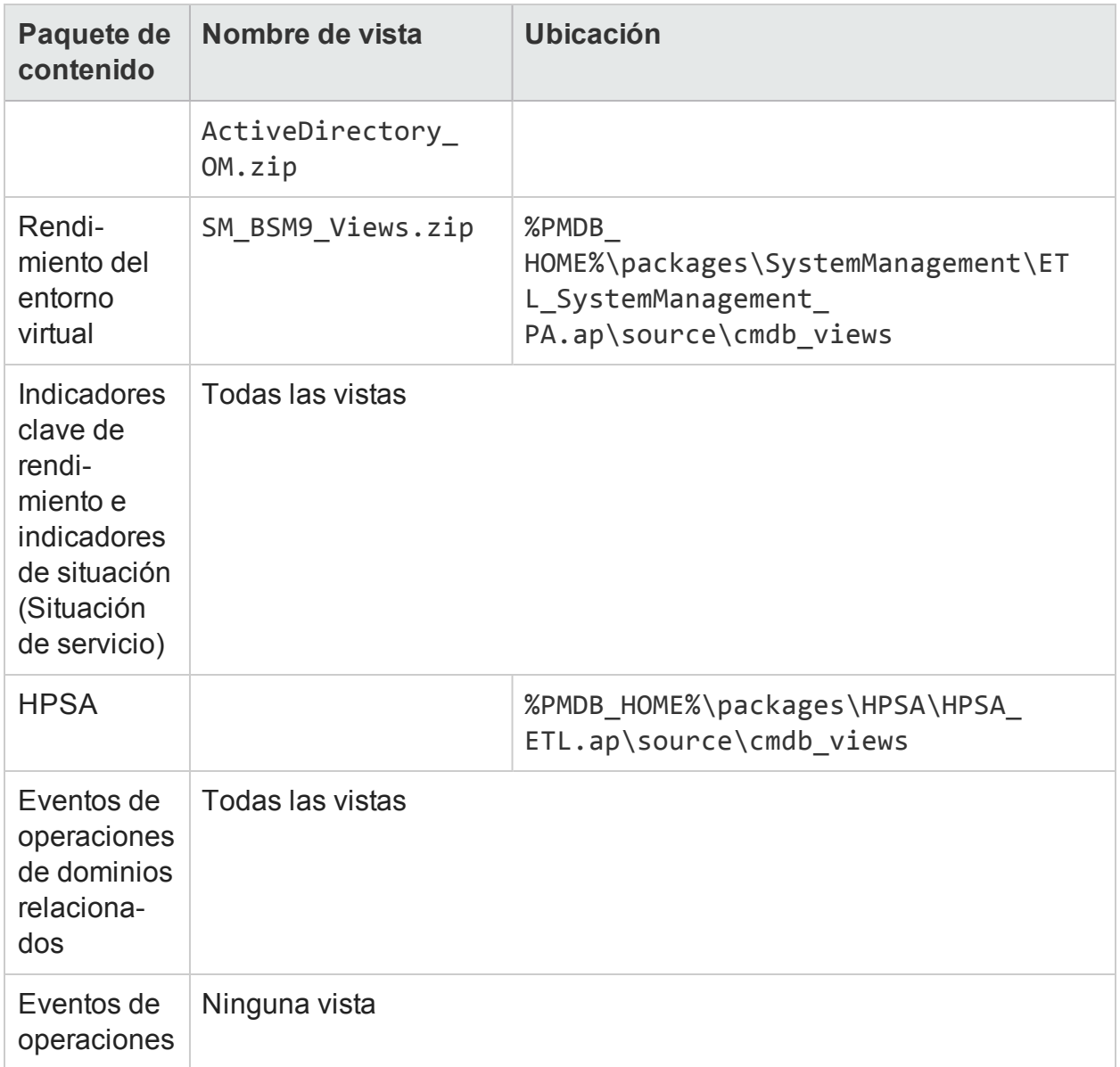

### **En Linux:**

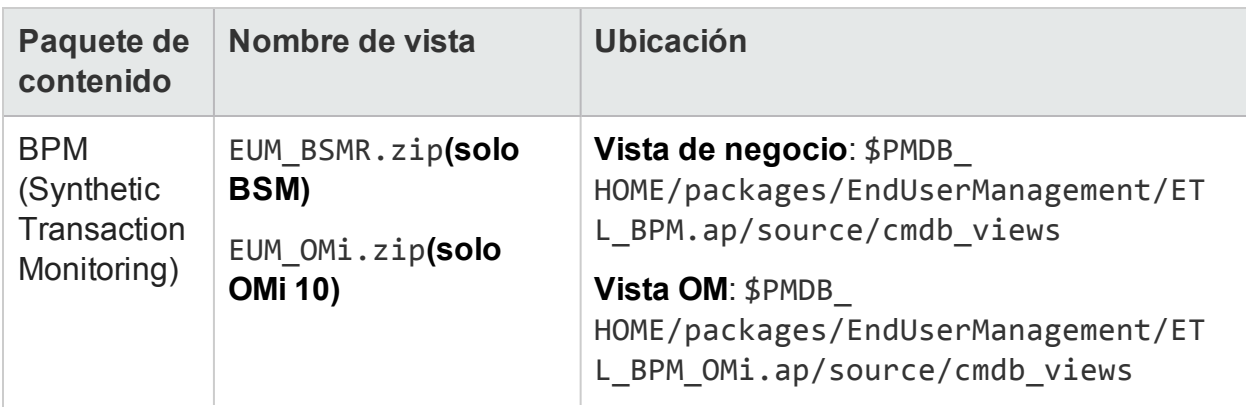

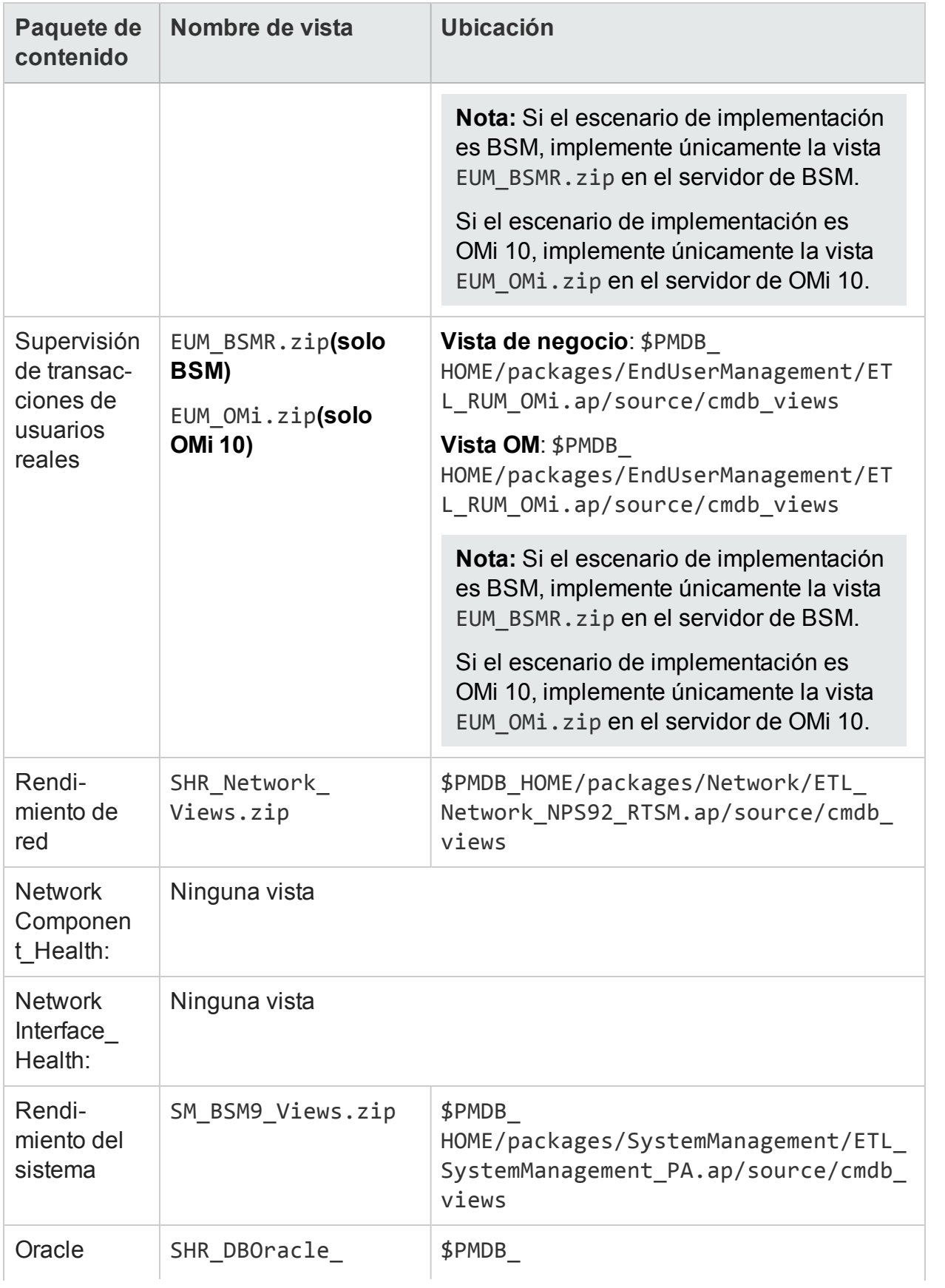

Capítulo 3: Configurar OBR para el escenario de implementación de BSM/OMi

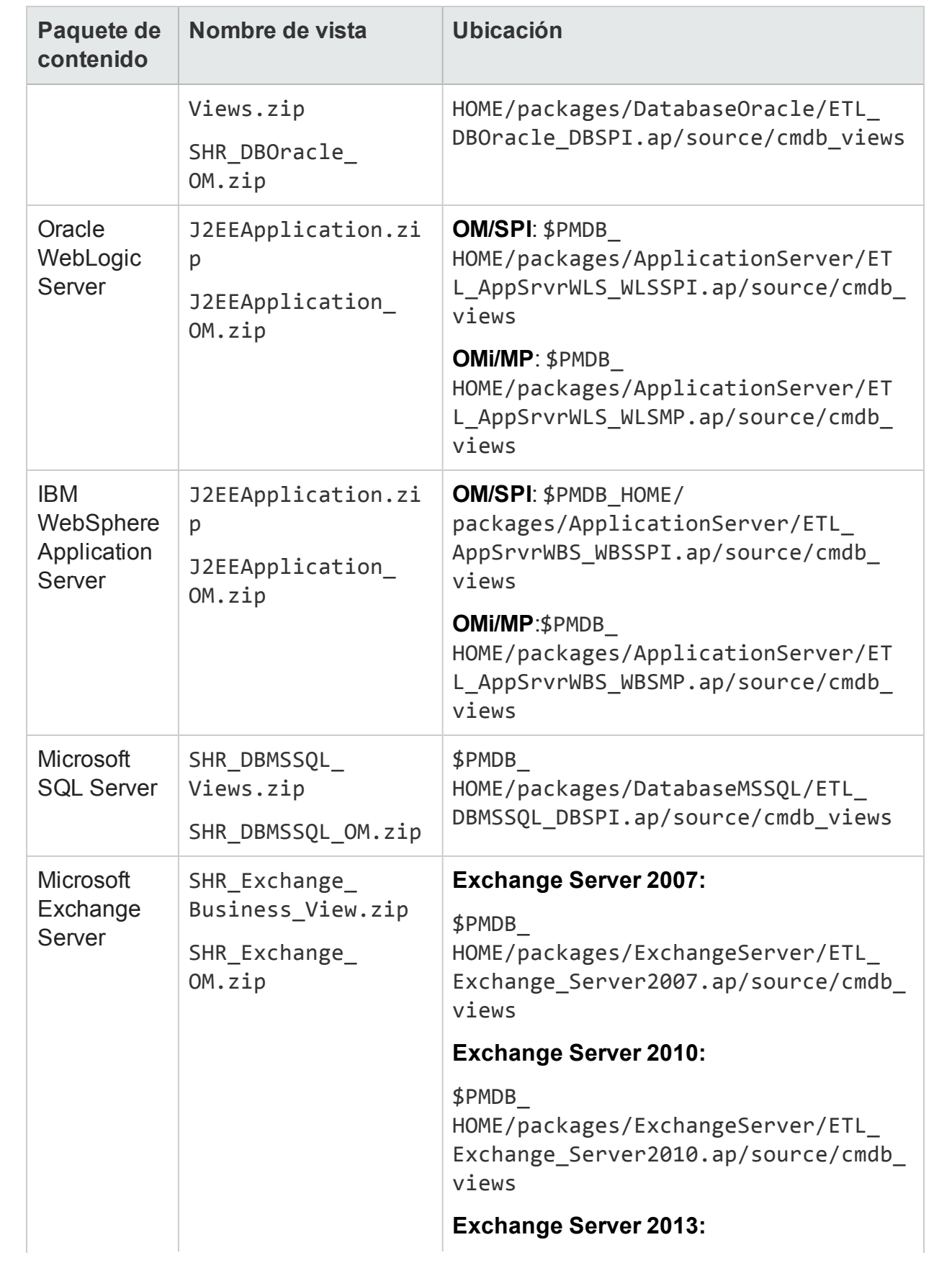

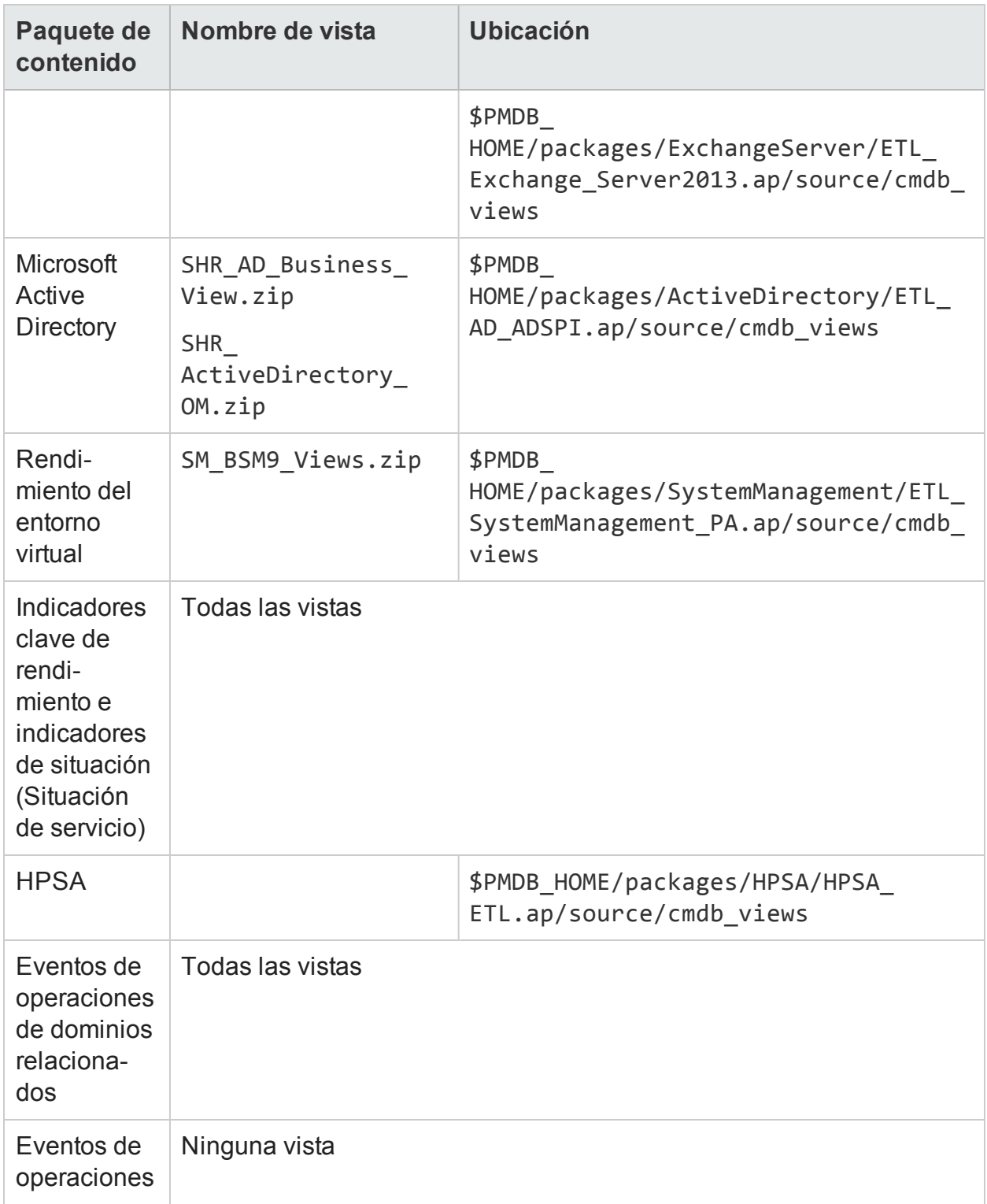

## Servidor de HP BSM

Para implementar las vistas de modelos de topología para los paquetes de contenido en el servidor de HP BSM, siga estos pasos:

1. En el explorador web, escriba la siguiente dirección URL:

http://*<fqdn\_sistema\_bsm>*/bsm

donde *<fqdn\_sistema\_bsm>* es el nombre de dominio completo del servidor de HP BSM.

**Nota:** Puede iniciar el servidor de HP BSM desde un sistema en el que esté instalado HPE OBR o desde cualquier otro sistema local. Si inicia el servidor desde el sistema local, verifique que ha accedido a la ubicación mencionada en Lista de paquetes de contenido y vistas topológicas para [implementar](#page-60-0) y copie las vistas necesarias en el sistema local.

Aparece la página de inicio de sesión de Business Service Management.

- 2. Escriba el nombre y la contraseña de inicio de sesión y haga clic en **Iniciar sesión**. Aparece la página con el mapa del sitio de Business Service Management.
- 3. Haga clic en **Administración > Administración de RTSM**. Aparece la página Administración de RTSM.

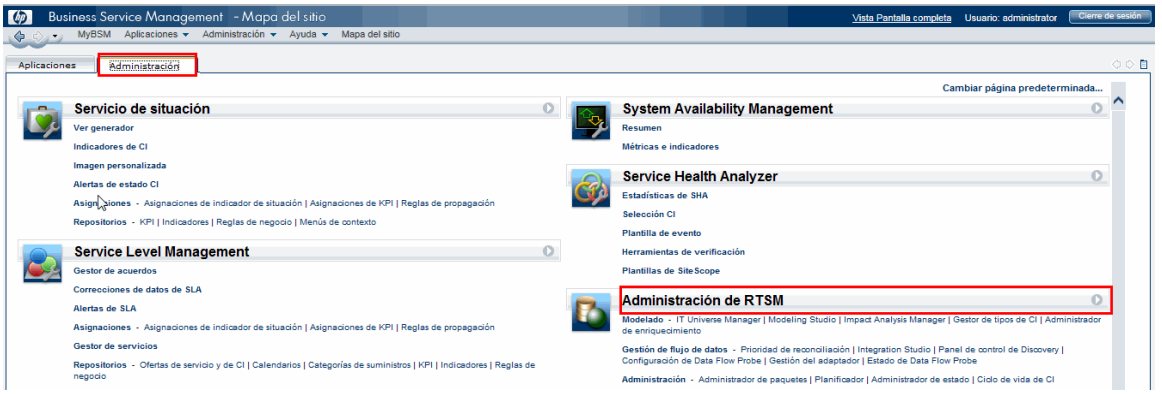

4. Haga clic en **Administración > Gestor de paquetes**. Aparece la página Gestor de paquetes.

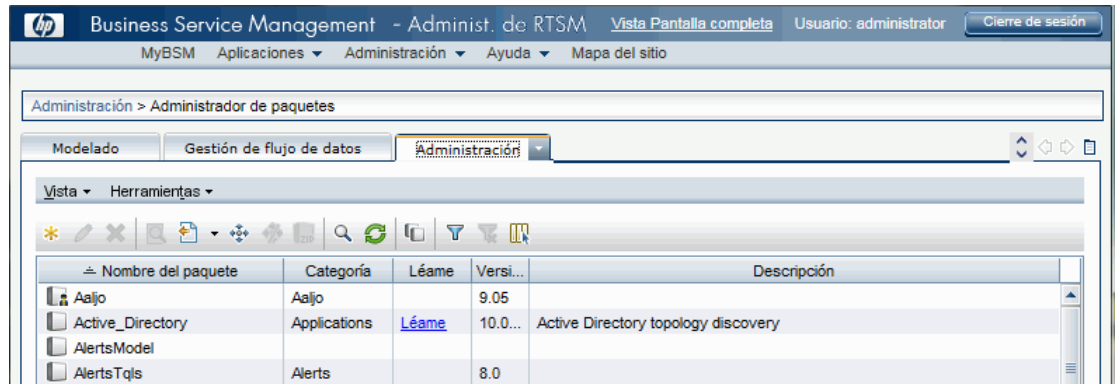

5. Haga clic en el icono **Desplegar paquetes en servidor (desde un disco local)**. Aparece el cuadro de diálogo **Implementar paquete en servidor**.

Guía de configuración

Capítulo 3: Configurar OBR para el escenario de implementación de BSM/OMi

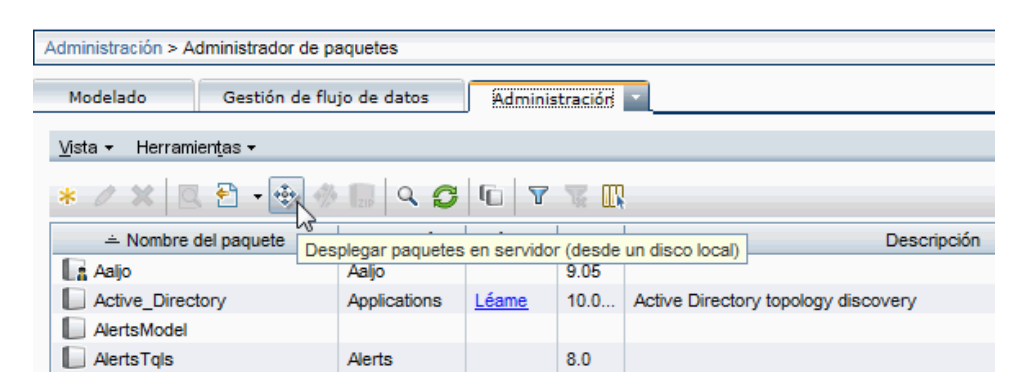

6. Haga clic en el icono **Añadir**.

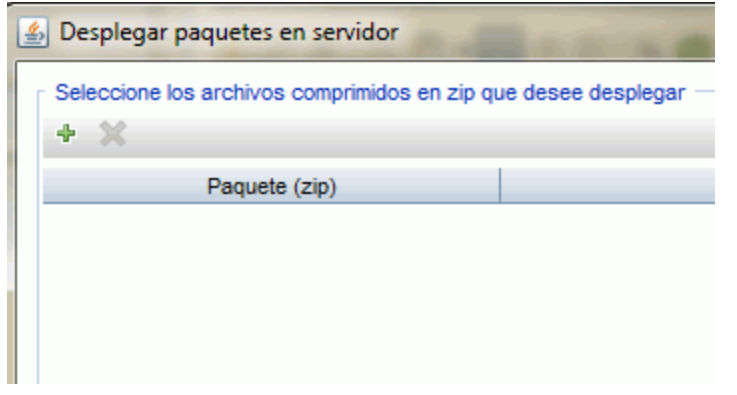

Aparece el cuadro de diálogo **Implementar paquete en servidor (desde un disco local)**.

7. Vaya a la ubicación de los archivos zip del paquete de contenido, seleccione los archivos necesarios y haga clic en **Abrir**.

Puede ver y seleccionar las vistas TQL y ODB que desea implementar en **Seleccione los recursos que desee implementar**, en el cuadro de diálogo **Desplegar paquetes en servidor** (desde un disco local). Asegúrese de que todos los archivos están seleccionados.

8. Haga clic en **Implementar** para implementar las vistas de paquete de contenido.

Ha implementado correctamente las vistas de los paquetes de contenido basándose en el tipo de escenario de implementación seleccionado para HPE OBR.

### Servidor de HP OMi 10

Para implementar las vistas de modelos de topología para los paquetes de contenido en el servidor de HP OMi 10, siga estos pasos:

1. En el explorador web, escriba la siguiente dirección URL:

http://*<fqdn\_sistema\_omi>*/omi

donde *<fqdn\_sistema\_omi>* es el nombre de dominio completo del servidor de HP OMi.

**Nota:** Puede iniciar el servidor de HP OMi desde un sistema en el que esté instalado HPE OBR o desde cualquier otro sistema local. Si inicia el servidor desde el sistema local, verifique que ha accedido a la ubicación mencionada en Lista de paquetes de contenido y vistas topológicas para [implementar](#page-60-0) y copie las vistas necesarias en el sistema local.

Aparece la página de inicio de sesión de Operations Manager i.

- 2. Escriba el nombre y la contraseña de inicio de sesión y haga clic en **Iniciar sesión**. Aparece la página de inicio de sesión de Operations Manager i Workspace.
- 3. Haga clic en **Administración > Administración de RTSM > Gestor de paquetes**.

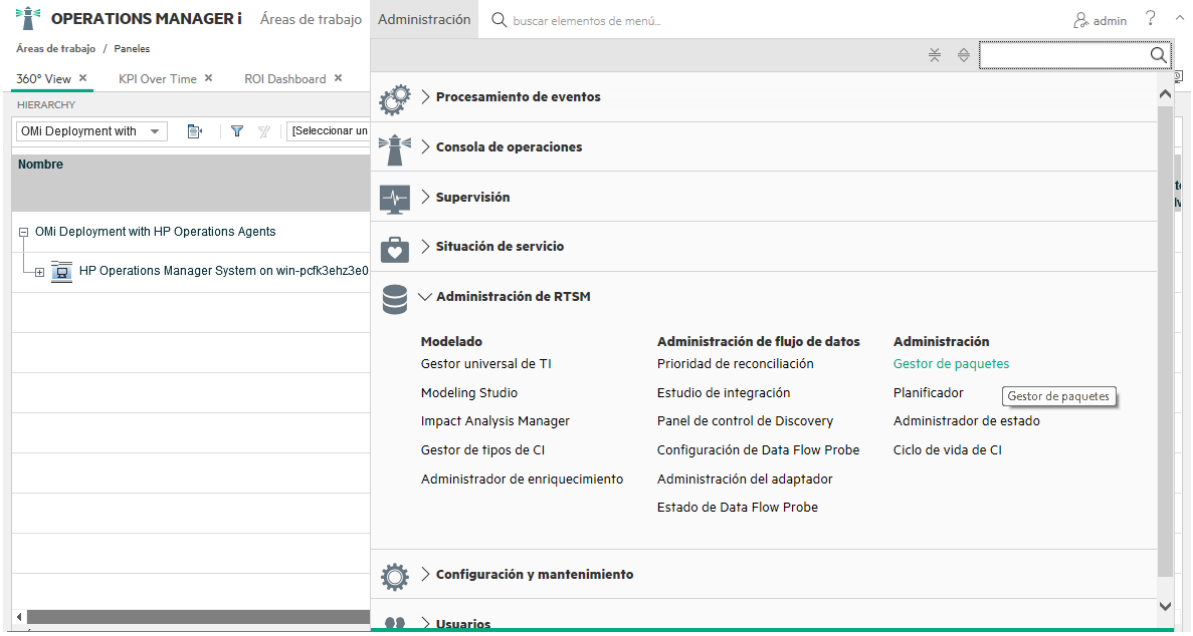

Aparece la página Gestor de paquetes.

4. Haga clic en el icono **Desplegar paquetes en servidor (desde un disco local)**. Aparece el cuadro de diálogo **Implementar paquete en servidor**.

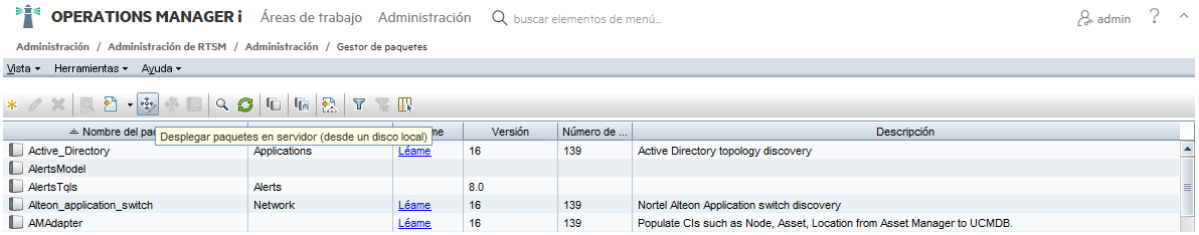

5. Haga clic en el icono **Añadir**.

Capítulo 3: Configurar OBR para el escenario de implementación de BSM/OMi

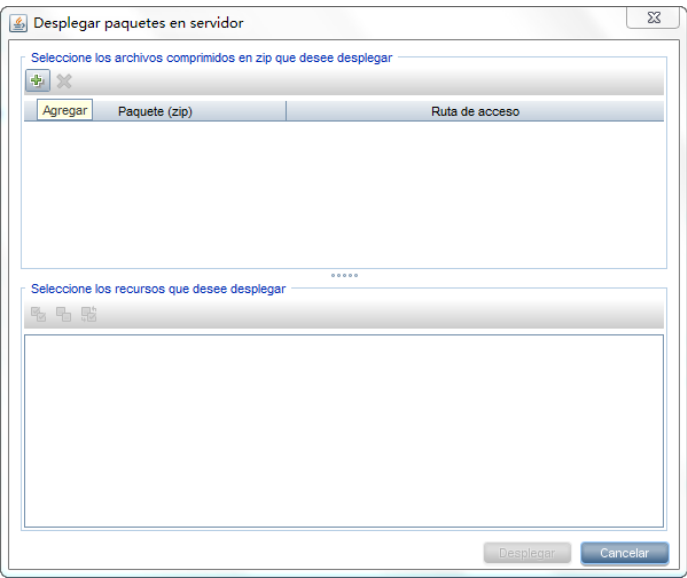

Aparece el cuadro de diálogo **Implementar paquete en servidor (desde un disco local)**.

6. Vaya a la ubicación de los archivos zip del paquete de contenido, seleccione los archivos necesarios y haga clic en **Abrir**.

Puede ver y seleccionar las vistas TQL y ODB que desea implementar en **Seleccione los recursos que desee implementar**, en el cuadro de diálogo **Desplegar paquetes en servidor** (desde un disco local). Asegúrese de que todos los archivos están seleccionados.

7. Haga clic en **Implementar** para implementar las vistas de paquete de contenido.

Ha implementado correctamente las vistas de los paquetes de contenido basándose en el tipo de escenario de implementación seleccionado para HPE OBR.

## Habilitación de atributos de CI para un paquete de contenido

**Nota:** Para habilitar atributos de CI para el paquete de contenido en el entorno de OMi 10, siga los mismos pasos de configuración que se describen en esta sección. Utilice, eso sí, los detalles del servidor de OMi y no los del servidor de BSM.

Cada vista de paquete de contenido incluye una lista de atributos de CI que son específicos del paquete de contenido. Los atributos de CI necesarios para la recopilación de datos se habilitan automáticamente en cada una de las vistas del paquete de contenido después de su implementación.

Para habilitar atributos de CI adicionales a fin de recopilar información adicional relevante para sus necesidades de negocio:

1. En el explorador web, escriba la siguiente dirección URL: http://<nombre\_servidor>.<nombre\_dominio>/HPBSM

En este ejemplo, <*nombre\_servidor*> corresponde al nombre del servidor de HP BSM y <*nombre* dominio>, al nombre del dominio de usuario según la configuración de red del usuario.

Aparece la página de inicio de sesión de Business Service Management.

- 2. Escriba el nombre y la contraseña de inicio de sesión y haga clic en **Iniciar sesión**. Aparece la página con el mapa del sitio de Business Service Management.
- 3. Haga clic en **Administración > Administración de RTSM**. Aparece la página Administración de RTSM.
- 4. Haga clic en **Modelado > Modeling Studio**. Aparece la página **Modeling Studio**.

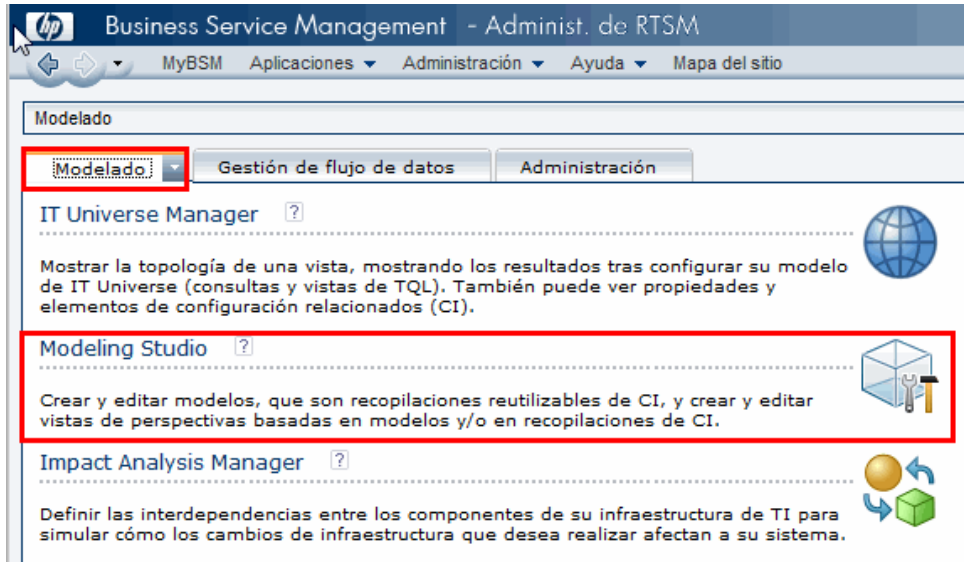

5. En el panel **Recursos**, expanda HP-OBR, expanda una carpeta de paquete de contenido y haga doble clic en una vista de topología para abrirla.
Guía de configuración

Capítulo 3: Configurar OBR para el escenario de implementación de BSM/OMi

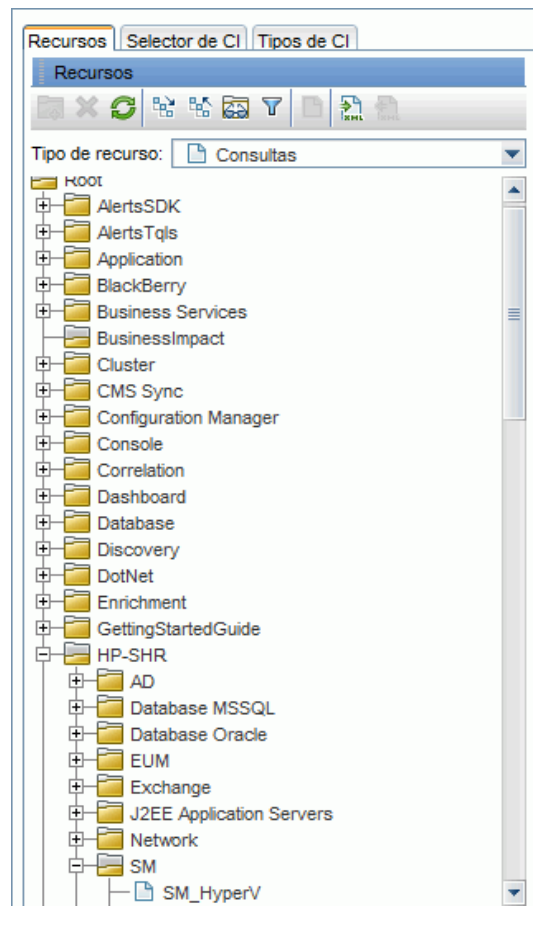

6. En el panel **Topología,** haga clic con el botón derecho en el diagrama de topología y luego haga clic en **Propiedades del nodo de consulta** para ver la lista de los atributos de CI del nodo seleccionado.

Capítulo 3: Configurar OBR para el escenario de implementación de BSM/OMi

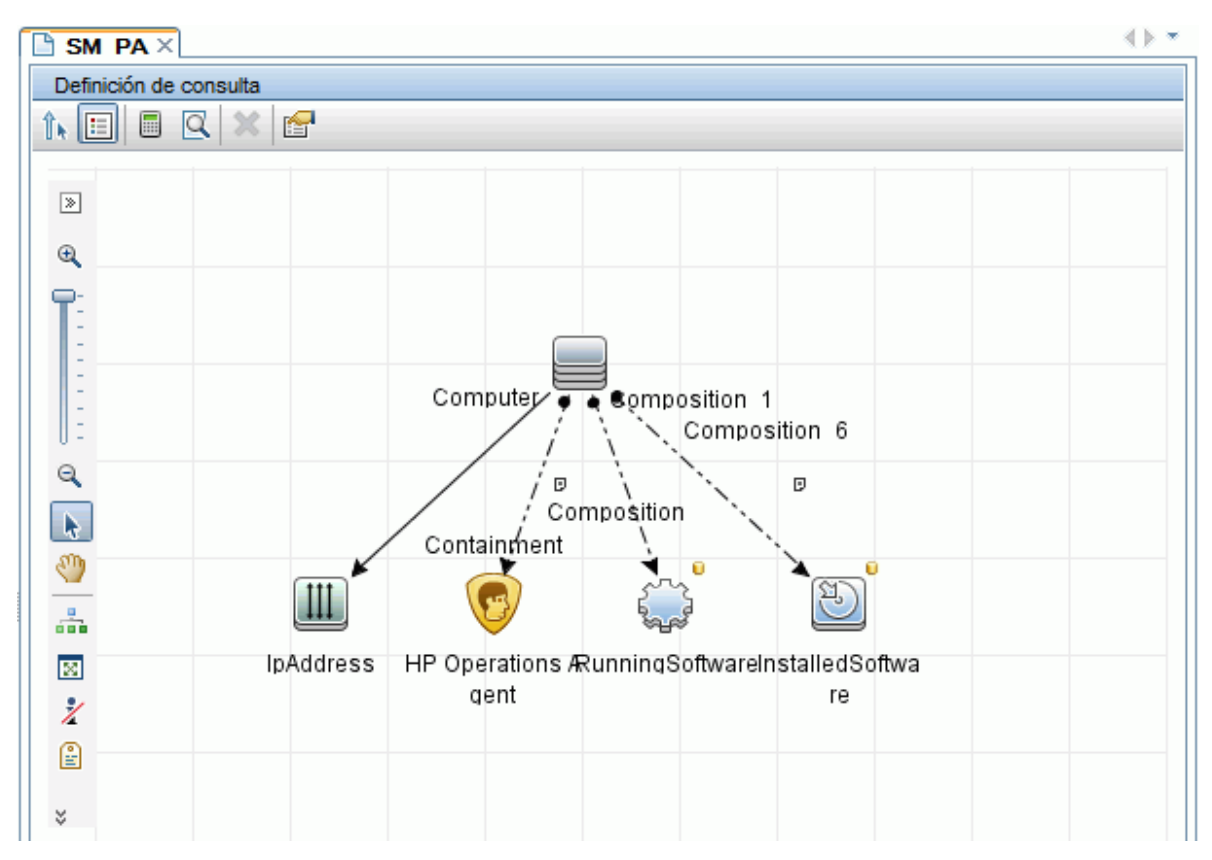

Aparece el cuadro de diálogo **Propiedades del nodo de consulta**.

7. Haga clic en **Atributos**. Seleccione los atributos que desea habilitar y haga clic en **Aceptar**.

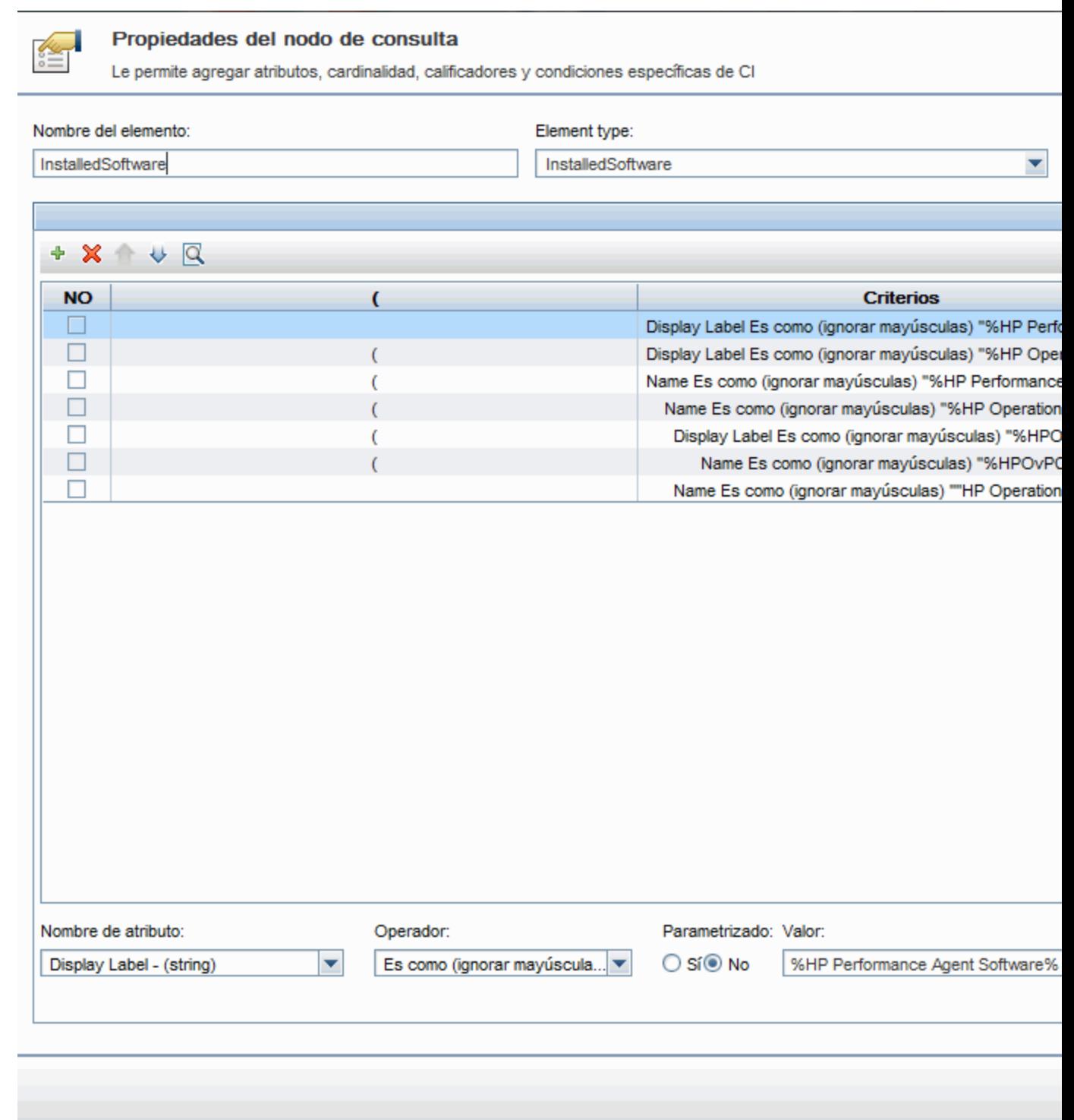

#### **Configurar SiteScope para integrarlo con OBR**

HP SiteScope es una solución de supervisión sin agentes diseñada para garantizar la disponibilidad y el rendimiento de infraestructuras de TI distribuidas, por ejemplo, servidores, sistemas operativos, dispositivos de red, servicios de red, aplicaciones y componentes de aplicaciones.

Para que OBR recopile datos para los nodos físicos de SiteScope, primero debe crear los monitores en SiteScope. Los monitores son herramientas que permiten conectar y consultar automáticamente diferentes tipos de sistemas y aplicaciones utilizados en sistemas de empresa. Estos monitores recopilan datos sobre los diferentes componentes de TI en su entorno y están asignados a métricas específicas utilizadas por OBR como el uso de la CPU, uso de la memoria, etc. Tras crear los monitores, también debe habilitar SiteScope para registrar datos en HP Operations Agent o en la base de datos de perfiles de BSM de forma que OBR puede recopilar los datos requeridos desde el agente. Realice esta tarea solo si ha instalado SiteScope en su entorno. Si no, prosiga en la tarea siguiente.

Para crear la lista de monitores (incluidos los contadores y medidas) en SiteScope, consulte ["Apéndice](#page-192-0) A: Monitores de SiteScope para HPE OBR " en la página 193.

Para más información sobre la creación de monitores en SiteScope, consulte las guías *Uso de SiteScope* y *Monitor Reference*. Este documento está disponible en la dirección URL siguiente:

#### <http://h20230.www2.hp.com/selfsolve/manuals>

Habilitar la integración entre SiteScope y BSM para transferir a BSM los datos de topología recopilados por los monitores de SiteScope. Para ver más información sobre la integración de SiteScope con BSM, consulte *Trabajo con Business Service Management (BSM)* en la guía *Uso de SiteScope*.

Si el escenario de implementación es HP BSM, puede integrar SiteScope con HPE OBR mediante el procedimiento [Configuración](#page-105-0) del origen de datos para las bases de datos de gestión y de [perfiles](#page-105-0) o con el procedimiento [Configuración](#page-101-0) del origen de datos de [SiteScope](#page-101-0).

Si el escenario de implementación es OMi10, puede integrar SiteScope con HPE OBR mediante el procedimiento [Configuración](#page-101-0) del origen de datos de SiteScope.

SysPerf\_ETL\_SiS es obsoleto. Si ya ha instalado SysPref\_ETL\_SiS\_DB, siga estos pasos para la integración de SiteScope con OBR:

- 1. Inicie sesión en el sistema host donde esté instalado HPE OBR como administrador.
- 2. Acceda a SiteScope escribiendo la dirección de SiteScope en un explorador web. La dirección predeterminada es: http://<nombre\_host\_sitescope>:<número\_ de\_puerto>/SiteScope.
- 3. Habilite SiteScope para que se integre con HP Operations Agent para el registro de datos. Para más información, consulte *Trabajo con Operations Manager y BSM mediante HP Operations Agent* en la guía *Uso de SiteScope*.
- 4. Establezca el número de monitores y la frecuencia con la que se envían los datos a la integración de HP Operations Agent. Mientras que la configuración predeterminada de SiteScope permite ejecutar miles de monitores, el

dimensionamiento es importante para planificar el número máximo de monitores, métricas y tipos de monitores que se pueden almacenar en la integración de métricas de SiteScope-HPOM Para ver más información, consulte *Recomendaciones de dimensionamiento para la integración de métricas de SiteScope-Operations Manager* en la guía *Uso de SiteScope*.

Si ha configurado un recopilador remoto con la definición de servicio, no olvide reiniciar el servicio del recopilador del sistema después de instalar los paquetes de contenido.

Para reiniciar el servicio manualmente en Windows:

1. Abra la ventana **Servicios**, haga clic con el botón derecho en el servicio **HPE\_ PMDB\_Platform\_Collection** y, después, haga clic en **Reiniciar**.

Para reiniciar el servicio manualmente en Linux:

1. Vaya al directorio /etc/init.d y ejecute el siguiente comando: service HPE\_PMDB\_Platform\_Collection --full-restart

# Capítulo 4: Configurar OBR para el escenario de implementación de HPOM

Si planea configurar OBR para que funcione con una instalación de HPOM, debe:

- Instalar y configurar HPOM correctamente
- Implementar las políticas de SPI necesarias

## Autenticación para conexión de HPE OBR con HPOM

HPE OBR se conecta a HPOM para recopilar datos. La autenticación NT y la autenticación de base de datos son los dos métodos de autenticación para que HPE OBR se conecte a HPOM.

Si HPE OBR y HPOM están instalados en Windows, se admite la autenticación NT y la autenticación de base de datos. En todos los demás escenarios de implementación, solo se admite la autenticación de base de datos.

Guía de configuración

Capítulo 4: Configurar OBR para el escenario de implementación de HPOM

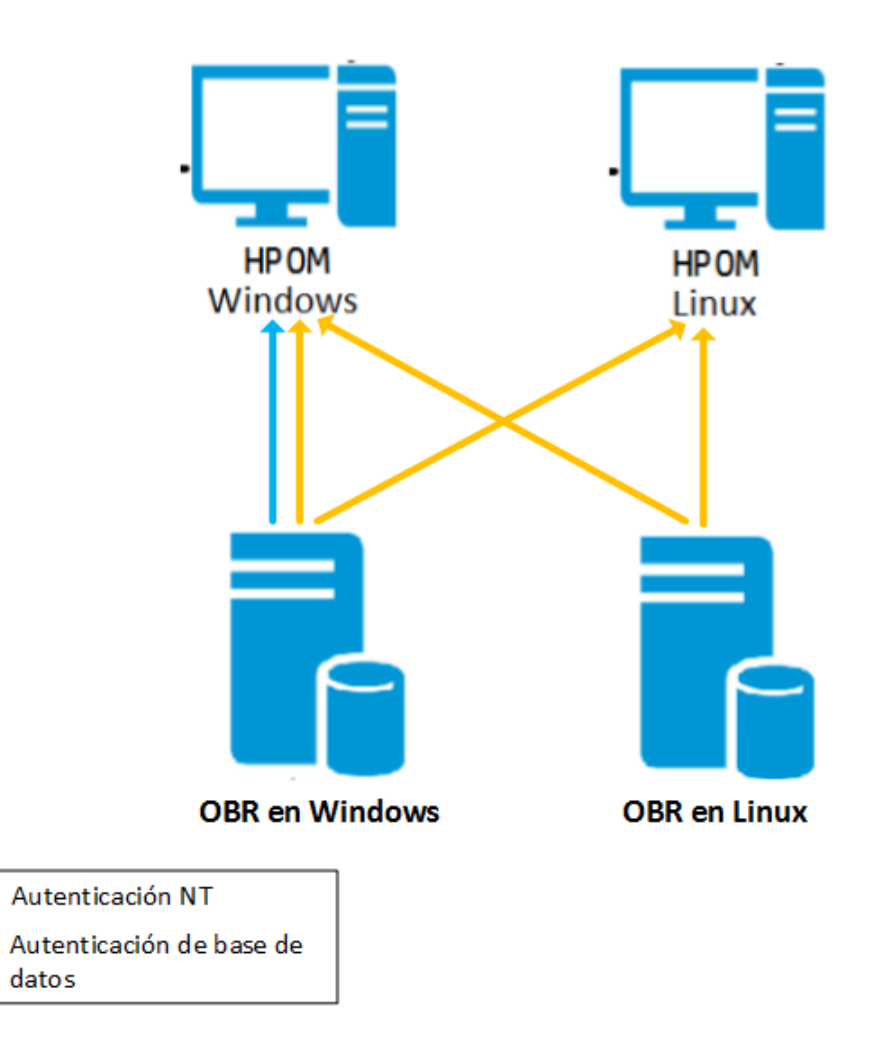

### Conexión de HPE OBR con HPOM y autenticación NT

Si OBR está instalado en un sistema que forma parte de un dominio y ha iniciado sesión en el sistema como usuario local o usuario de dominio con privilegios de administrador (es decir, DOMAIN\Administrator), inicie los servicios *HP PMDB Platform Administrator* y *HP PMDB Platform Collection*. Debe configurar los servicios para el dominio antes de configurar la conexión de origen de definición del servicio de HPOM.

#### **Tarea 1: Configurar el servicio HP PMDB Platform Administrator para el dominio**

- 1. Haga clic en **Inicio > Ejecutar**. Se abrirá el cuadro de diálogo **Ejecutar**.
- 2. Escriba services.msc en el campo **Abrir** y presione **INTRO**. Aparece la ventana **Servicios**.
- 3. En el panel derecho, haga clic con el botón derecho en **HPE\_PMDB\_Platform\_ Administrator** y luego haga clic en **Detener**.
- 4. Haga clic con el botón derecho en **HPE\_PMDB\_Platform\_Administrator** y luego haga clic en **Propiedades**. Aparece el cuadro de diálogo de las **propiedades del servicio** de **OBR**.
- 5. En la ficha **Iniciar sesión**, seleccione **Esta cuenta**.
- 6. Escriba **DOMAIN\Administrator** en el campo (donde Administrator es el usuario local con privilegios de administrador).
- 7. Escriba la contraseña de usuario en el campo **Contraseña**.
- 8. Vuelva a escribir la contraseña en el campo **Confirmar contraseña**.
- 9. Haga clic en **Aplicar** y luego en **Aceptar**.
- 10. En el panel derecho, haga clic con el botón derecho en **HPE\_PMDB\_Platform\_ Administrator** y luego haga clic en **Iniciar**.

#### **Tarea 2: Configure el servicio HPE\_PMDB\_Platform\_Collection para el dominio**

- 1. Haga clic en **Inicio > Ejecutar**. Se abrirá el cuadro de diálogo **Ejecutar**.
- 2. Escriba services.msc en el campo **Abrir** y presione **INTRO**. Aparece la ventana **Servicios**.
- 3. En el panel derecho, haga clic con el botón derecho en **HPE\_PMDB\_Platform\_ Collection\_Service** y luego haga clic en **Detener**.
- 4. Haga clic con el botón derecho en **HPE\_PMDB\_Platform\_Collection\_Service** y luego haga clic en **Propiedades**. Aparece el cuadro de diálogo de **las propiedades del servicio** de **OBR**.
- 5. En la ficha **Iniciar sesión**, seleccione **Esta cuenta**.
- 6. Escriba **DOMAIN\Administrator** en el campo (donde Administrator es el usuario local con privilegios de administrador).
- 7. Escriba la contraseña de usuario en el campo **Contraseña**.
- 8. Vuelva a escribir la contraseña en el campo **Confirmar contraseña**.
- 9. Haga clic en **Aplicar** y luego en **Aceptar**.
- 10. En el panel derecho, haga clic con el botón derecho en **HPE\_PMDB\_Platform\_ Collection\_Service** y luego haga clic en **Iniciar**.

Tras ejecutar los pasos de configuración, prosiga con la configuración de la conexión de definición del servicio de HPOM.

### Conexión de HPE OBR con HPOM y autenticación de base de datos

La creación de la cuenta de usuario de base de datos depende de cómo esté configurado Microsoft SQL Server en el entorno de HPOM y cómo pueda configurar OBR para que se comunique con el servidor de base de datos de HPOM. A continuación mostramos los dos escenarios posibles:

<sup>l</sup> **Escenario 1**: HPOM for Windows 8.x o 9.x está instalado en un sistema con Microsoft SQL Server 2005 o Microsoft SQL Server 2008 instalado en el mismo sistema o en un sistema remoto. OBR, que está instalado en otro sistema, se puede configurar para conectarse a SQL Server ya sea a través de la autenticación de Windows o de la

autenticación de SQL Server (autenticación de modo mixto). El método de autenticación definido en SQL Server se puede utilizar en OBR para configurar la conexión de la base de datos de HPOM.

**Escenario 2: HPOM for Windows 8.x utiliza Microsoft SQL Server 2005 Express** Edition que está incluido de forma predeterminada. De igual forma, HPOM for Windows 9.x utiliza Microsoft SQL Server 2008 Express Edition incluido de forma predeterminada. El modo de autenticación en este escenario es la autenticación de Windows NT. No obstante, en este caso, no es posible una conexión remota entre SQL Server y OBR. Por lo tanto, debe crear una cuenta de usuario para OBR a fin de que la autenticación de modo mixto sea posible en este escenario.

Antes de crear la cuenta de usuario, habilite la autenticación de modo mixto. Para más información sobre los pasos necesarios para habilitar la autenticación de modo mixto, consulte la siguiente dirección URL:

#### [http://support.microsoft.com](http://support.microsoft.com/kb/319930)

Para crear un nombre de usuario y una contraseña con fines de autenticación en el sistema de HPOM con Microsoft SQL Server 2005 incorporado, siga estos pasos:

#### <span id="page-80-0"></span>**Tarea 1: Cree un nombre de usuario y una contraseña**

- 1. Inicie sesión en el sistema de HPOM con Microsoft SQL Server 2005 incluido.
- 2. Haga clic en **Inicio > Programas > Microsoft SQL Server 2005 > SQL Server Management Studio**. Se abrirá la ventana **Microsoft SQL Server Management Studio**.

**Nota:** Si SQL Server Management Studio no está instalado en el sistema, puede descargarlo desde el apartado correspondiente del sitio web de Microsoft en la siguiente dirección URL: [http://www.microsoft.com](http://www.microsoft.com/downloads/en/details.aspx?FamilyID=c243a5ae-4bd1-4e3d-94b8-5a0f62bf7796.)

3. En el cuadro de diálogo **Conectar al servidor**, seleccione **Autenticación NT** en la lista **Autenticación** y haga clic en **Conectar**.

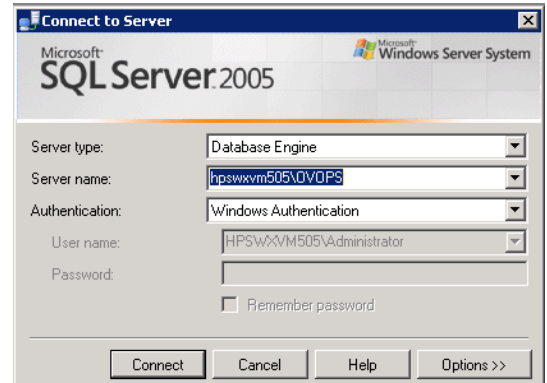

4. En el panel **Explorador de objetos**, expanda **Seguridad**.

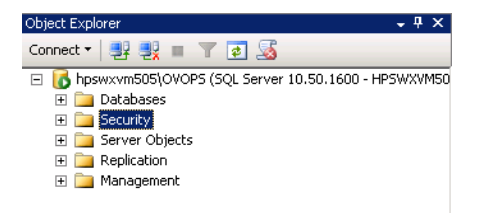

5. Haga clic con el botón derecho en **Inicios de sesión** y luego haga clic en **Nuevo inicio de sesión**. Se abrirá el cuadro de diálogo **Inicio de sesión - Nuevo**.

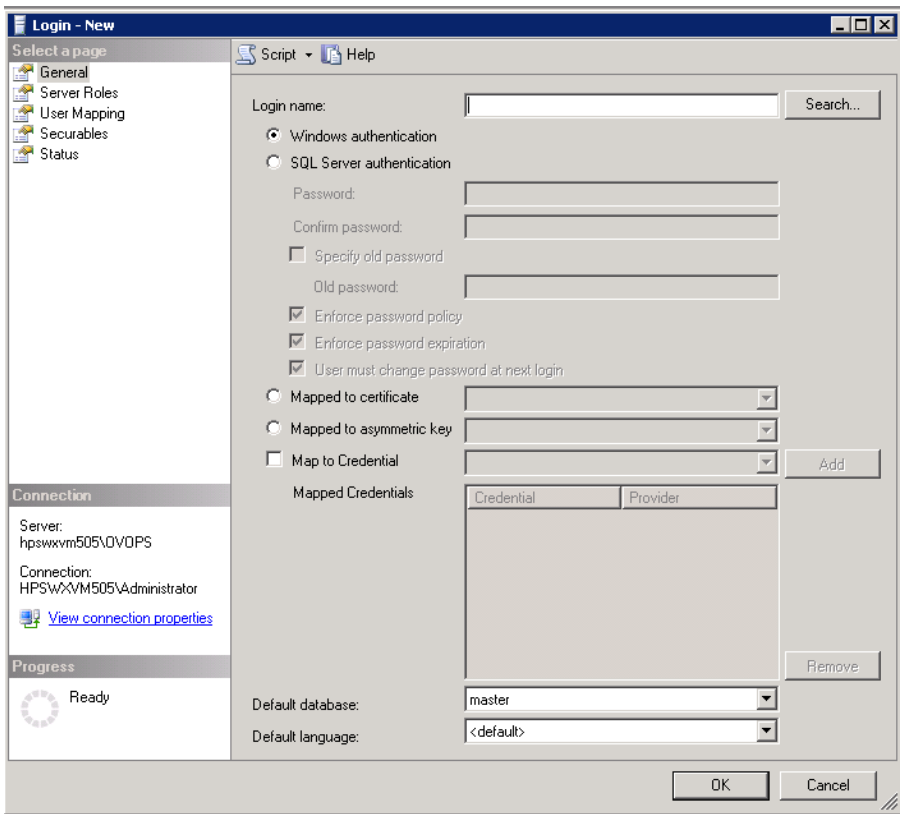

- 6. En **General**, especifique un nombre de usuario en el campo **Nombre de inicio de sesión**. Especifique otros detalles necesarios.
- 7. Haga clic en el botón de opción **Autenticación de SQL Server**.
- 8. En el campo **Contraseña**, escriba la contraseña.
- 9. En el campo **Confirmar contraseña**, vuelva a escribir la contraseña. Quizá desee deshabilitar las reglas de cumplimiento de contraseñas para crear una contraseña sencilla.
- 10. Haga clic en **Asignación de usuarios**.
- 11. En **Usuarios asignados a este inicio de sesión**, marque la casilla de verificación **openview**.

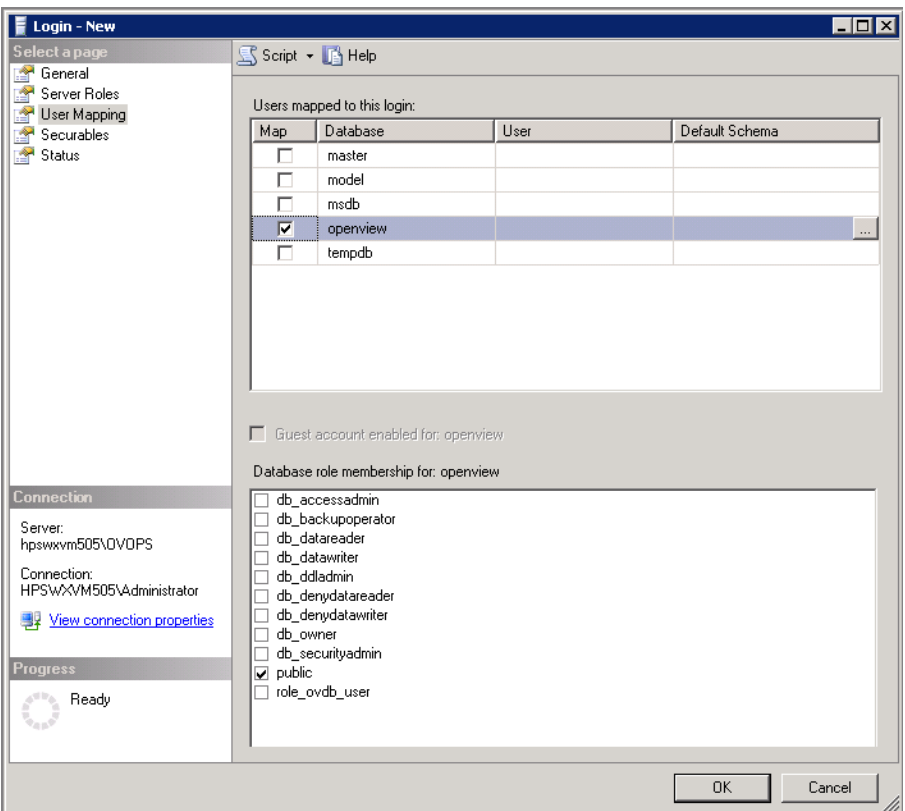

12. Haga clic en **Aceptar** para crear el nombre de usuario y la contraseña.

**Nota:** Para crear un nombre de usuario y una contraseña en el sistema de HPOM con Microsoft SQL Server 2008 incorporado, siga los mismos pasos que en la [Tarea](#page-80-0) [1.](#page-80-0)

#### **Tarea 2: Habilite los permisos Connect y Select**

El usuario de la base de datos debe tener al menos los permisos Connect y Select. Para habilitar los permisos Connect y Select para la cuenta de usuario recién creada, siga estos pasos:

1. En el panel **Explorador de objetos**, expanda **Bases de datos**.

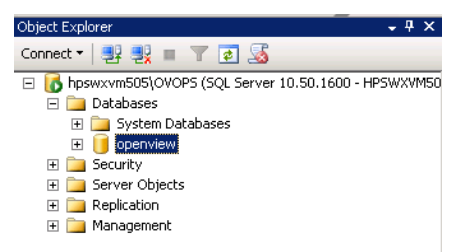

2. Haga clic con el botón derecho en **openview** y luego haga clic en **Propiedades**. Se abrirá el cuadro de diálogo **Propiedades de la base de datos - openview**.

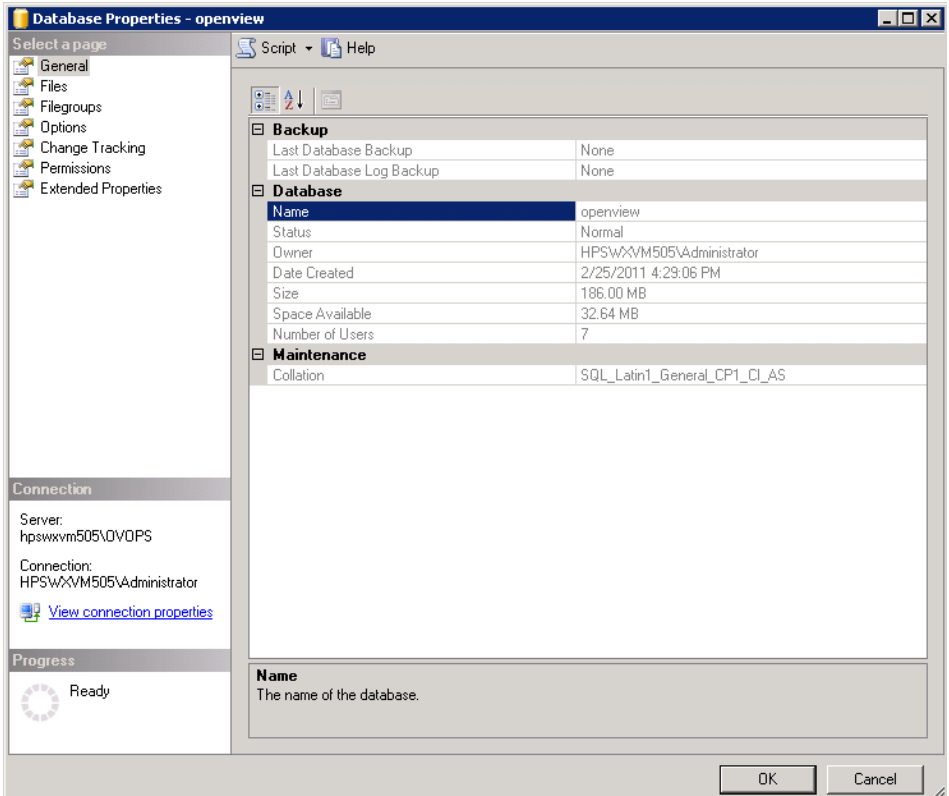

- 3. En el panel **Seleccionar una página**, haga clic en **Permisos**.
- 4. En **Usuarios o funciones**, haga clic en la cuenta de usuario recién creada.
- 5. En la ficha **Explícito** de permisos para usuarios de nueva creación, avance hasta el permiso **Connect** y marque la casilla de verificación **Conceder** para este permiso.

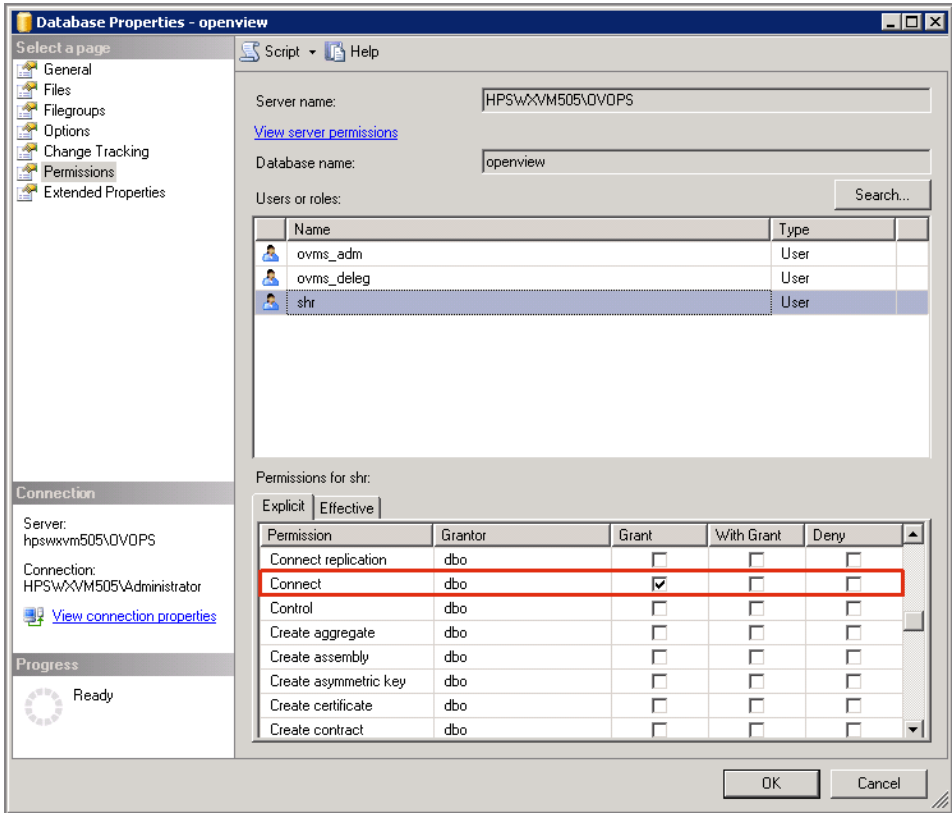

6. Desplácese hasta el permiso **Select** y seleccione la casilla **Conceder** correspondiente a este permiso.

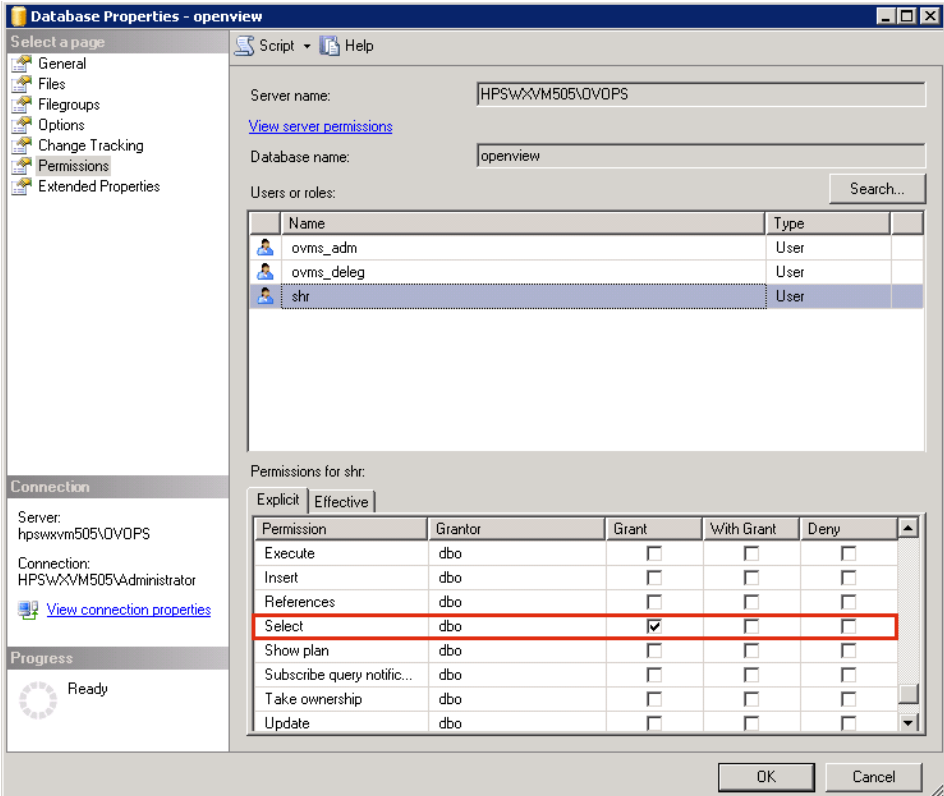

<span id="page-85-0"></span>7. Haga clic en **Aceptar**.

**Tarea 3: Compruebe el número de puerto del servidor de HPOM**

- 1. Haga clic en **Inicio > Programas > Microsoft SQL Server 2005 > Herramientas de configuración > Administrador de configuración de SQL Server**. Se abrirá la ventana **Administrador de configuración de SQL Server**.
- 2. Expanda **Configuración de red de SQL Server** y seleccione **Protocolos para OVOPS**. Si se ha cambiado el nombre de la instancia, seleccione el nombre de instancia adecuado.

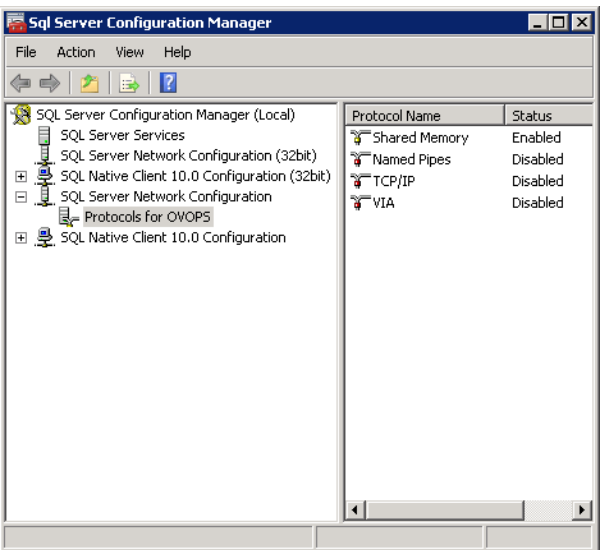

- 3. En el panel derecho, haga clic con el botón derecho en **TCP/IP** y luego haga clic en **Habilitar**.
- 4. Haga clic con el botón derecho en **TCP/IP** de nuevo y luego haga clic en **Propiedades**. Se abrirá el cuadro de diálogo **Propiedades de TCP/IP**.

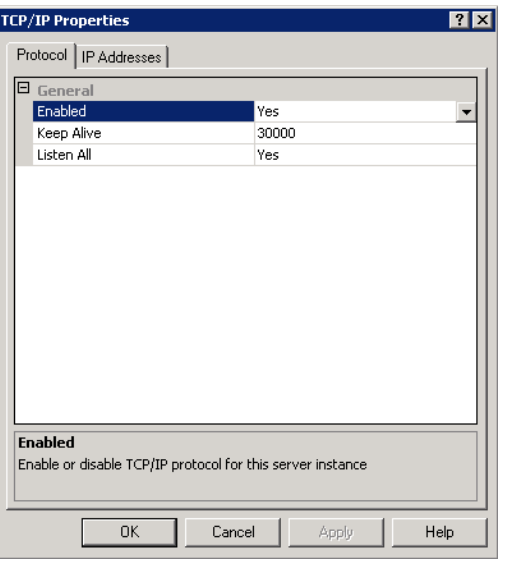

5. Haga clic en la ficha **Direcciones IP** (debajo de IPAll) y anote el número de puerto.

#### **Tarea 4: Reinicie el servidor de base de datos de HPOM**

1. En la ventana **Administrador de configuración de SQL Server**, haga clic en **Servicios de SQL Server**.

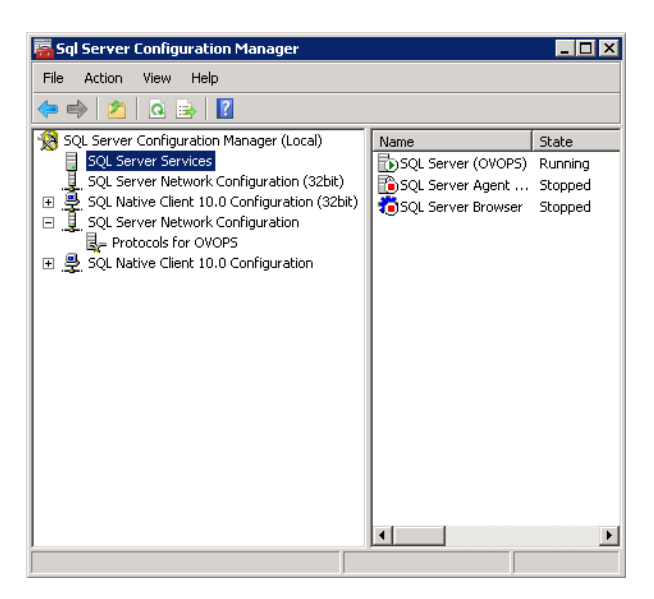

2. En el panel derecho, haga clic con el botón derecho en **SQL Server (OVOPS)** y, a continuación, haga clic en **Reiniciar**.

Puede utilizar el nombre de usuario recién creado, y el nombre de instancia y el número de puerto observados al configurar la conexión de origen de datos de HPOM en la Consola de administración.

**Nota:** Puede ejecutar estos pasos mediante la utilidad del símbolo del sistema, osql. Para ver más información, visite el sitio web de Microsoft en la siguiente dirección URL:

[http://support.microsoft.com](http://support.microsoft.com/kb/325003)

#### Comprobar el número de puerto del servidor de HPOM

Si Microsoft SQL Server es el tipo de base de datos en HPOM, siga los pasos descritos en la Tarea 3: [Compruebe](#page-85-0) el número de puerto del servidor de HPOM.

Si Oracle es el tipo de base de datos en HPOM, siga estos pasos para comprobar el número de puerto:

- 1. Inicie sesión en el servidor de Oracle.
- 2. Vaya a la carpeta \$ORACLE\_HOME/network/admin o %ORACLE\_ HOME%\NET80\Admin.
- 3. Abra el archivo listener.ora. El número de puerto para el servidor de HPOM aparece en el archivo.

# Capítulo 5: Instalación y desinstalación de los paquetes de contenido

Para instalar los paquetes de contenido necesarios, HPE OBR proporciona la utilidad Gestor de implementación a través de la Consola de administración. Esta interfaz basada en web simplifica el proceso de instalación organizando los paquetes de contenido en función del dominio, las aplicaciones de origen de datos desde donde desea recopilar los datos y los componentes de paquete de contenido específicos que desea instalar para recopilar los datos.

### Antes de empezar

Antes de instalar los paquetes de contenido, asegúrese de que se han completado estas acciones:

- Configuración posterior a la instalación
- Selección de origen de datos finalizada

### Comprobar la disponibilidad y la integridad de los orígenes de datos

OBR permite comprobar la disponibilidad e integridad de los orígenes de datos antes de instalar los paquetes de contenido.

1. Inicie la siguiente página:

http://<fqdn\_servidor\_OBR>:<puerto>/BSMRApp/dscheck.jsf

- 2. Para comprobar los orígenes de datos relacionados con RTSM, haga clic en **RTSM**. Haga clic en **Ver** para ver los resultados. Los resultados incluyen la lista de tipos de CI y atributos obligatorios que faltan.
- 3. Para comprobar los orígenes de datos en HP Operations Agent, haga clic en **PA**. Haga clic en **Ver** para ver los resultados. Los resultados incluyen un resumen de estado de los nodos y las directivas que faltan.

### Selección de los componentes de paquete de contenido

Un paquete de contenido es un data marts (un repositorio de datos recopilados de varios orígenes) que pertenece a un determinado dominio, como el rendimiento del sistema o el rendimiento del entorno virtual, y cumple los requisitos específicos de un determinado grupo de usuarios de conocimiento en términos de análisis, presentación de contenido y facilidad de uso. Por ejemplo, el contenido de rendimiento del sistema proporciona datos sobre la disponibilidad y rendimiento de los sistemas en su infraestructura de TI. Los paquetes de contenido también incluyen un modelo de datos relacional, que define el tipo de datos que se recopilará para un determinado dominio, y un conjunto de informes para mostrar los datos recopilados.

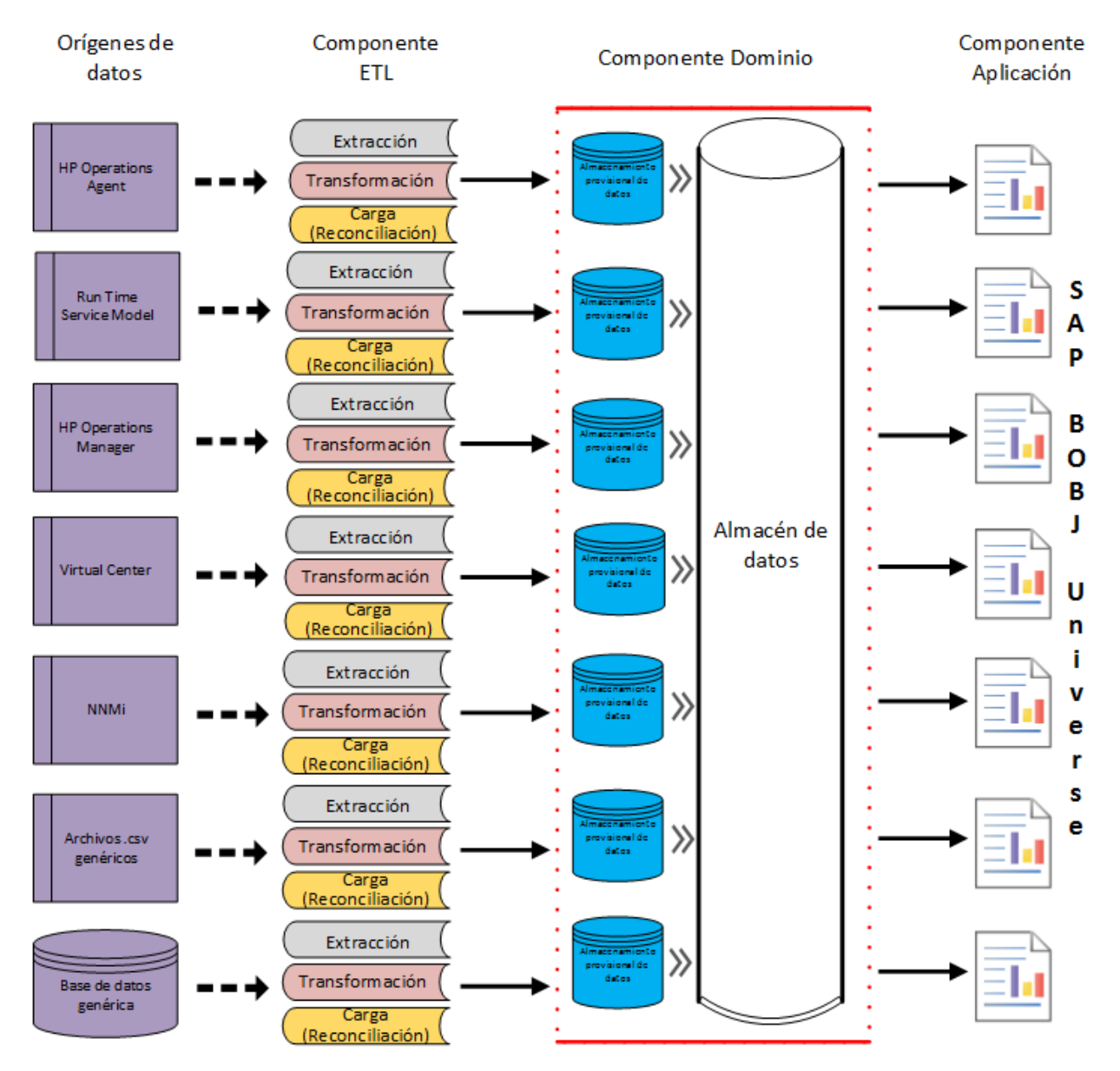

Los paquetes de contenido se han estructurado en los siguientes componentes o capas:

<sup>l</sup> **Componente Domain**: El componente Domain o Core Domain principal define el modelo de datos de un determinado paquete de contenido. Contiene las reglas para generar el esquema relacional. También contiene las reglas de procesamiento de datos, que incluyen un conjunto de reglas de agregación previa estándar, para procesar los datos en la base de datos. El componente Domain puede incluir las

dimensiones y cubos que suelen utilizarse y que pueden aprovecharse por uno o más componentes de paquete de contenido de los informes. El componente Domain Content Pack no depende de la fuente topológica configurada ni el origen de datos desde donde desea recopilar los datos.

<sup>l</sup> **Componente ETL (Extracción, Transformación y Carga)**: El componente ETL Content Pack define las directivas de recopilación y las reglas de transformación, conciliación y desarrollo. También proporciona las reglas de procesamiento de datos que definen el orden de ejecución de los pasos de procesamiento de datos.

El componente ETL Content Pack depende del origen de datos. Por consiguiente, para un determinado dominio, cada aplicación de origen de datos tiene un componente ETL Content Pack distinto. Por ejemplo, si desea recopilar los datos de rendimiento de sistema desdeHP Operations Agent, debe instalar el componente SysPerf ETL PerformanceAgent. Si desea recopilar los datos de rendimiento de sistema desde HP SiteScope, debe instalar SysPerf ETL SiS API (datos de origen registrados en CODA) o SysPerf\_ETL\_SiS\_DB (datos de origen registrados en la base de datos de perfiles de BSM).

Una aplicación de origen de datos puede tener varios componentes ETL. Por ejemplo, puede tener un componente ETL para cada tecnología de virtualización compatible con Performance Agent como Oracle Solaris Zones, VMware, IBM LPAR y Microsoft HyperV. El componente ETL puede depender de uno o más componentes Domain. Asimismo, puede tener varios componentes ETL alimentando datos en el mismo componente Domain.

**Componente de aplicación**: El componente Report Content Pack define las reglas de agregación específicas de la aplicación, vistas de negocio, universos SAP BusinessObjects y los informes de un determinado dominio. El componente Report puede depender de uno o más componentes Domain. Este componente también proporciona la flexibilidad para ampliar el modelo de datos que se ha definido en uno o más componentes Domain.

La lista de componentes de paquete de contenido que puede instalar depende de la fuente topológica que ha configurado durante la fase de configuración posterior a la instalación. Una vez configurada la fuente topológica, el Gestor de implementación filtra la lista de componentes de paquete de contenido para que solo aparezcan aquellos componentes que pueden instalarse en el escenario de implementación compatible. Por ejemplo, si RTSM es la fuente topológica configurada, el Gestor de implementación solo muestra aquellos componentes que se puedan instalar en los escenarios de implementación de SaOB y APM.

Para más información sobre cada paquete de contenido y los informes que proporcionan, consulte la *Ayuda en línea para usuarios de HPE Operations Bridge Reporter*.

### Instalación de los componentes de paquete de contenido

Use la utilidad Gestor de implementación para instalar los componentes de paquete de contenido.

Para instalar los paquetes de contenido, siga estos pasos:

- 1. Inicie la Consola de administración en un explorador web.
	- a. Inicie la siguiente URL:

https://*<fqdn\_servidor\_OBR>*:21412/BSMRApp

donde *<fqdn\_servidor\_OBR>* es el nombre de dominio completo del sistema en el que está instalado OBR.

b. Escriba **administrator** en el campo **Login Name** y la contraseña en el campo **Password**. Haga clic en **Log In** para continuar. Aparece la página de **inicio**.

**Nota:** Si utiliza cualquier otra cuenta de usuario para acceder a la Consola de administración, compruebe que la cuenta de usuario tenga privilegios de administrador.

2. En el panel izquierdo, haga clic en **Administración** y luego en **Gestor de implementación**. Se abrirá la página **Gestor de implementación**.

El Gestor de implementación muestra los componentes de paquete de contenido que pueden instalarse en el escenario de implementación compatible. Puede modificar la selección borrando el contenido, la aplicación de origen de datos o los componentes de paquete de contenido seleccionados de la lista. En la siguiente tabla aparecen los contenidos correspondientes a cada escenario de implementación:

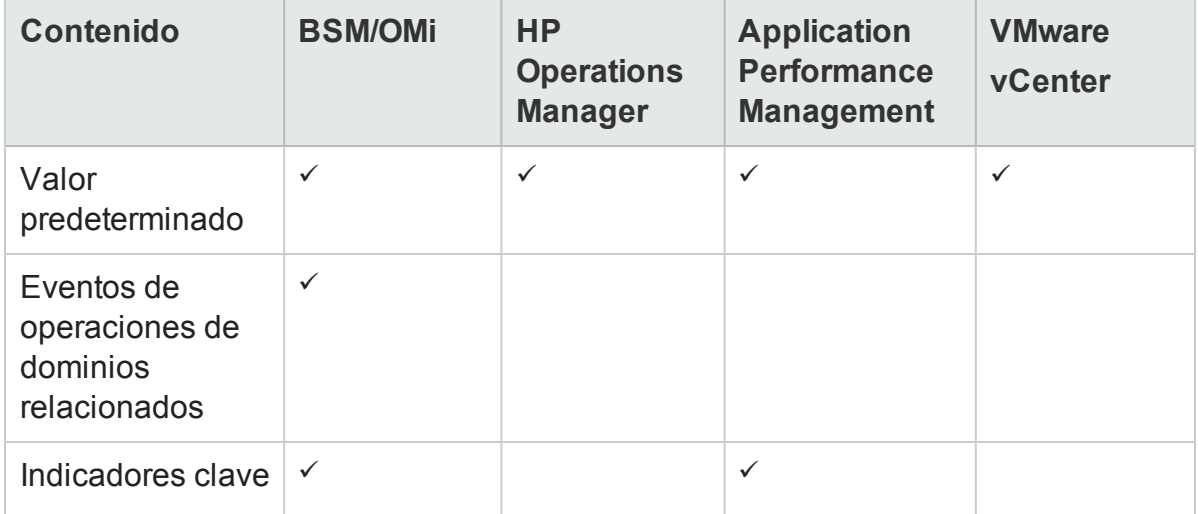

#### <span id="page-91-0"></span>**Lista de paquetes de contenido**

Capítulo 5: Instalación y desinstalación de los paquetes de contenido

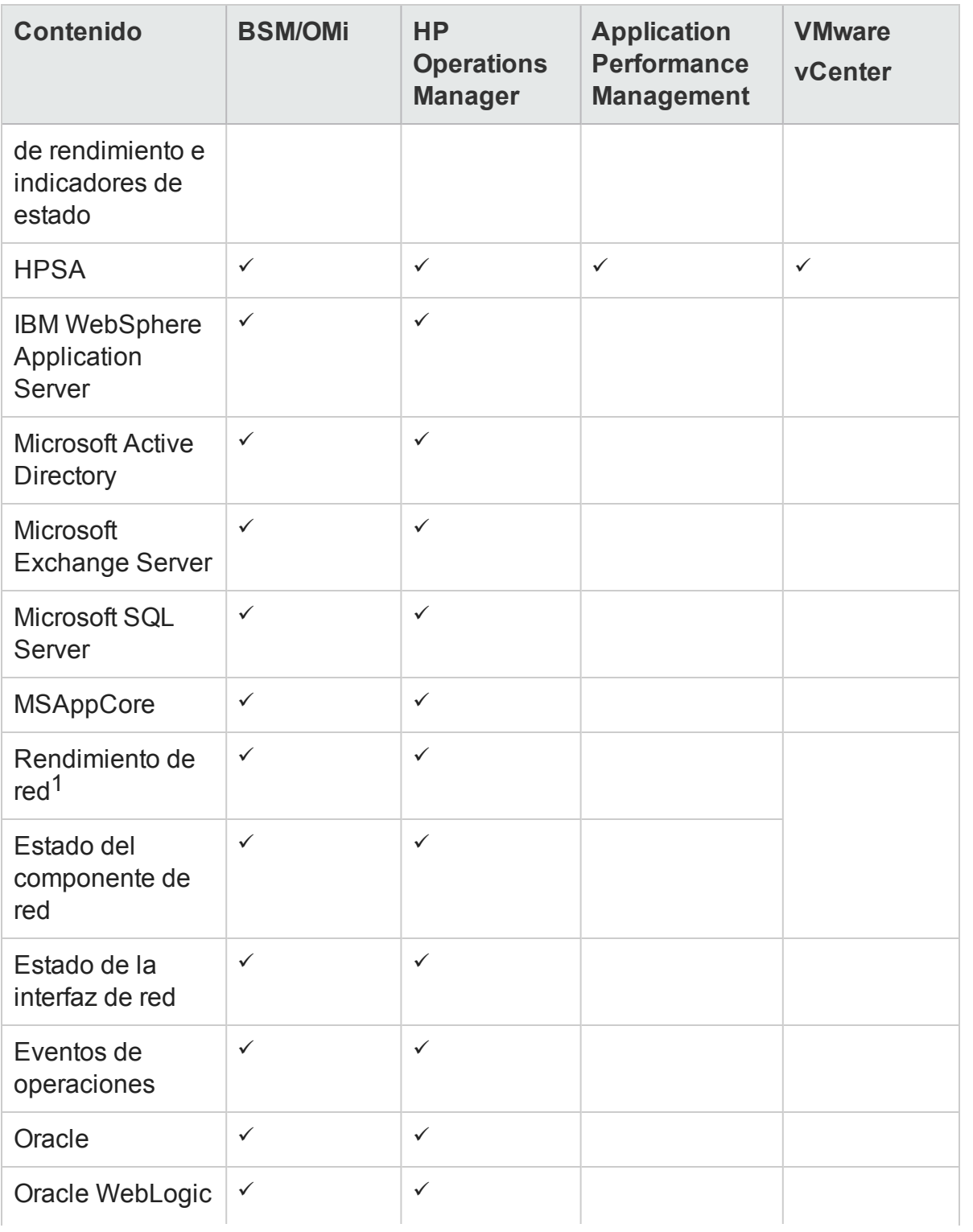

<sup>1</sup>Debe utilizar el contenido de NetworkPerf\_ETL\_PerfiSPI\_NonRTSM ETL en una implementación de RTSM de HPE OBR si Network Node Manager i (NNMi) no está integrado con BSM.

Capítulo 5: Instalación y desinstalación de los paquetes de contenido

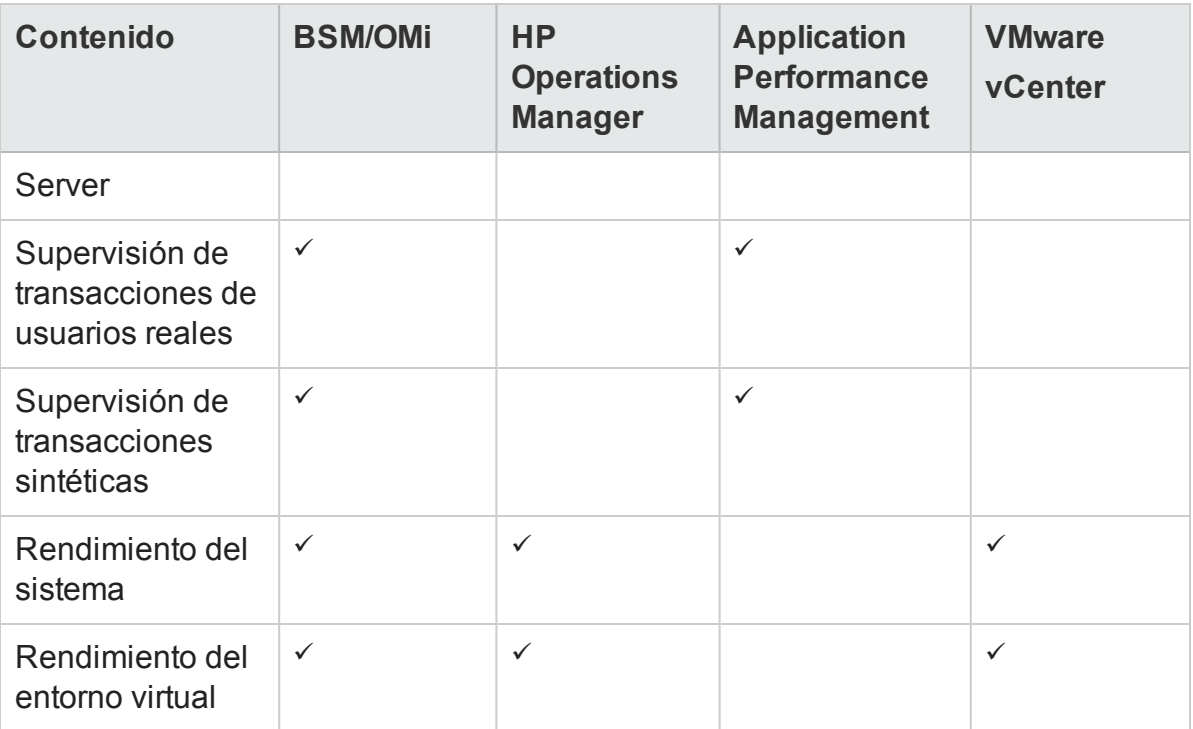

3. Haga clic en **Instalar/Actualizar** para instalar los paquetes de contenido.

El color de la columna de estado cambia para todos los paquetes de contenido seleccionados. Aparecerá el estado **Se ha iniciado la instalación** en la columna **Estado** del paquete de contenido que se esté instalando. La página Gestor de implementación se actualiza automáticamente y muestra el estado actualizado. Cuando se complete la instalación, aparecerá el estado **La instalación se ha realizado correctamente**. Si la instalación falla, aparecerá el estado **Error de instalación**.

**Nota:** El servicio de temporizador se detendrá automáticamente durante la operación de instalación/desinstalación, y se volverá a iniciar cuando haya finalizado la operación.

4. Haga clic en el vínculo de la columna **Estado** para obtener más información sobre el proceso de instalación.

Se abre la ventana Historial de estados del componente del paquete de contenido. Muestra información del estado actual e histórico de la instalación del componente del paquete de contenido en cuestión.

**Nota:** Durante el proceso de instalación/desinstalación, el Gestor de implementación no permite interrumpir el proceso. Debe esperar a que el proceso activo finalice para poder realizar otras operaciones en la página Gestor de implementación.

**Nota:** Si el **Estado** de la instalación del paquete de contenido es **Se ha iniciado la**

**instalación** durante más de 1 hora y la instalación del paquete de contenido se queda bloqueada, consulte la sección *La instalación de los paquetes de contenido se bloquea (solo en Linux)* en la *Guía de resolución de problemas de HPE Operations Bridge Reporter*.

**Nota:** Si ha instalado el paquete de contenido de estado del componente y/o de estado de la interfaz, debe configurar HPE OBR y NNMi para el intercambio de datos de red. Para ver el procedimiento de configuración, consulte ["Capítulo](#page-143-0) 12: [Configuración](#page-143-0) de HPE OBR con Network Node Manager i (NNMi)" en la página 144.

### Desinstalación de los componentes de paquete de contenido

Use la utilidad Gestor de implementación para deinstalar los componentes de paquete de contenido.

Para deinstalar los paquetes de contenido, siga estos pasos:

- 1. Inicie la Consola de administración en un explorador web.
	- a. Inicie la siguiente URL:

http://*<fqdn\_servidor\_obr>*:21411/BSMRApp

b. Escriba **administrator** en el campo **Login Name** y la contraseña en el campo **Password**. Haga clic en **Log In** para continuar. Se visualiza la página de la Consola de administración.

**Nota:** Si utiliza cualquier otra cuenta de usuario para acceder a la Consola de administración, compruebe que la cuenta de usuario tenga privilegios de administrador.

2. En el panel izquierdo, haga clic en **Administración** y luego en **Gestor de implementación**. Se abrirá la página **Gestor de implementación**.

El Gestor de implementación muestra los componentes de paquete de contenido instalados en el escenario de implementación compatible. Para ver la lista de paquetes de contenido, consulte "Lista de paquetes de [contenido"](#page-91-0) en la página 92.

3. Haga clic en el icono del paquete de contenido que quiera desinstalar. Se visualizará un mensaje de resumen.

**Nota:** Solo se puede desinstalar un paquete de contenido y sus paquetes de contenido dependientes al mismo tiempo.

4. Haga clic en **Aceptar** para desinstalar el paquete de contenido. El estado de desinstalación se muestra en la columna **Estado**.

# Capítulo 6: Configuración del origen de datos

Una vez instalados los paquetes de contenido, debe configurar HPE OBR para que recopile los datos necesarios desde diversos recopiladores de datos. Para recopilar los datos, los recopiladores de datos funcionan internamente dentro de la infraestructura de HPE OBR. Sin embargo, no puede interactuar directamente con estos recopiladores. Lo que puede hacer es especificar los orígenes de datos desde los que los recopiladores pueden recopilar los datos a través de la Consola de administración.

Puede configurar el origen de datos a partir de los siguientes escenarios de implementación:

#### 1. **Escenario de implementación de BSM/OMi 9.2x**

- a. [Configuración](#page-105-0) del origen de datos para las bases de datos de gestión y de [perfiles](#page-105-0)
- b. [Configuración](#page-111-0) del origen de datos de HP OMi **(Base de datos de Events)**
- c. [Configuración](#page-97-0) del origen de datos de HP Operations Agent
- d. [Configuración](#page-97-1) del origen de datos de HP Operations Manager
- e. [Configuración](#page-98-0) del origen de datos de red (mediante base de datos genérica)
- f. [Configuración](#page-143-0) del origen de datos de red (mediante NNMi)
- g. [Configuración](#page-100-0) del origen de datos de VMware vCenter
- h. [Configuración](#page-101-0) del origen de datos de SiteScope
- i. [Configuración](#page-104-0) del origen de datos de HP Server Automation

#### 2. **Escenario de implementación de OMi 10**

- a. [Configuración](#page-111-0) del origen de datos de HP OMi **(Base de datos de Operations)**
- b. [Configuración](#page-97-0) del origen de datos de HP Operations Agent
- c. [Configuración](#page-98-0) del origen de datos de red (mediante base de datos genérica)
- d. [Configuración](#page-143-0) del origen de datos de red (mediante NNMi)
- e. [Configuración](#page-100-0) del origen de datos de VMware vCenter
- f. [Configuración](#page-101-0) del origen de datos de SiteScope
- g. [Configuración](#page-104-0) del origen de datos de HP Server Automation
- 3. **Escenario de implementación de HP Operations Manager**
	- a. [Configuración](#page-105-0) del origen de datos para las bases de datos de gestión y de [perfiles](#page-105-0)
	- b. [Configuración](#page-97-0) del origen de datos de HP Operations Agent
- c. [Configuración](#page-97-1) del origen de datos de HP Operations Manager
- d. [Configuración](#page-98-0) del origen de datos de red (mediante base de datos genérica)
- e. [Configuración](#page-143-0) del origen de datos de red (mediante NNMi)
- f. [Configuración](#page-100-0) del origen de datos de VMware vCenter
- g. [Configuración](#page-104-0) del origen de datos de HP Server Automation
- 4. **Escenario de implementación de VMware vCenter**
	- a. [Configuración](#page-100-0) del origen de datos de VMware vCenter
	- b. [Configuración](#page-104-0) del origen de datos de HP Server Automation
- 5. **Otros escenarios de implementación**
	- a. [Configuración](#page-98-0) del origen de datos de red (mediante base de datos genérica)
	- b. [Configuración](#page-143-0) del origen de datos de red (mediante NNMi)
	- c. [Configuración](#page-104-0) del origen de datos de HP Server Automation

Para obtener más información sobre los componentes ETL del paquete de contenido, consulte el [Apéndice](#page-201-0) C.

### Fuente topológica

Si no ha configurado la fuente topológica en la configuración posterior a la instalación, puede hacerlo desde la página **Fuente topológica**. No obstante, si ya ha configurado la fuente topológica durante la configuración posterior a la instalación, solo podrá probar o modificar los parámetros de conexión de la fuente topológica que ya haya configurado.

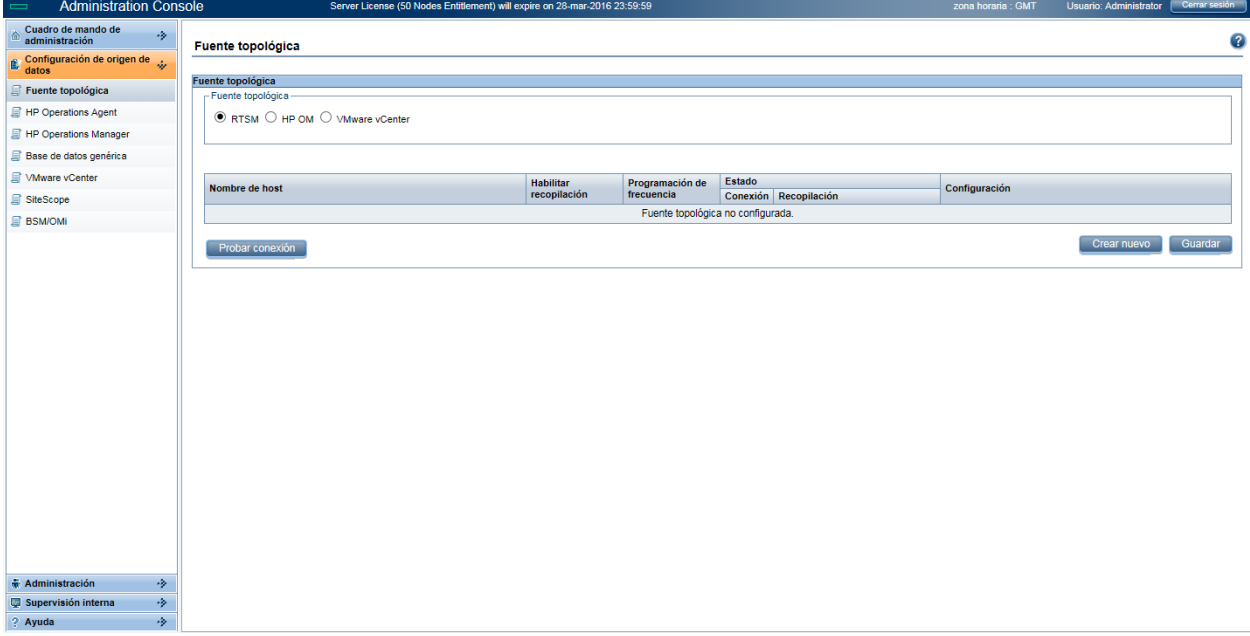

Para más información sobre la configuración de la fuente topológica, consulte ["Tarea](#page-49-0) 6: [Configuración](#page-49-0) de la fuente topológica" en la página 50.

## <span id="page-97-0"></span>Configuración del origen de datos de HP Operations Agent

En el escenario de implementación de RTSM, no es necesario que cree nuevas conexiones de origen de datos de HP Operations Agent. El motivo es que, de forma predeterminada, todos los nodos en los que está instalado HP Operations Agent se detectan automáticamente cuando se recopila la información topológica. Estos orígenes de datos o nodos aparecen en la página Origen de datos de HP Operations Agent, en la Consola de administración.

Para ver la lista de orígenes de datos de HP Operations Agent, siga estos pasos:

- 1. En la **Consola de administración**, haga clic en **Configuración de origen de datos > HP Operations Agent**. parece la página **Origen de datos de HP Operations Agent**.
- 2. Para ver información detallada sobre los orígenes de datos de HP Operation Agent, haga clic en el nombre de dominio o el número de la tabla **Resumen de origen de datos de HP Operations Agent**. Aparecerá la tabla **Detalles de origen de datos de HP Operations Agent**.
- 3. Para cambiar la programación de recopilación de datos para uno o más hosts, especifique una hora entre la 1 y las 24 horas en el cuadro **Horas**, en la columna **Programación de frecuencia de sondeo**.
- 4. Haga clic en **Guardar** para guardar los cambios. En el panel de mensajes informativos aparece el mensaje Se ha guardado correctamente.

Para más información sobre la configuración de las conexiones de orígenes de datos de HP Operations Agent, consulte la *Ayuda en línea para administradores de HPE Operations Bridge Reporter*.

### <span id="page-97-1"></span>Configuración del origen de datos de HP Operations Manager

Si ha instalado el paquete de contenido de HP Operations Manager (HPOM) y ha creado la conexión de la fuente topológica para HPOM en la página Definición de servicio, la misma conexión de origen de datos aparece en la página de HP Operations Manager. No es necesario crear una nueva conexión del origen de datos. Puede probar la conexión existente y guardarla.

No obstante, al actualizar la conexión del origen de datos en la página Definición de servicio, no se actualizan los detalles de la conexión en la página Operations Manager.

Para configurar la conexión de base de datos, siga estos pasos:

- 1. En la **Consola de administración**, haga clic en **Configuración de origen de datos > HP Operations Manager**. Aparece la página **HP Operations Manager**.
- 2. Seleccione la casilla junto al nombre de host y haga clic en **Probar conexión** para probar la conexión.
- 3. Haga clic en **Guardar** para guardar los cambios. En el panel de mensajes informativos aparece el mensaje Se ha guardado correctamente. Puede configurar orígenes de datos de HPOM adicionales haciendo clic en el botón **Crear nuevo**. Puede modificar una conexión de origen de datos específica haciendo clic en **Configurar**.
- 4. Para cambiar la programación de la recopilación de datos de HPOM para uno o más hosts, en la columna **Programación de frecuencia**, especifique una hora de recopilación entre la 1 y las 24 horas en el cuadro **Horas**.
- 5. Haga clic en **Guardar** para guardar los cambios. En el panel de mensajes informativos aparece el mensaje Se ha guardado correctamente.

## <span id="page-98-0"></span>Configuración del origen de datos de red (mediante base de datos genérica)

Si ha instalado el paquete de contenido de Network, debe configurar HPE OBR (recopilador de datos local) o Remote Collector para recopilar datos relativos a la red desde NNMi. NNMi utiliza NPS como repositorio para datos de rendimiento de red. Con la página Base de datos genérica de la Consola de administración, puede configurar HPE OBR para recopilar los datos necesarios en NPS. Esta página también le permite configurar conexiones para bases de datos genéricas que utilizan Vertica, Oracle o SQL Server como sistema de base de datos.

Para configurar la conexión de origen de datos de NPS, siga estos pasos:

- 1. En la **Consola de administración**, haga clic en **Configuración de origen de datos > Base de datos genérica**. Se abre la página **Base de datos genérica**.
- 2. Haga clic en **Crear nuevo** para crear la conexión del origen de datos de NPS. Aparecerá el cuadro de diálogo **Parámetros de conexión**.
- 3. Especifique o escriba los siguientes valores en el cuadro de diálogo **Parámetros de conexión**:

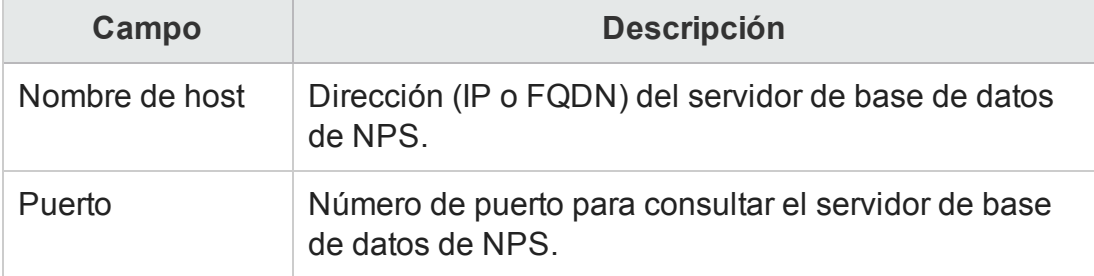

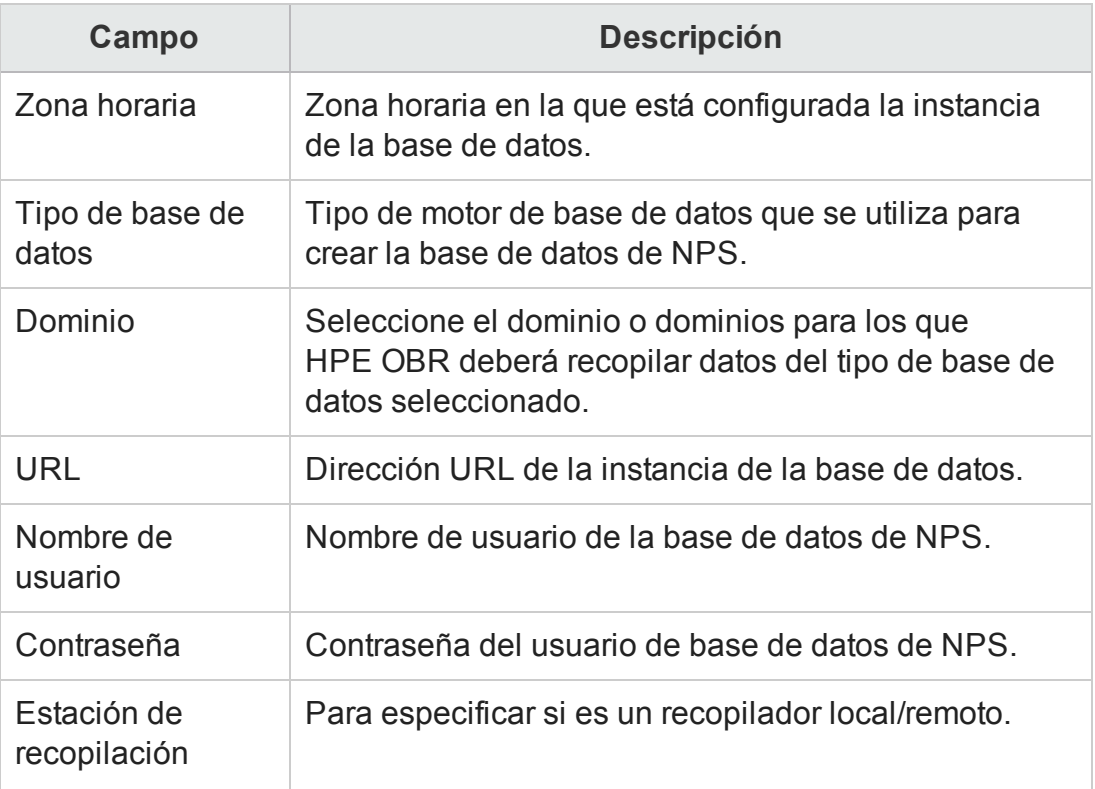

El nombre de dominio Network\_Core aparece para poder seleccionarlo solo después de instalar NetworkPerf\_ETL\_PerfiSPI\_RTSM, el paquete de contenido NetworkPerf\_ETL\_PerfSPI9.20 o NetworkPerf\_ETL\_PerfiSPI\_NonRTSM.

- 4. Haga clic en **Aceptar**.
- 5. Haga clic en **Probar conexión** para probar la conexión.
- 6. Haga clic en **Guardar** para guardar los cambios. En el panel de mensajes informativos aparece el mensaje Se ha guardado correctamente.
- 7. Para cambiar la programación de recopilación de datos para uno o más hosts, en la columna **Programación de frecuencia**, especifique una hora de recopilación entre la 1 y las 24 horas en el cuadro **Horas**.
- 8. Haga clic en **Guardar** para guardar los cambios. En el panel de mensajes informativos aparece el mensaje Se ha guardado correctamente.

La recopilación de datos para todas las conexiones de orígenes de datos recién creadas está habilitada de forma predeterminada. Para más información sobre la configuración de las conexiones de orígenes de datos de red, consulte la *Ayuda en línea para administradores de HPE Operations Bridge Reporter*.

#### **Nota:** Sybase IQ como origen de datos

Si ha configurado Sybase IQ como su origen de datos y no se produce la recopilación al configurar el origen de datos de red, siga estos pasos:

- 1. Copie el archivo jconn4.jar desde el servidor de Sybase IQ en el directorio \$PMDB\_HOME/lib.
- 2. Reinicie el servicio de recopilación.

### <span id="page-100-0"></span>Configuración del origen de datos de VMware vCenter

Puede configurar VMware vCenter como origen de recopilación de datos para recopilar métrica de virtualización en el escenario de implementación de HPOM.

Para configurar VMware vCenter, siga estos pasos:

- 1. En la **Consola de administración**, haga clic en **Configuración de origen de datos > VMware vCenter**. Aparece la página **Origen de datos de VMware vCenter**.
- <span id="page-100-1"></span>2. Haga clic en **Crear nuevo** para probar la conexión. Aparecerá el cuadro de diálogo **Parámetros de conexión**.

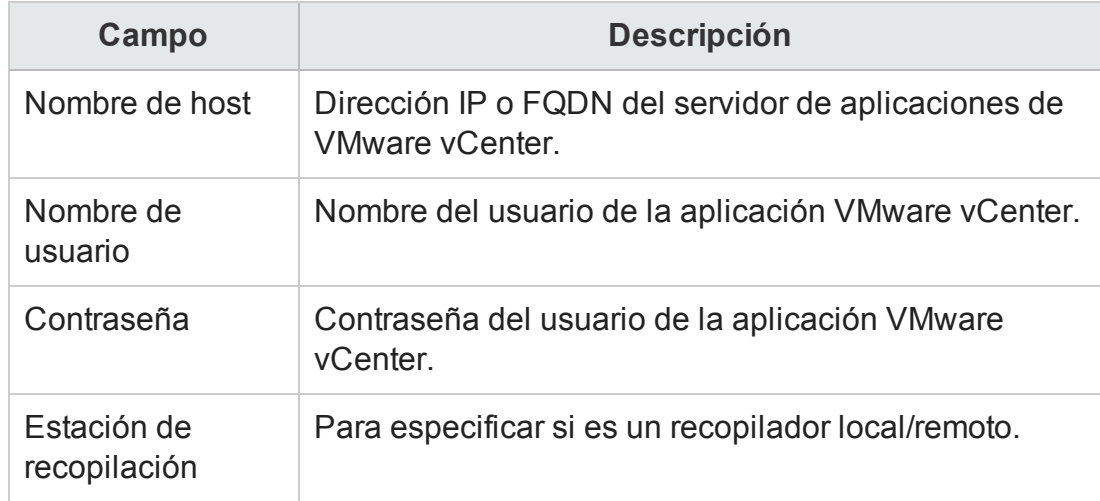

3. En el cuadro de diálogo **Parámetros de conexión**, escriba los siguientes valores:

**Nota:** Puede configurar orígenes de datos de VMware vCenter adicionales siguiendo las indicaciones del paso 2 de la [página109](#page-100-1) para cada conexión de VMware vCenter que desee crear.

- 4. Para cambiar la programación de recopilación de datos de VMware vCenter para uno o más hosts, en la columna **Programación de frecuencia**, especifique una hora de recopilación entre 5 y 60 minutos en el cuadro **Minutos**.
- 5. Haga clic en **Guardar** para guardar los cambios. En el panel de mensajes informativos aparece el mensaje Se ha guardado correctamente.
- 6. En el servidor de VMware vCenter, conceda al usuario los siguientes permisos:
- Establezca el permiso datastore en Browse Datastore.
- Establezca el permiso datastore en Low Level File Operations.
- Establezca el permiso sessions en Validate session.
- 7. En el servidor de VMware vCenter, establezca el Nivel de estadísticas:
	- a. En vSphere Client, haga clic en **Administración > vCenter Server Settings**.
	- b. En la ventana de **vCenter Server Settings**, haga clic en **Statistics**. Se visualiza la página **Statistics Interval**. Esta página muestra el intervalo de tiempo programado para guardar las estadísticas del servidor de vCenter, el tiempo en que permanecerán guardadas y el nivel de estadísticas.
	- c. Haga clic en **Edit**.
	- d. En la ventana **Edit Statistics Interval**, establezca el intervalo de estadísticas en la lista desplegable. Aparecerá la ventana **Edit Statistics Interval** para el nivel de estadísticas que haya seleccionado. Muestra el tipo de estadísticas que se recopilarán para dicho nivel. El mínimo nivel de estadísticas que puede establecer es 2.

### <span id="page-101-0"></span>Configuración del origen de datos de SiteScope

Puede utilizar la página SiteScope para configurar un origen de datos de SiteScope que recopile datos desde varios monitores SiteScope en el entorno. Desde esta página podrá habilitar o deshabilitar la recopilación de datos y añadir o suprimir la colección de datos según sus requisitos. También puede usar esta página para detectar el nombre del host del servidor de SiteScope. Haga clic en **Detectar origen de datos** para ver el nombre del host de los servidores de SiteScope. Si la base de datos de perfiles se ha seleccionado como canal para las métricas en el asistente de configuración, debe crear un recopilador para el origen de datos de SiteScope.

Para crear una nueva conexión de origen de datos de SiteScope, siga estos pasos:

- 1. En la **Consola de administración**, haga clic en **Configuración de origen de datos > SiteScope**. Se abrirá la página **SiteScope**.
- 2. Haga clic en **Crear nuevo**. Aparecerá el cuadro de diálogo **Parámetros de conexión**.
- 3. En el cuadro de diálogo **Parámetros de conexión**, escriba los siguientes valores:

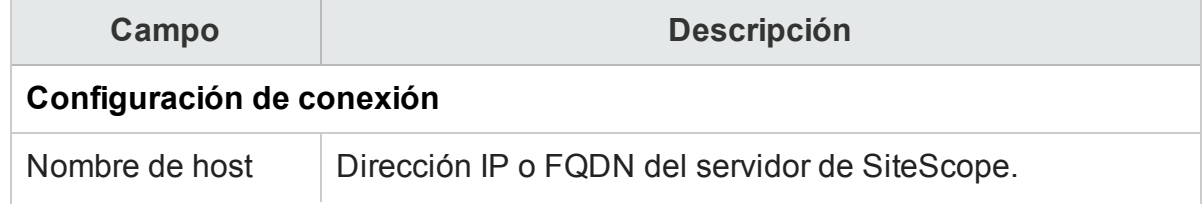

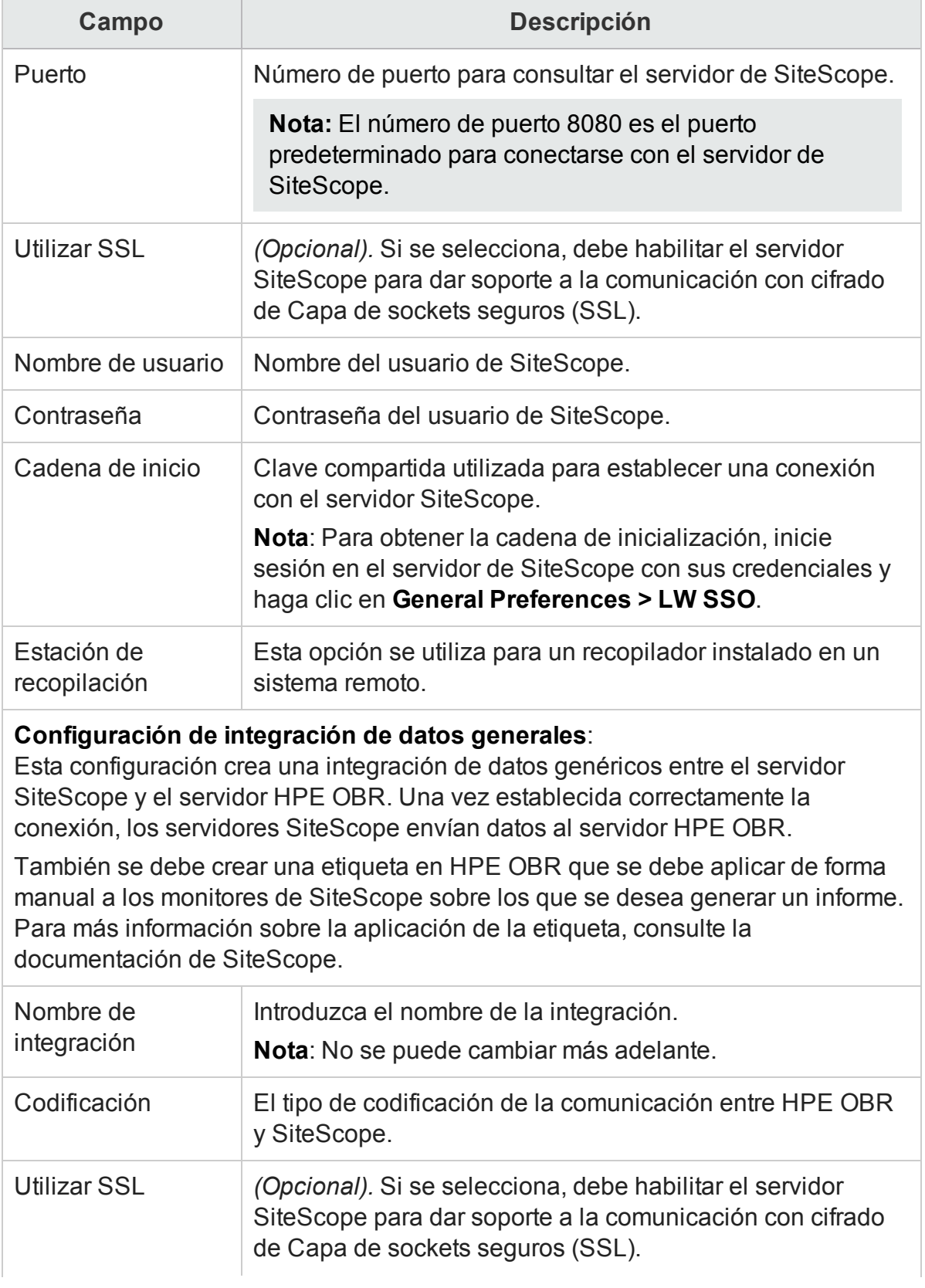

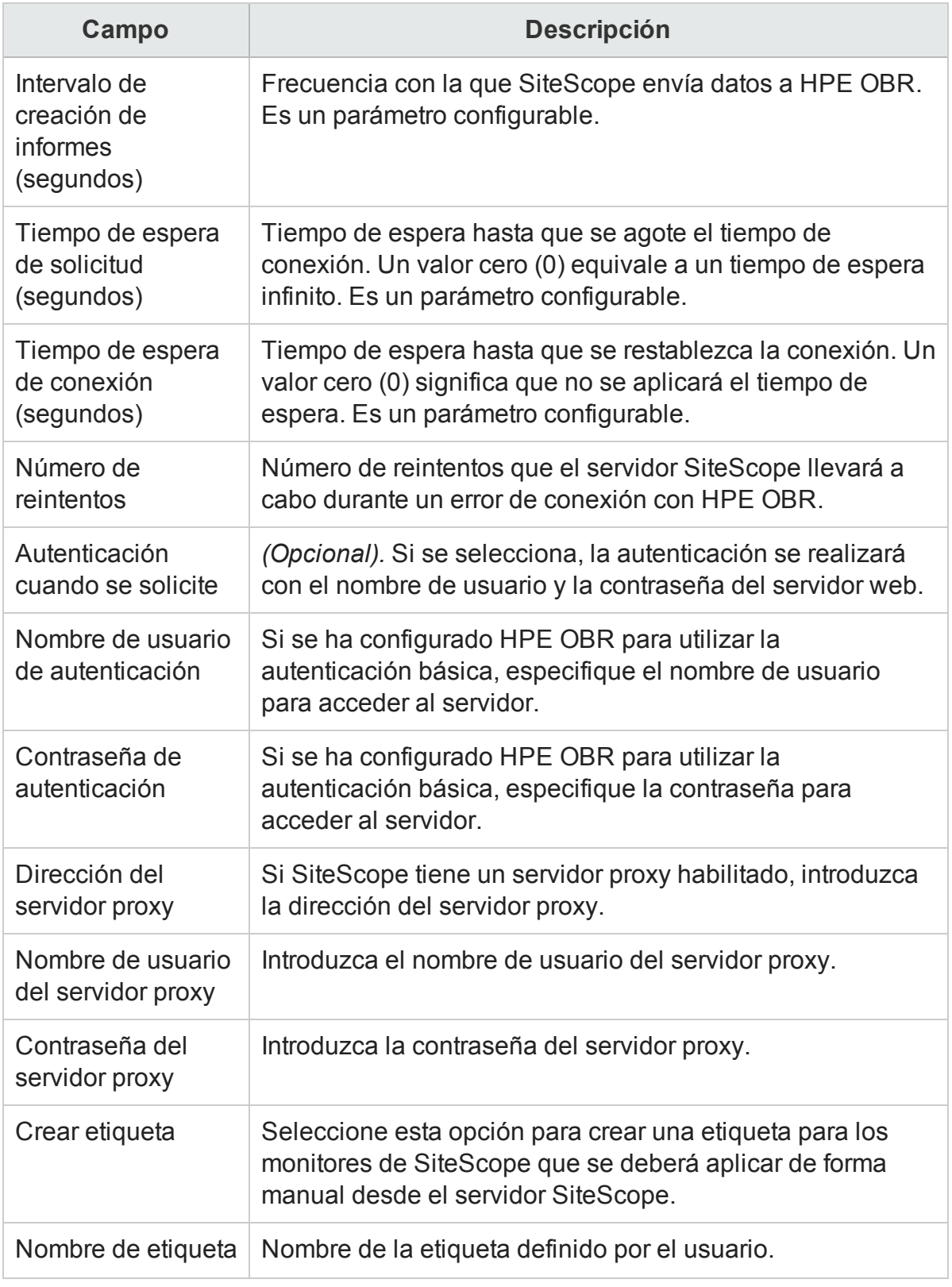

- 4. Haga clic en **Aceptar**.
- 5. Haga clic en **Guardar**.

En el panel de mensajes informativos aparece el mensaje Se ha guardado correctamente.

La recopilación de datos para el nuevo origen de datos de SiteScope está habilitada de forma predeterminada. Además, la frecuencia de recopilación se programa para cada 15 minutos.

## <span id="page-104-0"></span>Configuración del origen de datos de HP Server Automation

Puede utilizar la página HPSA para configurar un origen de datos de HP Server Automation que recopile datos desde varios SA en el entorno. Desde esta página podrá habilitar o deshabilitar la recopilación de datos y añadir o suprimir la colección de datos según sus requisitos.

Para crear una conexión de origen de datos de HP Server Automation, siga estos pasos:

- 1. En la **Consola de administración**, haga clic en **Configuración de origen de datos > HPSA**. Se abrirá la página **HPSA**.
- 2. Haga clic en **Crear nuevo**. Aparecerá el cuadro de diálogo **Parámetros de conexión**.
- 3. En el cuadro de diálogo **Parámetros de conexión**, escriba los siguientes valores:

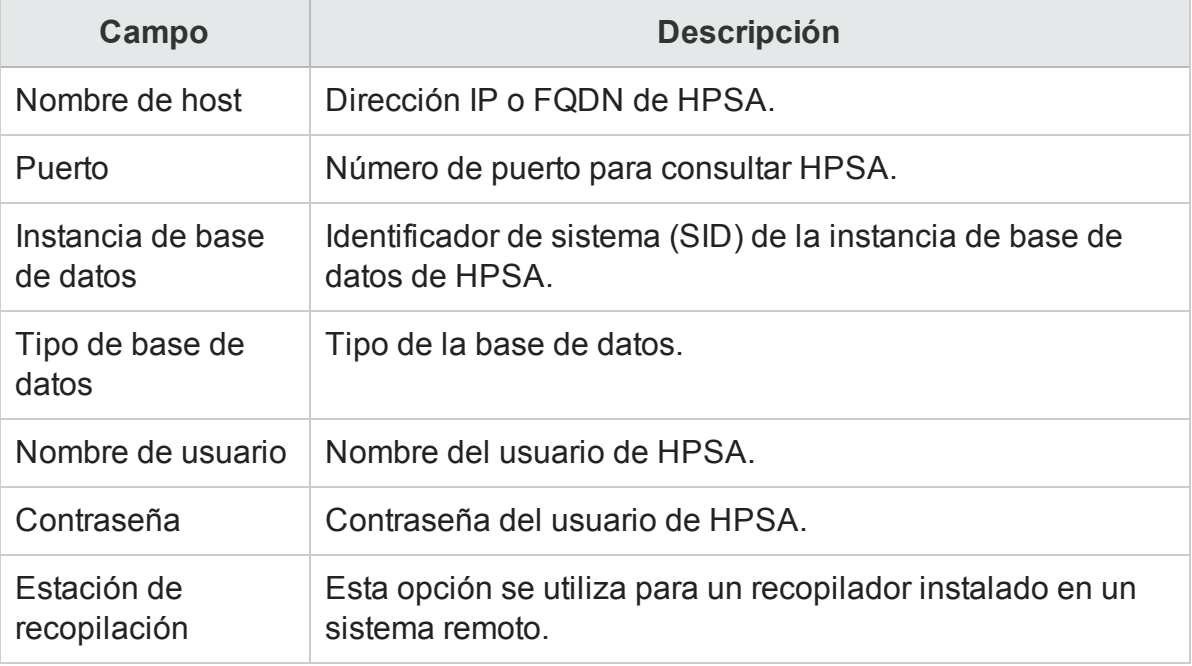

- 4. Haga clic en **Aceptar**.
- 5. Haga clic en **Guardar**.

En el panel de mensajes informativos aparece el mensaje Se ha guardado correctamente.

## <span id="page-105-0"></span>Configuración del origen de datos para las bases de datos de gestión y de perfiles

Puede configurar HPE OBR para recopilar datos de los siguientes repositorios de datos de HP Business Service Management:

- <sup>l</sup> **Base de datos de gestión**: la base de datos de gestión almacena metadatos de gestión y de todo el sistema para el entorno de HP Business Service Management.
- **Base de datos de perfiles**: la base de datos de perfiles almacena datos de medición agregados y sin formato obtenidos de los recopiladores de datos de HP Business Service Management. Esta base de datos también almacena mediciones recopiladas a través de HPOM, OMi, BPM, RUM y situación de servicio.

En la implementación de HP BSM, es posible que tenga que configurar varias bases de datos de perfiles para escalar porque una base de datos puede no ser suficiente para almacenar todos los datos. También pueden ser necesarias varias bases de datos de perfiles para guardar datos críticos y no críticos. La información de las distintas bases de datos de perfiles implementadas en el entorno se almacena en la base de datos de gestión.

Para configurar varias conexiones de bases de datos de perfiles, también debe configurar la base de datos de gestión en la página de BSM/OMi.

Para configurar una nueva base de datos de gestión, siga estos pasos:

- 1. En la **Consola de administración**, haga clic en **Configuración de origen de datos > BSM/OMi > Base de datos de gestión**.
- 2. Haga clic en **Crear nuevo**. Aparecerá el cuadro de diálogo **Parámetros de conexión**.
- 3. En función de la fuente topológica, seleccione **BSM** u **OMi** como **Origen de datos**.
- 4. En el cuadro de diálogo **Parámetros de conexión**, escriba los siguientes valores:

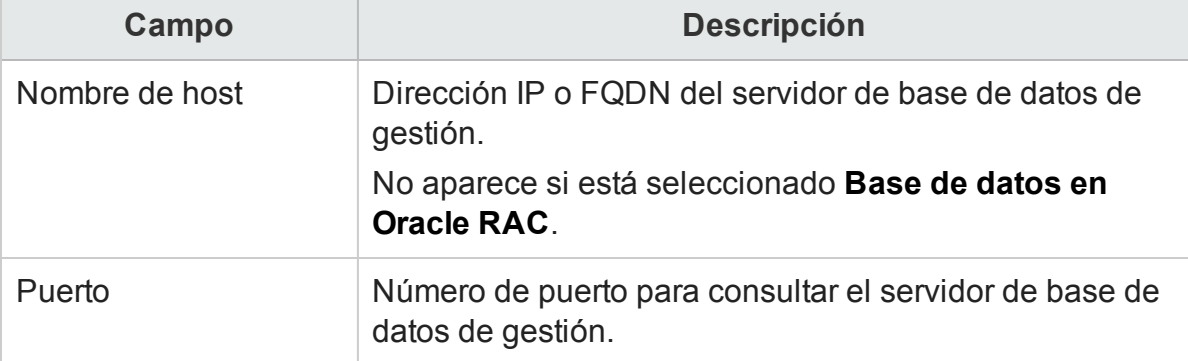

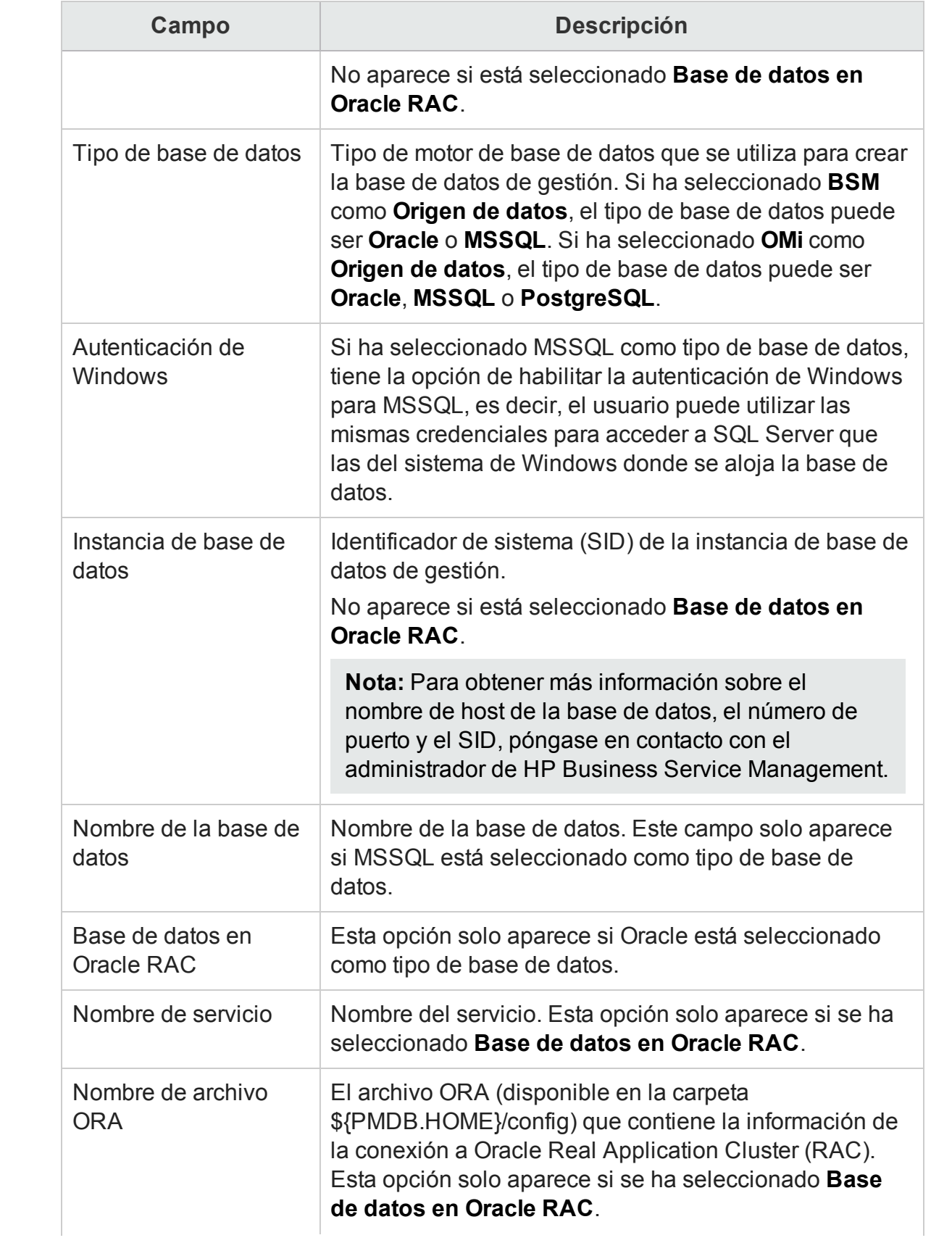

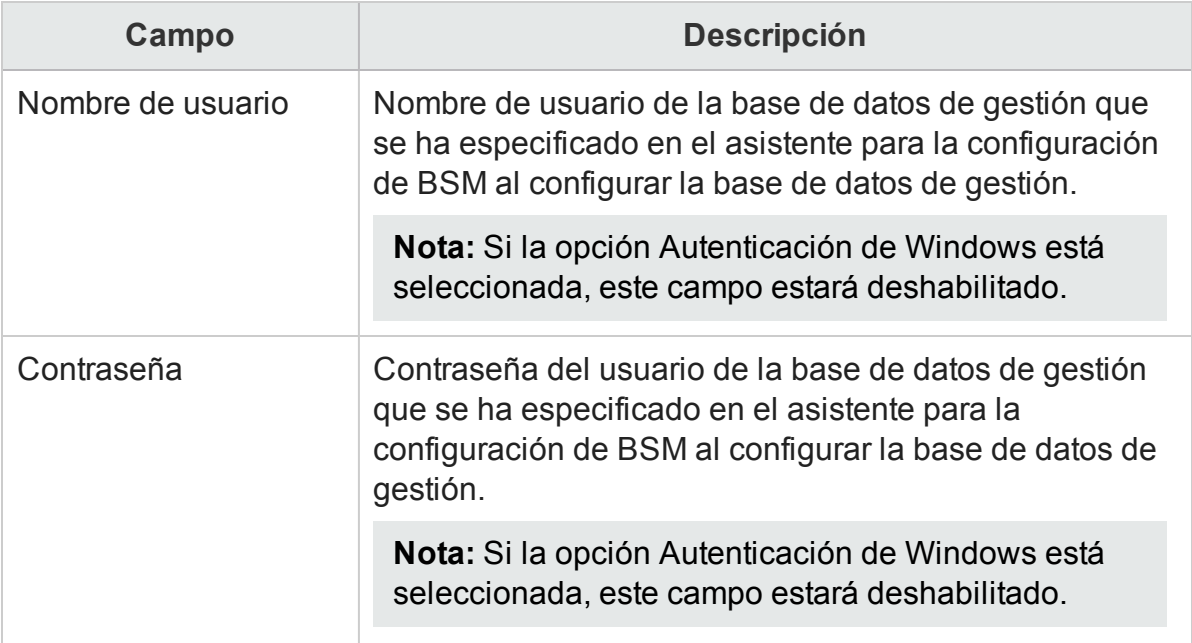

- 5. Haga clic en **Aceptar**.
- 6. Haga clic en **Probar conexión** para probar la conexión.
- 7. Haga clic en **Detectar base de datos** para detectar automáticamente la base de datos de perfiles correspondiente.

**Nota:** Si la base de datos de gestión y la base de datos de perfiles están en el mismo sistema, al hacer clic en **Detectar base de datos** se detectará automáticamente la base de datos de perfiles. Si las bases de datos están en sistemas distintos, configure manualmente la base de datos de perfiles utilizando la ficha **Base de datos de perfiles**.

**Nota:** Después de haber configurado la base de datos de gestión con la opción **Base de datos en Oracle RAC** seleccionada y de que la acción de **Probar conexión** se haya llevado acabo satisfactoriamente, al hacer clic en **Detectar base de datos** no se detectará automáticamente la base de datos de perfil correspondiente. Configure manualmente la base de datos de perfil utilizando la ficha **Base de datos de perfiles**.

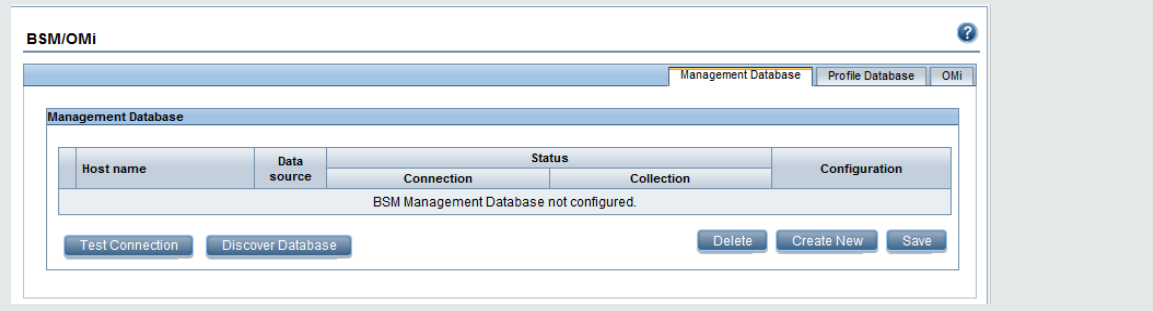
8. Haga clic en **Guardar** para guardar los cambios. En el panel de mensajes informativos aparece el mensaje Se ha guardado correctamente.

Para configurar una nueva base de datos de perfiles, siga estos pasos:

- 1. En la **Consola de administración**, haga clic en **Configuración de origen de datos > BSM/OMi > Base de datos de perfiles**.
- 2. Haga clic en **Crear nuevo**. Aparecerá el cuadro de diálogo **Parámetros de conexión**.
- 3. En el cuadro de diálogo **Parámetros de conexión**, escriba los siguientes valores:

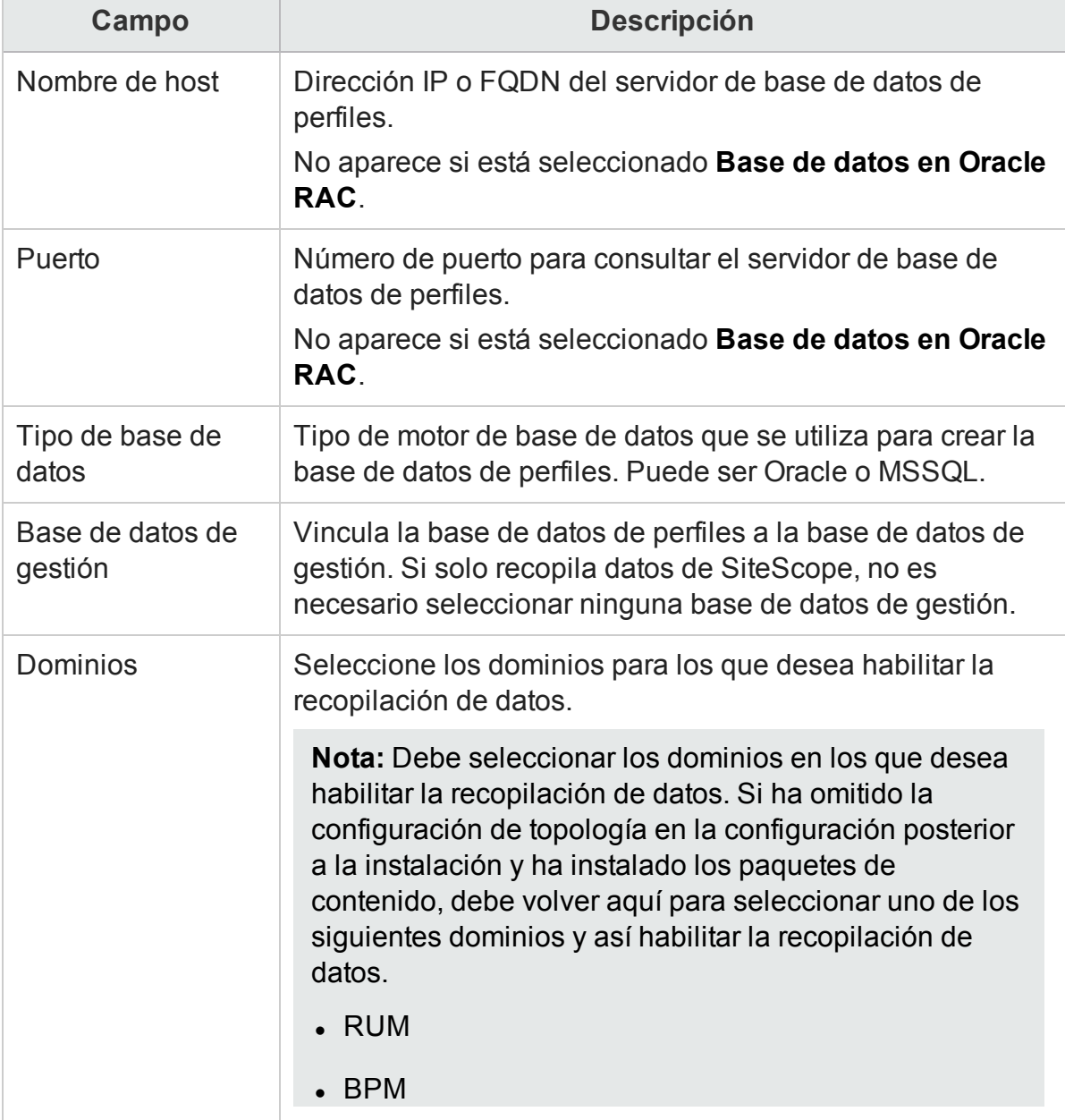

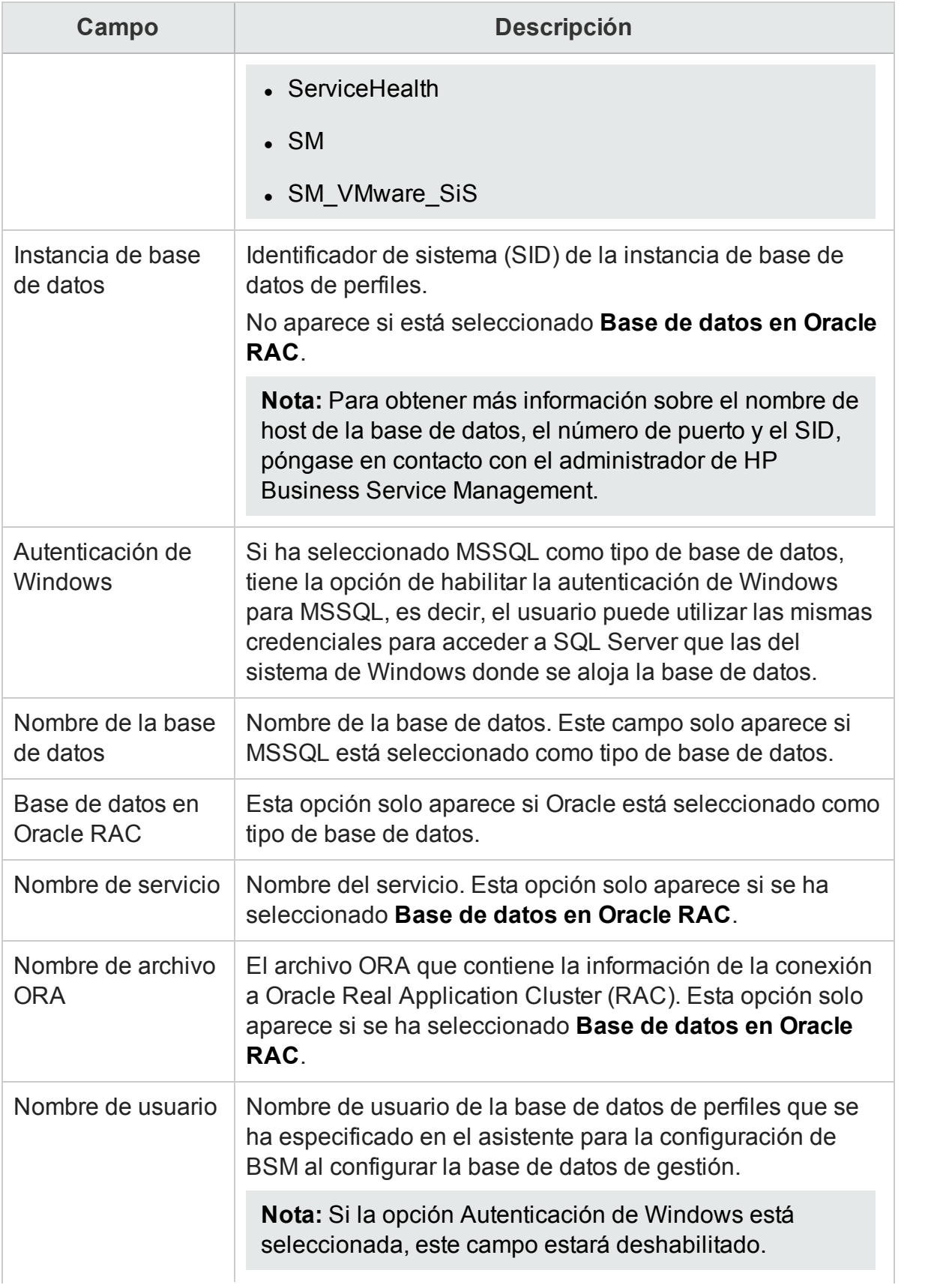

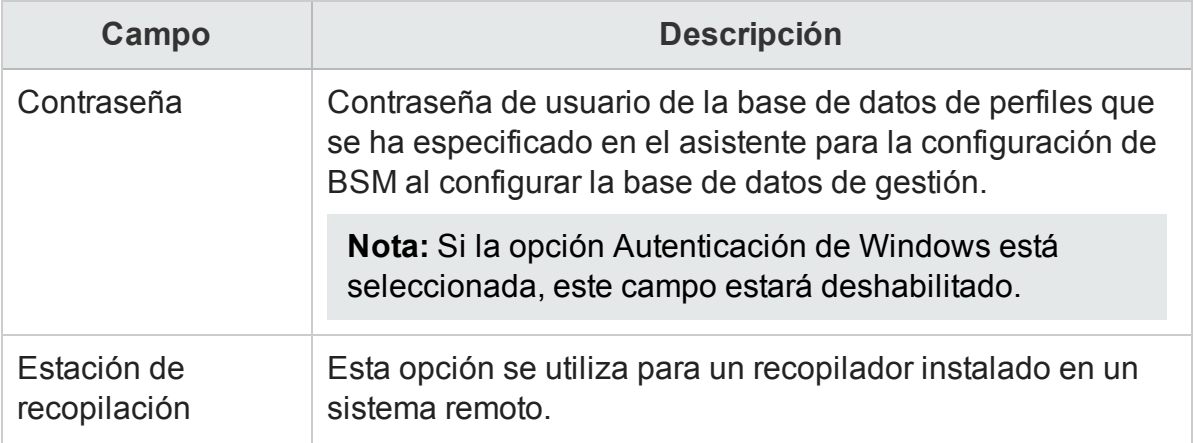

- 4. Haga clic en **Aceptar**.
- 5. Haga clic en **Probar conexión** para probar la conexión.
- 6. Haga clic en **Guardar** para guardar los cambios realizados en esta página. En el panel de mensajes informativos aparece el mensaje Se ha guardado correctamente.

Una vez guardada la conexión de la base de datos de gestión recién creada, HPE OBR (recopilador local o remoto) recupera la información de la base de datos de perfiles en el origen de datos de la base de datos de gestión y enumera todos los orígenes de datos de bases de datos de perfiles existentes en la sección Base de datos de perfiles de la página.

La recopilación de datos para el origen de datos de la base de datos de perfiles está habilitada de forma predeterminada. Además, la frecuencia de recopilación se programa para cada hora.

Si se trata de un recopilador remoto, debe seleccionarse la estación de recopilación en la lista desplegable Tipo de base de datos, que aparece en la sección Base de datos de perfiles.

Para más información sobre la configuración de las conexiones de orígenes de datos de base de datos de perfiles, consulte la *Ayuda en línea para administradores de HPE Operations Bridge Reporter*.

# Habilitación de la recopilación de datos de KPI para CI de Service Health

Los KPI constituyen indicadores de alto nivel del rendimiento y la disponibilidad de un CI. Los datos de KPI que pertenecen a determinados CI de Service Health, como Servicio empresarial, Aplicación empresarial, Proceso empresarial y Host, se registran de forma predeterminada en la base de datos de perfiles. HPE OBR recopila estos datos desde la base de datos para informes.

No obstante, los datos de KPI para otros tipos de CI no se registran automáticamente en la base de datos de perfiles. Para habilitar el registro de los datos de KPI para estos tipos de CI, debe configurar los CI en HP BSM. Para ver más información, consulte el apartado *Persistent Data and Historical Data* en la guía *HP Business Service Management - Using Service Health*. Esta guía está disponible para el producto *Application Performance Management (BAC)* en la siguiente dirección URL:

<http://h20230.www2.hp.com/selfsolve/manuals>

# Configuración del origen de datos de HP OMi

Si instala el paquete de contenido de HP OMi, debe configurar la conexión de la base de datos de HP OMi para la recopilación de datos. Puede configurar HPE OBR para recopilar datos de los siguientes repositorios de datos de OMi:

- <sup>l</sup> **Base de datos de Events**: La base de datos de eventos almacena los datos obtenidos del origen de datos de OMi (versiones 9.x).
- <sup>l</sup> **Base de datos de Operations**: La base de datos de operaciones almacena los datos obtenidos del origen de datos de OMi10 (y versiones posteriores).

Antes de crear una nueva conexión de origen de datos de HP OMi, asegúrese de que existe una conexión de origen de datos para la base de datos de gestión en la página BD de gestión / BD de perfiles. Esta conexión de datos es necesaria para recuperar información sobre un usuario/grupo asignado para HP OMi, que se guarda en la base de datos de gestión.

Si tiene una o más configuraciones de OMi en su entorno, debe configurar el origen de datos de OMi que pertenece a HP BSM RTSM que se ha configurado como fuente topológica.

Para configurar las conexiones de orígenes de datos de HP OMi, siga estos pasos:

- 1. En la **Consola de administración**, haga clic en **Configuración de origen de datos > BSM/OMi > OMi**.
- 2. Haga clic en **Crear nuevo** para crear una nueva conexión de origen de datos de HP OMi. Aparecerá el cuadro de diálogo **Parámetros de conexión**.
- 3. Especifique o escriba los siguientes valores en el cuadro de diálogo **Parámetros de conexión**:

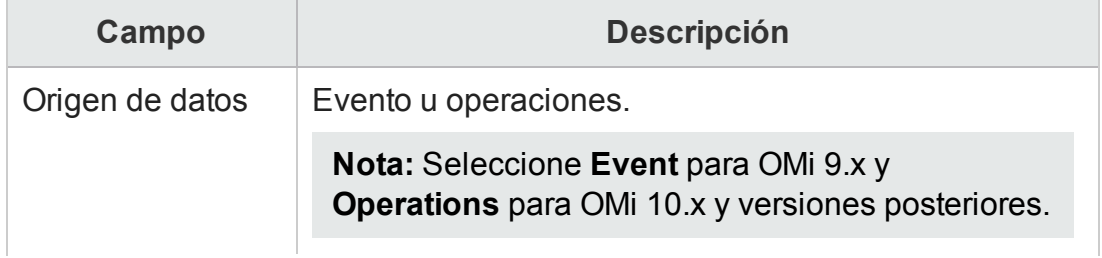

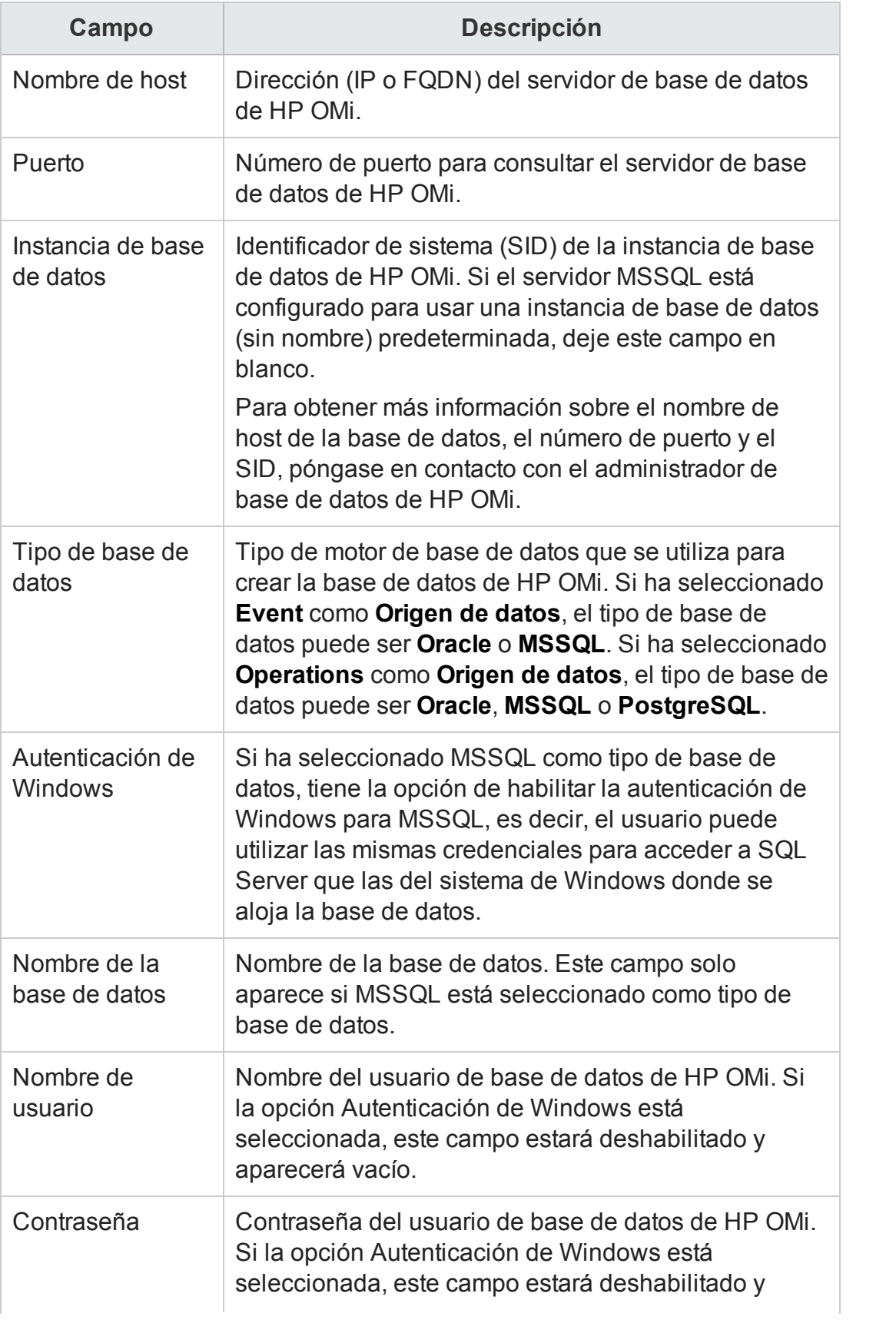

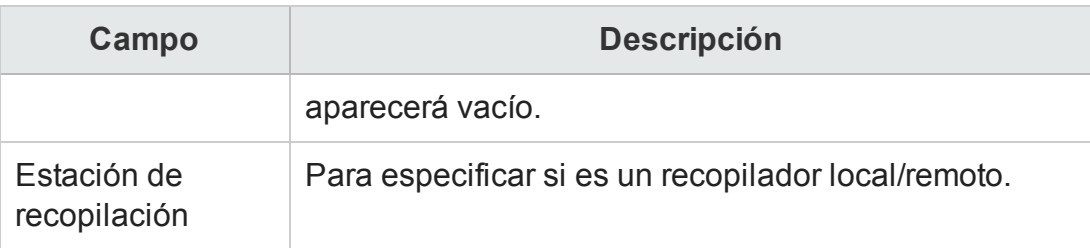

4. Haga clic en **Aceptar**.

**Nota:** Solo puede crear una única conexión de origen de datos de HP OMi. Una vez creada la conexión, el botón **Crear nuevo** estará deshabilitado de forma predeterminada. Asegúrese de que especifica los valores correctos.

- 5. Haga clic en **Probar conexión** para probar la conexión.
- 6. Haga clic en **Guardar** para guardar los cambios. En el panel de mensajes informativos aparece el mensaje Se ha guardado correctamente.
- 7. Para cambiar la programación de recopilación de datos de HP OMi para uno o más hosts, en la columna **Programación de frecuencia**, especifique una hora de recopilación entre la 1 y las 24 horas en el cuadro **Horas**.
- 8. Haga clic en **Guardar** para guardar los cambios. En el panel de mensajes informativos aparece el mensaje Se ha guardado correctamente.

# Capítulo 7: Configuración pendiente

Esta página muestra el estado de la configuración de topología, la instalación de componente de paquete de contenido y la configuración de origen de datos. En función del estado, podrá decidir si desea instalar el paquete de contenido restante o configurar los orígenes de datos.

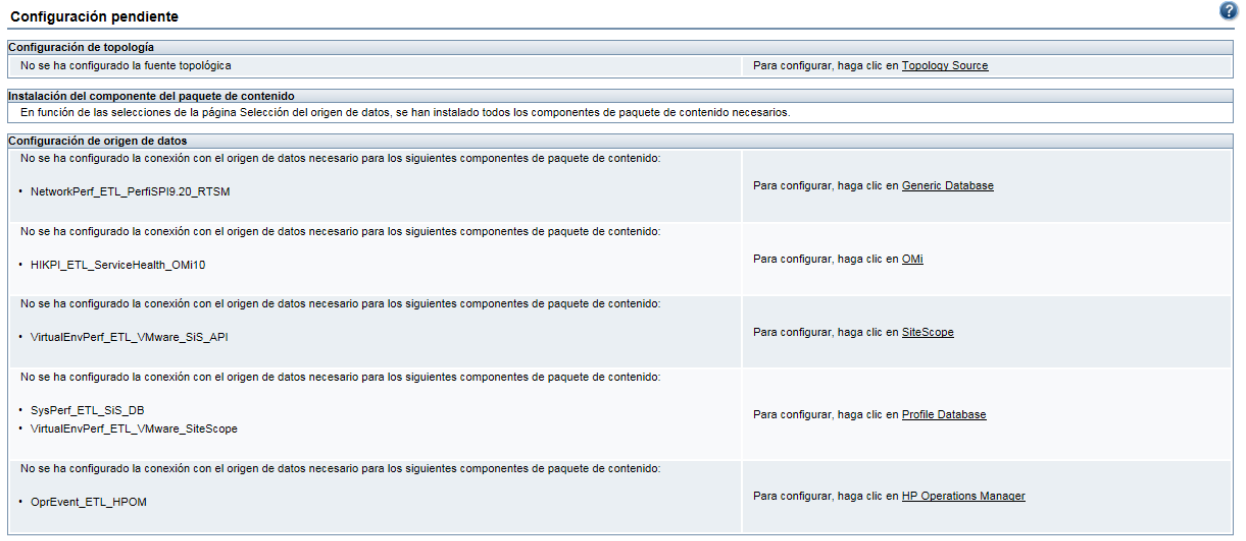

En la siguiente imagen puede ver las configuraciones pendientes basadas en el origen de datos seleccionado. Haga clic en los vínculos correspondientes para finalizar las configuraciones pendientes.

# Guía de configuración Capítulo 7: Configuración pendiente

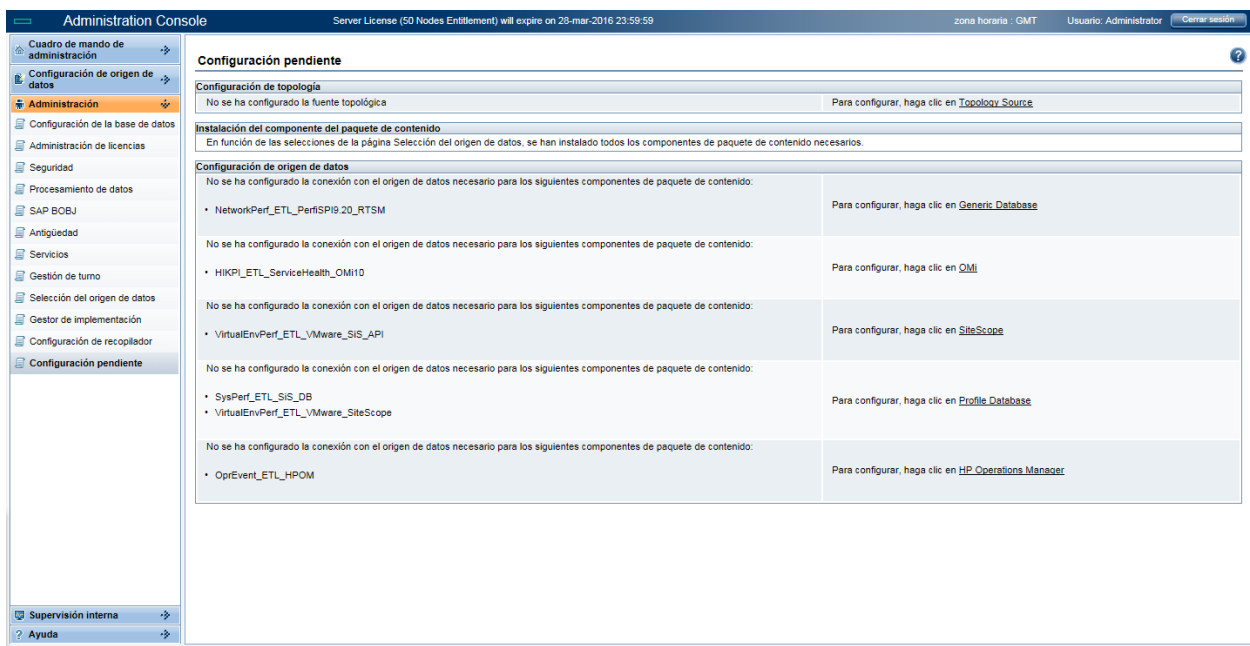

# Parte III: Configuraciones adicionales

Esta sección contiene información y procedimientos para configurar una conexión segura en HPE OBR. También proporciona información para crear archivos de almacén de claves mediante la herramienta keytool, programar copias de seguridad de bases de datos y restaurar las copias de seguridad.

Para más información sobre configuración adicional, consulte la *Guía del administrador de* HPE Operations Bridge Reporter.

# Capítulo 8: Configuración de HP Operations Agent para recopilación de datos en modo seguro

HP Operations Agent admite la interfaz de comunicaciones basada en HTTP 1.1 para acceso a datos entre aplicaciones de cliente y servidor. No obstante, puede configurar igualmente la recopilación de datos desde los nodos gestionados de HP Operations Agent mediante el modo (HTTPS) seguro. Como la comunicación de HTTPS está basada en certificados, se deben instalar éstos en el sistema de HPE OBR y en los nodos gestionados. El sistema de HPE OBR actúa como un cliente de certificados y HPOM proporciona el servidor de certificados (entidad de certificación).

Si SSL\_SECURITY está habilitado en los agentes, la recopilación desde el agente en HPE OBR genera el error **No trusted certificate found**. La recopilación solo tiene lugar con el protocolo HTTPS y los certificados correspondientes instalados. Para obtener los datos, los certificados del servidor de certificados correspondiente a los agentes deben estar instalados en el sistema de HPE OBR o en el recopilador remoto.

Para comprobar si SSL\_SECURITY está habilitado, ejecute el siguiente comando:

#### ovconfigchg

Si SSL\_SECURITY está ajustado como ALL o REMOTE, significa que está habilitado.

Para instalar certificados desde el servidor en HPE OBR o en el recopilador remoto, siga estos pasos:

# **Tarea 1: Configuración en el sistema de HPE OBR**

- 1. Inicie sesión en el equipo HPE OBR.
- 2. Para ver una lista de todos los certificados instalados en el equipo HPE OBR, ejecute el siguiente comando:

ovcert -list

3. Para eliminar el certificado del equipo HPE OBR, ejecute el siguiente comando:

ovcert -remove <*nº\_certificado*>

donde *nº\_certificado* es el número del alias del certificado.

- 4. Introduzca Y en el siguiente mensaje para eliminar el certificado. Aparecerá un mensaje de estado.
- 5. Para cambiar el servidor de certificados por el servidor de OM, ejecute el siguiente comando:

ovconfchg -ns sec.cm.client -set CERTIFICATE\_SERVER <*servidor\_om*>

Capítulo 8: Configuración de HP Operations Agent para recopilación de datos en modo

donde *<servidor\_om>* es el nombre del sistema de OM

o

Ejecute el siguiente comando y modifique manualmente los valores del servidor de certificados:

*ovconfchg -edit*

6. Para solicitar un certificado, ejecute el siguiente comando:

```
ovcert -certreq
```
7. Inicie sesión en el sistema de OM y ejecute el siguiente comando para mostrar el certificado:

```
ovcm -listpending -l
```
8. Ejecute el siguiente comando para obtener el Id. de certificado correspondiente al equipo HPE OBR:

```
ovcm -grant <id._certificado> -host <nombre_host_obr>
```
donde *<id.\_certificado>* es el Id. de certificado correspondiente al sistema de HPE OBR

*<nombre\_host\_obr>* es el nombre del sistema de HPE OBR

9. Ejecute los siguientes comandos para verificar que los certificados están instalados correctamente:

```
ovcert -list
ovcert -check
```
10. Ejecute el siguiente comando en el sistema HPE OBR:

```
ovcert -exporttrusted -file <nombre_de_archivo> -ovrg server
```
11. Ejecute el siguiente comando en el sistema HPE OBR:

ovcert -importtrusted –file <*nombre\_de\_archivo*>

donde <*nombre\_de\_archivo*> es el nombre del archivo mencionado en el paso anterior.

12. Ejecute el siguiente comando para confiar en el almacén de claves del servidor de OM e importar el certificado en el almacén de claves local de HPE OBR:

```
ovcert -trust <servidor_om> -ovrg server
donde <servidor_om> es el nombre del servidor de OM
```
13. Ejecute el siguiente comando para reiniciar el ovc:

ovc - restart

Se lleva a cabo la recopilación en los agentes habilitados, esto es, donde SSL\_ SECURITY está ajustado como ALL o REMOTE.

**Nota:** Si está configurando HTTPS para un recopilador remoto nuevo, siga los

pasos enumerados en "Tarea 2a: Configurar HTTPS en un [recopilador](#page-119-0) remoto [nuevo"](#page-119-0) abajo. Si está configurando HTTPS para un recopilador remoto ya existente, siga los pasos enumerados en "Tarea 2b: Configurar HTTPS en un [recopilador](#page-120-0) remoto [existente"](#page-120-0) en la página siguiente.

#### <span id="page-119-0"></span>**Tarea 2a: Configurar HTTPS en un recopilador remoto nuevo**

Lleve a cabo los pasos siguientes cuando el recopilador remoto nuevo esté instalado.

1. Vaya a %PMDB\_HOME%\bin\script (Windows) o \$PMDB\_HOME/bin/script (Linux) y ejecute el siguiente comando para configurar el sondeador con el servidor de OM:

perl configurePoller.pl <servidor\_OM>

- 2. Asegúrese de que ha añadido el recopilador remoto nuevo en el servidor de OM y que se acepta la solicitud del certificado.
- 3. Ejecute los siguientes comandos en el recopilador remoto para verificar que los certificados están instalados correctamente:

```
ovcert -list
ovcert -check
```
4. Inicie sesión en el sistema de HPE OBR y ejecute el siguiente comando:

```
C:\>ovcert -exporttrusted -file C:\trusted_cert -ovrg server
```
- 5. Copie el archivo de certificado generado en el paso anterior en el recopilador remoto nuevo.
- 6. Ejecute el siguiente comando en el recopilador remoto para importar el archivo del certificado de confianza:

ovcert -importtrusted -file C:\trusted\_cert

- 7. Para obtener el Id. de núcleo desde el sistema de HPE OBR, siga estos pasos:
	- a. Inicie sesión en el sistema de HPE OBR y ejecute el siguiente comando: ovcoreid

Debe anotar el Id. de núcleo que aparece junto al comando anterior.

8. Ejecute el siguiente comando en el recopilador remoto y edite los parámetros MANAGER y MANAGER ID:

```
ovconfchg –edit
```
Ajuste el parámetro MANAGER como <*nombre\_servidor\_obr*> y MANAGER\_ID como el Id. de núcleo que anotó en el paso anterior.

- 9. Reinicie el ovc.
- 10. Inicie sesión en la Consola de administración. Vaya a **Administrador > Configuración de recopilador** y configure el recopilador remoto nuevo.

Para más información sobre la configuración del recopilador remoto nuevo, consulte "Tarea 4: [Configuración](#page-37-0) de los recopiladores instalados en sistemas remotos" en la [página](#page-37-0) 38.

#### <span id="page-120-0"></span>**Tarea 2b: Configurar HTTPS en un recopilador remoto existente**

1. Ejecute los siguientes comandos en el recopilador remoto para verificar el certificado existente y eliminarlo:

ovcert -list

ovcert -remove

2. Ejecute el siguiente comando para cambiar el certificado del servidor del servidor de HPE OBR al servidor de OM:

```
ovconfchg -ns sec.cm.client -set CERTIFICATE_SERVER <servidor_om>
```

```
donde <servidor_om> es el nombre del sistema de OM
```
o

Ejecute el siguiente comando y modifique manualmente los valores del servidor de certificados:

*ovconfchg -edit*

3. Para solicitar un certificado, ejecute el siguiente comando:

ovcert -certreq

4. Inicie sesión en el sistema de OM y ejecute el siguiente comando para mostrar el certificado:

ovcm -listpending -l

5. Ejecute el siguiente comando para obtener el Id. de certificado correspondiente al recopilador remoto:

```
ovcm -grant <id_certificado> -host <nombre_host_recopilador_
remoto>
```
donde *<id.\_certificado>* es el Id. de certificado correspondiente al sistema de HPE OBR

*<nombre\_host\_recopilador\_remoto>* es el nombre de host del recopilador remoto

6. Ejecute los siguientes comandos en el recopilador remoto para verificar que los certificados están instalados correctamente:

```
ovcert -list
ovcert -check
```
7. Inicie sesión en el sistema de HPE OBR y ejecute el siguiente comando: ovcert -exporttrusted -file <*nombre\_archivo*> -ovrg server donde <*nombre\_archivo*> es el nombre de archivo del certificado de confianza

- 8. Copie el archivo de certificado generado en el paso anterior en el recopilador remoto.
- 9. Ejecute el siguiente comando en el recopilador remoto para importar el archivo del certificado de confianza:

```
ovcert -importtrusted -file <nombre_archivo>
donde <nombre_archivo> es el nombre de archivo del certificado de confianza
exportado en el paso 7.
```
- 10. Inicie sesión en la Consola de administración.
- 11. Para verificar que se está llevando a cabo correctamente la recopilación, vaya a **Administrador > Configuración de recopilador**, haga clic en **Prueba** y, después, haga clic en **Guardar**.

# Capítulo 9: Configuración de la función de desglose/agrupamiento de informes

HPE OBR incluye el portal de SAP BusinessObjects BI Launchpad que permite visualizar los informes generados. SAP BusinessObjects BI Launchpad proporciona una función de desglose/agrupamiento que puede utilizar para ver información por día, mes y año. Sin embargo, al agrupar o desglosar en un informe, puede que algunas secciones del informe no muestren los datos relevantes del nivel especificado. Esto se debe a que el informe bloquea la sincronización entre las opciones de desglose/agrupamiento del informe. Para garantizar que los informes muestren los datos correctos, debe volver a establecer la sincronización configurando los ajustes de preferencias de SAP BusinessObjects BI Launchpad.

1. Inicie la Consola de administración en un explorador web mediante la siguiente URL:

# http://*<fqdn\_servidor\_obr>*:21411/BSMRApp

donde *<fqdn\_servidor\_OBR>* es el nombre de dominio completo del sistema en el que está instalado OBR.

Aparece la página de inicio de sesión.

- 2. Introduzca **administrator** en el campo **Nombre de usuario** y la contraseña en el campo **Contraseña**.
- 3. Haga clic en **Iniciar sesión**.

Aparece la página de **inicio**.

- 4. En la consola de administración, haga clic en **Administración > SAP BOBJ**. Se abrirá la página **SAP BOBJ**.
- 5. Haga clic en **Iniciar BI Launchpad**. Aparece la página de inicio de sesión de SAP BusinessObjects BI Launchpad.

Capítulo 9: Configuración de la función de desglose/agrupamiento de informes

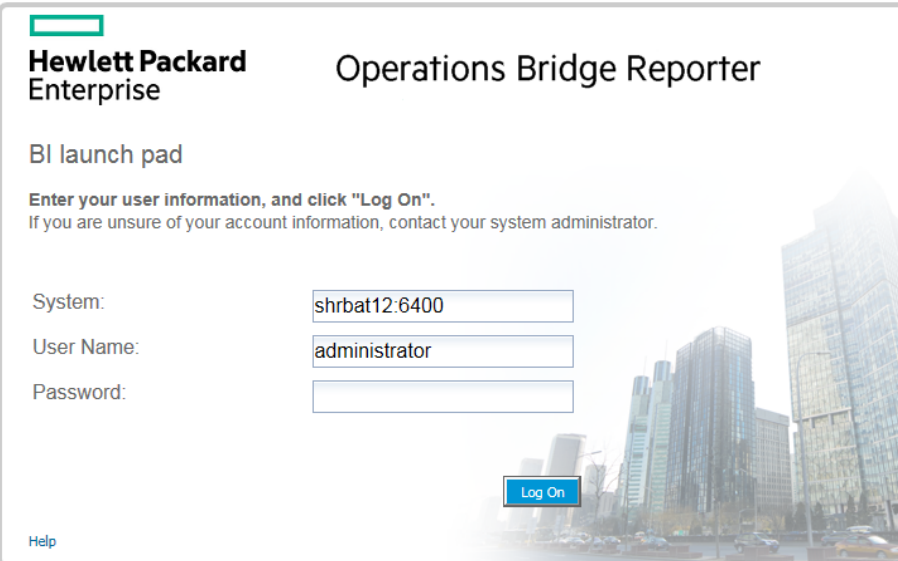

- 6. Introduzca **administrator** en el campo **User Name** y la contraseña en el campo **Password**.
- 7. Haga clic en **Log On**. Aparece la página de inicio de SAP BusinessObjects BI Launchpad.

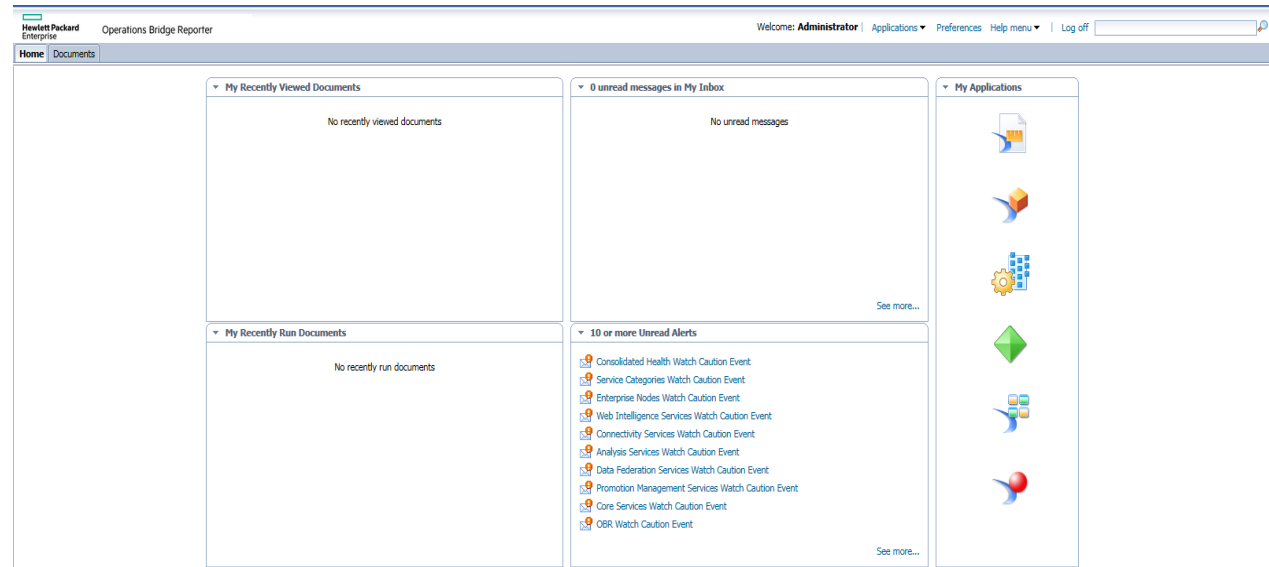

8. Haga clic en **Preferences**. Se abrirá la página **Preferencias**.

# Guía de configuración Capítulo 9: Configuración de la función de desglose/agrupamiento de informes

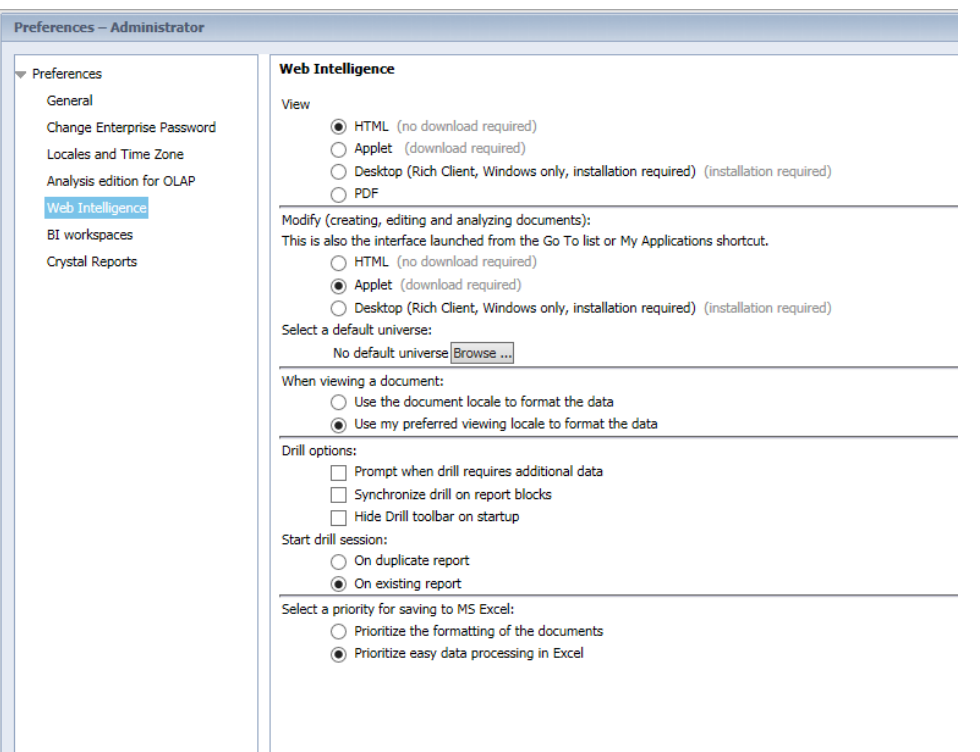

- 9. Haga clic en **Web Intelligence**.
- 10. En **Drill options**, seleccione la opción **Synchronize drill on report blocks** y haga clic en **Save & Close**.
- 11. Cierre el explorador web.

# Capítulo 10: Configuración del servicio de alertas internas

La página de inicio de la Consola de administración muestra el estado de conectividad, la distribución de archivos de tiempo de ejecución, el resumen del estado de contenido, el estado de la recopilación y las alertas. HPE OBR se puede configurar para enviar capturas o correos electrónicos cuando se produce un fallo en el sistema HPE OBR. También puede ver las alertas en la consola de administración de HPE OBR. Las alertas se envían cuando se detiene un servicio o cuando se produce un fallo en el procesamiento de datos.

El servicio **HPE\_PMDB\_Platform\_IA** es el responsable de las alertas internas. Alertas internas (IA) es una herramienta de soporte empleada para alertar cuando ciertas partes de HPE OBR no están operativas. IA también envía alertas para el estado actual de los servicios mencionados a continuación. Se pueden recibir los siguientes tipos de alertas desde IA:

- <sup>l</sup> Correo electrónico
- Captura de SNMP
- Alertas de situación en la Consola de administración

IA supervisa los siguientes servicios:

- 1. Configuración de recopilación
- 2. Dimensiones duplicadas
- 3. Datos de tiempo de ejecución del servidor en el disco
- 4. Datos de tiempo de ejecución del recopilador en el disco
- 5. Latencia de datos
- 6. Inactividad de servicios
- 7. Conectividad
- 8. Certificado de recopilador
- 9. Recursos del sistema

#### **Ejecución programada**

La inactividad de servicios y los recursos del sistema se supervisan cada hora. No obstante, el resto de características se supervisan todos los días a las 8:00 AM (hora local).

#### **Configurar el servicio de alertas internas**

Para configurar el servicio de alertas internas, siga estos pasos:

1. Abra el archivo IA\_Config.prp en un editor de texto desde %PMDB\_HOME%\data (Windows) o desde \$PMDB\_HOME/data (Linux).

# **Para configurar el correo electrónico, siga estos pasos:**

- a. Introduzca el Id. del correo electrónico en el que quiera recibir las alertas en el parámetro email.to.
- b. Especifique el nombre de dominio del sistema en el que está instalado HPE OBR en el parámetro email.from.
- c. Especifique el nombre de dominio del servidor de correo en el parámetro email.host.

# **Si quiere configurar HPE OBR para que envíe capturas de SNMP al receptor de capturas de SNMP de terceros, siga estos pasos:**

**Nota:** Copie los archivos hp-shr.mib y hp-nnnmi.mib desde %PMDB\_ HOME%\config (Windows) y \$PMDB\_HOME/config (Linux) al sistema en el que esté instalado el receptor de capturas de SNMP. Cargue estos archivos .mib en el receptor de capturas de SNMP.

- a. Especifique la dirección IP del sistema en el que esté instalado el receptor de capturas de SNMP en el parámetro snmp.TargetHost.
- b. Especifique el número de puerto del sistema en el que esté instalado el receptor de capturas de SNMP en el parámetro snmp.TargetPort.
- 2. Guarde el archivo IA\_Config.prp y ciérrelo.
- 3. En un sistema con HPE OBR instalado, abra el símbolo del sistema y ejecute el siguiente comando para habilitar el servicio de alertas internas:

enableIA

4. Reinicie el servicio **HPE\_PMDB\_Platform\_IA**.

También puede ver las aletas de situación de HPE OBR en la Consola de administración.

- 1. Inicie sesión en la Consola de administración. Aparece la página de **inicio**.
- 2. Haga clic en la ficha **Alertas de situación** para ver las alertas internas.

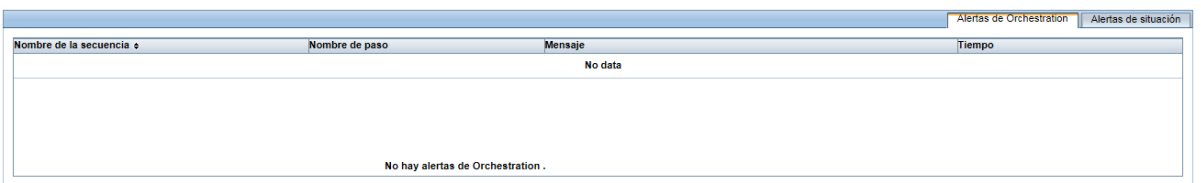

#### **Cambiar el valor de umbral para el espacio libre del disco**

Recibirá una alerta si el espacio libre cae por debajo del 15% del espacio total en el disco. Si recibe una alerta cuando el espacio libre cae por debajo del 15% del espacio total en el disco, restablezca el valor de umbral editando el parámetro

im.disk.space.warnLimit (Free Space Threshold) en config.prp que encontrará en {PMDB\_HOME}/data/.

# Capítulo 11: Certificado de autenticación de cliente para HPE OBR

HPE OBR ofrece autenticación basada en certificado de cliente. HPE OBR verifica la identidad validando el certificado y autoriza al usuario mediante SAP BusinessObjects.

# Autenticación y autorización

HPE OBR utiliza SAP BusinessObjects para la autenticación y la autorización. En SAP BusinessObjects, las cuentas de usuario se gestionan mediante SAP BusinessObjects Central Management Console (CMC). Debe ser administrador de SAP BusinessObjects para acceder a la consola de administración de HPE OBR. De forma predeterminada, HPE OBR utiliza el mecanismo de autenticación basado en nombre de usuario/contraseña. También puede configurar HPE OBR para utilizar la autenticación basada en certificado cliente siguiendo los pasos de [Configuración](#page-132-0) de la Consola de [administración](#page-132-0) de HPE OBR para la consola de administración y [Configurar](#page-136-0) SAP [BusinessObjects](#page-136-0) BI Launchpad para SAP BusinessObjects BI Launchpad. HPE OBR verifica la identidad del usuario validando el certificado y autoriza al usuario mediante SAP BusinessObjects.

# Requisitos para la autenticación basada en certificado

Antes de configurar la autenticación basada en certificado, asegúrese de que se cumplan los siguientes requisitos.

# **Tarea 1: Cree un archivo de almacén de claves que contenga un certificado de servidor HPE OBR y una clave privada**

El archivo del almacén de claves está protegido mediante contraseña. HPE OBR permite configurar la ubicación del almacén de claves y la contraseña usando las propiedades keystorepath y keystorepasswd. keystorepath debe especificarse en los archivos de propiedades en "Tarea 4: [Configuración](#page-133-0) de autenticación basada en [certificado"](#page-133-0) en la página 134 para la Consola de administración y en ["Tarea](#page-139-0) 5: Definir la [configuración](#page-139-0) basada en certificado" en la página 140 para SAP BusinessObjects BI Launchpad. La propiedad Keystoretype permite especificar el tipo de almacén de claves; los valores admitidos son **JKS** y **PKCS12**. El alias de certificado en el almacén de claves se especifica usando la propiedad keyalias, tal como se muestra en la siguiente tabla:

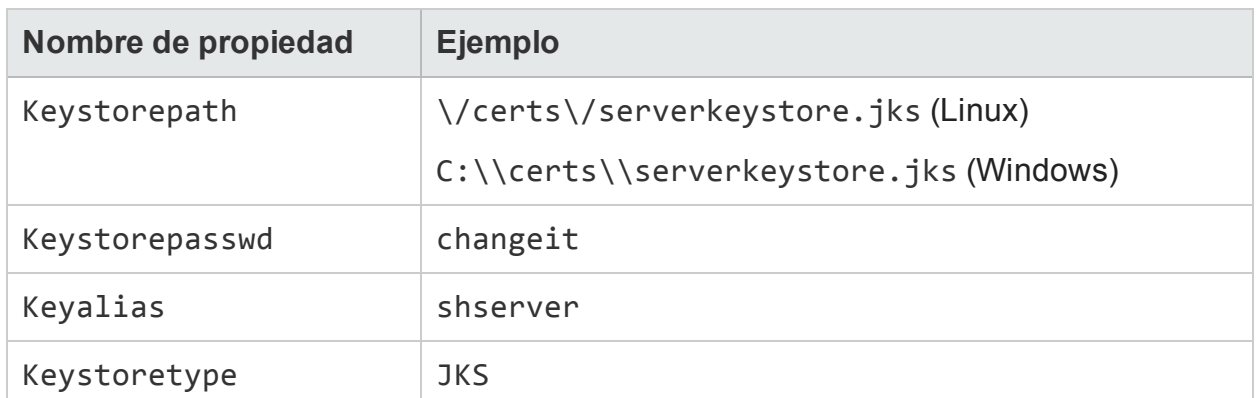

# **Tarea 2: Cree un archivo de almacén de claves que contenga certificados provenientes de una entidad de certificación**

Debe crear un archivo de almacén de claves que contenga los certificados de una entidad de certificación en la que confíe en servidor HPE OBR. El archivo está protegido mediante contraseña. HPE OBR permite configurar el almacén de confianza estableciendo las propiedades truststorepath, truststorepasswd y truststoretype en los valores tal como se muestra en la tabla siguiente: *truststorepath* debe especificarse en los archivos de propiedades en Tarea 4: [Configuración](#page-133-0) de autenticación basada en [certificado](#page-133-0) y en Tarea 5: Definir la [configuración](#page-139-0) basada en certificado.

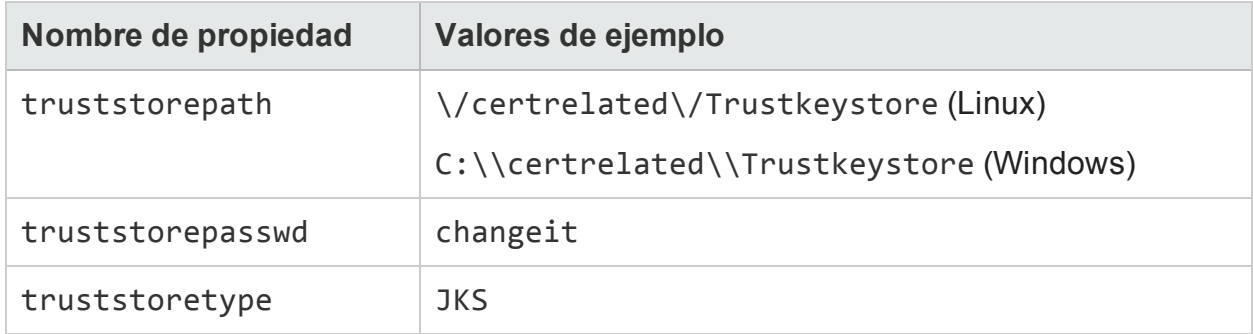

# **Tarea 3: Determine si se debe habilitar la comprobación de la revocación de certificados**

Establezca com.sun.net.ssl.checkRevocation en true, para habilitar la comprobación de la revocación de certificados. HPE OBR admite dos métodos para comprobar los certificados revocados.

- Una lista de revocación de certificados (CRL): una CRL contiene información sobre los certificados revocados y se puede descargar desde la entidad de certificación. HPE OBR extrae la dirección URL del punto de distribución de CRL del certificado. Establezca com.sun.security.enableCRLDP en true para habilitar la comprobación.
- Protocolo de estado de certificados en línea (OSCP): OSCP es un protocolo para comprobar la revocación de un único certificado mediante un servicio en línea llamado respondedor OSCP. Establezca ocsp.enable en true, para habilitar la comprobación de la revocación de certificados usando el protocolo OSCP. HPE OBR

extrae la dirección URL de OCSP del certificado para validarlo. Si desea configurar un servicio respondedor OCSP local, HPE OBR permite configurarlo mediante la propiedad ocsp.responderURL.

Para obtener información sobre cómo habilitar la revocación de certificados, CRL y OSCP en la consola de administración de HPE OBR, consulte "Tarea 4: Configuración de autenticación basada en certificado" en [Configuración](#page-132-0) de la Consola de [administración](#page-132-0) de HPE OBR .

Para obtener información sobre cómo habilitar la revocación de certificados, CRL y OSCP en SAP BusinessObjects BI Launchpad, consulte "Tarea 4: Configure la configuración basada en certificado" en Configurar SAP [BusinessObjects](#page-136-0) [BI Launchpad](#page-136-0).

#### **Tarea 4: Determine la dirección del servidor proxy, si existe uno entre el servidor HPE OBR e Internet.**

De ser así, configúrelo para habilitar el servidor HPE OBR para la descarga de CRL. Puede configurar el servidor proxy como:

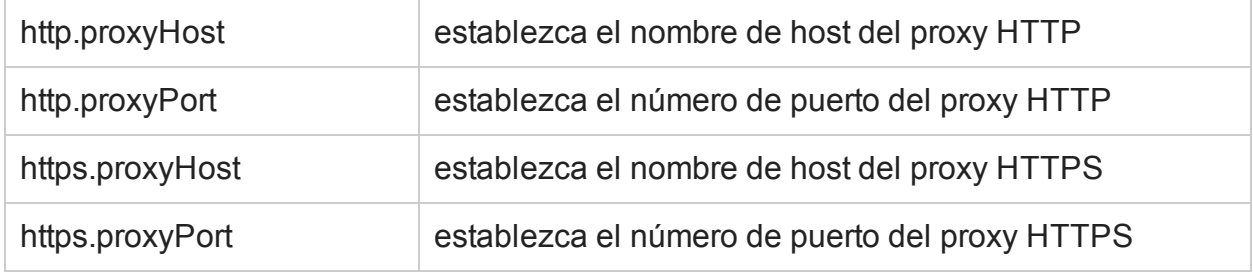

Para más información, consulte "Tarea 4: [Configuración](#page-133-0) de autenticación basada en [certificado"](#page-133-0) en Configuración de la Consola de administración de HPE OBR.

# <span id="page-130-0"></span>**Tarea 5: Determine el mecanismo de extracción del nombre de usuario**

El mecanismo de extracción del nombre de usuario depende del formato del certificado. El nombre de usuario extraído del certificado debe coincidir con los nombres de usuario configurados en SAP BusinessObjects. HPE OBR permite extraer el nombre de usuario mediante mecanismos de SubjectDN y Nombre alternativo del firmante (SAN).

Para configurar el mecanismo de extracción de nombre de usuario, defina las siguientes propiedades en server.xml tal y como se indica en la siguiente tabla:

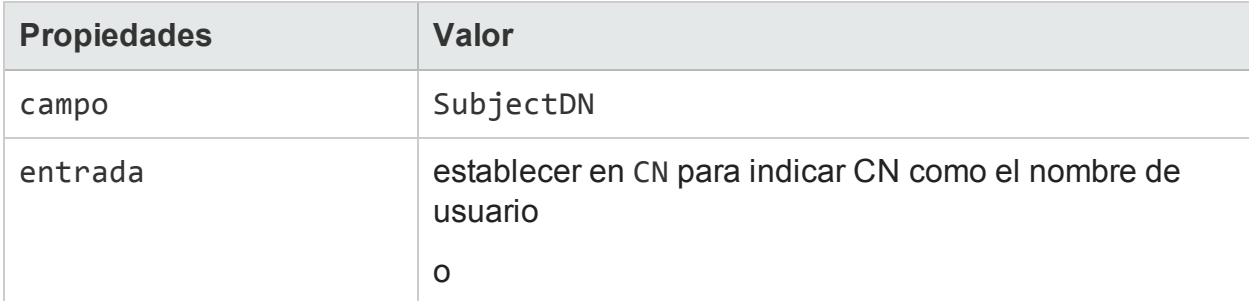

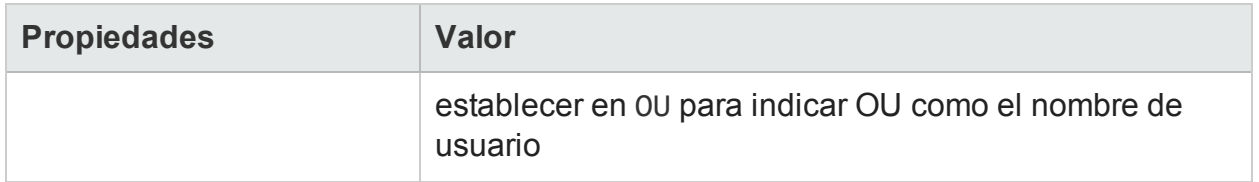

Por ejemplo,

```
<Realm className="com.hp.bto.bsmr.SHRSecureAuth.auth.SHRRealm"
field="SubjectDN" entry="CN" Type="" oid="" pattern=""
useSubjectDNonMatchFail="true"/>
```
• Para extraer el nombre de usuario de SubjectDN, establezca los siguientes valores para las propiedades

La propiedad entry permite especificar la entrada que se debe considerar como nombre de usuario en SubjectDN. También puede utilizar un patrón para extraer el nombre de usuario de SubjectDN en lugar de utilizar el parámetro de entrada. Para configurar un patrón para extraer el nombre de usuario de SubjectDN, utilice el parámetro de patrón. Por ejemplo, si el patrón se ha configurado como EMAILADDRESS=(.+)@) y abc@hp.com es el valor del campo emailaddress, entonces abc se extrae como el nombre de usuario.

• Para extraer el nombre de usuario del nombre alternativo del firmante (SAN)

Establezca el campo de propiedad en el valor SAN. Puede configurar rcf822Name o bien otherName del nombre de usuario de SAN utilizando la propiedad Type.

Para configurar rcf822Name, establezca el valor de la propiedad Type en rcf822Name.

Para configurar otherName, establezca el valor de la propiedad Type en otherName y establezca el valor del identificador de objeto (OID) en OID.

De forma predeterminada, HPE OBR extrae el nombre de usuario del CN de SubjectDN.

Puede configurar HPE OBR para permitir a un usuario iniciar sesión utilizando sólo la tarjeta inteligente. Para habilitar el inicio de sesión con tarjeta inteligente, establezca la propiedad smartcard.enable en true.

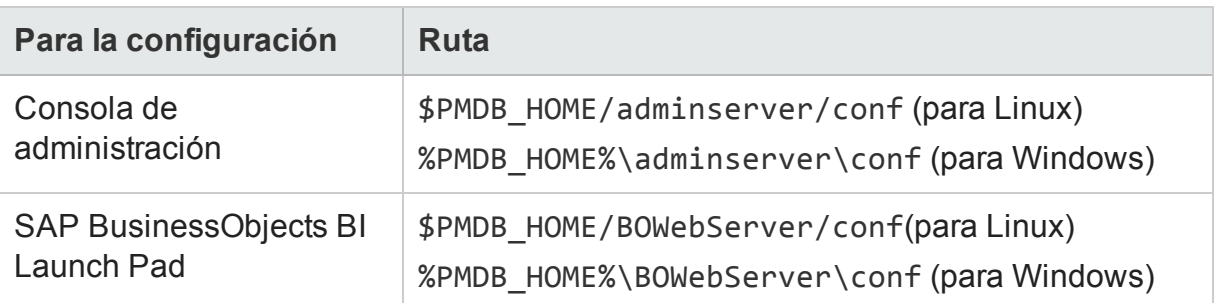

La ubicación del archivo server. xml se proporciona en la siguiente tabla:

#### **Tarea 6: Importe el certificado y configure el explorador**

- Importe el certificado emitido por la entidad de certificación para el servidor HPE OBR Impórtelo al explorador web utilizando la ficha **Certificado raíz de confianza** disponible en Internet Explorer. Para obtener más información, consulte la ayuda de Internet Explorer.
- Configure el explorador web para aceptar el protocolo TLSv1 (v1 indica la versión).

**Nota:** Para alta disponibilidad, configure ambos servidores.

HPE OBR permite configurar la autenticación basada en certificado para la interfaz de la Consola de administración y SAP BusinessObjects BI Launchpad.

# Configuración del método de extracción del nombre de usuario

La extracción del nombre de usuario se puede configurar editando el archivo server.xml, para obtener más información, consulte la Tarea 5: [Determine](#page-130-0) el [mecanismo](#page-130-0) de extracción del nombre de usuario.

# <span id="page-132-0"></span>Configuración de la Consola de administración de HPE OBR

Antes de continuar, asegúrese de que la configuración posterior a la instalación de HPE OBR sea correcta. Para configurar la consola de administración de HPE OBR para la autenticación basada en certificado, siga estos pasos:

#### **Tarea 1: Configurar autenticación de confianza**

El secreto compartido se utiliza para establecer la autenticación de confianza. Debe introducir el secreto compartido en formato solo de caracteres.

1. Escriba https://*<fqdn\_servidor\_obr>*:21412/BSMRApp en el explorador para iniciar sesión en la Consola de administración de HPE OBR.

donde *<fqdn\_servidor\_OBR>* es el nombre de dominio completo del sistema en el que está instalado OBR.

#### 2. Vaya a **Administración > Seguridad > Autenticación de confianza de BO**

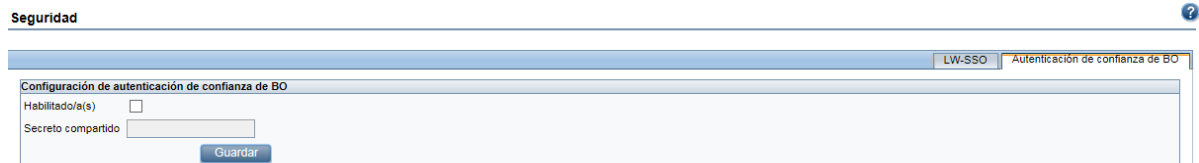

- 3. Seleccione la casilla **Habilitado**.
- 4. Escriba el **Secreto compartido**.
- 5. Haga clic en **Guardar**.

Una vez completada la configuración correctamente, aparecerá el siguiente mensaje:

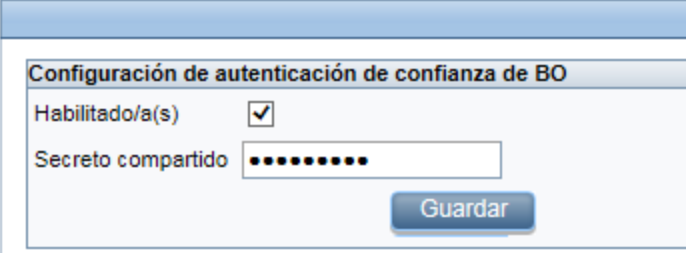

# **Tarea 2: Detener el servicio HPE\_PMDB\_Platform\_Administrator**

#### <sup>l</sup> **En Windows**

Para detener el servicio **HPE\_PMDB\_Platform\_Administrator**, siga estos pasos:

- a. Haga clic en **Inicio > Ejecutar**. Al hacerlo, se abrirá el cuadro de diálogo Ejecutar.
- b. Escriba services.msc en el campo Abrir y presione **Intro**. Se abrirá la ventana Servicios.
- c. En el panel derecho, haga clic con el botón derecho en HPE\_PMDB\_Platform\_ Administrator y luego haga clic en **Detener**.

# <sup>l</sup> **En Linux**

Vaya a /etc/init.d y ejecute el siguiente comando:

service HPE\_PMDB\_Platform\_Administrator stop

# **Tarea 3: Configuración del archivo config.prp**

En el archivo config.prp, ubicado en la carpeta %PMDB\_HOME%\data (para Windows) o \$PMDB\_HOME/data (para Linux) establezca en el campo el valor proporcionado.

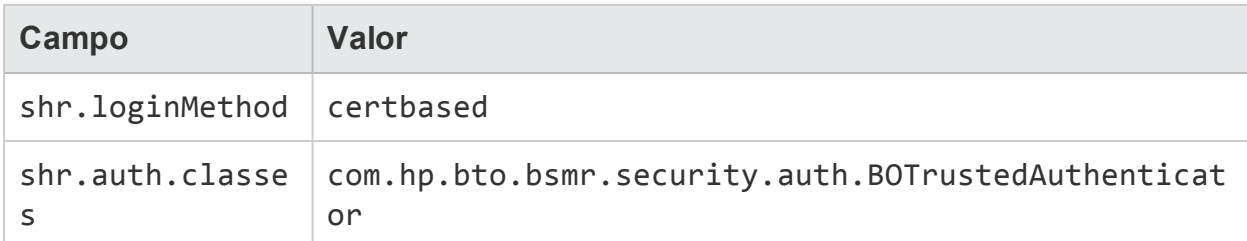

# <span id="page-133-0"></span>**Tarea 4: Configuración de autenticación basada en certificado**

Especifique los siguientes parámetros en el archivo adminserverclientauth.prp ubicado en la carpeta %PMDB\_HOME%\data (para Windows) y \$PMDB\_HOME/data (para Linux). Edite los siguientes campos y establezca los valores según la descripción proporcionada:

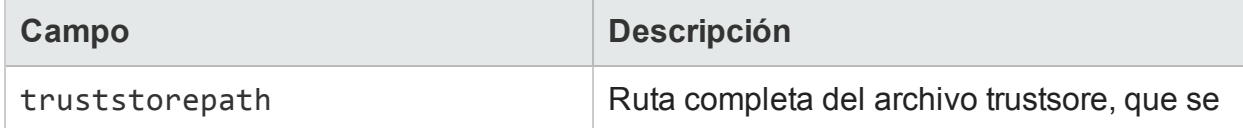

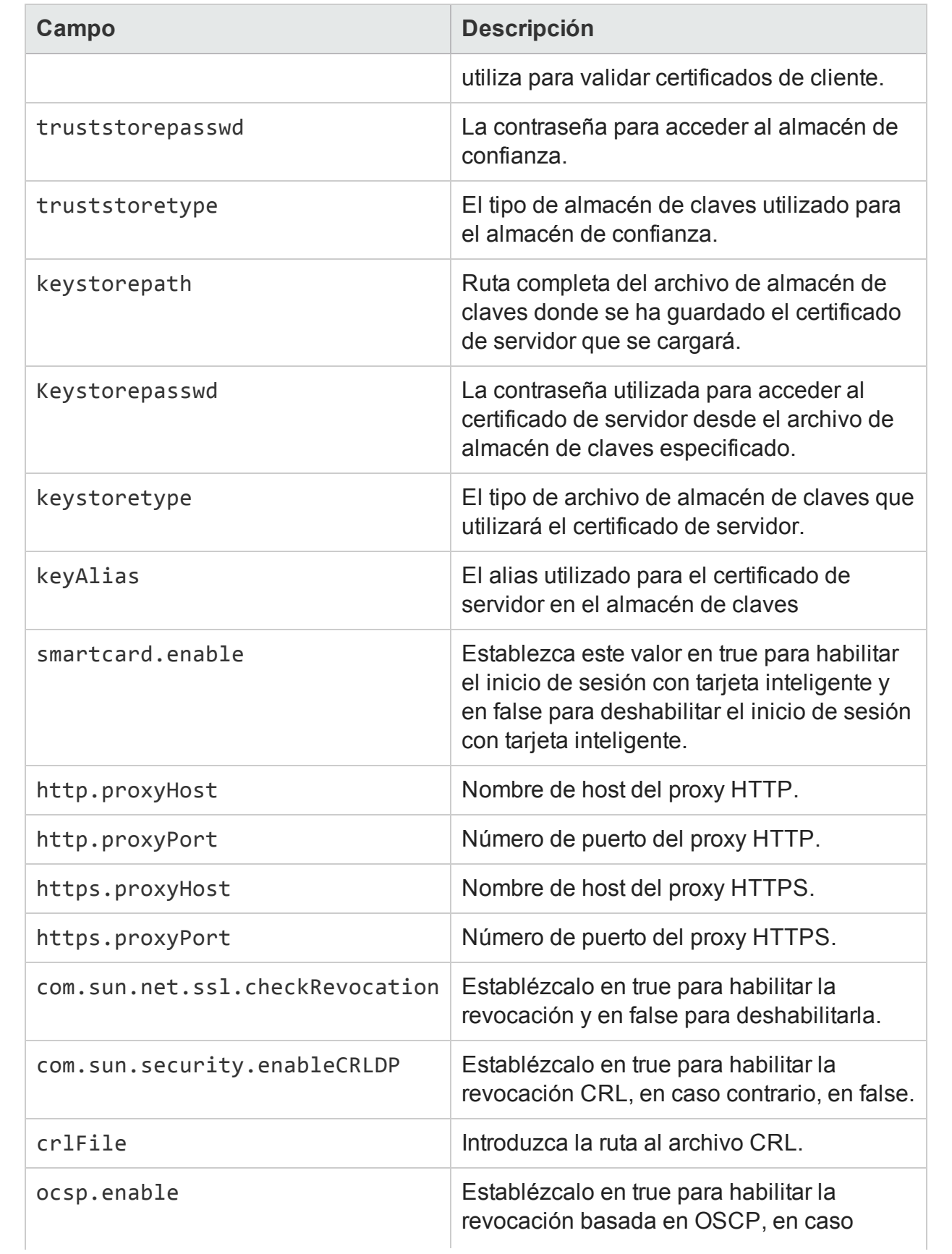

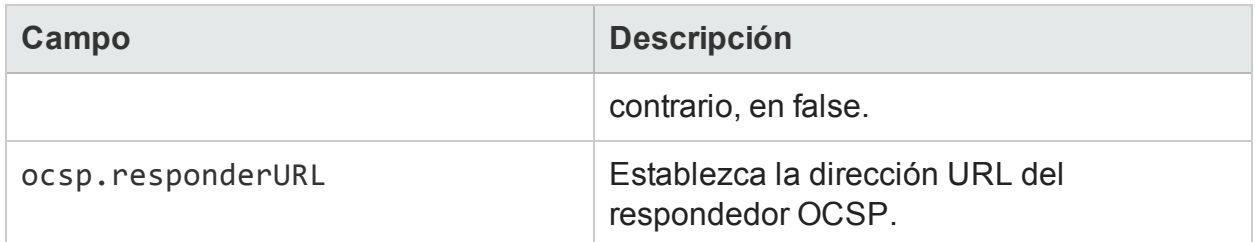

**Nota:** Establezca la revocación basada en OSCP en false cuando la revocación basada en CRL esté establecida en true y viceversa.

Una vez establecido el valor de las propiedades, realice lo siguiente:

#### <sup>l</sup> **En Windows**

- a. Vaya a la carpeta %PMDB HOME%\bin.
- b. Ejecute el comando siguiente:

perl adminserverclientauth.pl -authType clientcert -configFile <*ubicación del archivo de configuración*>

donde <*ubicación del archivo de configuración*> indica la ruta completa del archivo adminsever.prp

Porejemplo, %PMDB HOME%\data\adminserverclientauth.prp.

#### <sup>l</sup> **En Linux**

- a. Vaya a la carpeta \$PMDB\_HOME/bin.
- b. Ejecute el comando siguiente:

perl adminserverclientauth.pl -authType clientcert -configFile <*ubicación del archivo de configuración*>

donde <*ubicación del archivo de configuración*> indica la ruta completa del archivo adminsrver.prp.

Por ejemplo, \$PMDB\_HOME/data/adminserverclientauth.prp

# **Tarea 5: Configure la extracción del nombre de usuario**

Asegúrese de que HPE OBR extraiga la entrada de CN en el campo SubjectDN como nombre de usuario. Si necesitase utilizar un mecanismo de extracción de nombre de usuario diferente, modifique el archivo server. xml tal y como se describe en la [Tarea](#page-130-0) 5: Determine el [mecanismo](#page-130-0) de extracción del nombre de usuario.

# **Tarea 6: Iniciar el servicio HPE\_PMDB\_Platform\_Administrator**

Para iniciar el servicio HPE\_PMDB\_Platform\_Administrator, siga estos pasos:

# <sup>l</sup> **En Windows**

- a. Haga clic en **Inicio > Ejecutar**. Al hacerlo, se abrirá el cuadro de diálogo Ejecutar.
- b. Escriba services.msc en el campo Abrir y presione **Intro**. Se abrirá la ventana Servicios.
- c. En el panel derecho, haga clic con el botón derecho en HPE\_PMDB\_Platform\_ Administrator y luego haga clic en **Iniciar**.
- <sup>l</sup> **En Linux**

Vaya a /etc/init.d y ejecute el siguiente comando:

service HPE\_PMDB\_Platform\_Administrator start

# **Tarea 7: Verificar la autenticación basada en certificado**

1. Escriba https://*<fqdn\_servidor\_obr>*:21412/BSMRApp en el explorador para iniciar sesión en la Consola de administración de HPE OBR.

donde *<fqdn\_servidor\_OBR>* es el nombre de dominio completo del sistema en el que está instalado OBR.

<span id="page-136-0"></span>2. Haga clic en **Iniciar sesión con un certificado digital**.

# Configurar SAP BusinessObjects BI Launchpad

**Nota:** En una instalación personalizada de HPE OBR con un sistema SAP BusinessObjects remoto, copie el archivoSHRTrustedPrinciple.conf de *<Dir\_ Instalación>*/PMDB/adminServer/conf en *<Dir\_ Instalación>*/PMDB/BOWebServer/conf en el sistema donde está instalado SAP BusinessObjects.

# **Tarea 1: Configurar autenticación de confianza**

1. Inicie sesión en CMC.

Se visualiza el **asistente para configuración del sistema**. Haga clic en **Close** para cerrar el asistente. Se visualizará la página **Central Management Console**.

**Nota:** Si no quiere que aparezca el **asistente para configuración del sistema** cada vez que inicia sesión en CMC, marque la casilla de verificación **Don't show this wizard when cms is started**.

2. Seleccione **Authentication** y haga doble clic en **Enterprise**.

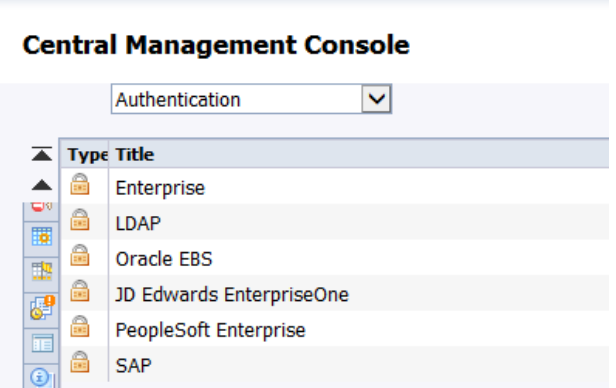

Se visualiza la ventana de **Enterprise**.

- 3. En **Trusted Authentication**, siga estos pasos: .
	- a. Seleccione **Trusted Authentication is enabled**.
	- b. Haga clic en **New Shared Secret**.

Se visualiza un mensaje para informar de que la clave de secreto compartido se ha generado y está lista para descargar.

#### c. Haga clic en **Download Shared Secret**.

El secreto compartido lo utilizan el cliente y CMS para establecer una relación de confianza. Primero debe configurar el servidor y después configurar el cliente para la autenticación de confianza.

Aparece el cuadro de diálogo **File Download**.

d. Haga clic en **Save** y guarde el archivo TrustedPrincipal.conf en uno de estos directorios:

#### **En Windows**:

```
o<directorio_de_instalación_de_sap>\SAP BusinessObjects
 Enterprise XI 4.0\win64_x64\
```
# **En Linux**:

- <sup>o</sup><directorio\_de\_instalación\_de\_sap>/sap\_bobj/enterprise\_ xi40/linux\_x86
- e. Otorgue permiso 777 al archivo TrustedPrincipal.conf:

# **En Windows**:

- o Vaya a la ubicación en la que guardó el archivo TrustedPrincipal.conf.
- <sup>o</sup> Haga clic con el botón derecho en el archivo y seleccione **Propiedades**. Se visualiza la ventana de **propiedades** de **TrustedPrincipal.conf**.
- <sup>o</sup>Haga clic en **Seguridad**, seleccione **Administrator** en **Nombres de grupos o usuarios** y después haga clic en **Editar** para cambiar los permisos.

Capítulo 11: Certificado de autenticación de cliente para HPE OBR

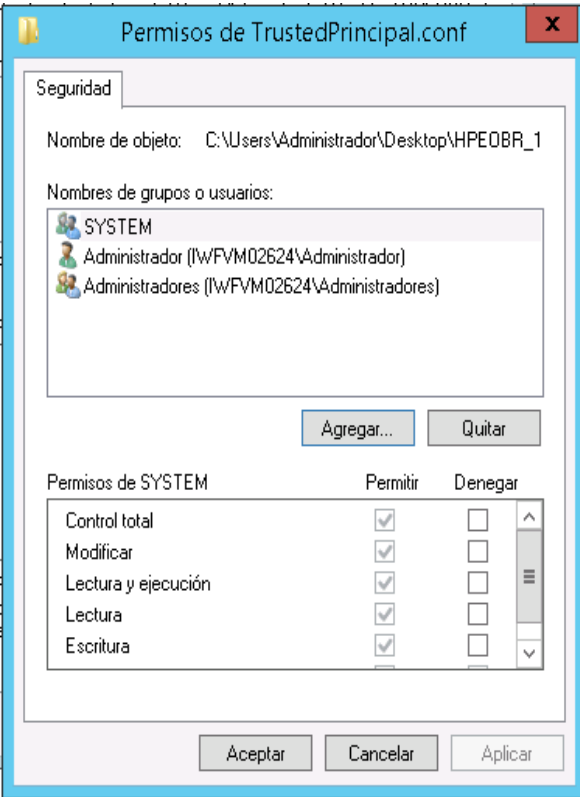

<sup>o</sup>Seleccione las opciones**Lectura**, **Escritura** y **Lectura y ejecución** y después haga clic en **Aceptar**.

#### **En Linux**:

- o Vaya a la ubicación en la que guardó el archivo TrustedPrincipal.conf.
- ∘ Ejecute el siguiente comando para otorgar permisos completos:

chmod 777 TrustedPrincipal.conf

- 4. Haga clic en **Update**.
- 5. Haga clic en **Log Off** para salir de Central Management Console.

#### **Tarea 2: Detener el servicio SAP BusinessObjects WebServer**

**Nota:** En una instalación personalizada de HPE OBR, lleve a cabo estas tareas en el sistema en el que está instalado SAP BusinessObjects.

#### <sup>l</sup> **En Windows**

Para detener el servicio SAP BusinessObjects WebServer:

- a. Inicie sesión en el sistema host como administrador.
- b. Haga clic en **Inicio > Ejecutar**. Al hacerlo, se abrirá el cuadro de diálogo Ejecutar.
- c. Escriba services.msc en el campo **Abrir** y presione **INTRO**. Se abrirá la ventana **Servicios**
- d. Haga clic con el botón derecho en el servicio **Business Object WebServer** y seleccione **Detener** para detener el servicio.
- <sup>l</sup> **En Linux**
	- a. Vaya a /opt/HP/BSM/PMDB/BOWebServer/bin.
	- b. Ejecute el comando siguiente:

./shutdown.sh

#### **Tarea 3: Detener el servicio HPE\_PMDB\_Platform\_Administrator**

#### <sup>l</sup> **En Windows**

Para detener el servicio **HPE\_PMDB\_Platform\_Administrator**, siga estos pasos:

- a. Haga clic en **Inicio > Ejecutar**. Al hacerlo, se abrirá el cuadro de diálogo Ejecutar.
- b. Escriba services.msc en el campo **Abrir** y presione **INTRO**. Se abrirá la ventana **Servicios**.
- c. En el panel derecho, haga clic con el botón derecho en **HPE\_PMDB\_Platform\_ Administrator** y luego haga clic en **Detener**.

#### <sup>l</sup> **En Linux**

Vaya a /etc/init.d y ejecute el siguiente comando:

service HPE PMDB Platform Administrator stop

#### **Tarea 4: Editar el archivo config.prp**

En el archivo config.prp, ubicado en la carpeta %PMDB\_HOME%\data (para Windows) o \$PMDB\_HOME/data (para Linux) establezca en el campo el valor proporcionado.

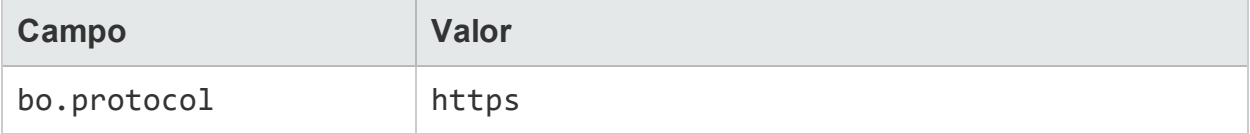

#### <span id="page-139-0"></span>**Tarea 5: Definir la configuración basada en certificado**

**Nota:** En una instalación personalizada de HPE OBR, lleve a cabo estas tareas en el sistema en el que está instalado SAP BusinessObjects.

Establezca los valores indicados en la descripción en los campos siguientes del archivo BOclientauth.prp, ubicado en la carpeta %PMDB\_HOME%\data (para Windows) y \$PMDB HOME/data (para Linux).

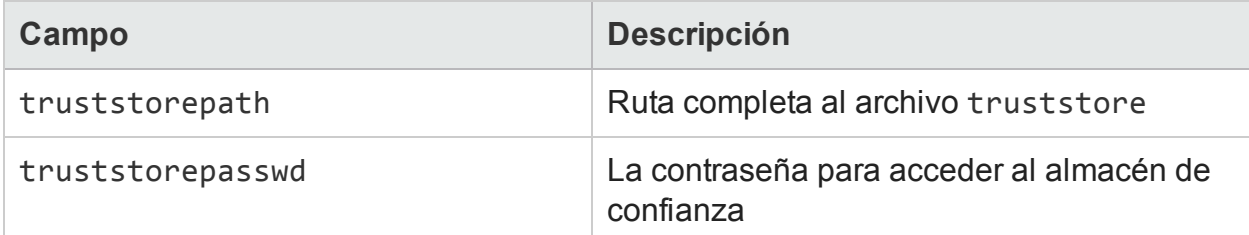

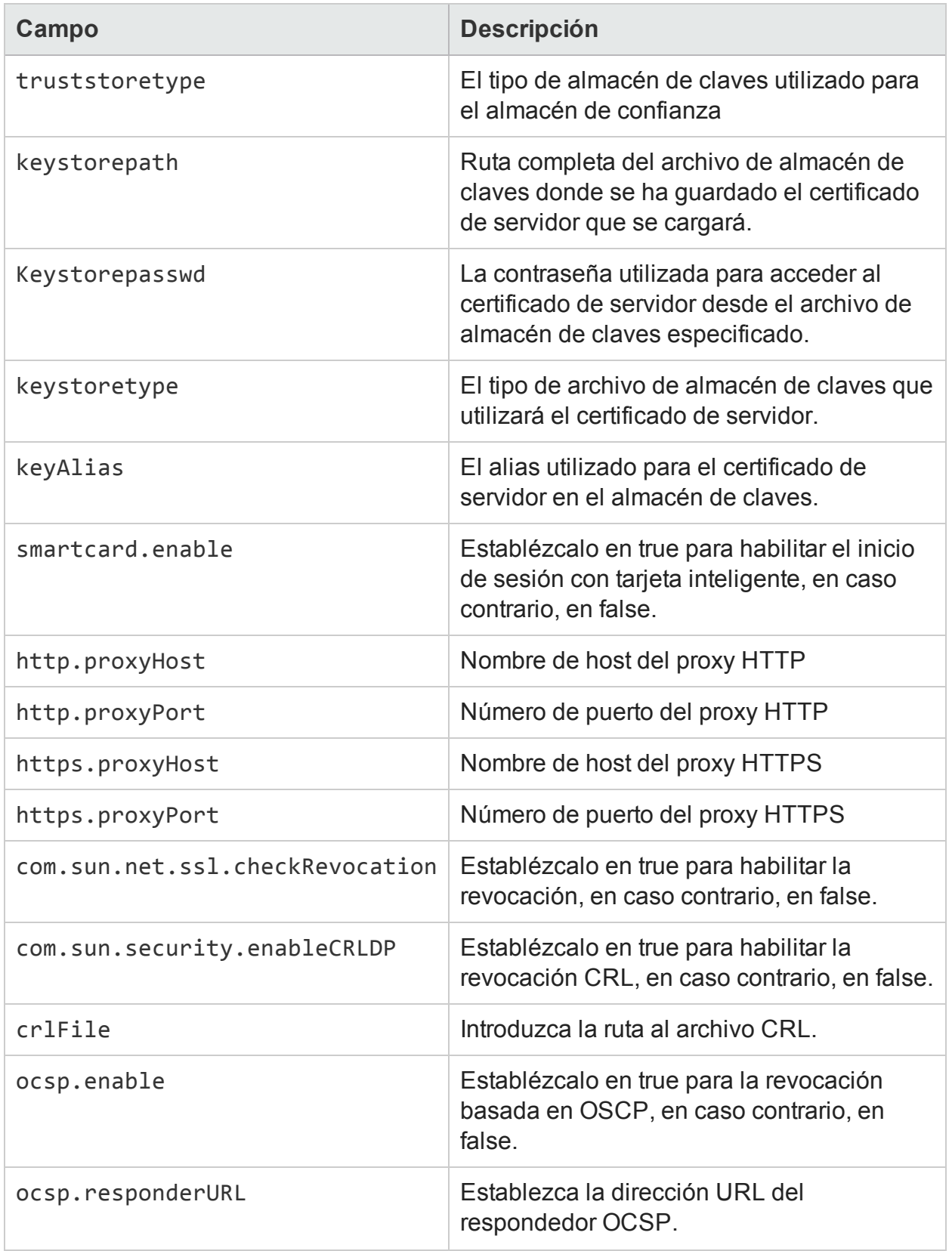

**Nota:** Establezca la revocación basada en OSCP en false cuando la revocación

basada en CRL esté establecida en true y viceversa.

Una vez configuradas las propiedades, siga estos pasos:

#### <sup>l</sup> **En Windows**

- a. Vaya a la carpeta %PMDB\_HOME%\bin.
- b. Ejecute el comando siguiente:

perl BOclientauth.pl -authType clientcert -configFile <*ubicación del archivo de configuración*>

donde <*ubicación del archivo de configuración*> indica la ruta completa del archivo BOclientauth.prp. Por ejemplo, %PMDB\_ HOME%\data\BOclientauth.prp.

# <sup>l</sup> **En Linux**

- a. Vaya a la carpeta \$PMDB\_HOME/bin.
- b. Ejecute el comando siguiente:

perl BOclientauth.pl -authType clientcert -configFile <*ubicación del archivo de configuración*>

donde <*ubicación del archivo de configuración*> indica la ruta completa del archivo BOclientauth.prp.

Por ejemplo, \$PMDB\_HOME/data/BOclientauth.prp.

# **Tarea 6: Inicie el servicio SAP BusinessObjects WebServer**

**Nota:** En una instalación personalizada de HPE OBR, lleve a cabo estas tareas en el sistema en el que está instalado SAP BusinessObjects.

- <sup>l</sup> **En Windows**
	- a. Inicie sesión en el sistema host como administrador.
	- b. Haga clic en **Inicio > Ejecutar**.
	- c. Escriba services.msc en el campo Abrir y presione **Intro**. Se abrirá la ventana Servicios.
	- d. Haga clic con el botón derecho en el servicio **SAP BusinessObjects WebServer** y seleccione **Iniciar** para iniciar el servicio.
- <sup>l</sup> **En Linux**
	- a. Vaya a la carpeta /opt/HP/BSM/PMDB/BOWebServer/bin.
	- b. Ejecute el comando ./startup.sh

# **Tarea 7: Iniciar el servicio HPE\_PMDB\_Platform\_Administrator**

<sup>l</sup> **En Windows**

Para iniciar el servicio HPE\_PMDB\_Platform\_Administrator, siga estos pasos:

- a. Haga clic en **Inicio > Ejecutar**. Al hacerlo, se abrirá el cuadro de diálogo Ejecutar.
- b. Escriba services.msc en el campo Abrir y presione **Intro**. Se abrirá la ventana Servicios.
- c. En el panel derecho, haga clic con el botón derecho en **HPE\_PMDB\_Platform\_ Administrator** y luego haga clic en **Iniciar**.
- <sup>l</sup> **En Linux**

Vaya a /etc/init.d y ejecute el siguiente comando:

service HPE\_PMDB\_Platform\_Administrator start

#### **Tarea 8: Verificar la autenticación basada en certificado**

- 1. Escriba https://<nombre\_de\_host>:8443/BI en el explorador web e inicie sesión en BI Launchpad de HPE OBR.
- 2. Aparece una página de inicio de sesión. Haga clic en **Login with Digital Certificate** para iniciar sesión en BI Launchpad con un certificado digital.

# Capítulo 12: Configuración de HPE OBR con Network Node Manager i (NNMi)

**Nota:** Debe llevar a cabo los siguientes pasos de configuración únicamente si ha instalado el paquete de contenido de estado del componente y/o de estado de la interfaz.

El HPE OBR se integra con NNMi para recopilar datos de rendimiento de la red. NNMi transfiere los datos de rendimiento de red como archivos .csv a HPE OBR y a Network Performance Server (NPS). El HPE OBR almacena estos archivos .csv de NNMi en almacenes de datos para generar informes.

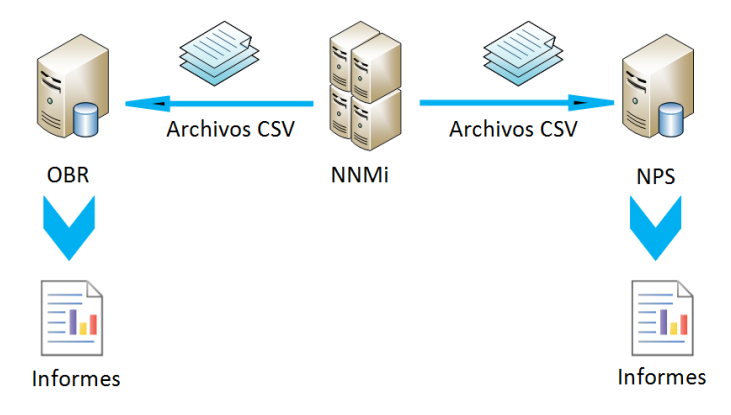

# **Requisito previo**

Debe garantizar que se cumplan los siguientes requisitos previos para poder continuar con el procedimiento de configuración:

- El NNMi y NPS están instalados y configurados correctamente.
- El HPE OBR está instalado con el paquete de contenido de estado del componente y/o de estado de la interfaz.
- **El servicio HPE PMDB Platform NRT ETL** está activo y en ejecución.

**Nota:** Es importante que el instalador no intente instalar los paquetes de contenido de red existentes al mismo tiempo que el nuevo contenido de red basado en NRT ETL.

Para configurar HPE OBR y NNMi para recopilar datos de red, siga estos pasos:

# **Tarea 1: En el sistema NNMi**

Para configurar HPE OBR con NNMi, debe garantizar lo siguiente:
- 1. El NNMi y NPS están activos y en ejecución.
- 2. Debe disponer de los detalles de unidad compartida.

Puede obtener los detalles de su administrador de red o consultar la salida reciente del script nnmenableperfspi.ovpl en la carpeta /opt/OV/newconfig (**Linux**) y en la carpeta C:\Program Files (x86)\HP\HP BTO Software\newconfig (**Windows**).

Consulte el nombre de archivo escrito más reciente con nnmEnableNps.20xxxxxxxxxxx.cfg.

donde xxx es la marca de tiempo más reciente.

3. Defina la propiedad exportToSHR como TRUE en \$OvDataDir/shared/perfSpi/conf/nmsAdapter.conf y reinicie NNMi.

## **Tarea 2: En el sistema HPE OBR**

Para configurar HPE OBR para recuperar los datos de rendimiento de red recopilados desde NNMi, siga estos pasos:

## **En Windows:**

- 1. Edite la propiedad **HPE\_PMDB\_Platform\_NRT\_ETL**. Para editar la propiedad, siga estos pasos:
	- a. Haga clic en **Inicio > Ejecutar**. Se abrirá el cuadro de diálogo **Ejecutar**.
	- b. Escriba services.msc en el campo **Abrir** y presione **INTRO**. Aparece la ventana **Servicios**.
	- c. En el panel derecho, haga clic con el botón derecho en **HPE\_PMDB\_Platform\_ NRT\_ETL** y luego haga clic en **Detener**.
	- d. Haga clic con el botón derecho en **HPE\_PMDB\_Platform\_NRT\_ETL** y luego haga clic en **Propiedades**. Aparece el cuadro de diálogo de las **propiedades del servicio** de **HPE\_PMDB\_Platform\_NRT\_ETL**.
	- e. En la ficha **Iniciar sesión**, seleccione **Esta cuenta**.
	- f. Escriba **DOMAIN\Administrator** en el campo (donde Administrator es el usuario local con privilegios de administrador).
	- g. Escriba la contraseña de usuario en el campo **Contraseña**.
	- h. Vuelva a escribir la contraseña en el campo **Confirmar contraseña**.
	- i. Haga clic en **Aplicar** y luego en **Aceptar**.
- 2. En la interfaz de la línea de comandos, ejecute el siguiente script: perl %PMDB\_HOME%\bin\mountSharedDirectory.ovpl -n <*nombre\_de\_host*> donde *<nombre\_de\_host>* es el nombre de host del sistema NNMi. El directorio compartido remoto se monta en el sistema HPE OBR.
- 3. Edite el archivo %PMDB\_HOME%\config\NRT\_

ETL\rconfig\NNMPerformanceSPI.cfg.

En el parámetro PRSPI\_NNMDIR //NNMHOSTNAME/PerfSpi, sustituya NNMHOSTNAMEpor el nombre de host real del sistema NNMi.

Por ejemplo, PRSPI\_NNMDIR //IWFtest.hpswlabs.adapps.hp.com/PerfSpi

4. En la ventana **Servicios**, en el panel derecho, haga clic con el botón derecho en **HPE\_PMDB\_Platform\_NRT\_ETL** y, a continuación, haga clic en **Iniciar** para iniciar el servicio.

# **En Linux:**

1. En la interfaz de la línea de comandos, ejecute el siguiente script:

perl \$PMDB\_HOME/bin/mountSharedDirectory.ovpl -n <*nombre\_de\_host*> donde *<nombre\_de\_host>* es el nombre de host del sistema NNMi. El directorio compartido remoto se monta en el sistema HPE OBR.

2. Edite el archivo \$PMDB\_HOME/config/NRT\_ ETL/rconfig/NNMPerformanceSPI.cfg.

En el parámetro PRSPI\_NNMDIR /mnt/NNMHOSTNAME/PerfSpi, sustituya NNMHOSTNAME por el nombre de host real del sistema NNMi.

Por ejemplo, PRSPI\_NNMDIR /mnt/IWFtest.hpswlabs.adapps.hp.com/PerfSpi

3. Ejecute el siguiente script para iniciar el ETL:

perl \$PMDB\_HOME/bin/startETL.ovpl

**Nota:** Para comprobar el estado de ETL, ejecute el script perl \$PMDB\_ HOME/bin/statusETL.ovpl. Para iniciar y detener el servicio de ETL, ejecute perl \$PMDB\_HOME/bin/startETL.ovpl y perl \$PMDB\_ HOME/bin/stopETL.ovpl, respectivamente.

Si el estado del servicio se devuelve como DEAD, detenga e inicie el servicio de ETL.

Para obtener más información, puede consultar el archivo \$PMDB\_HOME/NRT\_ ETL.log.

**Nota:** Si la recopilación aún no ha comenzado, debe reiniciar el servicio manualmente.

Ahora ha finalizado correctamente la configuración de HPE OBR con el sistema NNMi.

# Capítulo 13: Configuración de DSN en Windows para la conexión a la base de datos de Vertica

Para crear DSN y conectarse a la base de datos de Vertica, siga estos pasos:

- 1. Inicie sesión en el sistema HPE OBR instalado en Windows
- 2. Haga clic en **Inicio > Panel de control** y haga clic en **Sistema y seguridad**. Aparece la ventana **Sistema y seguridad**.

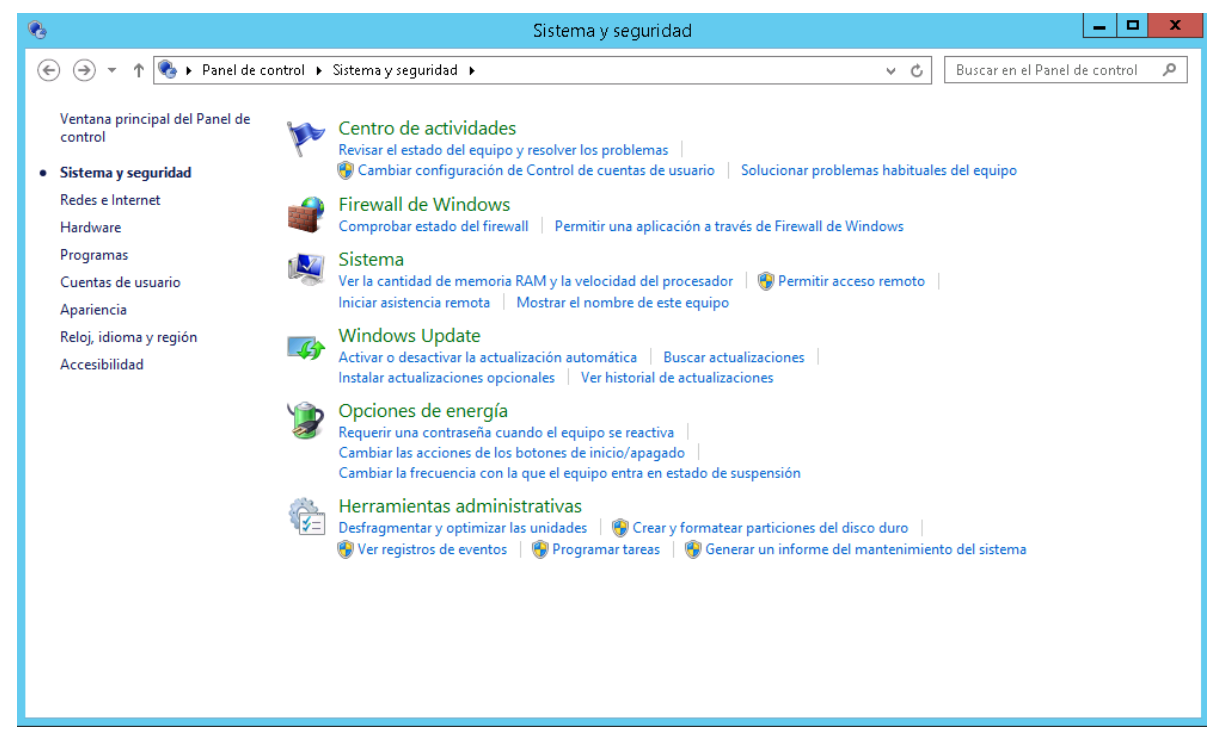

3. Haga clic en **Herramientas administrativas**. Aparece la ventana Herramientas administrativas.

# Guía de configuración

Capítulo 13: Configuración de DSN en Windows para la conexión a la base de datos de

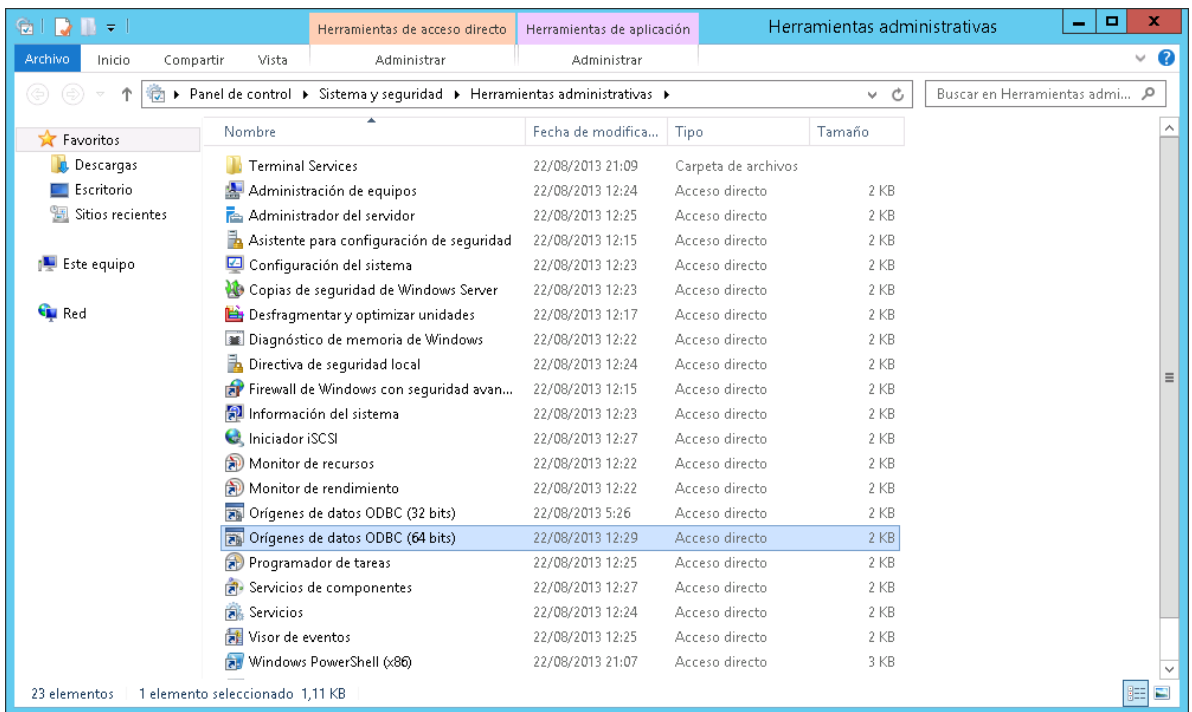

4. Haga doble clic en **Orígenes de datos ODBC (64 bits)**. Se visualiza la ventana **Administrador de orígenes de datos ODBC (64 bits)**.

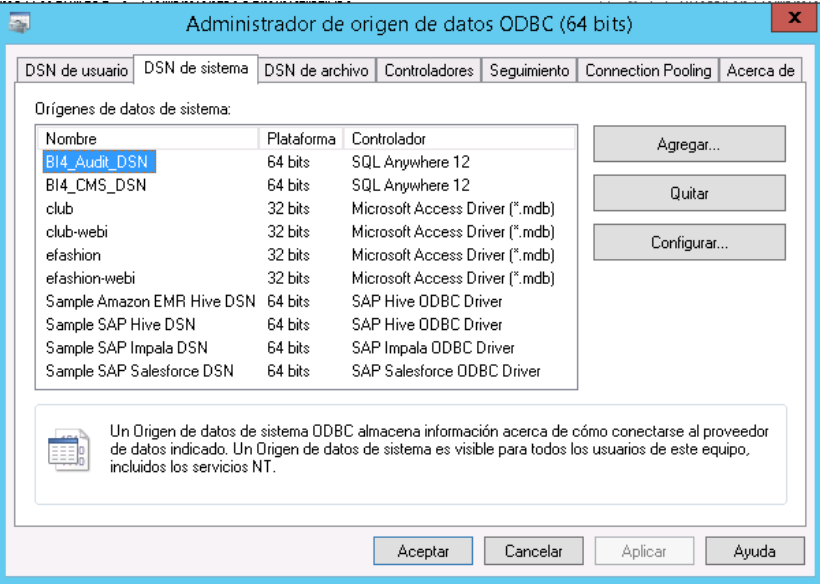

5. Seleccione la ficha **DNS de sistema** y haga clic en **Agregar**. Se abre la ventana **Crear nuevo origen de datos**.

Capítulo 13: Configuración de DSN en Windows para la conexión a la base de datos de

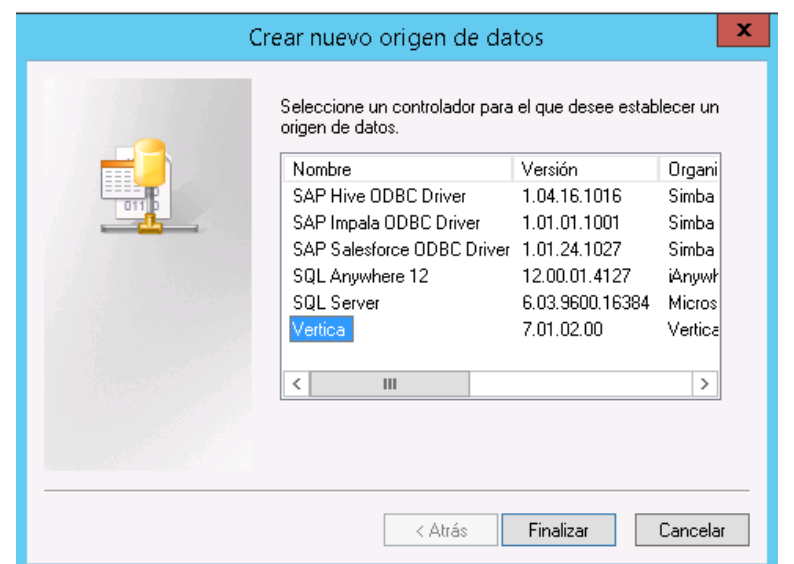

6. Haga clic en **Vertica** y, seguidamente, haga clic en **Finalizar** (o haga doble clic en **Vertica**). Se visualiza la ventana **Configuración de DSN ODBC de HP Vertica**.

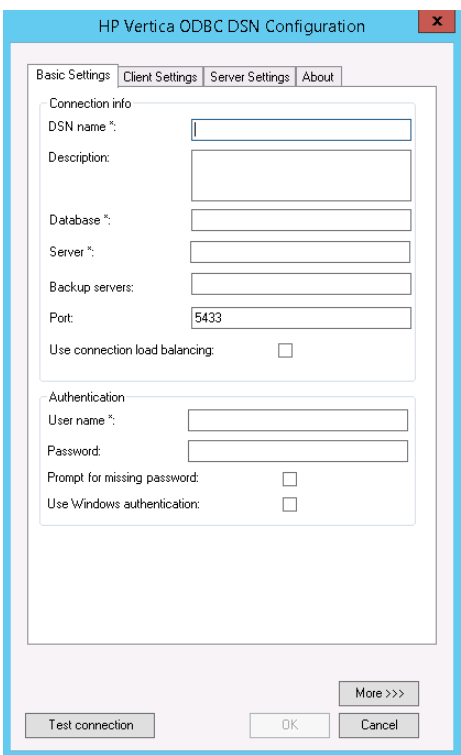

- 7. Especifique **SHRDB** como **DSN name**.
- 8. Especifique **pmdb** como **Database**.
- 9. Introduzca el nombre del host de la base de datos en **Server**.
- 10. Introduzca el nombre de usuario de la base de datos de Vertica en **User name**.
- 11. Introduzca la contraseña de la base de datos de Vertica en **Password**.
- 12. Haga clic en **Test connection** y luego en **OK**.

Capítulo 13: Configuración de DSN en Windows para la conexión a la base de datos de

La conexión DSN queda establecida entre el sistema HPE OBR y la base de datos de Vertica.

# Capítulo 14: Configuración de bases de datos de perfiles

OBR admite la configuración de la recopilación de datos desde varias bases de datos de perfiles que están implementadas en el entorno de HP BSM/OMi.

**Nota:** Lleve a cabo estos pasos únicamente si la fuente topológica es RTSM.

**Nota:** En el caso de OMi 10 (y versiones posteriores), lleve a cabo esta tarea para soporte de base de datos de Operations y, después, configure la base de datos. Para configurar la base de datos de Operations, consulte ["Configuración](#page-111-0) del origen de datos de HP OMi" en la [página](#page-111-0) 112.

No obstante, para asegurarse de que OBR identifica y muestra todas las bases de datos de perfiles existentes en la Consola de administración, siga estos pasos:

## **Tarea 1: Inicie el servicio HPE\_PMDB\_Platform\_Vertica**

1. Ejecute los siguientes comandos en el sistema Linux en el que esté instalado Vertica:

```
cd /etc/init.d
```
service HPE\_PMDB\_Platform\_Vertica status

2. Si el estado del servicio HPE\_PMDB\_Platform\_Vertica es detenido, ejecute el siguiente comando para iniciar el servicio de base de datos HPE\_PMDB\_Platform\_ Vertica:

service HPE\_PMDB\_Platform\_Vertica start

#### **Tarea 2: Copie los archivos de configuración desde el sistema host de BSM al sistema de HPE OBR**

1. Inicie sesión en el sistema host de HP BSM mediante acceso remoto.

**Nota:** Si su configuración de HP BSM es distribuida, puede acceder a través del servidor de puerta de enlace además de a través del servidor de procesamiento de datos. HP recomienda el uso del servidor de puerta de enlace.

- 2. Vaya a la carpeta %topaz\_home%\Conf.
- 3. Copie los archivos siguientes de la carpeta %topaz\_home%\Conf en la carpeta %PMDB\_HOME%\config del sistema de OBR:
	- a. encryption.properties
	- b. seed.properties

**Nota:** Si está configurando la base de datos de gestión/de perfiles en Oracle RAC, tendrá que copiar el archivo bsm-tnsnames.ora en la carpeta %PMDB\_HOME%\config del sistema HPE OBR.

Una vez copiados los archivos, reinicie el servicio HPE\_PMDB\_Platform\_ Vertica.

## **Tarea 3: Reinicie el servicio HPE\_PMDB\_Platform\_Vertica en el sistema de HPE OBR**

## **En Windows:**

- 1. Haga clic en **Inicio > Ejecutar**. Se visualiza el cuadro de diálogo Ejecutar.
- 2. Introduzca **services.msc** en **Abrir**. Aparece la ventana **Servicios**.
- 3. En el panel derecho, haga clic con el botón derecho en el servicio **HPE\_PMDB\_ Platform\_Vertica** y, después, haga clic en **Reiniciar**.
- 4. Cierre la ventana Servicios.

#### **En Linux:**

1. Escriba el siguiente comando en el símbolo del sistema:

service HPE\_PMDB\_Platform\_Vertica restart

**Precaución:** Asegúrese de hacer una copia de seguridad de la base de datos de HPE OBR por si tuviera que restaurarla en el futuro. Si no realiza una copia de seguridad de los datos, podría perderlos definitivamente. Para obtener más información, consulte "Parte IV: Copia de seguridad y [recuperación](#page-157-0) de la base de datos" en la [página](#page-157-0) 158.

# Capítulo 15: Modificación de la contraseña predeterminada del administrador

**Nota:** Los pasos que se enumeran a continuación solo son válidos

- $\cdot$  si ha iniciado sesión en la Consola de administración por primera vez.
- <sup>l</sup> si el nombre usuario es **administrator**.
- · si está modificando la contraseña predeterminada.

Para modificar la contraseña predeterminada del administrador, siga estos pasos:

1. Inicie la Consola de administración en un explorador web mediante la siguiente URL:

https://*<fqdn\_servidor\_OBR>*:21412/BSMRApp

donde *<fqdn\_servidor\_OBR>* es el nombre de dominio completo del sistema en el que está instalado OBR.

Aparece la página de inicio de sesión de HPE Operations Bridge Reporter Consola de administración.

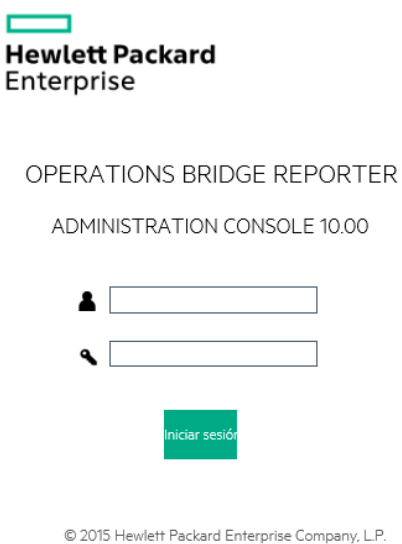

2. Introduzca **administrator** en el campo del nombre de usuario y la contraseña predeterminada en el campo de la contraseña. Haga clic en **Iniciar sesión**. Aparece la página para modificar la contraseña.

Guía de configuración

Capítulo 15: Modificación de la contraseña predeterminada del administrador

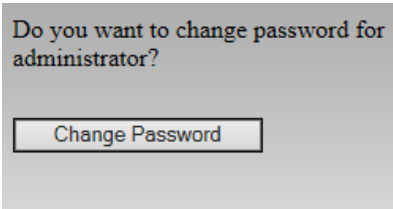

- 3. Para cambiar la contraseña, haga clic en **Cambiar contraseña**. Aparecerá la siguiente página.
	- a. Introduzca la contraseña predeterminada en el campo **Contraseña antigua**.
	- b. Introduzca la nueva contraseña en el campo **Nueva contraseña**.

**Nota:** La nueva contraseña debe tener seis caracteres como mínimo.

c. Vuelva a escribir la nueva contraseña en el campo **Confirmar contraseña**. Haga clic en **Cambiar contraseña**. Aparecerá el siguiente mensaje.

La contraseña se ha cambiado correctamente

#### Click here to go to the login page

4. Haga clic en el vínculo e inicie sesión en la Consola de administración con su nueva contraseña.

# Capítulo 16: Modificar contraseña del administrador

Si desea crear una contraseña para el nombre de usuario de administrador predeterminado, siga estos pasos:

1. Inicie la Consola de administración en un explorador web mediante la siguiente URL:

https://*<fqdn\_servidor\_OBR>*:21412/BSMRApp

donde *<fqdn\_servidor\_OBR>* es el nombre de dominio completo del sistema en el que está instalado OBR.

Aparece la página de inicio de sesión de HPE Operations Bridge ReporterConsola de administración.

- 2. Introduzca **administrator** en el campo del nombre de usuario y la contraseña predeterminada en el campo de la contraseña.
- 3. Haga clic en **Iniciar sesión**.

Aparece la página de inicio.

- 4. En la consola de administración, haga clic en **Administración > SAP BOBJ**. Se abrirá la página **SAP BOBJ**.
- 5. Haga clic en **Iniciar CMC**. Se visualiza la página de inicio de sesión de Central Management Console.

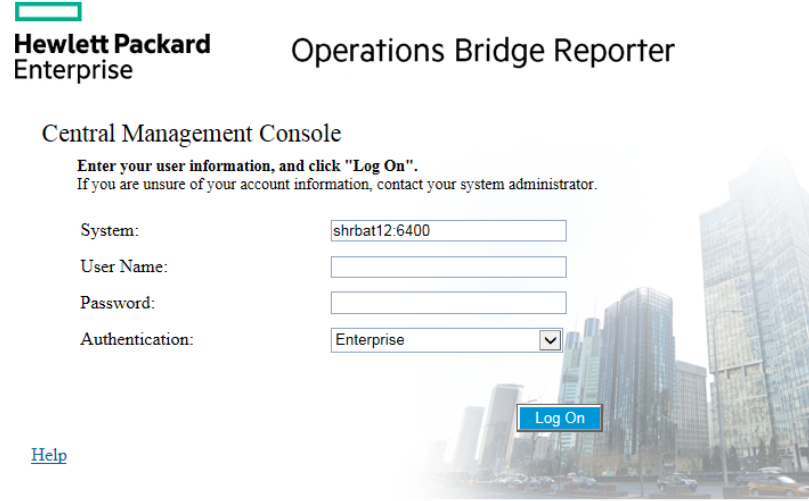

- 6. Introduzca **administrator** en el campo **User Name** y la contraseña predeterminada en el campo **Password**.
- 7. Haga clic en **Log On**.

Se visualiza el **asistente para configuración del sistema**. Haga clic en **Close** para cerrar el asistente. Se visualizará la página **Central Management Console**.

**Nota:** Si no quiere que aparezca el **asistente para configuración del sistema** cada vez que inicia sesión en CMC, marque la casilla de verificación **Don't show this wizard when cms is started**.

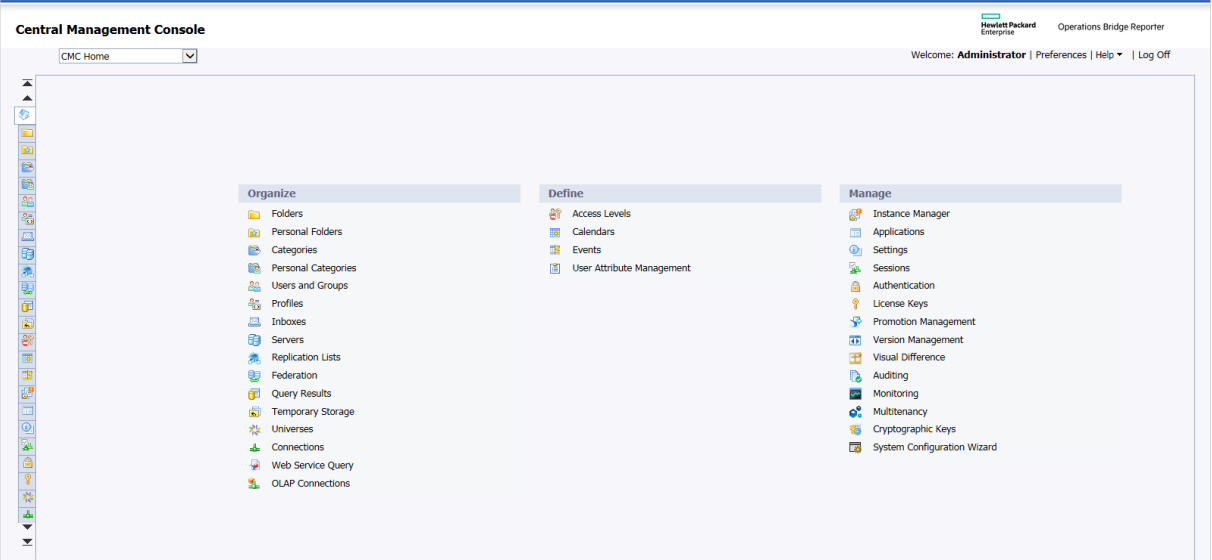

- 8. Haga clic en **Users and Groups**. Se visualiza la página **Users and Groups**.
- 9. En el panel de la derecha, haga doble clic en **Administrators**.
- 10. Haga clic con el botón derecho en **Administrator** y en **Properties**. Se muestra el cuadro de diálogo **Account Manager**.
- 11. En el panel de navegación, haga clic en **Account Manager**.

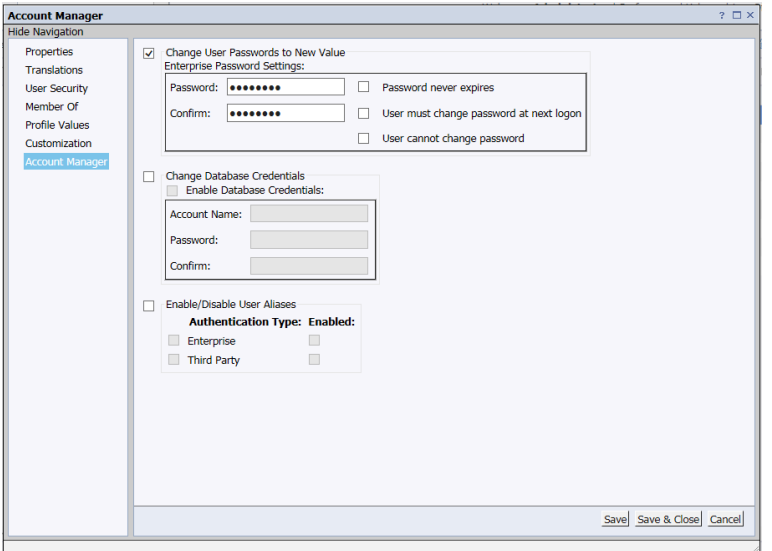

- 12. En el campo **Change User Passwords to New Value > Enterprise Password Settings > Password**, escriba una nueva contraseña.
- 13. En el campo **Confirm**, vuelva a escribir la contraseña para confirmarla.
- 14. Haga clic en **Save & Close** para aceptar los cambios.
- 15. Haga clic en **Log Out** para salir de Central Management Console.

**Nota:** Esta tarea solo es válida, si está instalado HPE OBR en el sistema.

# <span id="page-157-0"></span>Parte IV: Copia de seguridad y recuperación de la base de datos

Esta sección contiene información para hacer copias de seguridad de bases de datos de HPE OBR y restaurarlas. También proporciona información sobre la planificación de las copias de seguridad mediante las opciones de copia de seguridad de base de datos de HPE OBR.

# Capítulo 17: Copia de seguridad y recuperación de la base de datos

OBR le permite realizar copias de seguridad y recuperar la base de datos para evitar cualquier pérdida de datos en caso de ocurrir un fallo en la base de datos. Se recomienda que haga copias de seguridad regulares de la base de datos antes de empezar a usar OBR en producción.

La recuperación tras desastre de OBR incluye la planificación de copias de seguridad habituales de las bases de datos HPE OBR y la creación de una copia de seguridad de los principales archivos de configuración y de licencia. HPE OBR le permite realizar copias de seguridad y recuperar la base de datos para evitar cualquier pérdida de datos en caso de ocurrir un fallo en la base de datos.

HPE OBR proporciona un script de copia de seguridad completa. Un script de copia de seguridad completa permite hacer una copia de seguridad completa de los siguientes componentes de HPE OBR (incluidos los archivos de la base de datos y los registros de las transacciones):

- SAP BusinessObjects (Almacén de archivos)
- Base de datos de SAP BusinessObjects Central Management Console (CMC) (SQL Anywhere)
- Tablas de base de datos de gestión (PostgreSQL)
- Archivo de configuración

**Sugerencia:** Se recomienda hacer una copia de seguridad completa todos los días, ya que hacerlo es más rápido y ocupa menos espacio en el disco.

#### **Consideraciones importantes**

• Antes de planificar una copia de seguridad y su recuperación, es importante cambiar la contraseña predeterminada del administrador de HPE OBR y de la base de datos de SAP BusinessObjects Central Management Console (CMC) (SQL Anywhere).

Para más información sobre cómo modificar contraseñas predeterminadas, consulte la sección *Changing Default Passwords* en la guía *HPE Operations Bridge ReporterAdministration Guide*.

- Debe programar la copia de seguridad completa para que se ejecute en intervalos regulares.
- Se recomienda realizar una copia de seguridad cada día.

Si ha programado una copia de seguridad diaria, los archivos de copia de seguridad se guardarán con el prefijo de tres letras correspondiente al día en el que se ha realizado la copia. Por ejemplo, si el script de copia de seguridad se ejecuta un lunes, el archivo de copia de seguridad se guardará con el nombre /<ruta de copia de seguridad>/ DR FullBackup/Mon. No obstante, la copia de seguridad anterior se sobrescribirá con los archivos de copia de seguridad de la semana siguiente. Del mismo modo, en el caso de una copia de seguridad de doce horas, los archivos de copia de seguridad se sobrescribirán si el script de copia de seguridad se ejecuta dos veces el mismo día. Deberá crear carpetas distintas para dichas instancias si necesita conservar copias de seguridad antiguas.

- En caso de que ocurra un fallo en la base de datos, puede recuperar la base de datos OBR desde la ubicación de la copia de seguridad. El sistema de copia de seguridad y el sistema principal deben ser idénticos y tener las mismas especificaciones de hardware, sistemas operativos, versión de HPE OBR, ruta de acceso a archivo, topología, configuraciones posteriores a la instalación y paquetes de contenido implementados.
- Si ha cambiado algún archivo de configuración (por ejemplo: CAC), ajuste el rendimiento en la configuración principal y, a continuación, aplique los cambios a la configuración de la recuperación tras desastre.

**Precaución:** OBR debe tener una dirección IP estática. Configure el entorno de recuperación tras desastre de OBR (remoto o local) con la misma dirección IP y un nombre de host similar al del servidor OBR principal para restaurar la licencia permanente. No se necesita ninguna licencia adicional para restaurar OBR.

# **Terminología utilizada en esta guía**

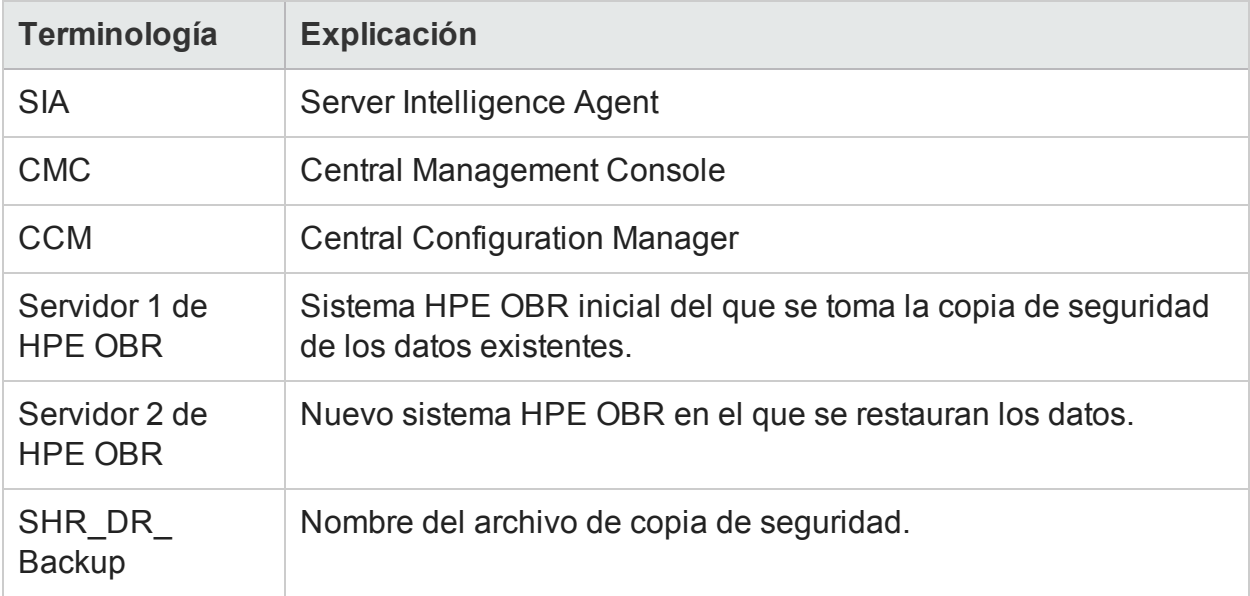

A continuación puede consultar la terminología utilizada en esta guía:

# Copia de seguridad de componentes de HPE OBR

Se recomienda que haga copias de seguridad regulares de los componentes de HPE OBR.

# Crear copia de seguridad completa de HPE OBR en Windows

El script %PMDB\_HOME%\DR\SHR\_full\_Backup.pl sirve para hacer una copia de seguridad completa de los componentes de HPE OBR. El script genera el archivo DR.log en %PMDB\_HOME%\log.

Para programar la copia de seguridad de componentes de HPE OBR, siga estos pasos:

1. Vaya a **Inicio > Programas > Herramientas administrativas > Programador de tareas** o bien vaya a **Inicio** y escriba **Programador de tareas** en **Buscar** y haga doble clic en el **Programador de tareas**. Aparece la ventana **Programador de tareas**.

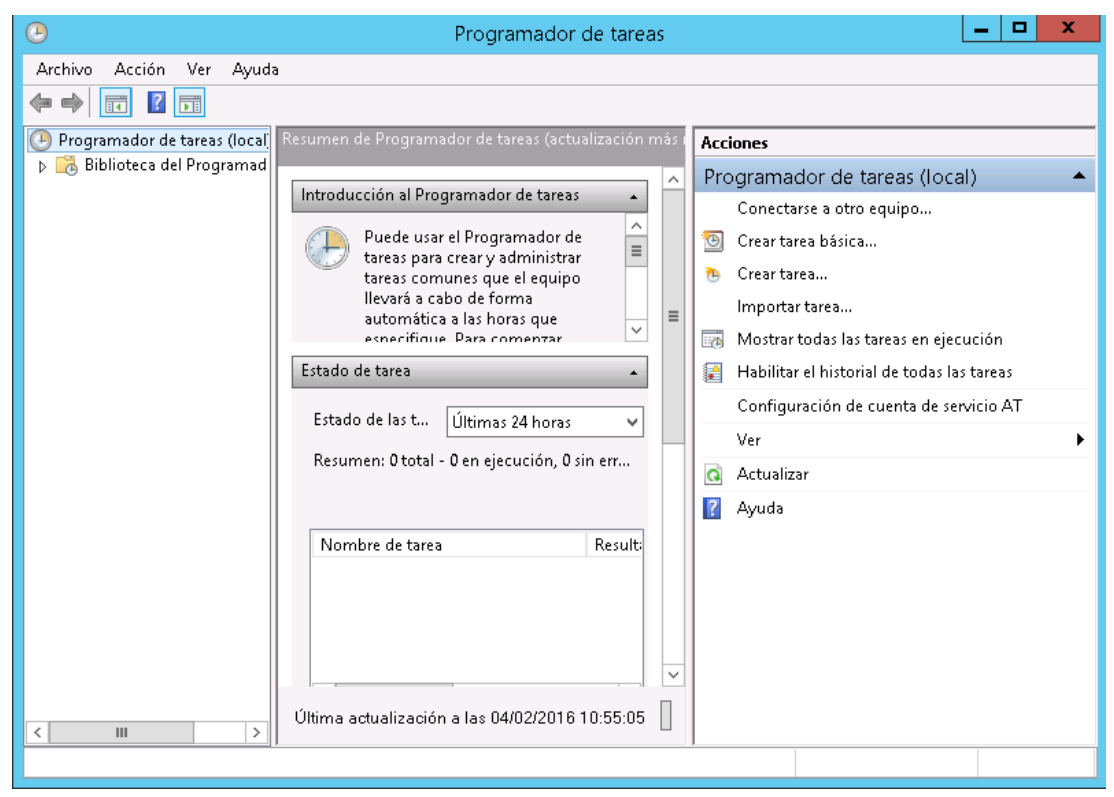

- 2. En la ventana **Programador de tareas**, haga clic en **Crear tarea básica**. Aparece el **Asistente para crear tareas básicas**.
- 3. Escriba **SHR\_DR\_FullBackup** en los campos **Nombre** y **Descripción**; haga clic en **Siguiente**.

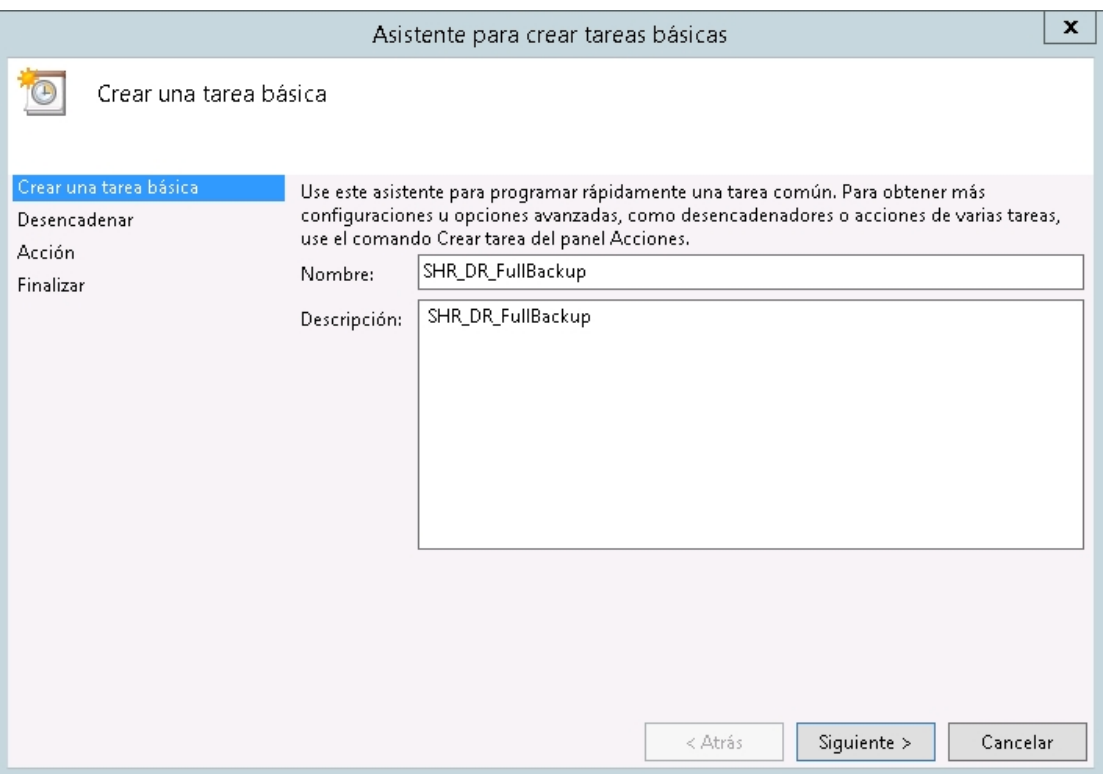

4. En **Desencadenador**, seleccione **Diariamente** y haga clic en **Siguiente**.

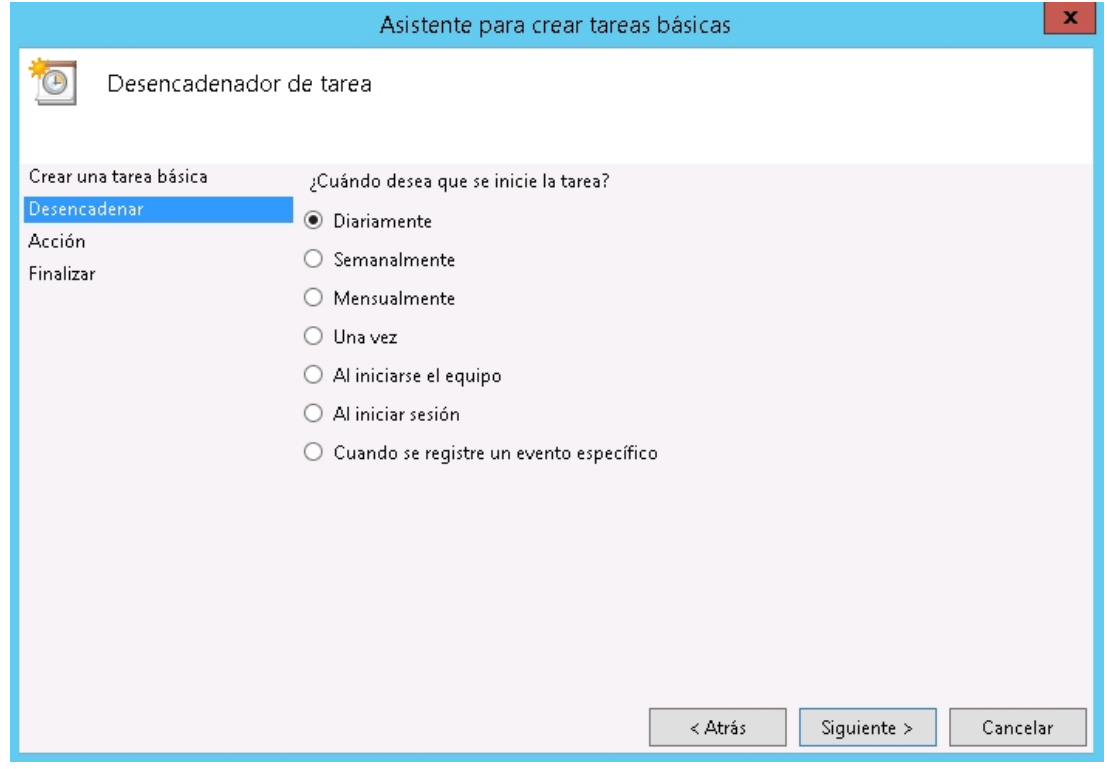

5. En **Diariamente**, seleccione la hora de inicio y escriba 1 en el cuadro de texto **Repetir cada**; haga clic en **Siguiente**.

# Guía de configuración

Capítulo 17: Copia de seguridad y recuperación de la base de datos

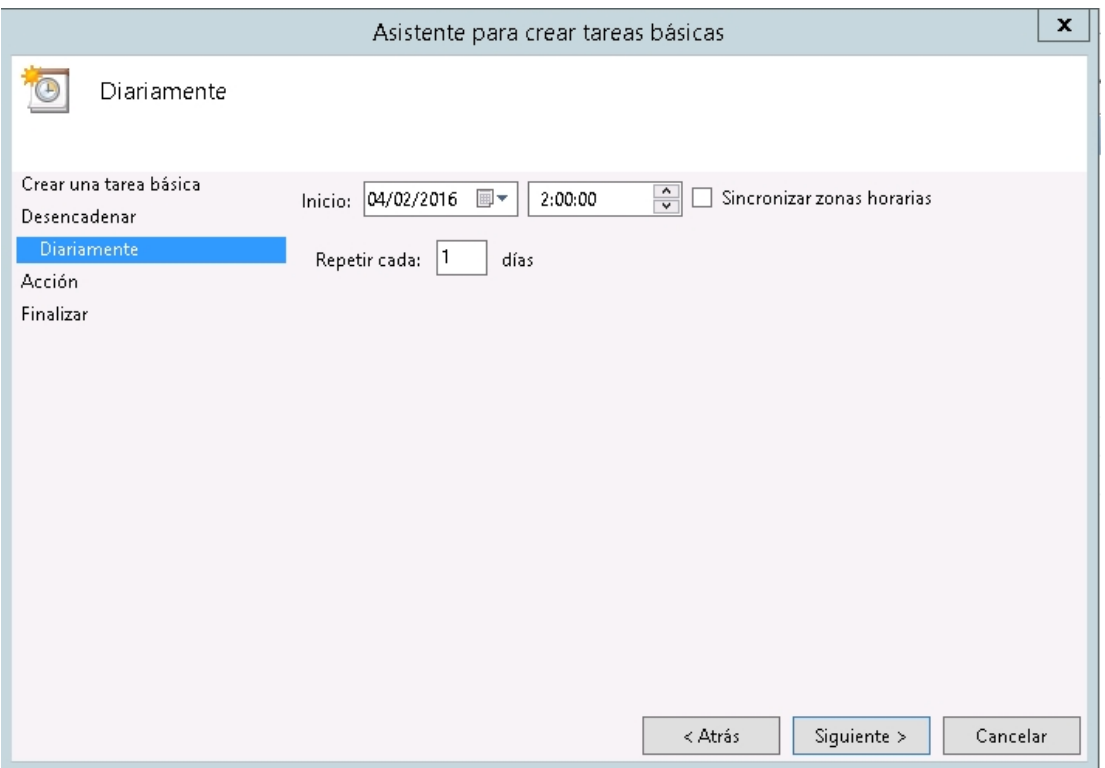

6. En **Acción**, seleccione **Iniciar un programa** y haga clic en **Siguiente**.

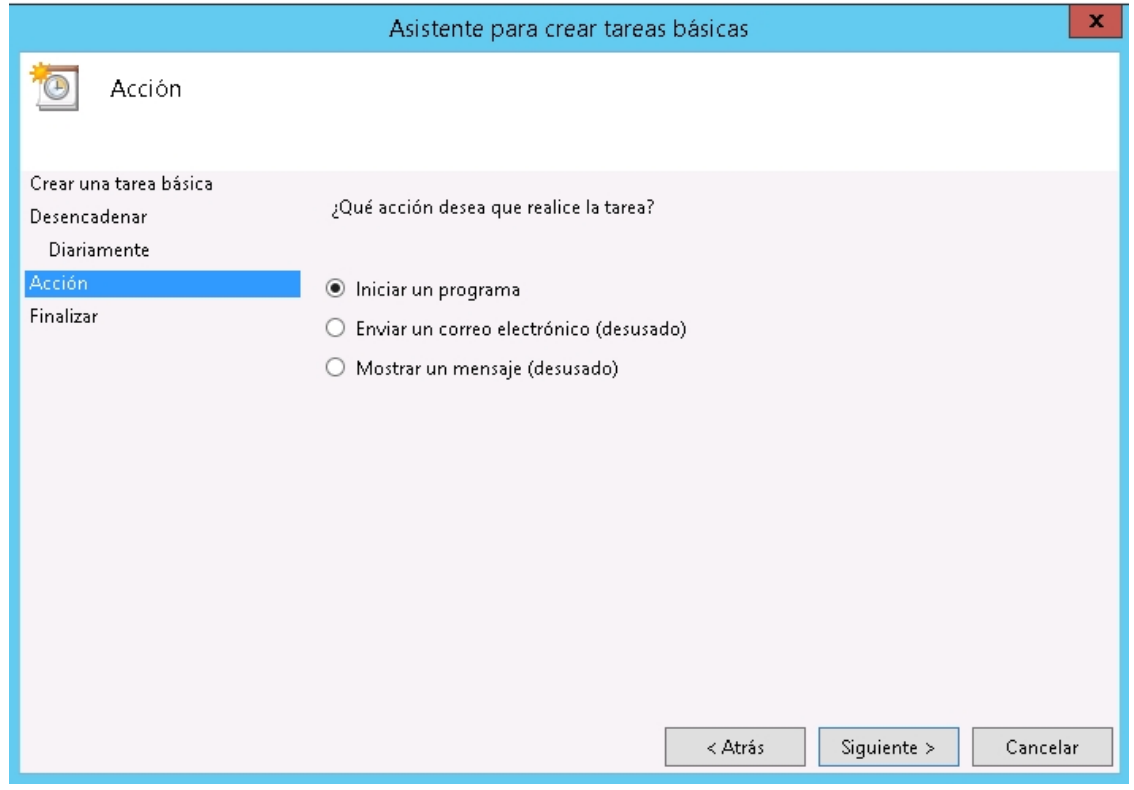

7. Introduzca perl en **Programa o script**, haga clic en **Examinar** y vaya a %PMDB\_ HOME%\DR.

8. Seleccione **SHR\_full\_Backup.pl** y haga clic en **Siguiente**.

Puede introducir la ubicación de la carpeta personalizada en la que quiere guardar los archivos y los datos de la copia de seguridad en **Agregar argumentos (opcional)**

Por ejemplo: E: \SHR\_Full\_Backup

**Nota:** Es importante que la carpeta personalizada ya esté creada antes de introducirla en el cuadro de texto **Agregar argumentos (opcional)**.

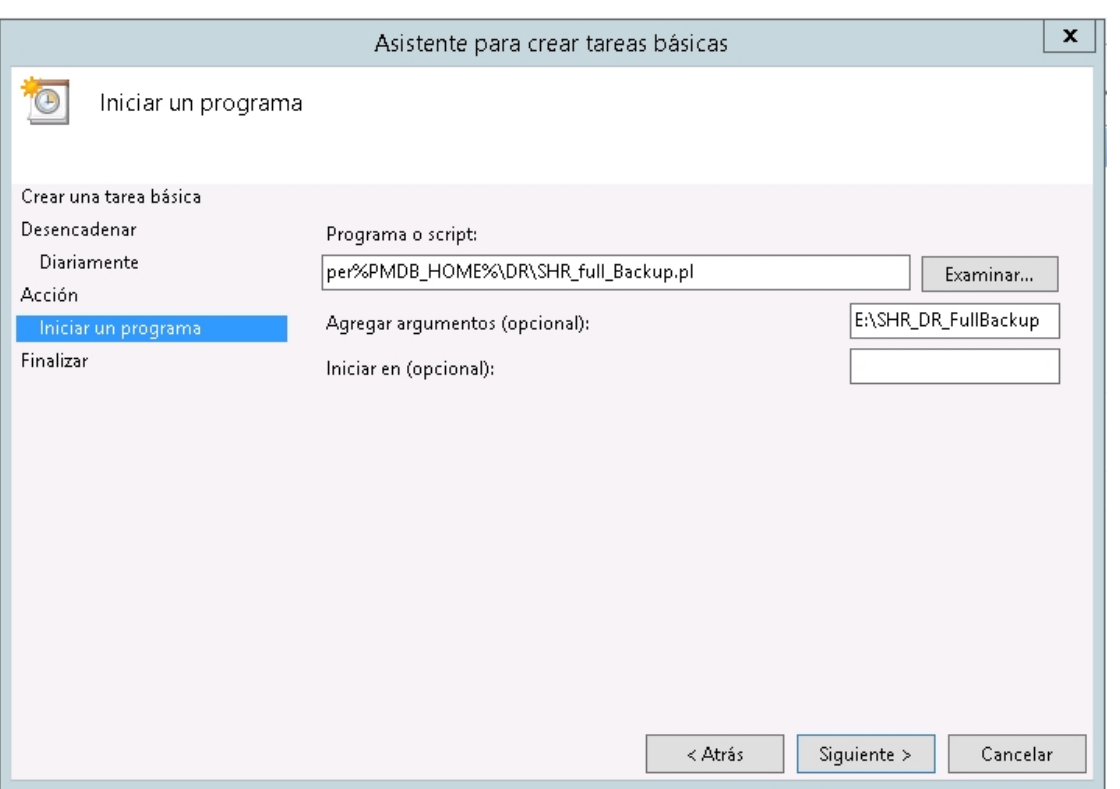

9. Haga clic en **Sí** en el **mensaje del Programador de tareas** y haga clic en **Finalizar** en la página **Resumen**.

Puede revisar la tarea creada en la página **Tareas activas** de la ventana del **Programador de tareas**.

La imagen siguiente muestra archivos de copia de seguridad de ejemplo creados en **SHR\_DR\_FullBackup**:

Guía de configuración

Capítulo 17: Copia de seguridad y recuperación de la base de datos

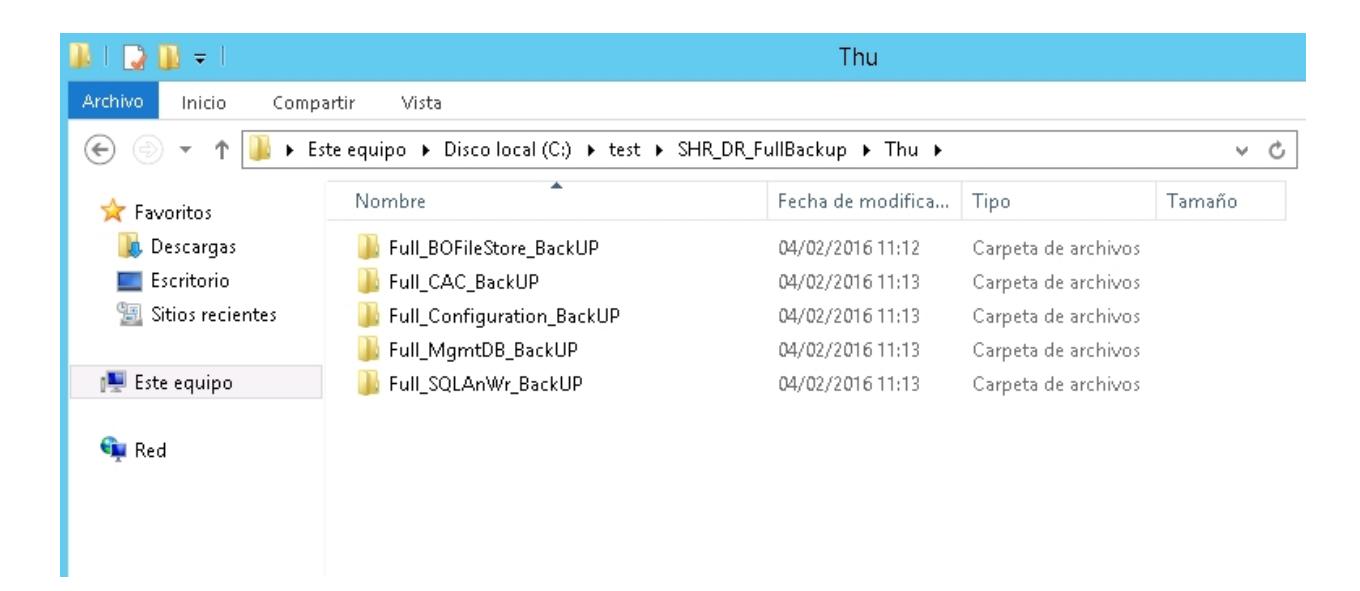

# <span id="page-164-0"></span>Crear copia de seguridad completa de HPE OBR en Linux

El script \$PMDB\_HOME/DR/SHR\_full\_Backup.pl sirve para hacer una copia de seguridad completa de los componentes de HPE OBR. El script genera el archivo DR.log en \$PMDB\_HOME/log.

Para programar la copia de seguridad, inicie sesión en el servidor 1 de OBR en el que haya instalado los componentes de OBR y siga estos pasos:

- 1. Inicie sesión en el sistema de OBR como raíz.
- 2. Ejecute el siguiente comando en el símbolo del sistema y edite el archivo crontab: crontab -e
- 3. Añada una línea con el siguiente formato al archivo crontab para invocar el script /opt/HP/BSM/PMDB/DR/SHR\_full\_Backup.pl una vez al día.

*<hora\_programación> </opt/OV/nonOV/perl/a/bin/perl> <ubicación\_ script\_copia\_de\_seguridad> <ruta\_copia\_de\_seguridad>*

donde *<hora\_programación>* es la hora del día a la que se invoca el script

*<ubicación\_script\_copia\_de\_seguridad>* es la ubicación del script de la copia de seguridad completa (SHR\_full\_Backup.pl)

*<ruta\_copia\_de\_seguridad>* es la ubicación donde desea almacenar los archivos y datos de la copia de seguridad.

Por ejemplo:

0 15 \* \* /opt/OV/nonOV/perl/a/bin/perl /opt/HP/BSM/PMDB/DR/SHR\_ full\_Backup.pl /root/SHR\_DR\_FullBackup

En el ejemplo anterior, el script /opt/HP/BSM/PMDB/DR/SHR\_full\_Backup.pl se invoca el primer día de la semana a las 15:00 horas y la copia de seguridad se almacena en /root/SHR\_DR\_FullBackup.

Guía de configuración Capítulo 17: Copia de seguridad y recuperación de la base de datos

4. Guarde el archivo crontab.

Todos los archivos de registro de crontab se encuentran en /var/mail.

5. Una vez finalizada la copia de seguridad programada, anote la subcarpeta de la copia de seguridad y el archivo de la base de datos de gestión.

<ruta\_copia\_de\_seguridad>/SHR\_DR\_FullBackup/<día\_copia\_de\_seguridad>/Full\_ MgmtDB\_

BackUP

<ruta\_copia\_de\_seguridad>/SHR\_DR\_FullBackup/<día\_copia\_de\_seguridad>/Full\_ MgmtDB\_

BackUP/Mgmt\_backup\_AGGREGATE\_CONTROL.dat

Por ejemplo:

/root/SHR\_DR\_FullBackup/SHR\_DR\_FullBackup/Thu/Full\_MgmtDB\_BackUP

/root/SHR\_DR\_FullBackup/SHR\_DR\_FullBackup/Thu/Full\_MgmtDB\_

BackUP/Mgmt\_backup\_AGGREGATE\_CONTROL.dat

# Restaurar componentes de HPE OBR

# Restaurar copia de seguridad de HPE OBR en Windows

## Para la base de datos y el almacén de archivos de SAP BusinessObjects

Para restaurar la copia de seguridad de componentes de HPE OBR, siga estos pasos:

- 1. Inicie sesión en el sistema del servidor 2 de OBR en el que ha instalado los componentes de OBR.
- 2. Copie el archivo de copia de seguridad SHR\_DR\_FULLBACKUP desde la ubicación de copia de seguridad del servidor 1 de OBR al servidor 2 de OBR en el que quiera restaurar la copia de seguridad.
- 3. Inicie sesión en SAP BusinessObjects Central Configuration Manager. Se visualiza la ventana de **Central Configuration Manager**.

Capítulo 17: Copia de seguridad y recuperación de la base de datos

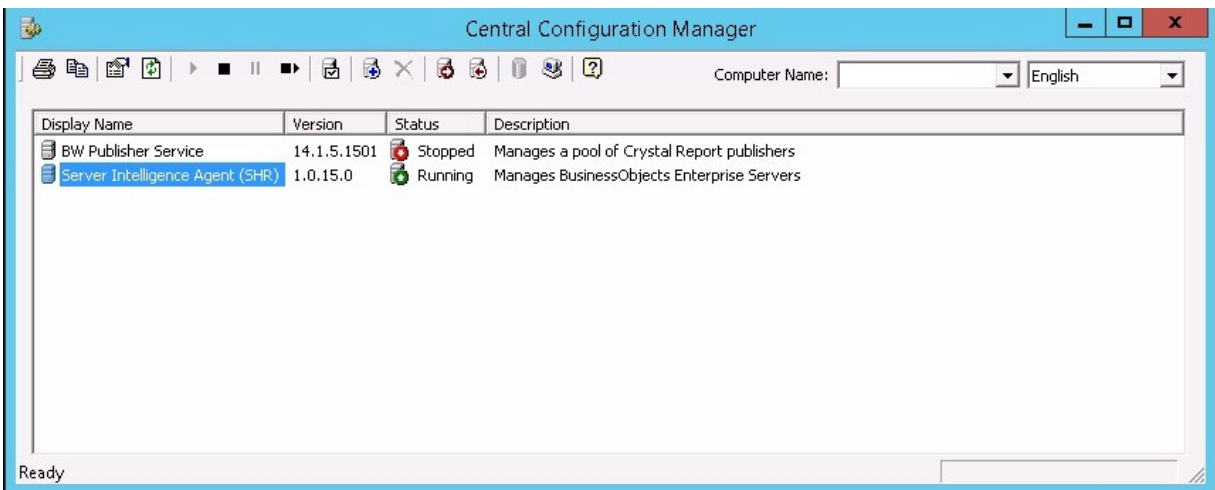

- 4. Haga clic con el botón derecho en **Server Intelligence Agent (OBR)** y haga clic en **Detener**.
- 5. Haga clic en **Inicio > Ejecutar**. Se abrirá el cuadro de diálogo **Ejecutar**.
- 6. Escriba services.msc en el campo **Open** y pulse **Intro**. Aparece la ventana **Services**.
- 7. En la ventana **Services**, haga clic en el servicio **SQL Anywhere for SAP Business Intelligence** y haga clic en **Detener**.
- 8. Cambie el nombre de la carpeta del almacén de archivos existente.

La ubicación predeterminada del almacén de archivos es <unidad de instalacion\_de\_businessobjects>:\Program Files (x86) \BusinessObjects\BusinessObjects Enterprise 12.0\FileStore. Puede cambiarle el nombre por FileStore\_old.

9. Mueva la base de datos de SQL Anywhere existente desde su ubicación predeterminada a otra distinta.

La ubicación predeterminada de la base de datos de SQL Anywhere es <unidad\_ de\_instalacion\_de\_businessobjects>:\Program Files (x86)\SAP BusinessObjects\sqlanywhere\database.

- 10. Para ejecutar el script de restauración, siga estos pasos:
	- a. Haga clic en **Start > Run**. Se visualiza el cuadro de diálogo Run.
	- b. Escriba cmd y pulse **Intro**. Aparece el símbolo del sistema.
	- c. Ejecute el comando siguiente:

```
perl <ubicación_del_script_de_restauración> <ubicación_del_
archivo_de_copia_de_seguridad>
```
donde *<ubicación\_del\_script\_de\_restauración>* es la ubicación en la que se almacena el script de restauración

*<ubicación\_del\_archivo\_de\_copia\_de\_seguridad>* es la ubicación del archivo de copia de seguridad del día concreto que quiera restaurar

#### Por ejemplo:

```
perl %PMDB_HOME%\DR\SHR_full_Restore.pl E:\SHR_Backup\SHR_DR_
FullBackup\Thu
```
- 11. Para conectar con SQL Anywhere, siga estos pasos:
	- a. Abra el símbolo del sistema, escriba dbisqlc y pulse **Intro**. Aparece la ventana de **Connect to SQL Anywhere**.

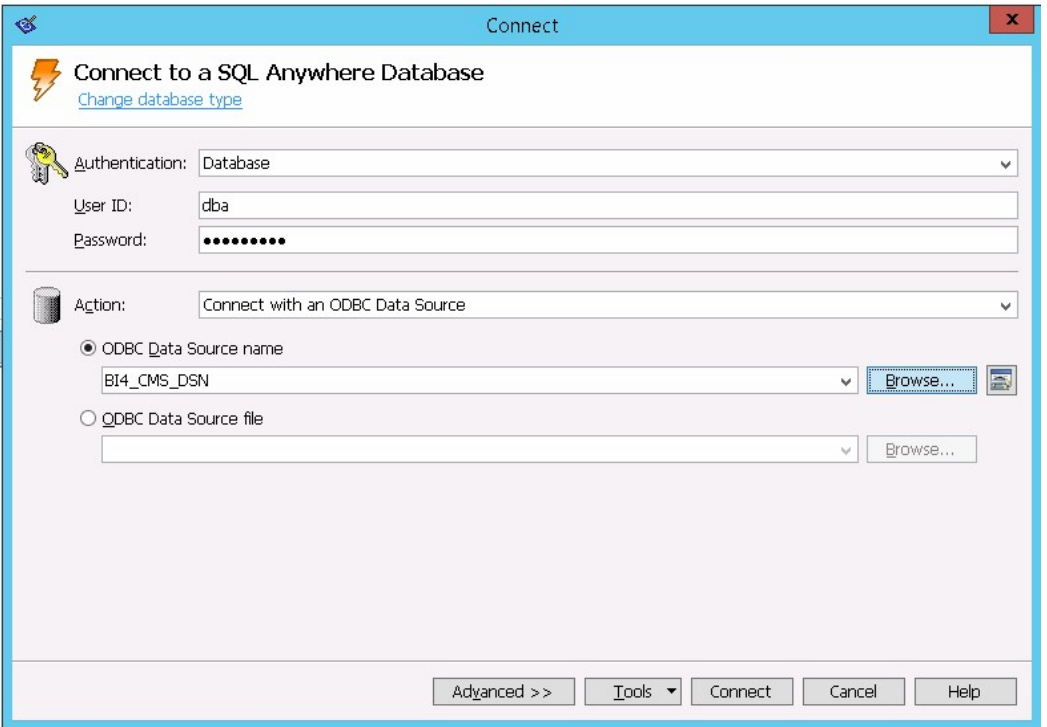

- b. Escriba **dba** en el campo **User ID** y la contraseña en el campo **Password**.
- c. En **Action**, seleccione **Connect with an ODBC Data Source** en la lista desplegable.

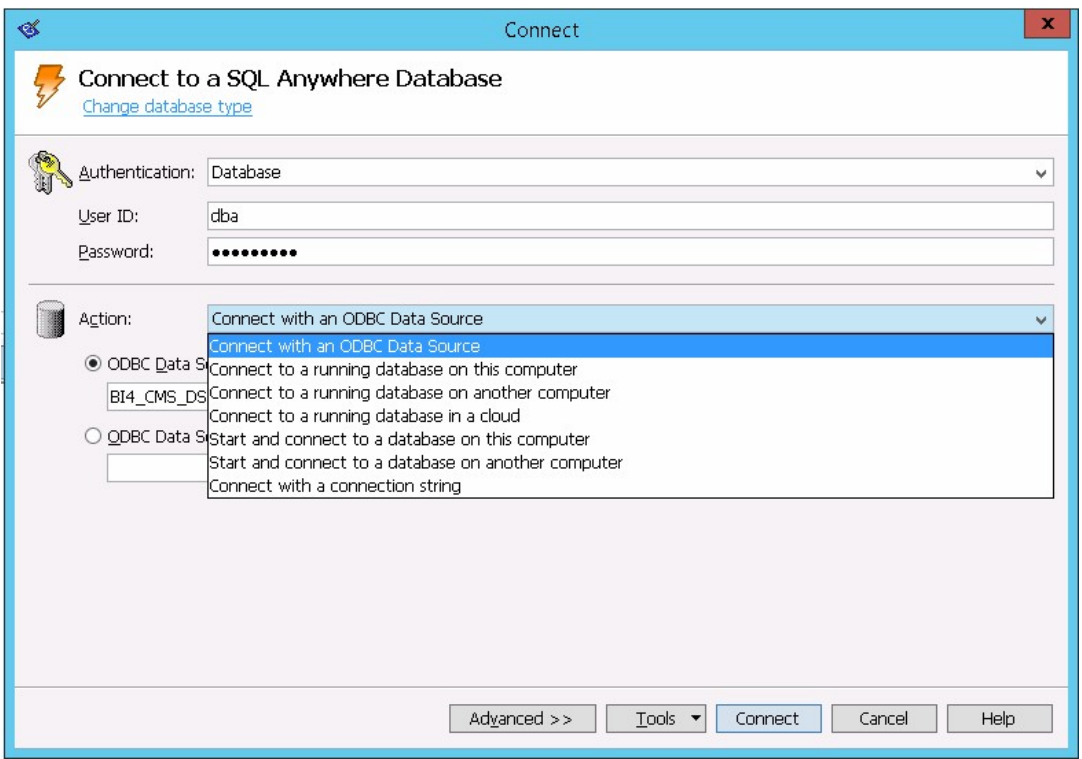

d. Seleccione la opción **ODBC Data Source name**, haga clic en **Browse** y seleccione el nombre **BI4\_CMS\_DSN**.

# Guía de configuración Capítulo 17: Copia de seguridad y recuperación de la base de datos

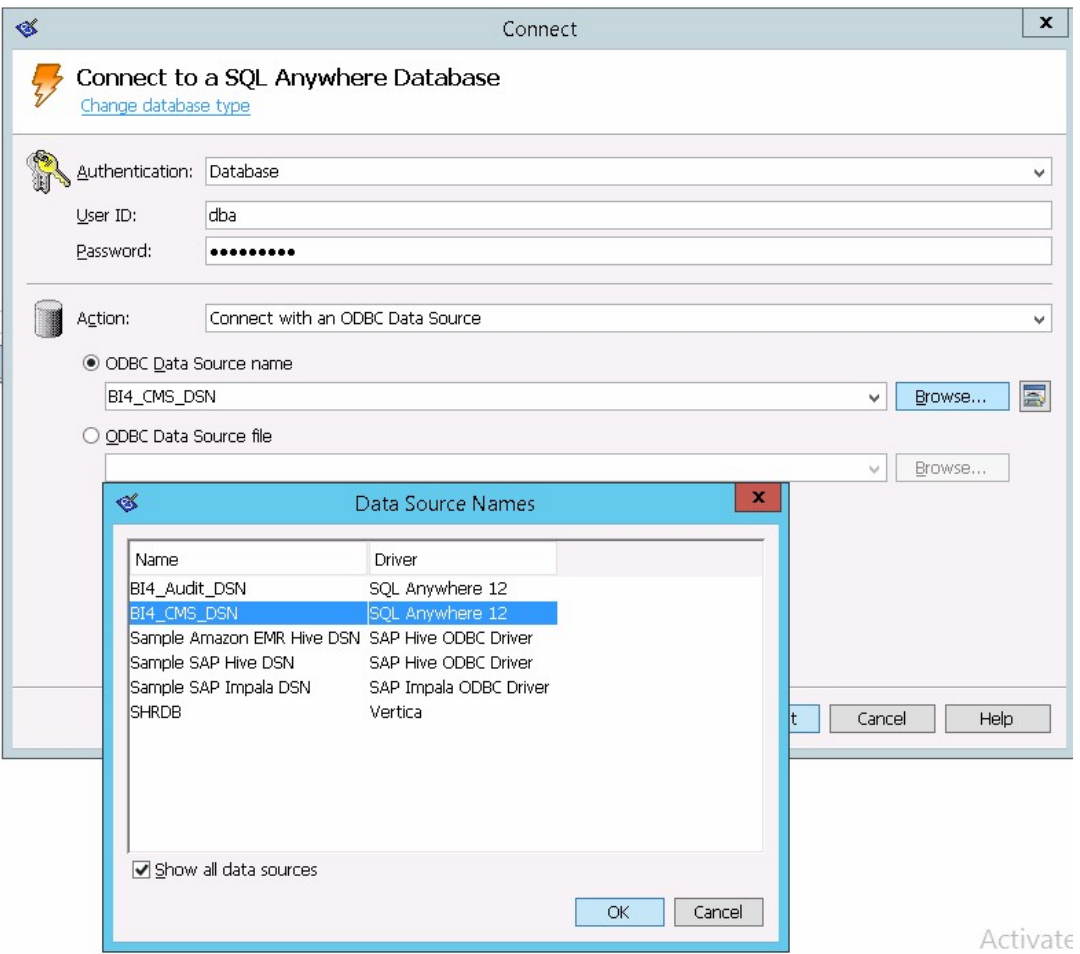

e. Compruebe la conexión tal y como se indica en la siguiente imagen:

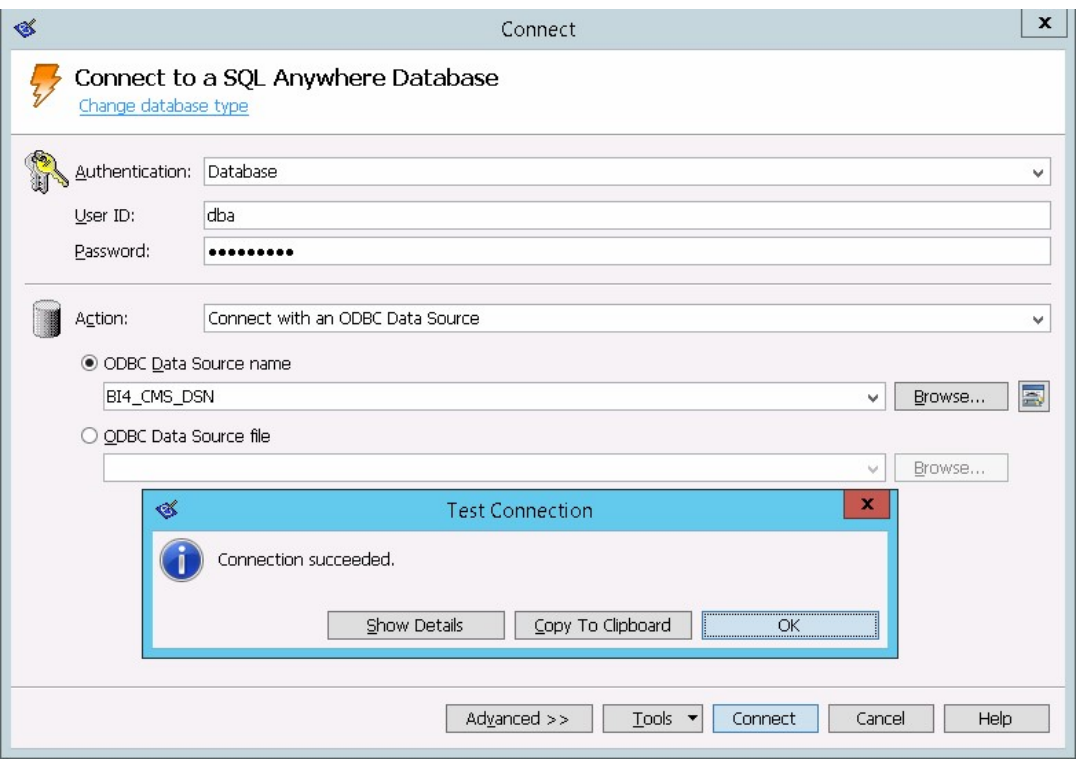

Se muestra el cuadro de diálogo de configuración de conexión. Haga clic en **OK**.

f. Haga clic en **Connect**.

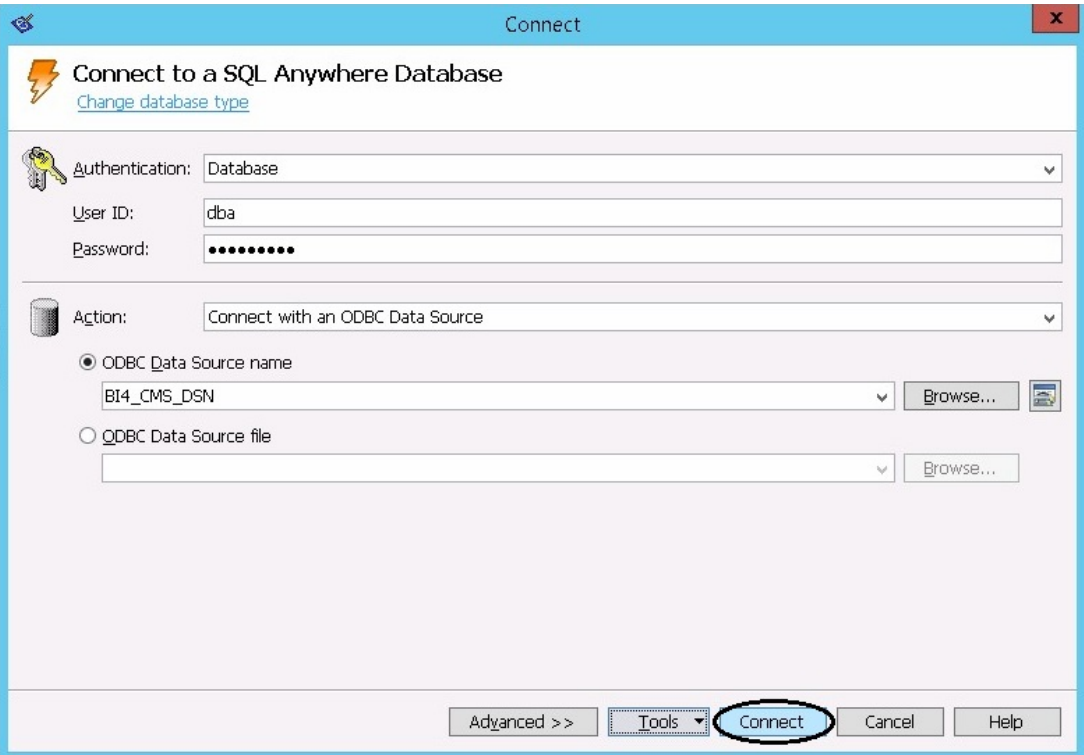

Se visualiza el panel SQL Statements.

g. En el panel SQL Statements escriba la siguiente instrucción:

delete from cms\_infoobjects7 where parentid=16 or parentid=59;

h. Haga clic en **Execute**. Aparece un mensaje con el número de registros eliminados, tal y como se muestra en la imagen siguiente:

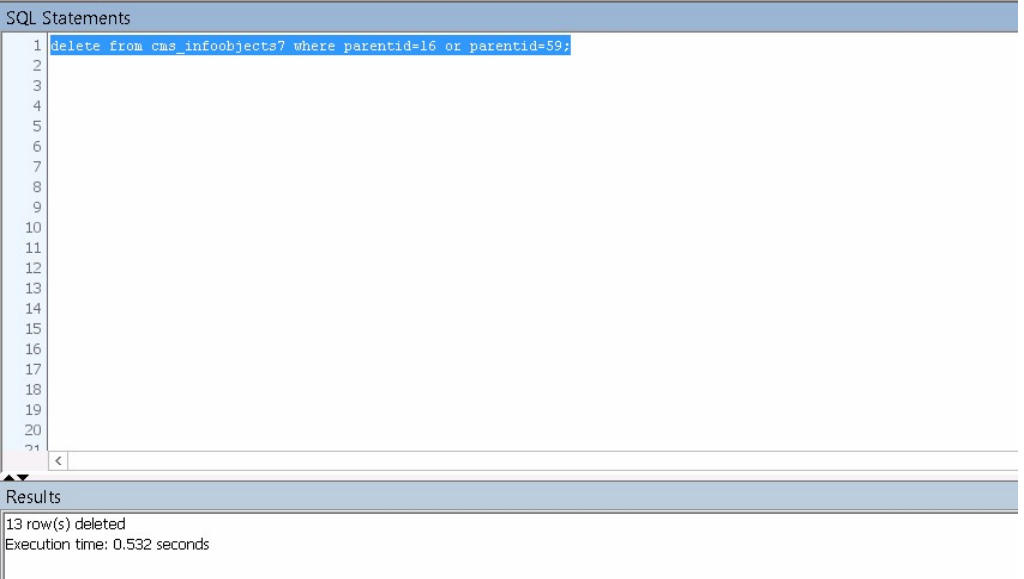

- i. Ejecute la consulta y cierre la ventana de **Connect to SQL Anywhere**.
- 12. Vaya a **Inicio > Ejecutar**, escriba services.msc y pulse **Intro**. Aparece la ventana **Servicios**.
- 13. En la ventana **Servicios**, haga clic en el servicio **SQL Anywhere for SAP Business Intelligence** y haga clic en **Iniciar**.

SQL Anywhere for SAP Busi... Provides the CMS rep... En ejecu... Automático Sistema local

14. Para crear un nuevo Server Intelligence Agent (SIA), siga estos pasos:

**Nota:** Antes de proceder con el paso siguiente, asegúrese de que el SIA está detenido.

- a. Inicie sesión en SAP BusinessObjects Central Configuration Manager. Se visualiza la ventana de **Central Configuration Manager**.
- b. Haga clic en para crear un nuevo nodo de SIA. Se visualiza el **Add Node Wizard**.
- c. Haga clic en **Next**. Aparece la página de configuración de nombres de nodos y puertos de SIA.

Guía de configuración Capítulo 17: Copia de seguridad y recuperación de la base de datos

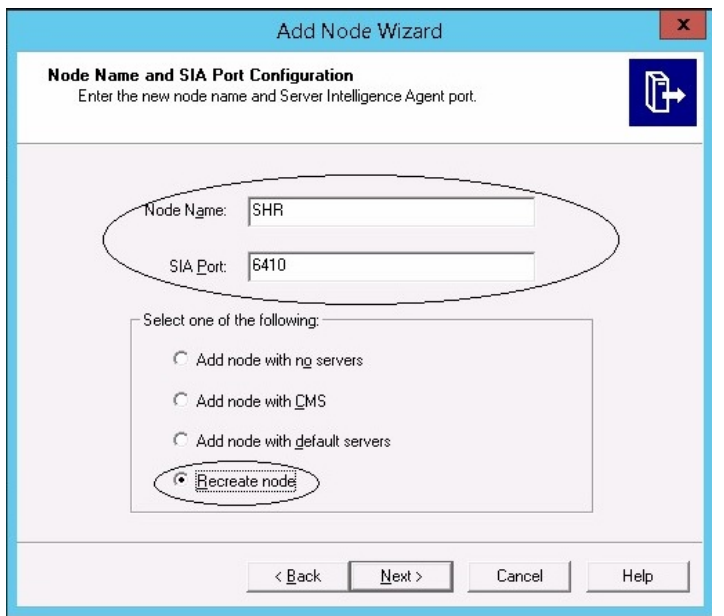

- d. Escriba **SHR** en el campo **Node Name** y **6410** en **SIA Port**.
- e. Seleccione **Recreate Node** y haga clic en **Next**. Aparece un mensaje de advertencia.
- f. Haga clic en **Next**. Se visualiza el panel **Select a CMS**.
- g. Seleccione **Start a new temporary CMS** y haga clic en **Next**.

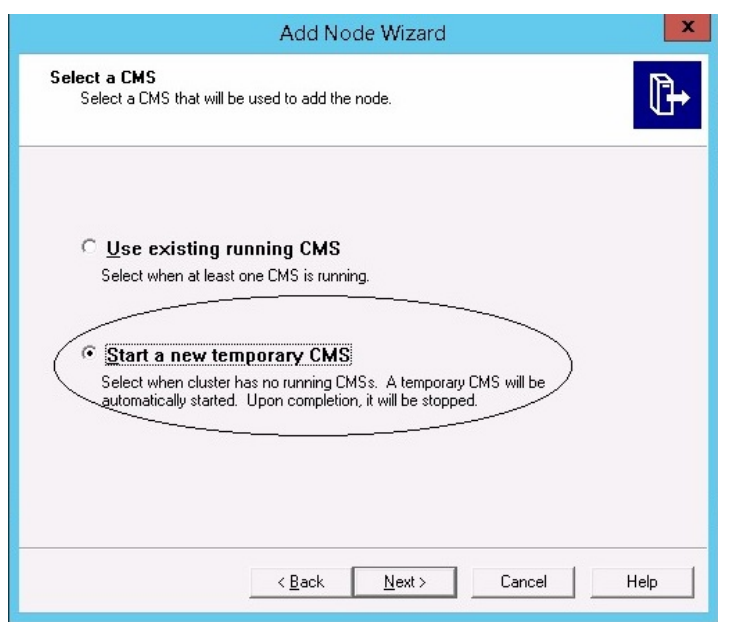

Se visualiza el panel New CMS Configuration.

h. Introduzca **6400** en **New CMS Port** y haga clic en **Specify**.

# Guía de configuración

Capítulo 17: Copia de seguridad y recuperación de la base de datos

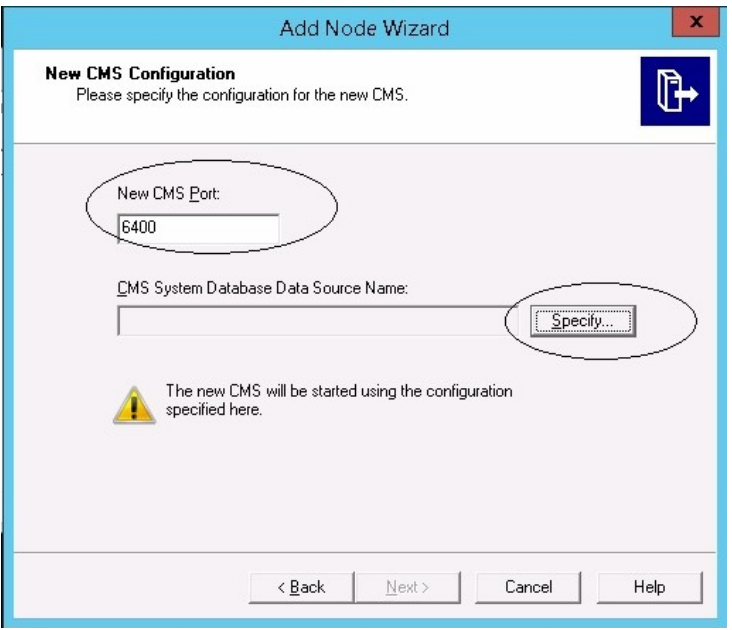

Se visualiza la ventana **Select Database Driver**.

i. Seleccione **SQL Anywhere (ODBC)** y haga clic en **OK**.

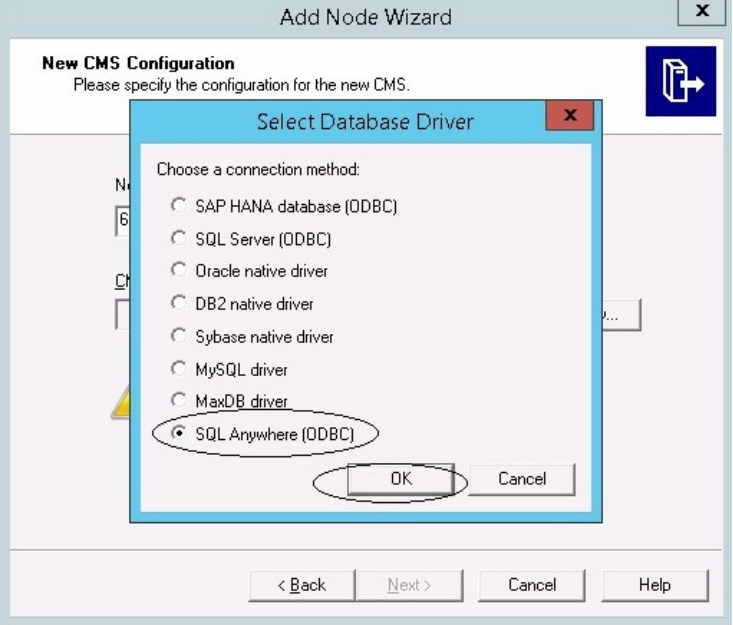

Se visualiza la ventana **Select Data Source**.

j. Haga clic en la ficha **Machine Data Source**, seleccione **BI4\_CMS\_DSN** y haga clic en **OK**.

Capítulo 17: Copia de seguridad y recuperación de la base de datos

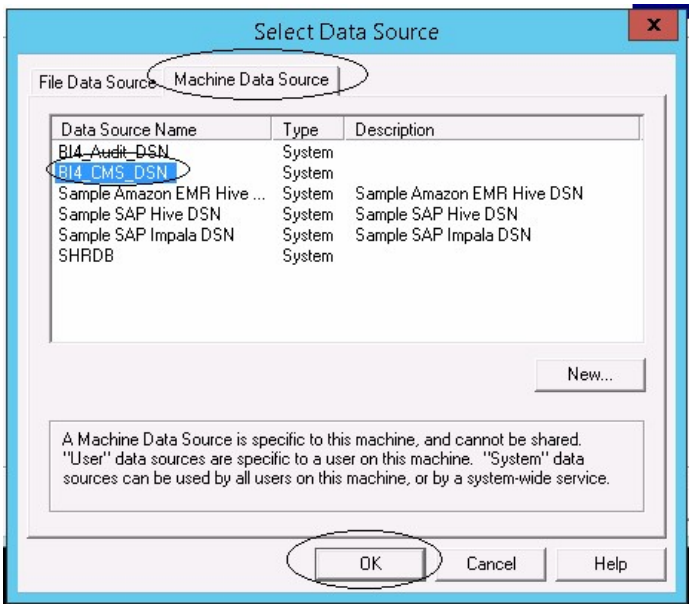

- k. Abra el símbolo del sistema, escriba dbisqlc y pulse **Intro**. Aparece la ventana de **conexión a SQL Anywhere**.
- l. Escriba **dba** en el campo **User ID** y la contraseña en el campo **Password**.
- m. En **Action**, seleccione **Connect to a running database on this computer** y haga clic en **OK**.

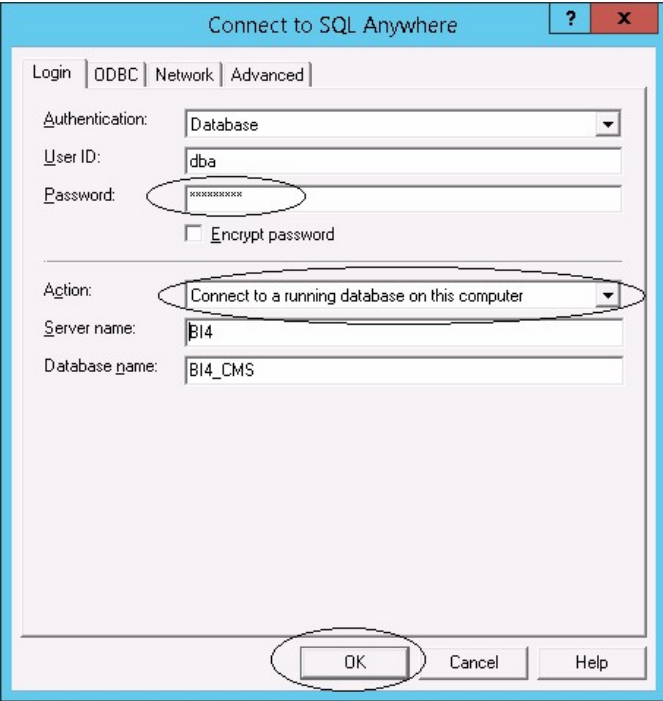

Se visualiza la ventana **Specify Cluster Key**.

n. Introduzca **1ShrAdmin** en **Enter the cluster key** y haga clic en **OK**.

**Nota:** La clave del clúster predeterminada es **1ShrAdmin**. Si ha cambiado la clave del clúster, introduzca el valor modificado de la clave.

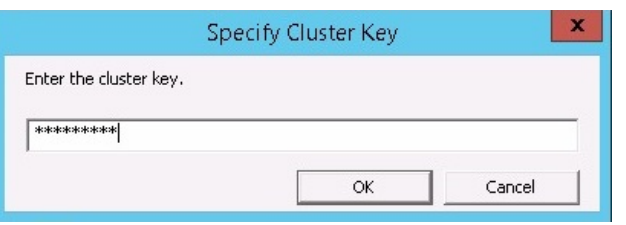

Se visualiza el panel **New CMS Configuration**.

o. La opción **CMS System Database Data Source Name** está habilitada. Haga clic en **Next**.

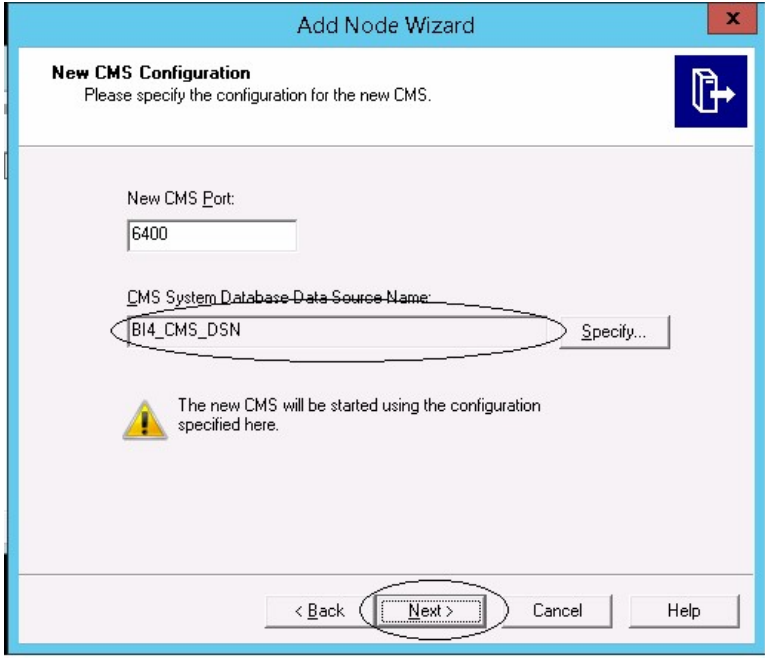

Se visualiza el panel **CMS Logon**.

p. Introduzca la contraseña en el campo **Password** y haga clic en **Next**.

Guía de configuración

Capítulo 17: Copia de seguridad y recuperación de la base de datos

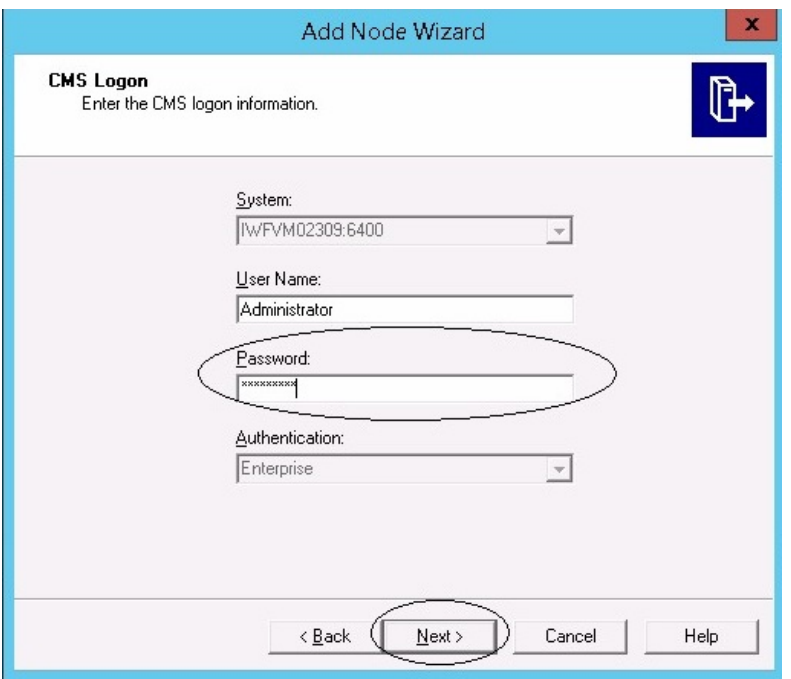

Se visualiza la ventana de confirmación.

q. Haga clic en **Finish**. Se añade la nota nueva creada. Espere a que finalice el proceso.

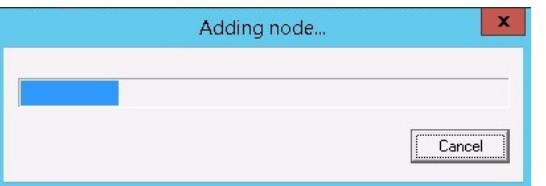

Se visualiza un cuadro de diálogo de confirmación. Haga clic en **OK**.

- r. En la ventana de **Central Configuration Manager**, haga clic con el botón derecho en **Server Intelligence Agent** (SIA) y seleccione **Properties**. Se visualiza la ventana **Server Intelligence Agent (OBR) Properties**.
- s. Haga clic en la ficha **Configuration** y marque la casilla **Change Cluster Name to**.
- t. Introduzca el nombre del clúster con el siguiente formato: *<nombre\_ clúster>*:6400

donde *<nombre\_clúster>* es el mismo que el nombre de **Computer Name** en la ventana de Central Configuration Manager.

La siguiente imagen muestra un ejemplo del nombre del clúster:

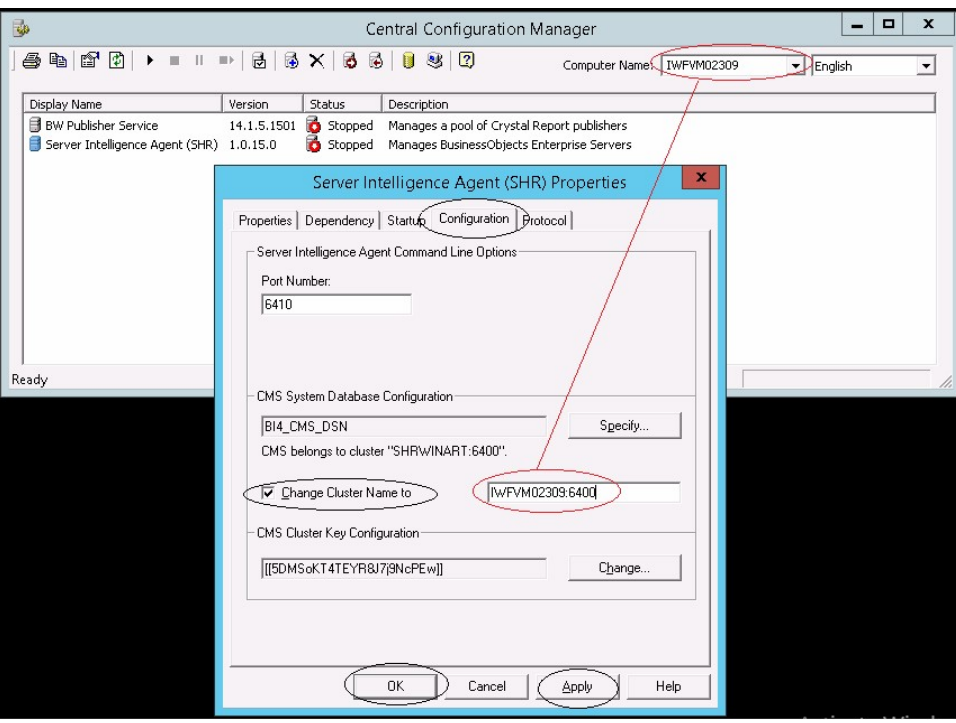

- u. Haga clic en **Apply** y luego en **OK**.
- v. En la ventana de **Central Configuration Manager**, haga clic con el botón derecho en **Server Intelligence Agent** (SIA) y después en **Start**.

#### Se inicia **Server Intelligence Agent**.

15. Inicie sesión en Central Management Console (CMC) y compruebe si la copia de seguridad se ha restaurado correctamente.

## Para la tabla de la base de datos de gestión

Para restaurar la base de datos de gestión, siga estos pasos:

- 1. Inicie sesión en el sistema HPE OBR.
- 2. Vaya a **Inicio > Programas > PostgreSQL 9.3 > pgAdmin III** o vaya a **Inicio** y escriba **pgAdmin III** en **Buscar** y haga doble clic en **pgAdmin III** para abrirlo.
- 3. Introduzca la contraseña para conectarse a la base de datos y haga clic en el icono **SQL** para abrir el analizador de consultas sql.

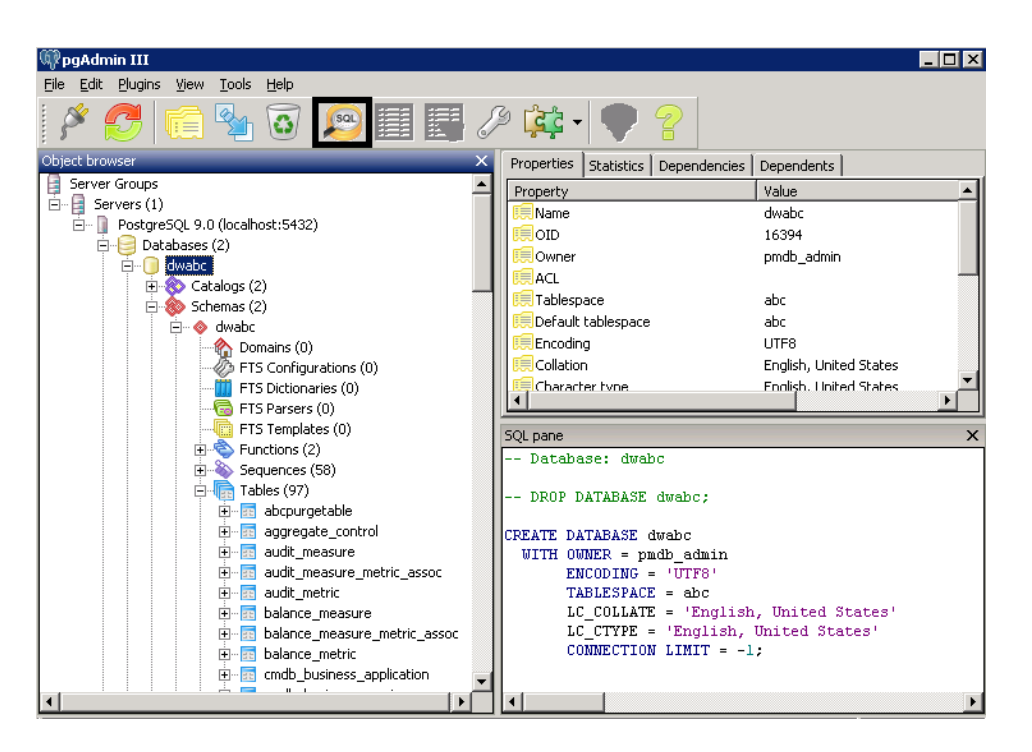

4. Ejecute la siguiente consulta para restaurar las tablas de la base de datos:

Delete From dwabc.aggregate\_control

COPY dwabc.aggregate\_control from '*<ruta\_del\_archivo\_de\_copia\_de\_ seguridad>*\\backup\_AGGREGATE\_CONTROL.dat'

donde *<ruta\_del\_archivo\_de\_copia\_de\_seguridad*> es el directorio en el que ha colocado el archivo de copia de seguridad de la base de datos de gestión.

Por ejemplo:

```
COPY dwabc.aggregate_control from 'E:\SHR_DR_FullBackup\\backup_
AGGREGATE_CONTROL.dat'
```
# Restaurar copia de seguridad de HPE OBR en Linux

# Para la base de datos y el almacén de archivos de SAP BusinessObjects

Para restaurar la copia de seguridad de componentes de HPE OBR, siga estos pasos:

- 1. Inicie sesión en el sistema del servidor 2 de OBR en el que ha instalado los componentes de OBR.
- 2. Copie el archivo de copia de seguridad SHR\_DR\_FULLBACKUP desde la ubicación de copia de seguridad del servidor 1 de OBR al servidor 2 de OBR en el que quiera restaurar la copia de seguridad.
- 3. Inicie sesión en el sistema como raíz.
- 4. Ejecute el siguiente comando para detener el servidor web:

Guía de configuración Capítulo 17: Copia de seguridad y recuperación de la base de datos

sh /opt/HP/BSM/BOE4/sap\_bobj/tomcatshutdown.sh

5. Mueva los archivos de base de datos de SQL Anywhere en el servidor 2 de OBR desde la siguiente ubicación a otra distinta que elija:

\$PMDB\_HOME/../BOE4/sqlanywhere/database/\*BI4\*

Del mismo modo, cambie el nombre de los directorios frsinput y frsoutput en la siguiente ubicación:

\$PMDB\_HOME/../BOE4/sap\_bobj/data

6. Ejecute el siguiente comando para cambiar al administrador de SAP BusinessObjects:

su - shrboadmin

7. Ejecute el siguiente comando para detener todos los servidores de Server Intelligence Agent:

sh \$PMDB\_HOME/../BOE4/sap\_bobj/stopservers

8. Ejecute el siguiente comando para detener el servicio SQL Anywhere Database:

sh \$PMDB\_HOME/../BOE4/sap\_bobj/sqlanywhere\_shutdown.sh

Si el sistema le pide una contraseña, escriba la contraseña de SQL Anywhere Database.

9. Ejecute el siguiente comando para cambiar al usuario raíz:

su root

10. Copie los archivos de copia de seguridad creados en "Crear copia de [seguridad](#page-164-0) completa de [HPE OBR](#page-164-0) en Linux" en la página 165 y siga estos pasos:

```
perl <ubicación_del_script_de_restauración> <ubicación_del_
archivo_de_copia_de_seguridad>
```

```
donde <ubicación_del_script_de_restauración> es la ubicación en la que se
almacena el script de restauración
```
*<ubicación\_del\_archivo\_de\_copia\_de\_seguridad>* es la ubicación del archivo de copia de seguridad del día concreto que quiera restaurar

Por ejemplo:

perl \$PMDB\_HOME/DR/SHR\_full\_Restore.pl /root/SHR\_DR\_FullBackup/Thu

11. Ejecute el siguiente comando para cambiar al usuario SHRBOADMIN y no al usuario raíz.

su - shrboadmin

- 12. Ejecute el siguiente comando para iniciar el servicio SQL Anywhere Database: sh \$PMDB\_HOME/../BOE4/sap\_bobj/sqlanywhere\_startup.sh
- 13. Anote el nombre del origen de datos ODBC de la base de datos de CMS en la ubicación /opt/HP/BSM/BOE4/sap\_bobj/enterprise\_xi40/odbc.ini.
Por ejemplo, en la siguiente imagen, el nombre del origen de datos ODBC de la base de datos de CMS es BI4\_CMS\_DSN\_1435083599

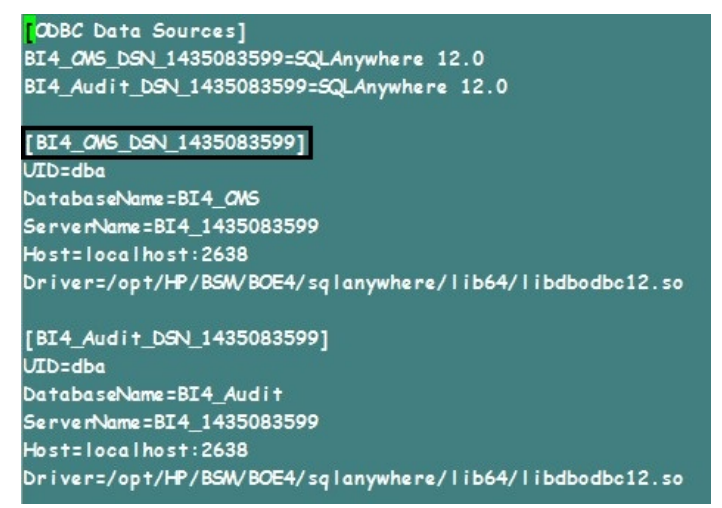

14. Ejecute el siguiente comando para crear un nuevo Server Intelligence Agent (SIA):

```
sh $PMDB_HOME/../BOE4/sap_bobj/serverconfig.sh
```
El asistente de SAP BusinessObjects aparece en la consola de la línea de comandos.

15. Escriba 1 y pulse **Intro**.

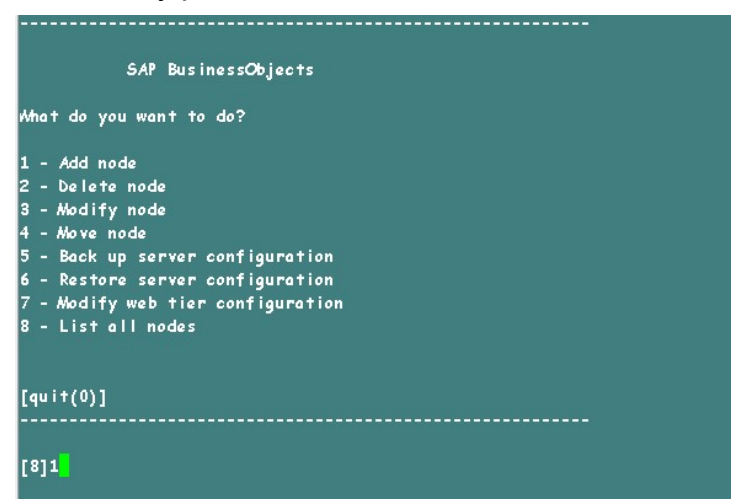

16. Especifique el nombre del nuevo nodo y pulse **Intro**.

Guía de configuración

Capítulo 17: Copia de seguridad y recuperación de la base de datos

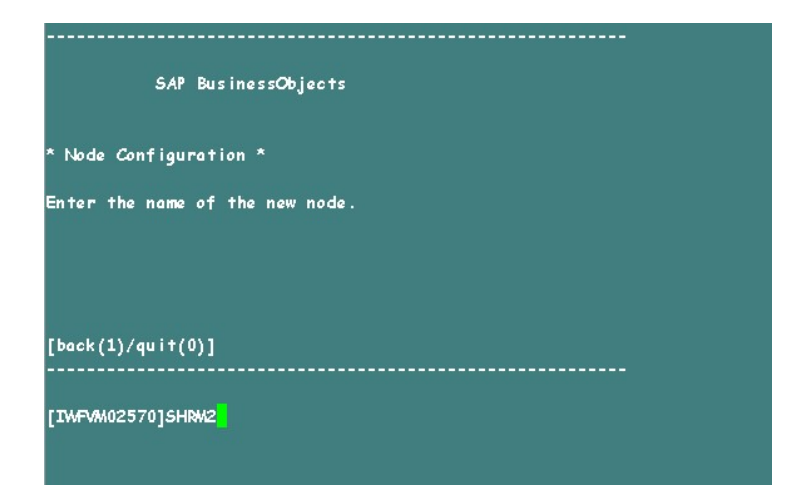

17. Escriba 6410 como número de puerto y pulse **Intro**.

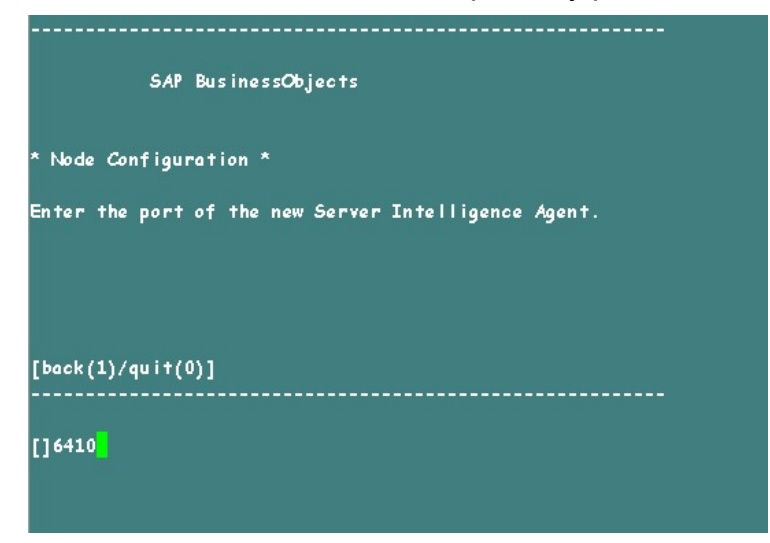

18. Escriba 3 para seleccionar servidores predeterminados (añadir nodos con servidores predeterminados) y pulse **Intro**.

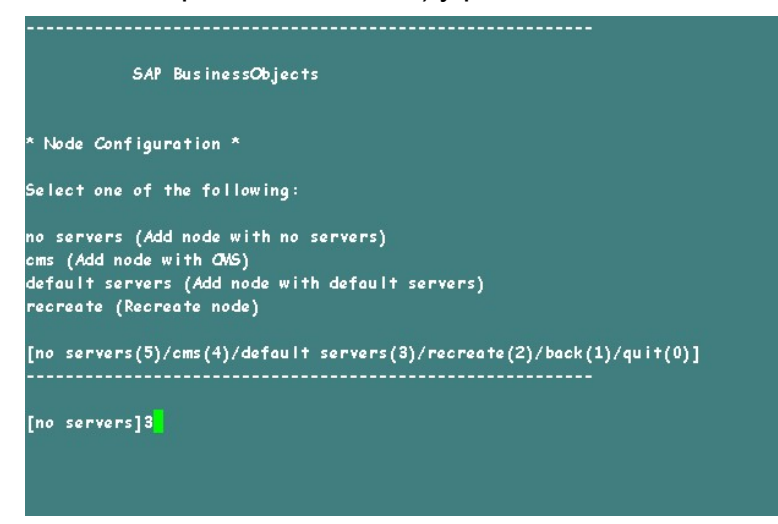

19. Escriba 2 para seleccionar CMS temporal y pulse **Intro**.

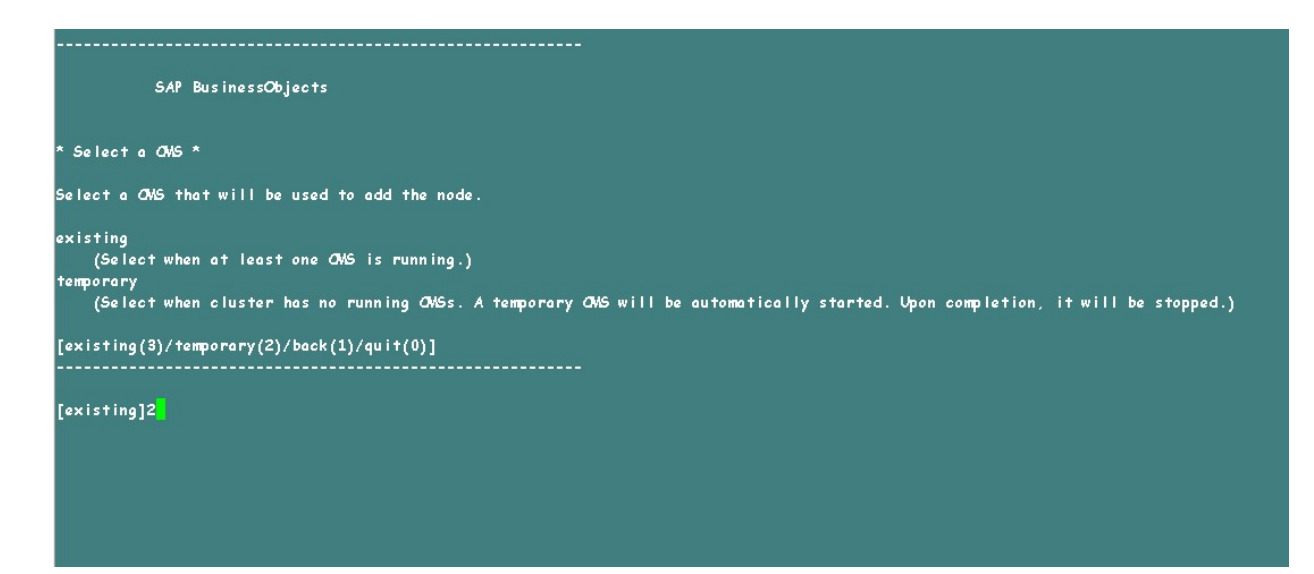

20. Introduzca el número del puerto del nuevo CMS como 6400 y pulse **Intro**.

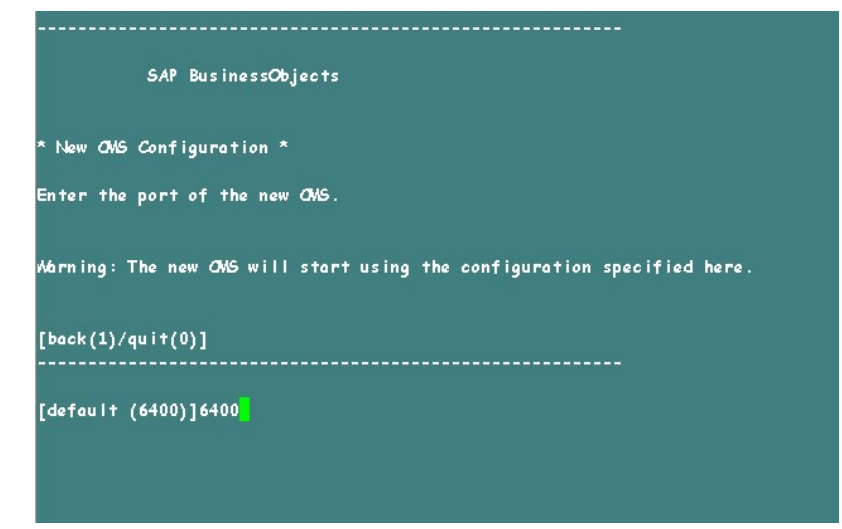

21. Escriba 2 para seleccionar SQL Anywhere y pulse **Intro**.

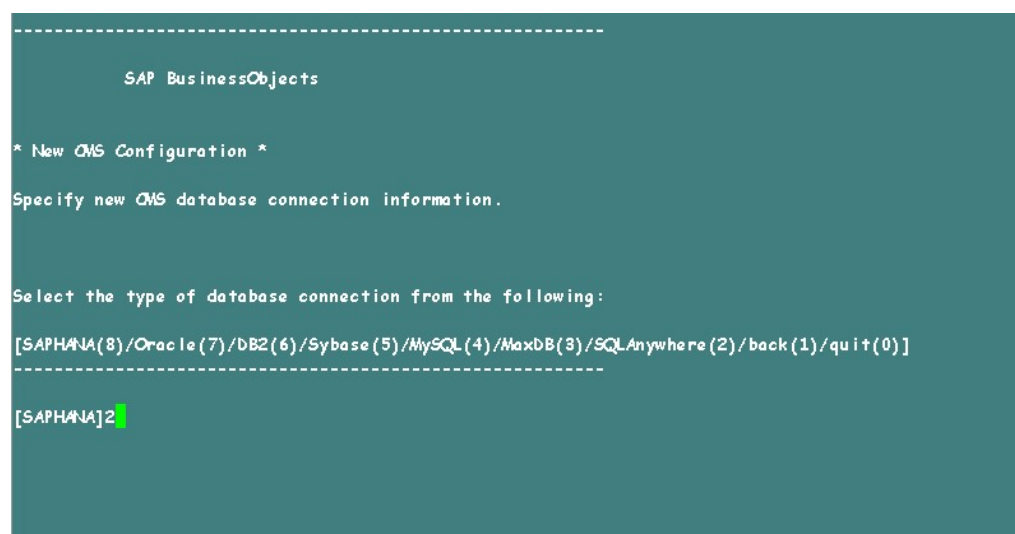

22. Introduzca el nombre del origen de datos ODBC que anotó en el [Paso](#page-179-0) 13 y pulse **Intro**.

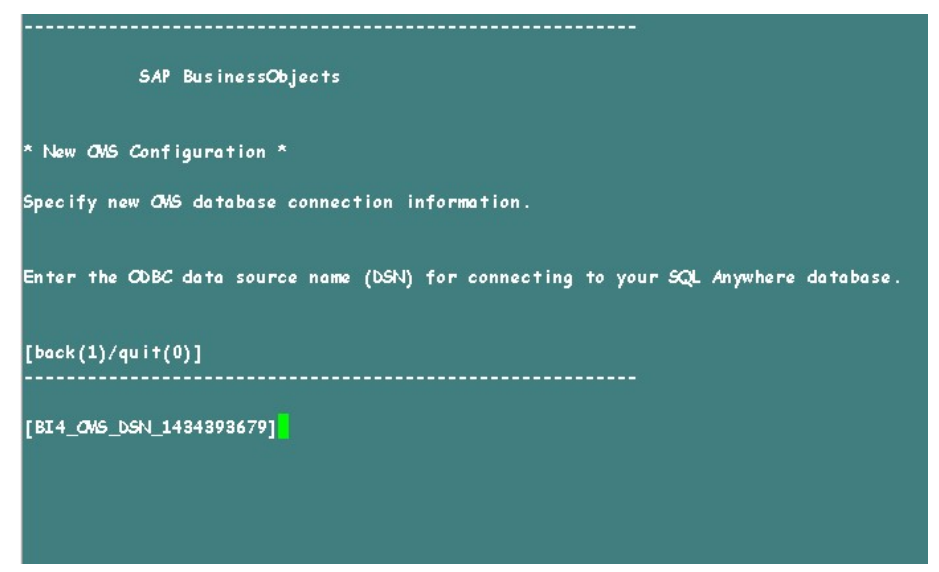

23. Escriba el nombre de usuario y pulse **Intro**.

**Nota:** Es importante que introduzca el mismo nombre de usuario que en el servidor de SAP BusinessObjects desde el que se recuperará la copia de seguridad.

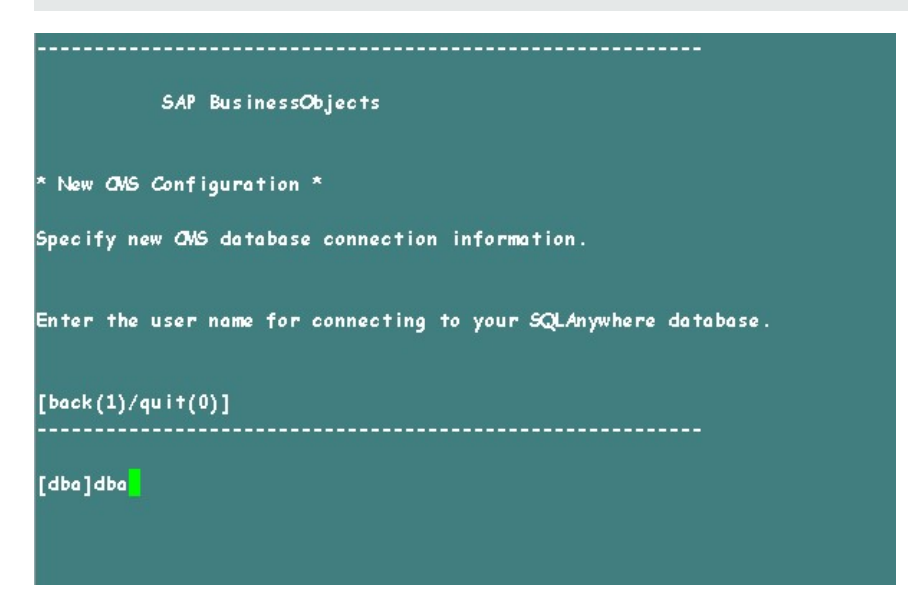

24. Escriba la contraseña y pulse **Intro**.

Guía de configuración

Capítulo 17: Copia de seguridad y recuperación de la base de datos

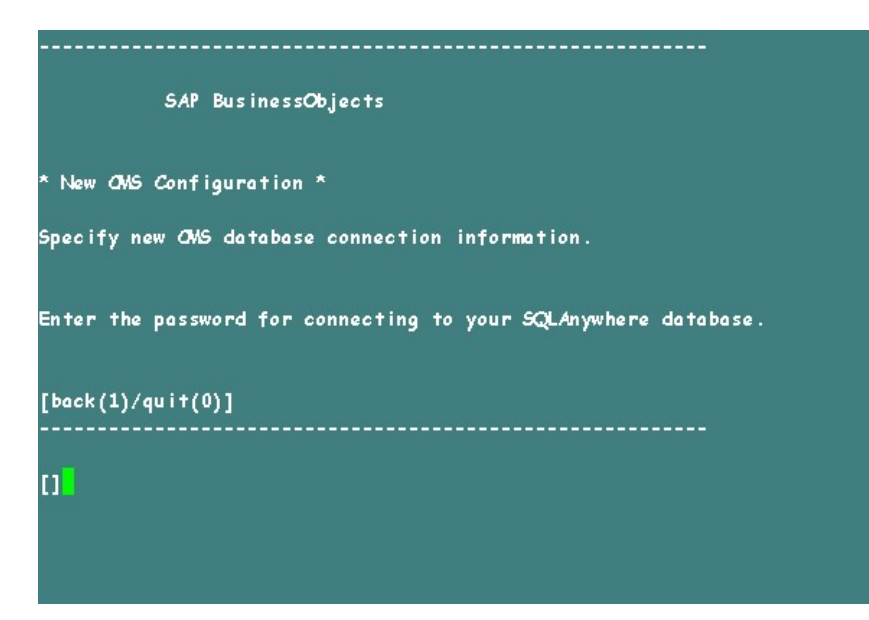

25. Especifique la clave del clúster y pulse **Intro**.

**Nota:** La clave del clúster predeterminada es 1ShrAdmin. Si ha cambiado la clave del clúster, introduzca el valor modificado de la clave.

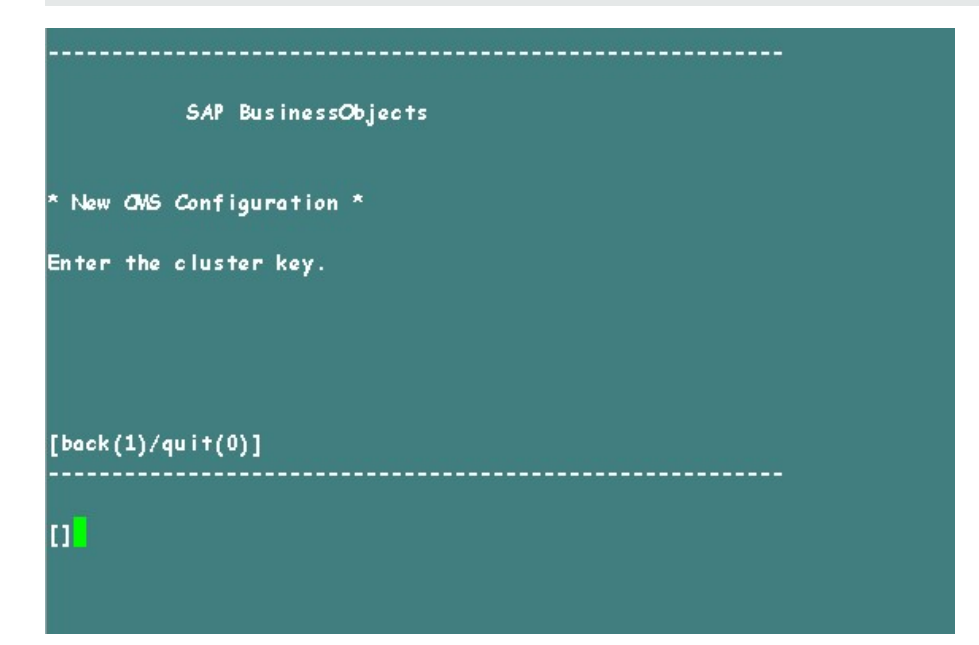

26. Para conectarse a CMS, escriba el nombre de usuario Administrator y pulse **Intro**.

Guía de configuración

Capítulo 17: Copia de seguridad y recuperación de la base de datos

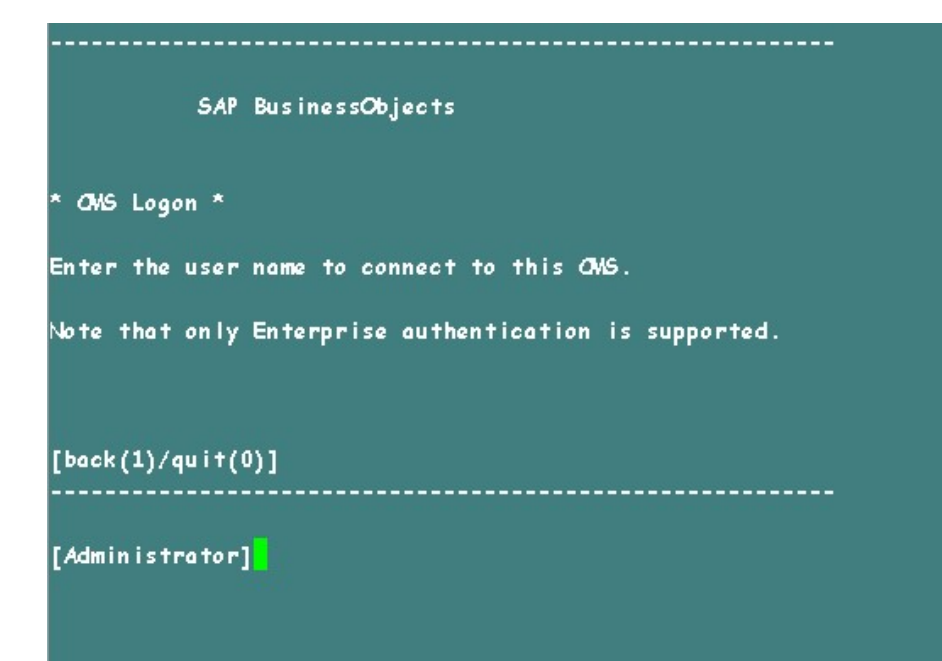

27. Escriba la contraseña y pulse **Intro**.

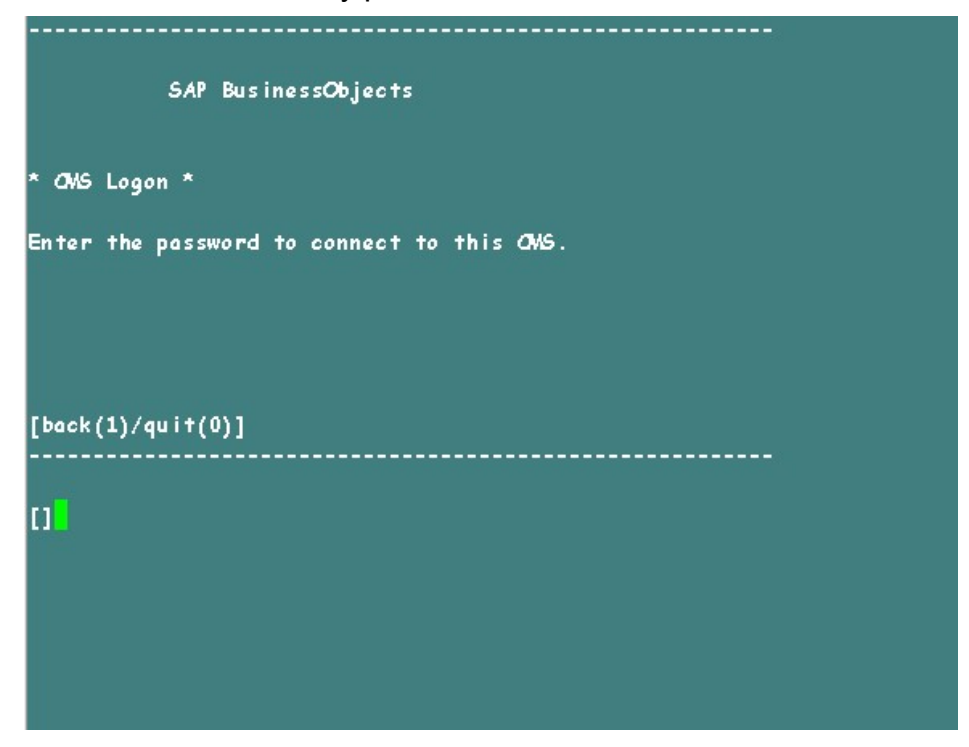

28. Escriba yes para añadir un nuevo nodo y pulse **Intro**.

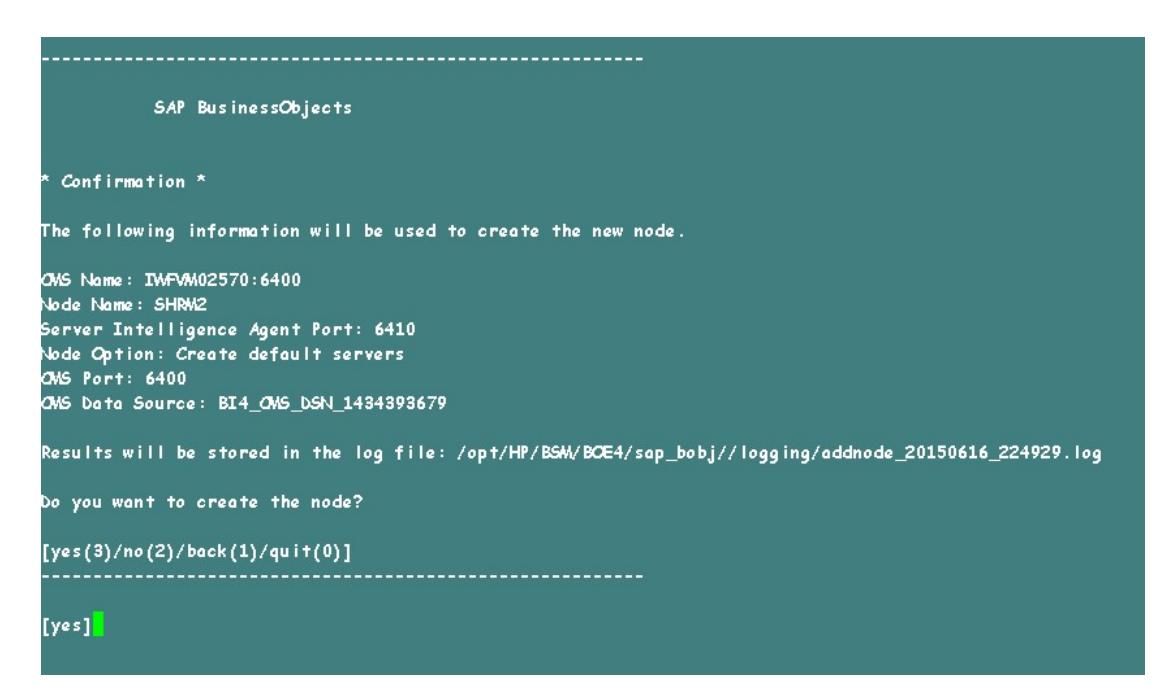

Aparece un mensaje de confirmación. Cuando haya añadido correctamente el nuevo nodo, pulse **Intro**.

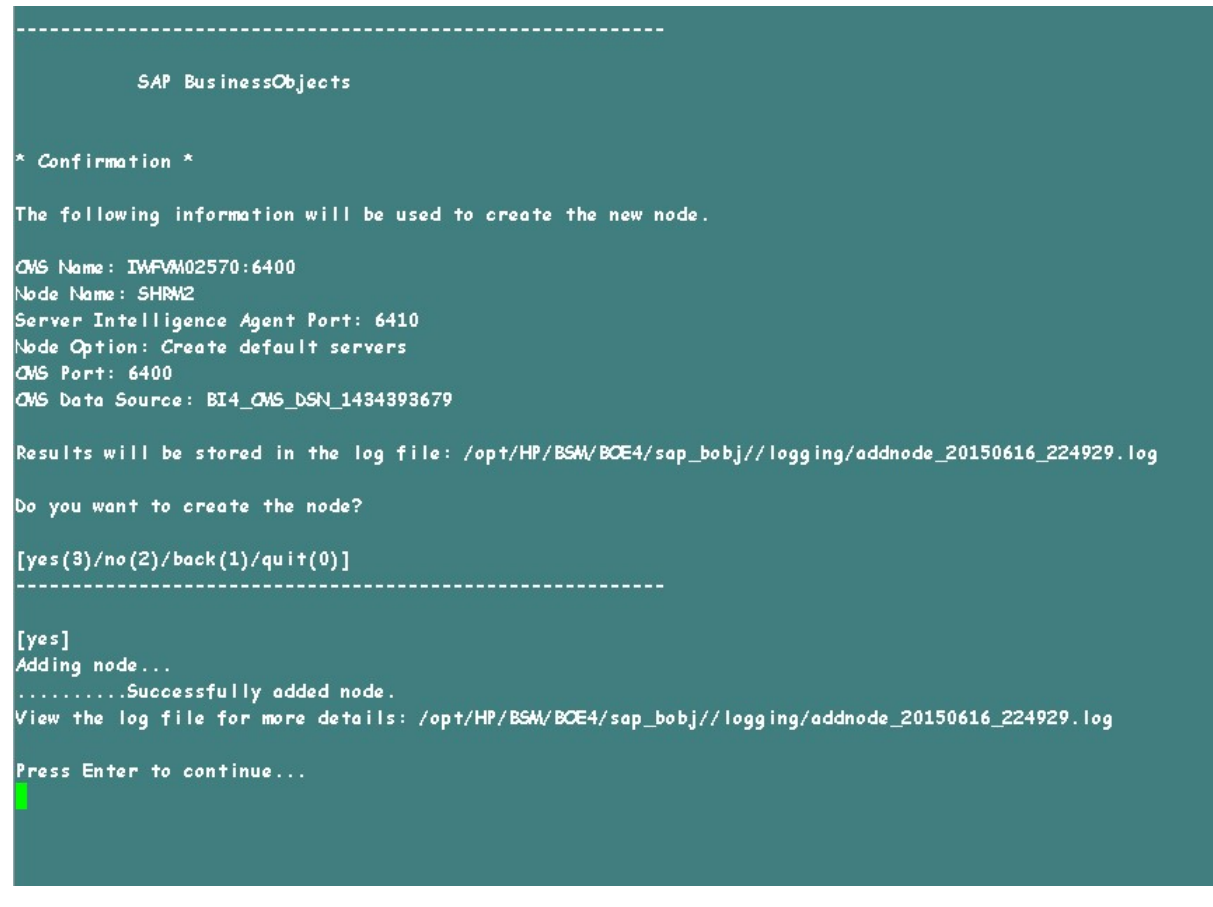

Se visualiza el menú de SAP BusinessObjects.

29. Escriba 0 para salir y pulse **Intro**.

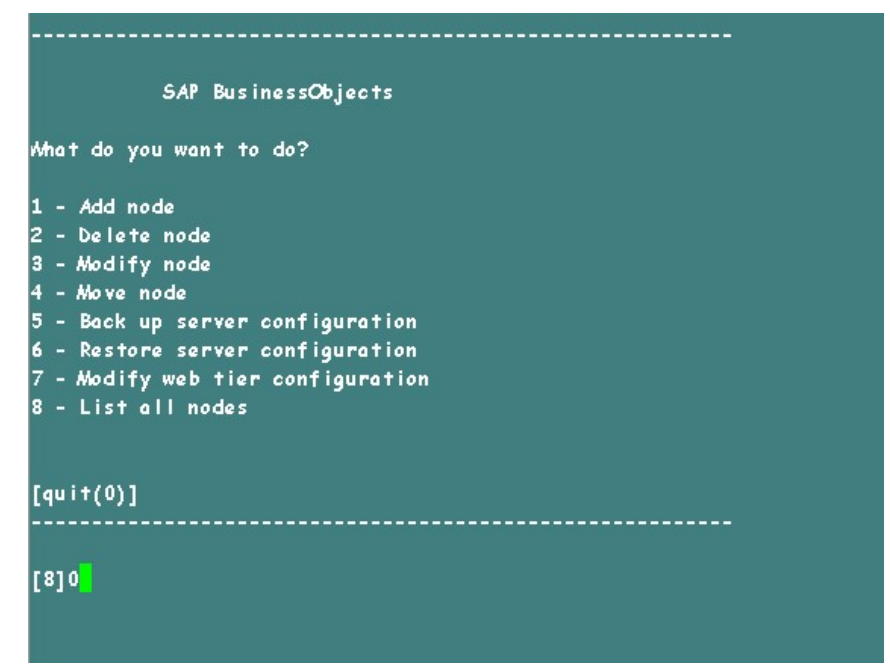

- 30. Escriba 1 para confirmar que quiere salir y pulse **Intro**.
- 31. Haga una copia de seguridad de /opt/HP/BSM/BOE4/sap\_bobj/ccm.config
- 32. Quite/elimine la sección SHRLAUNCH, tal y como se indica en la siguiente imagen:

#### Guía de configuración Capítulo 17: Copia de seguridad y recuperación de la base de datos

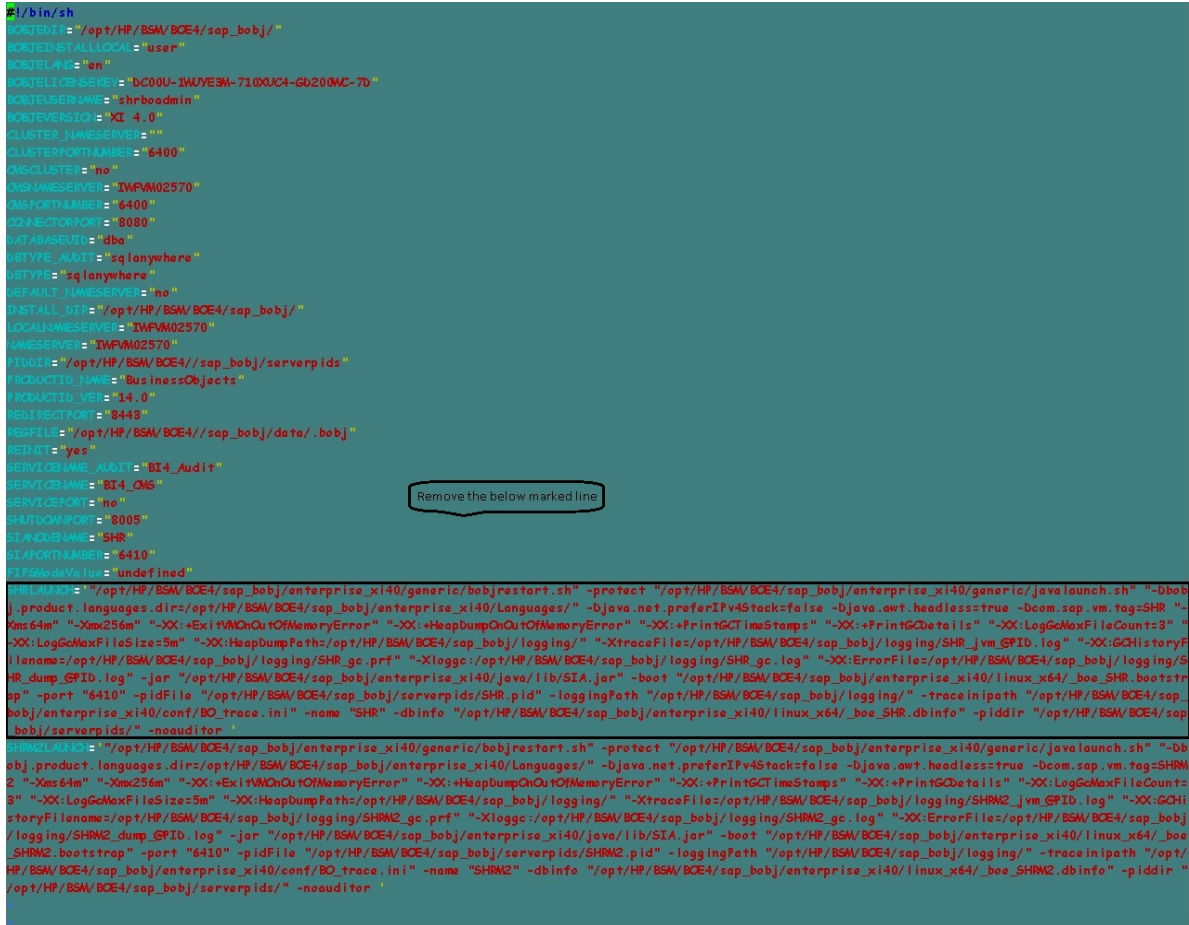

33. Después de quitar/eliminar la sección SHRLAUNCH, guarde el archivo tal y como se muestra en la siguiente imagen:

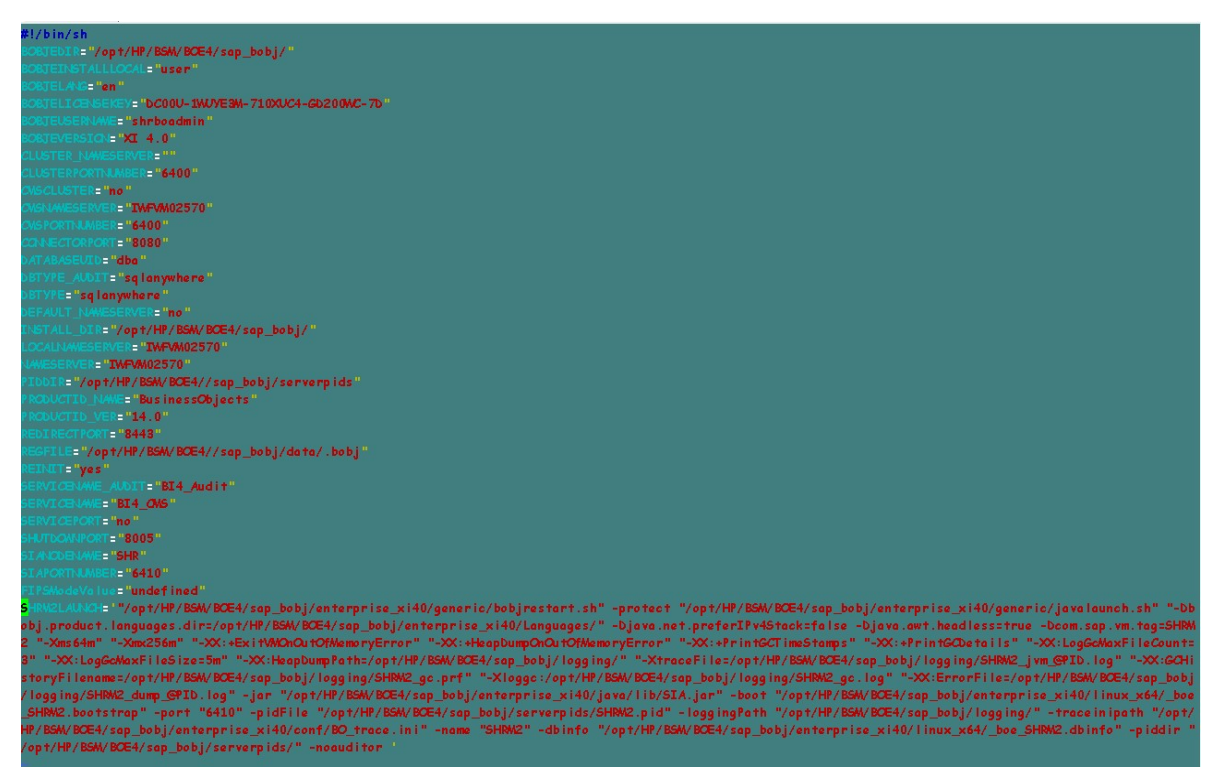

34. Ejecute el siguiente comando para iniciar todos los servidores de Server Intelligence Agent:

/opt/HP/BSM/BOE4/sap\_bobj/startservers

- 35. Ejecute el comando siguiente:
	- a. /etc/init.d/ SAPBOBJEnterpriseXI40 stop
	- b. /etc/init.d/ SAPBOBJEnterpriseXI40 start

#### Para la tabla de la base de datos de gestión

Para restaurar la base de datos de gestión, siga estos pasos:

1. Ejecute los comandos siguientes para iniciar PgAdminlll:

```
a. cd $PMDB_HOME/../Postgres/bin
```

```
b. ./psql -U pmdb_admin -d dwabc -p 21425
```
- 2. Conéctese a la base de datos proporcionando la misma contraseña que configuró en la postinstalación.
- 3. Inicie el analizador de consultas SQL.
- 4. Ejecute la siguiente consulta para restaurar las tablas de la base de datos:

Delete From aggregate\_control

```
COPY aggregate_control from '<ruta_copia_de_seguridad>/backup_
AGGREGATE_CONTROL.dat';
```
donde *<ruta\_copia\_de\_seguridad>* es el directorio en que ha colocado el archivo de copia de seguridad de base de datos de gestión.

### Copia de seguridad y recuperación de la base de datos de Vertica

OBR utiliza la base de datos de HP Vertica para almacenar, procesar y gestionar los datos de rendimiento del entorno de TI. Debe hacer una copia de seguridad de la base de datos de Vertica y de los otros archivos de bases de datos de HPE OBR con regularidad.

**Nota:** Cuando haya restaurado correctamente la copia de seguridad de la base de datos de Vertica, abra la base de datos de Vertica.

Para más información sobre la copia de seguridad y la restauración de la base de datos de Vertica, consulte la [documentación](https://my.vertica.com/docs/7.1.x/HTML/index.htm#Authoring/AdministratorsGuide/BackupRestore/BackingUpAndRestoringTheDatabase.htm?TocPath=Administrator) de HP Vertica Analytics Platform 7.1.x.

# Parte V: Apéndice

Esta sección enumera los supervisores de SiteScope que se utilizan para recopilar las métricas de virtualización y también contiene información para instalar la aplicación Xcelsius.

## Apéndice A: Monitores de SiteScope para HPE OBR

En la tabla siguiente se muestran los monitores utilizados para recopilar métricas de virtualización:

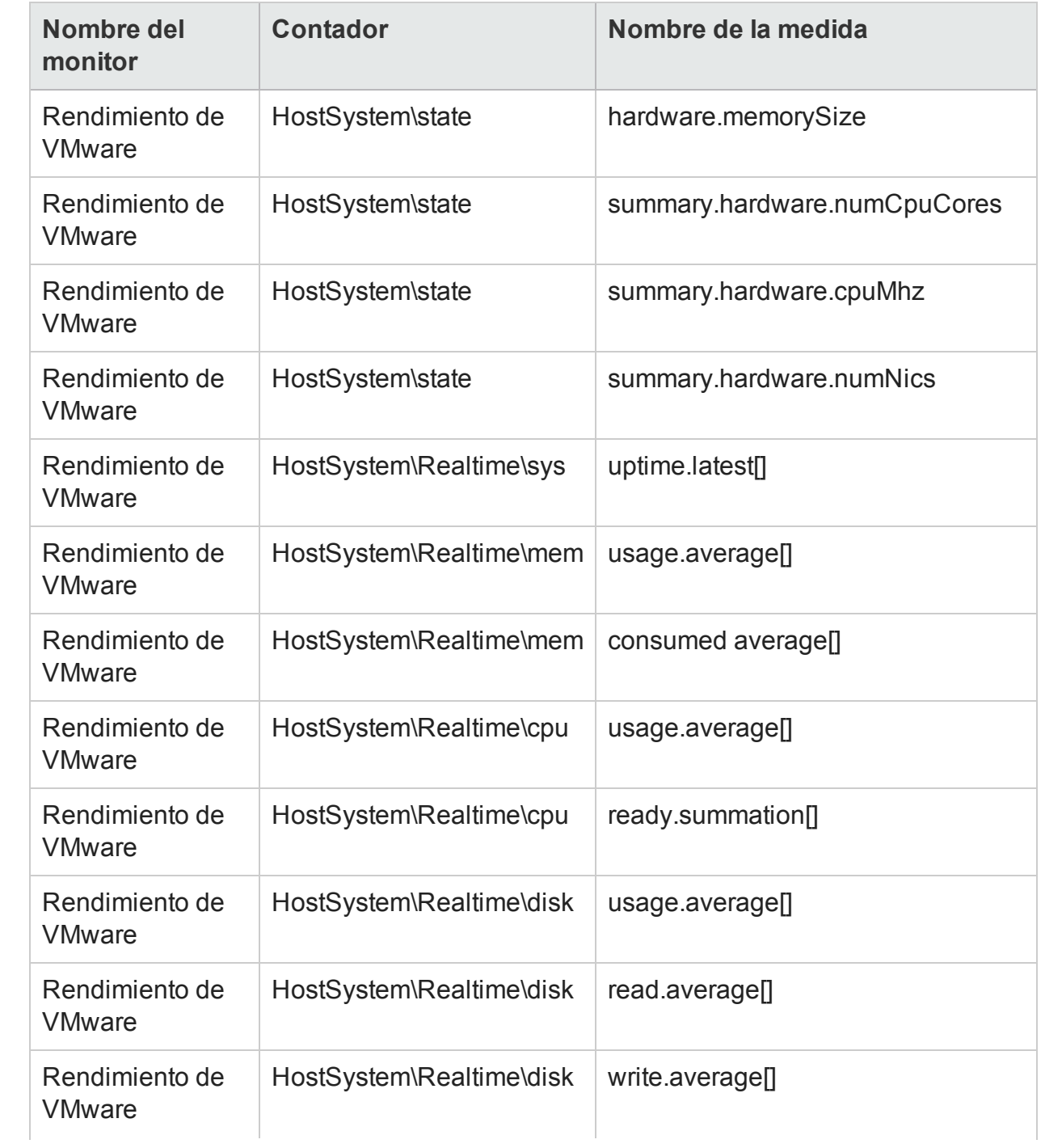

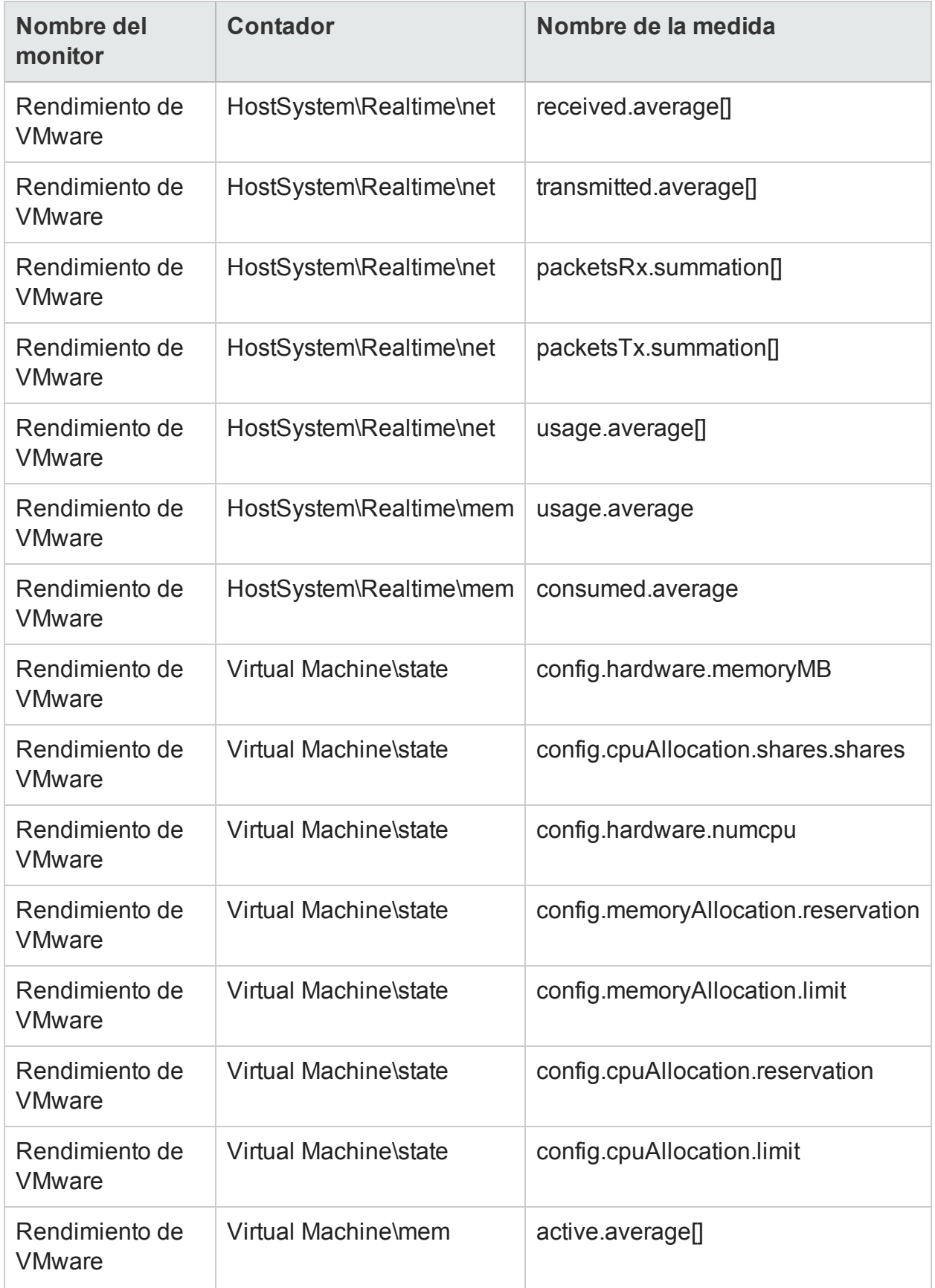

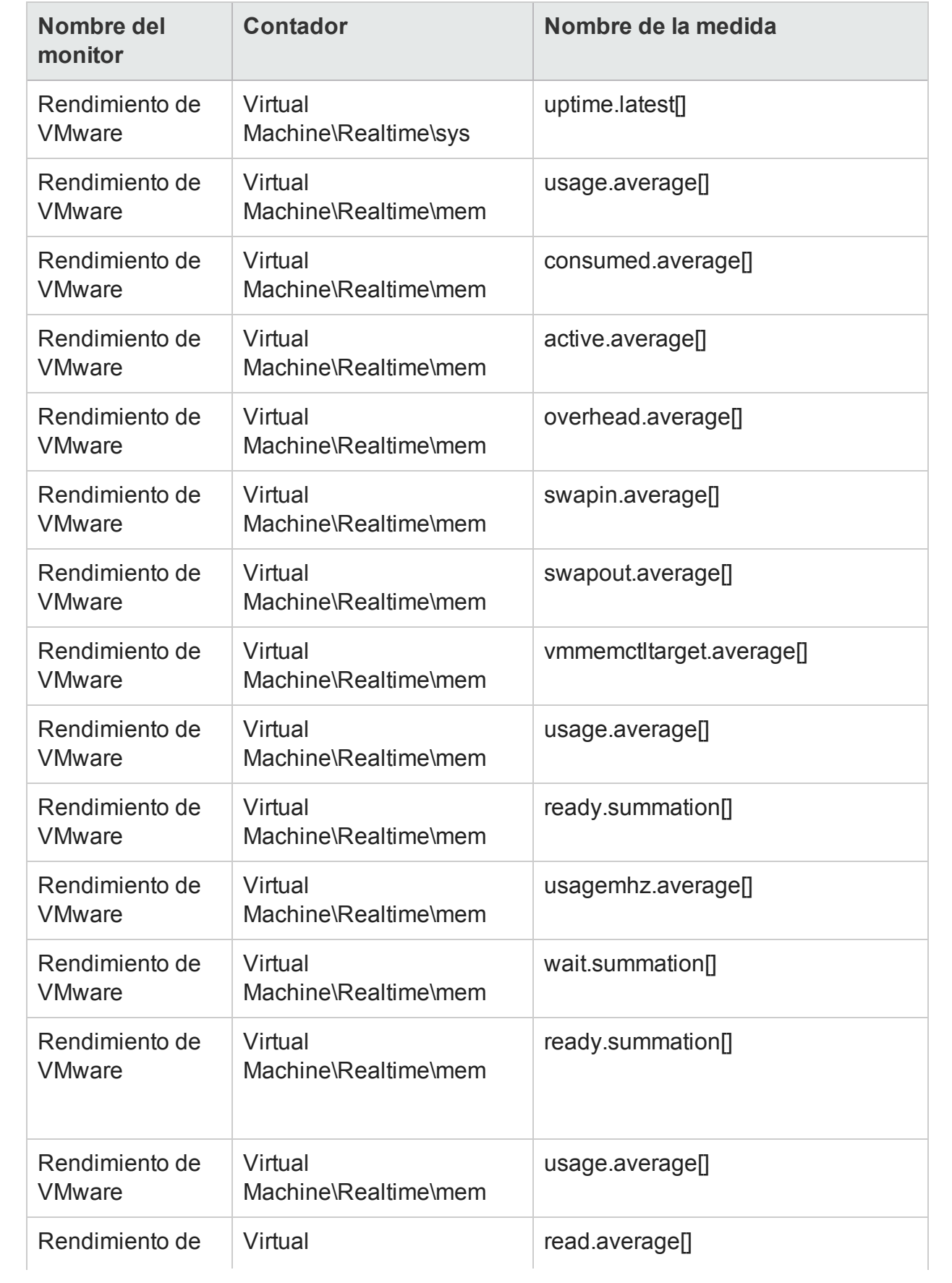

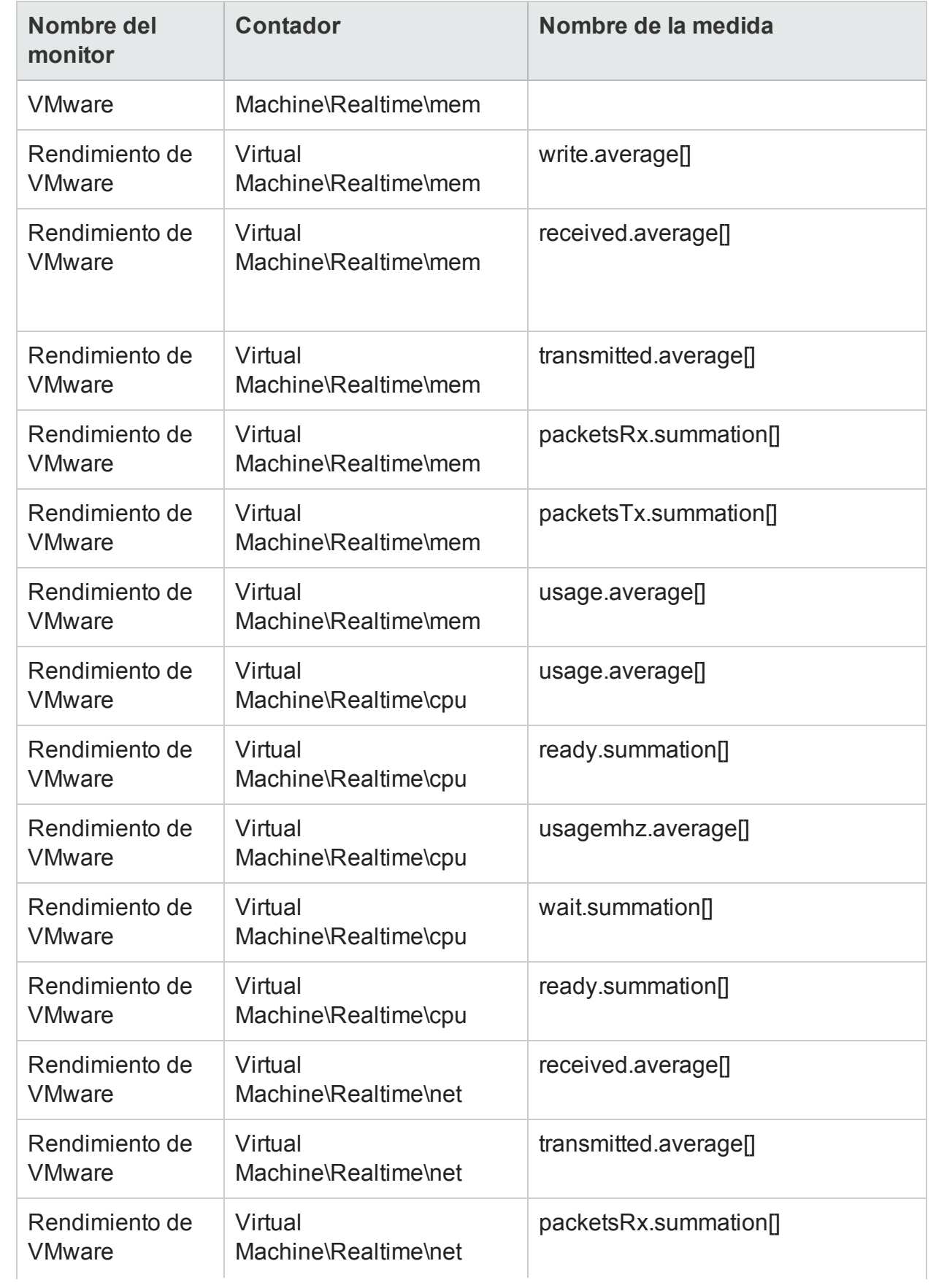

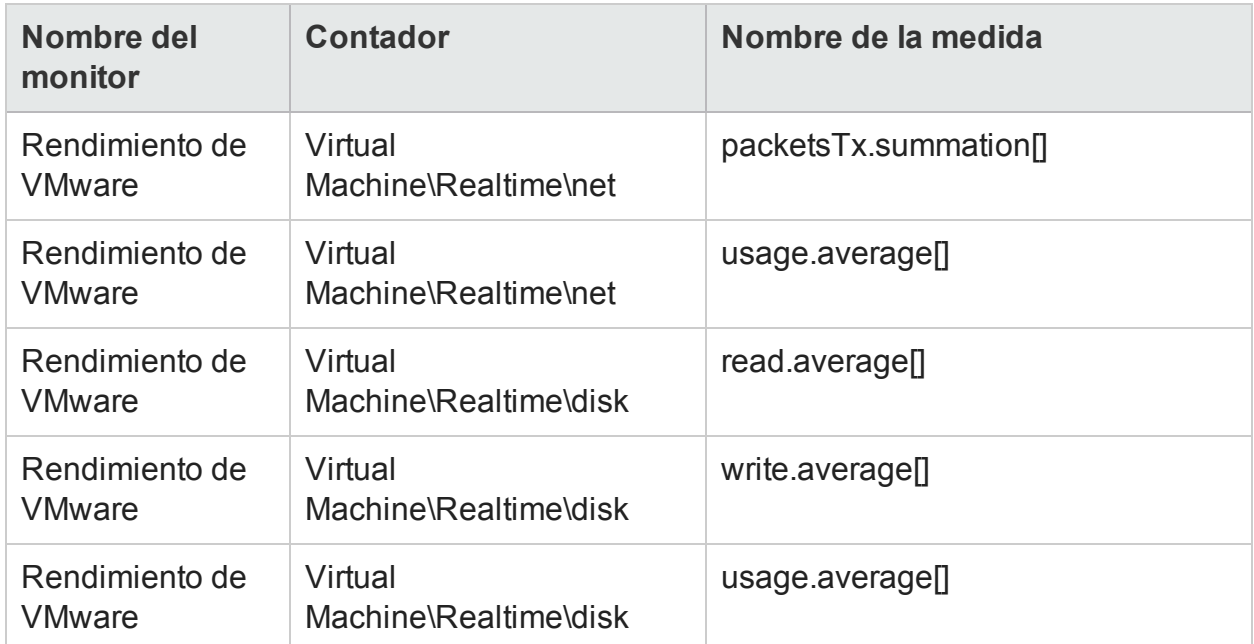

En la tabla siguiente se muestran los monitores utilizados para recopilar métricas de gestión de sistema:

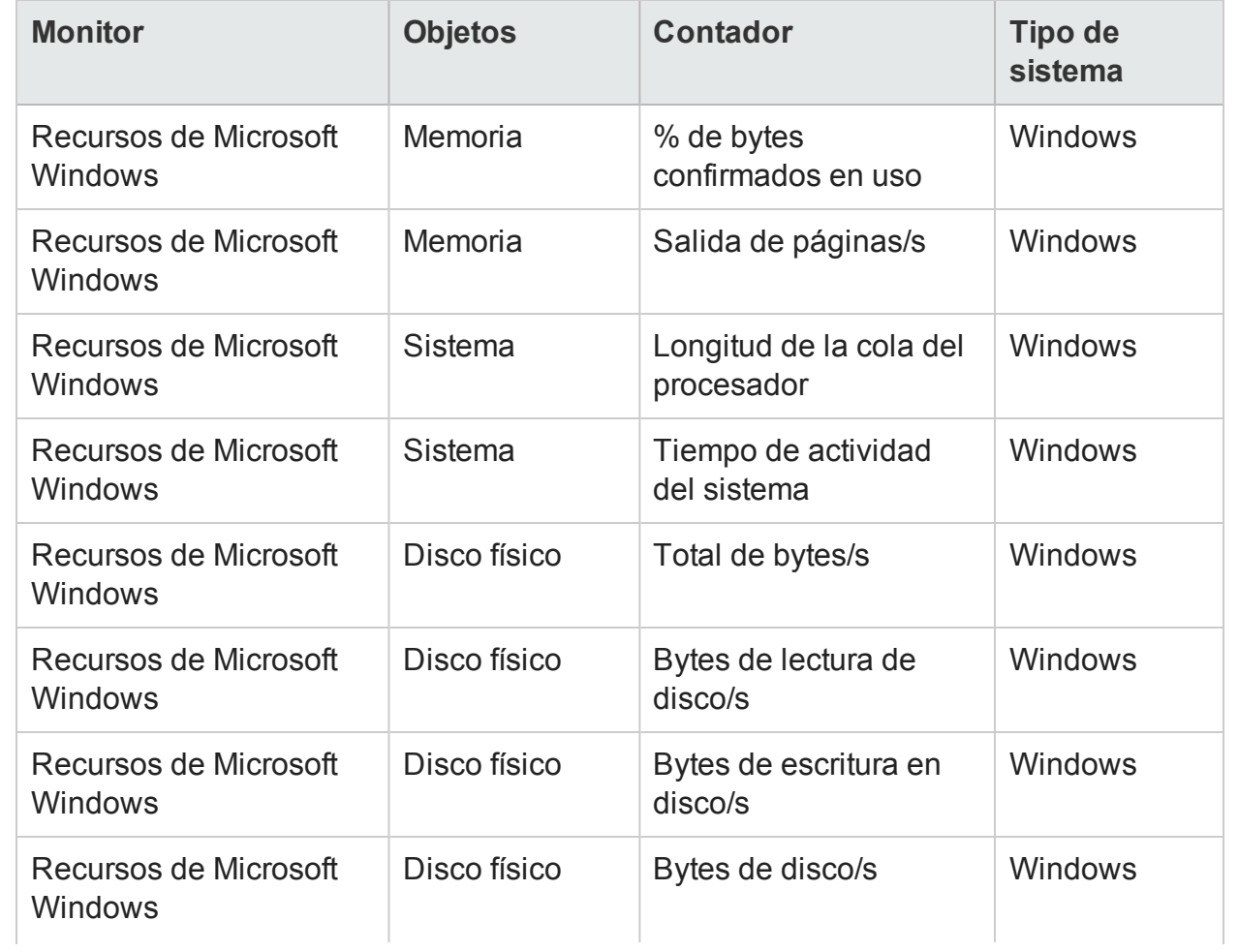

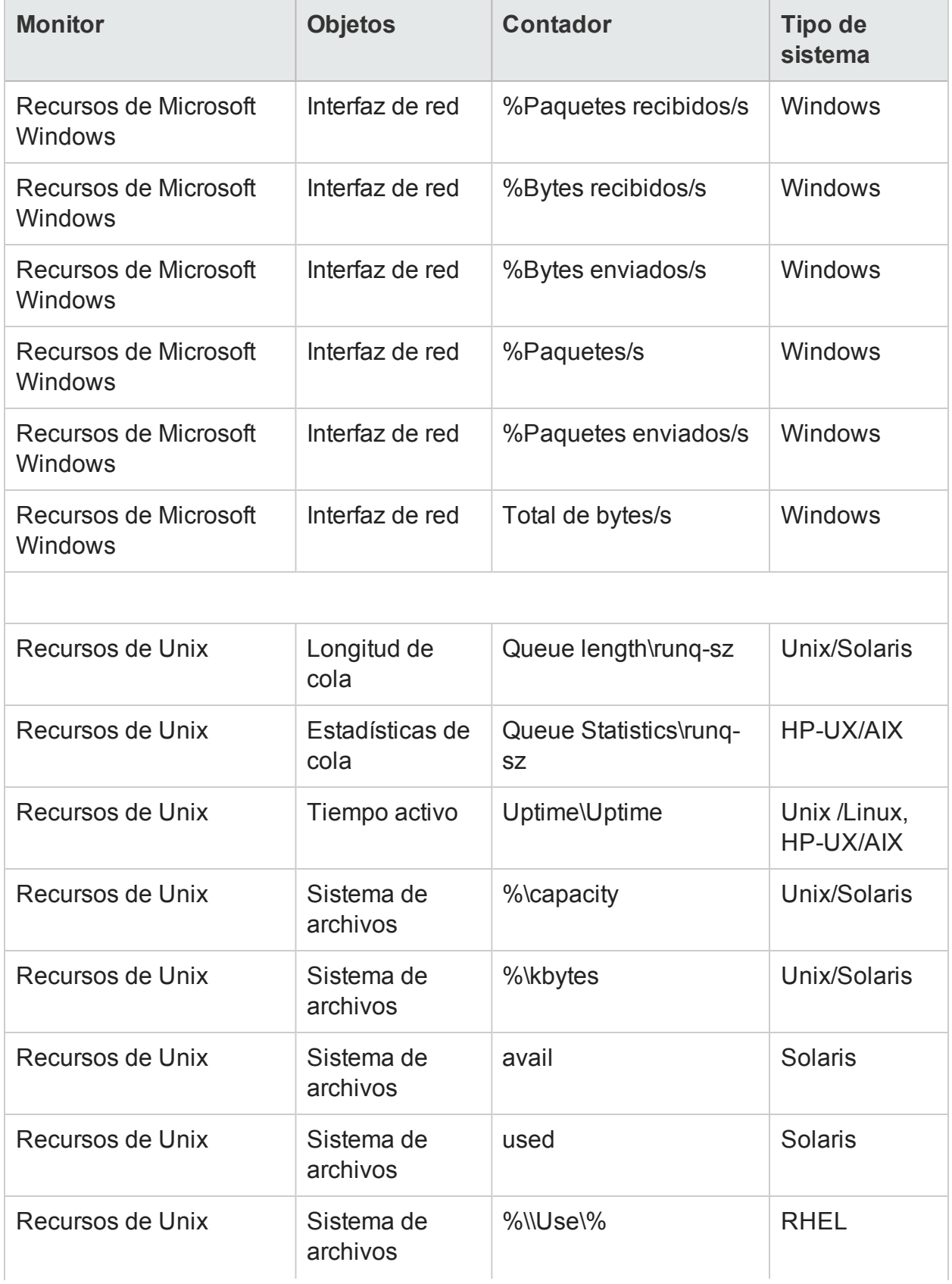

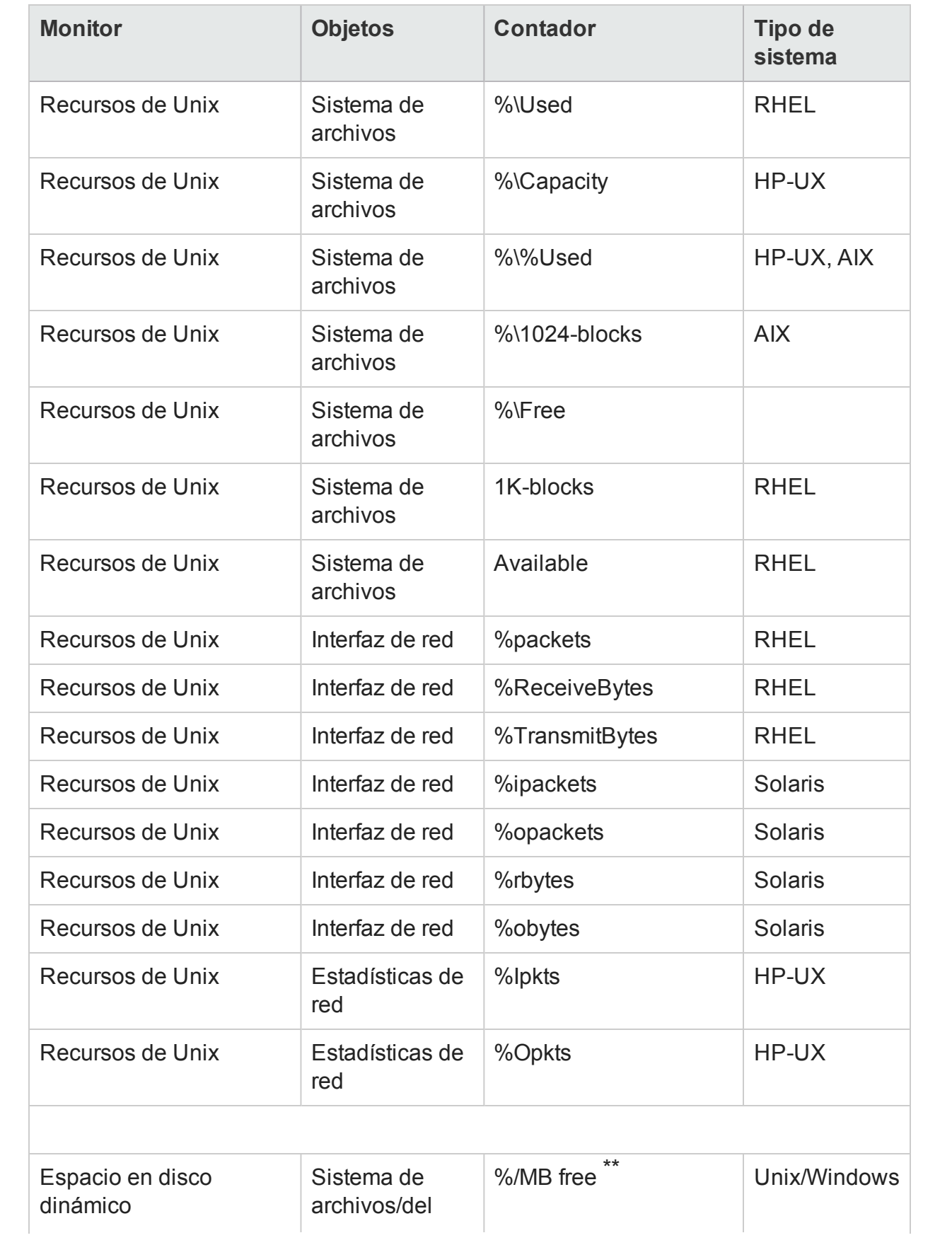

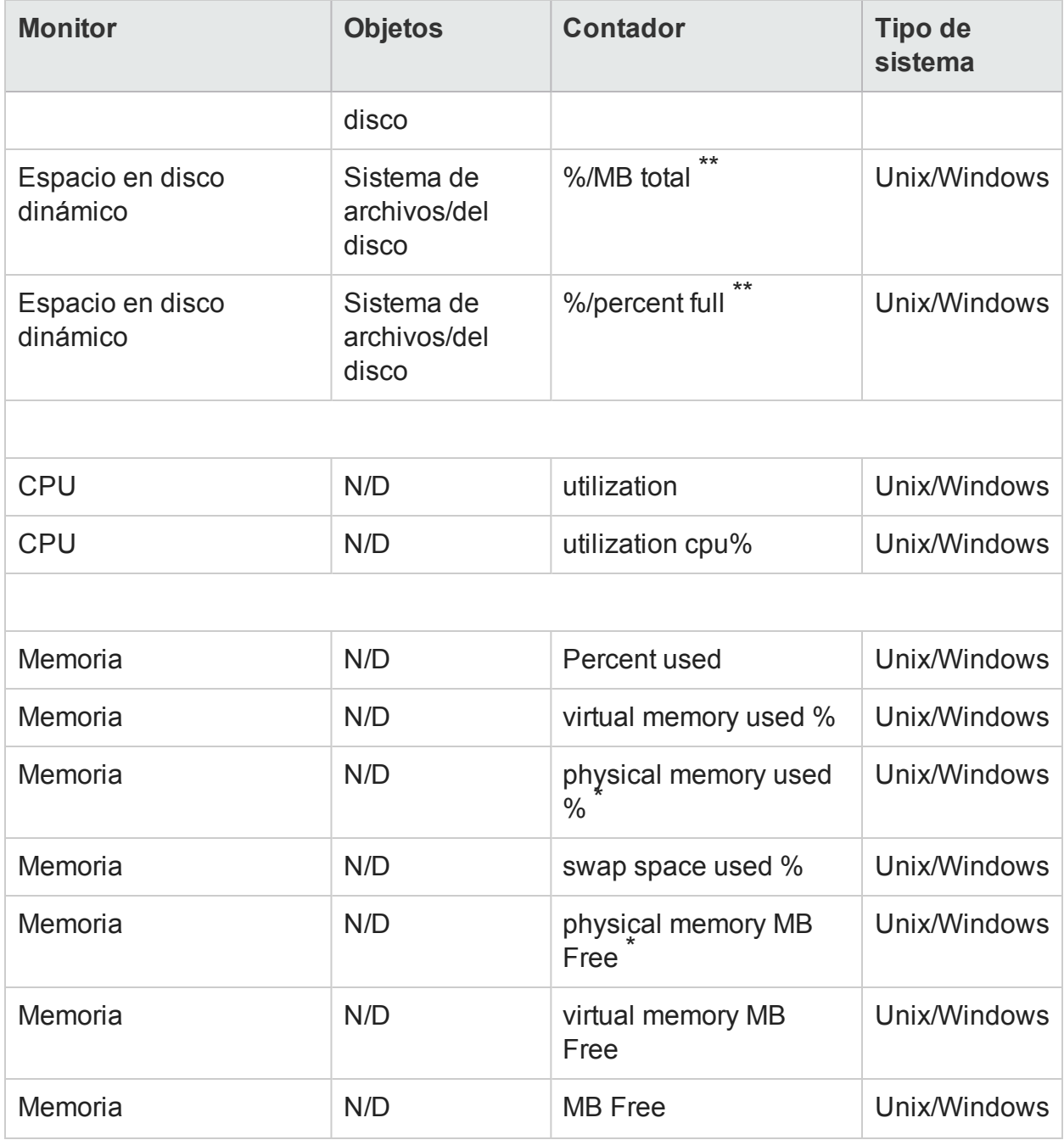

\* El contador está disponible solo si el nodo de Windows está conectado con el método WMI.

\*\* El contador no está disponible solo si el nodo de Windows está conectado con el método WMI.

## Apéndice B: Instalación de SAP BusinessObjects Dashboards 4.1 SP6 (anteriormente denominado Xcelsius)

Un informe de panel de rendimiento de SAP BusinessObjects es un informe interactivo basado en Flash y creado con SAP. Para crear paneles de rendimiento como informes basados en Flash en HPE OBR, es preciso instalar la aplicación SAP BusinessObjects Dashboards (incluida en los medios de instalación de HPE OBR). No es preciso tener SAP BusinessObjects Dashboards para poder visualizar informes de HPE OBR. Por consiguiente, esta instalación es opcional.

**Nota:** Como base, Microsoft Excel es un prerrequisito de SAP BusinessObjects Dashboards 4.1 SP6.

### Requisitos de hardware y software

Para ver la lista de requisitos de hardware y de software de BusinessObjects Dashboard 4.1 Service Pack 6, consulte su documentación en [SAP.](http://help.sap.com/bodash41?current=bodash41)

### Instalación de SAP BusinessObjects Dashboards 4.1 SP6 (opcional)

El archivo setup para instalar SAP BusinessObjects Dashboards 4.1 SP6 está incluido en los medios de instalación de HPE OBR.

Siga estos pasos para obtener el ejecutable setup:

- 1. En los medios de instalación de HPE OBR, vaya a la carpeta \packages.
- 2. Seleccione el archivo BusinessObjects\_Dashboards.ZIP, cópielo en la ubicación que elija y extráigalo.
- 3. Desde la carpeta extraída, vaya a la carpeta \DATA\_UNITS\Xcelsius y ejecute el archivo de configuración (setup.exe).

Para más información sobre la instalación, consulte la guía *Dashboards and Presentation Design Installation Guide* disponible en [SAP.](http://help.sap.com/businessobject/product_guides/sbo41/en/sbo41sp6_dashd_install_en.pdf)

## Apéndice C: Lista de ETL

En esta sección se enumeran los componentes ETL para los paquetes de contenido. Para generar informes, asegúrese de seleccionar al menos un paquete de contenido de dominio, un paquete de contenido ETL y un paquete de contenido de informes. El paquete de contenido de dominio se selecciona automáticamente: debe seleccionar solamente los ETL basados en el origen de datos.

El servicio de temporizador se detendrá automáticamente durante la operación de instalación/desinstalación, y se volverá a iniciar cuando haya finalizado la operación.

Durante el proceso de instalación/desinstalación, el Gestor de implementación no permite interrumpir el proceso. Debe esperar a que el proceso activo finalice para poder realizar otras operaciones en la página Gestor de implementación.

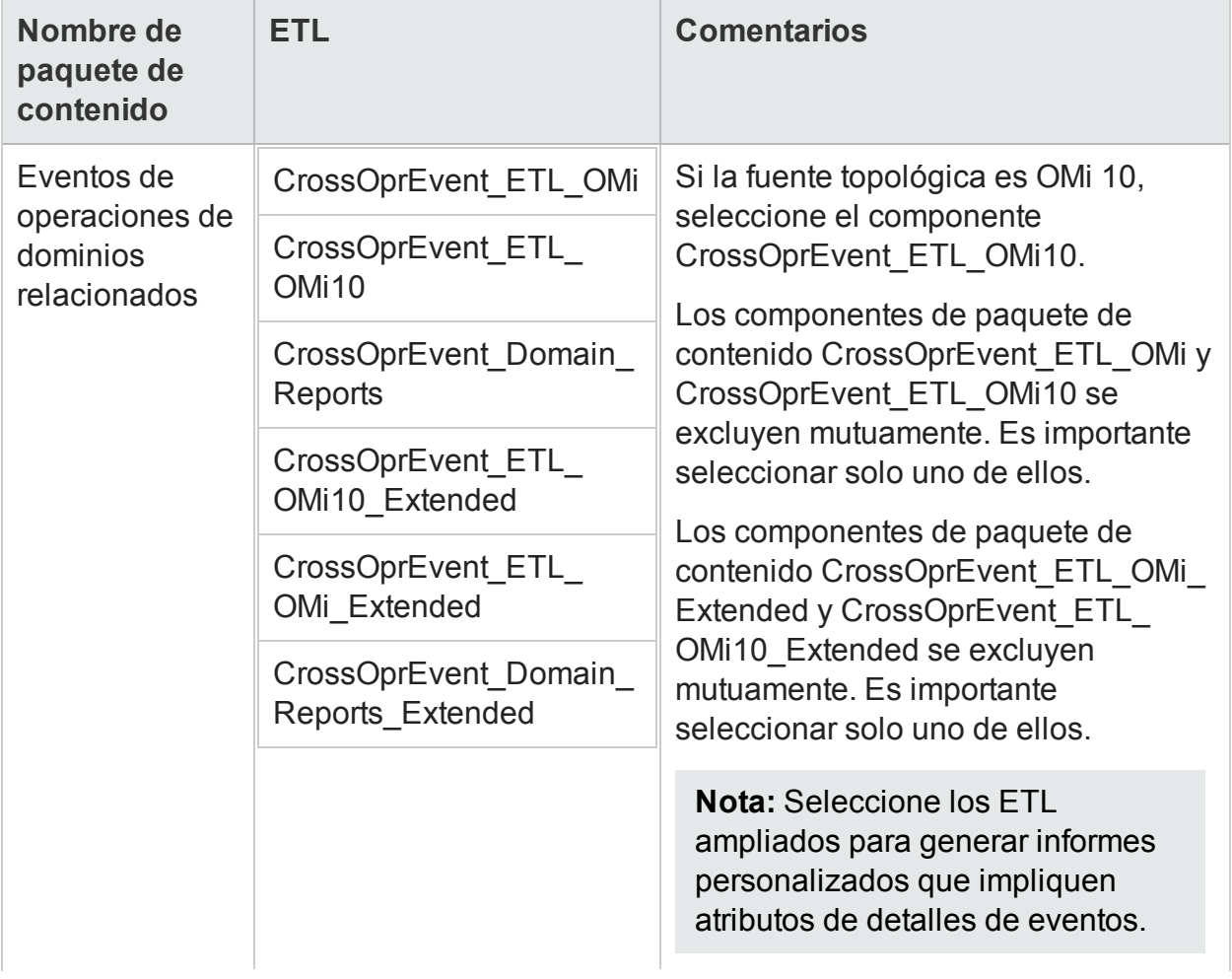

La tabla siguiente muestra los ETL de cada paquete de contenido:

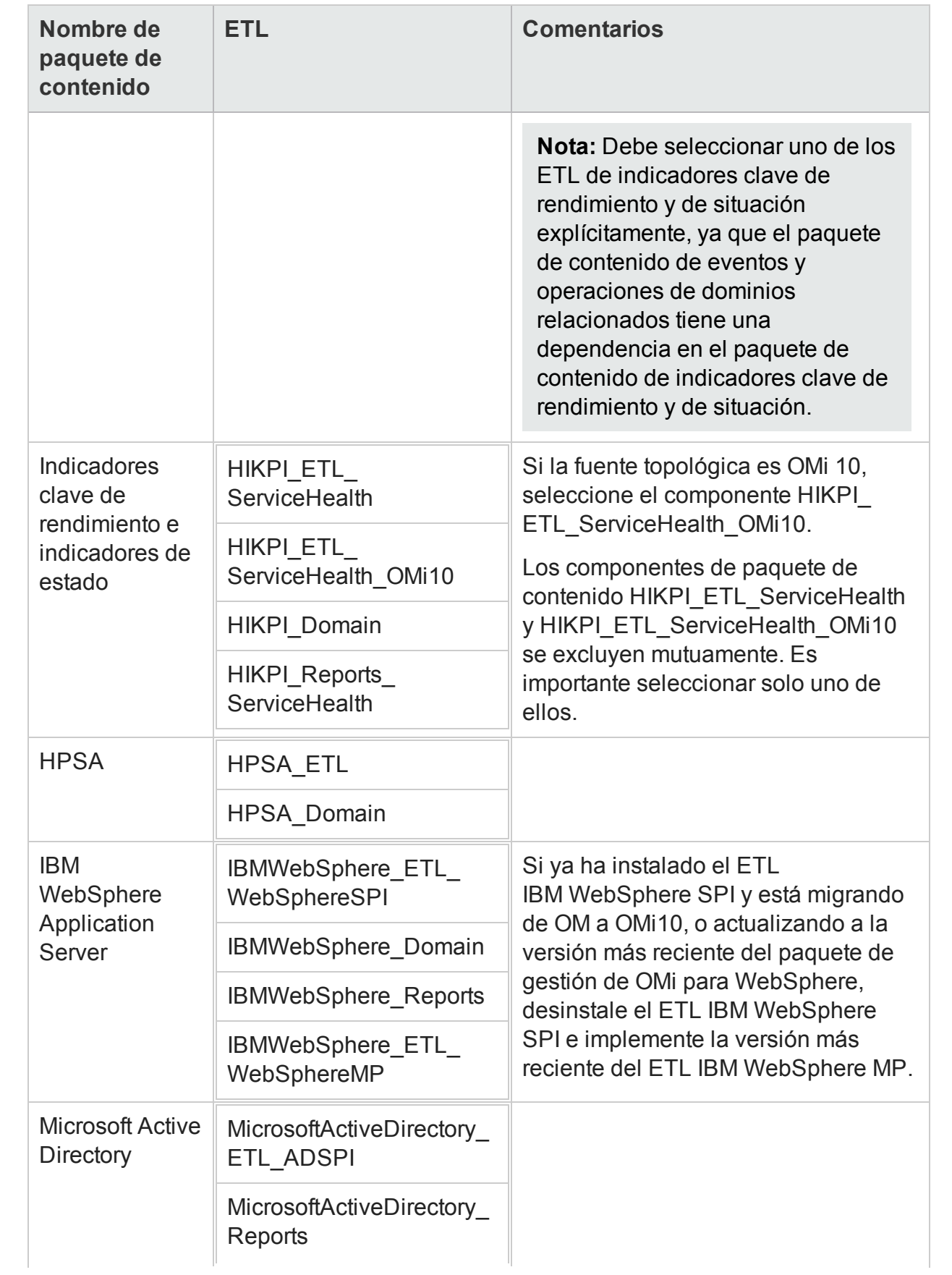

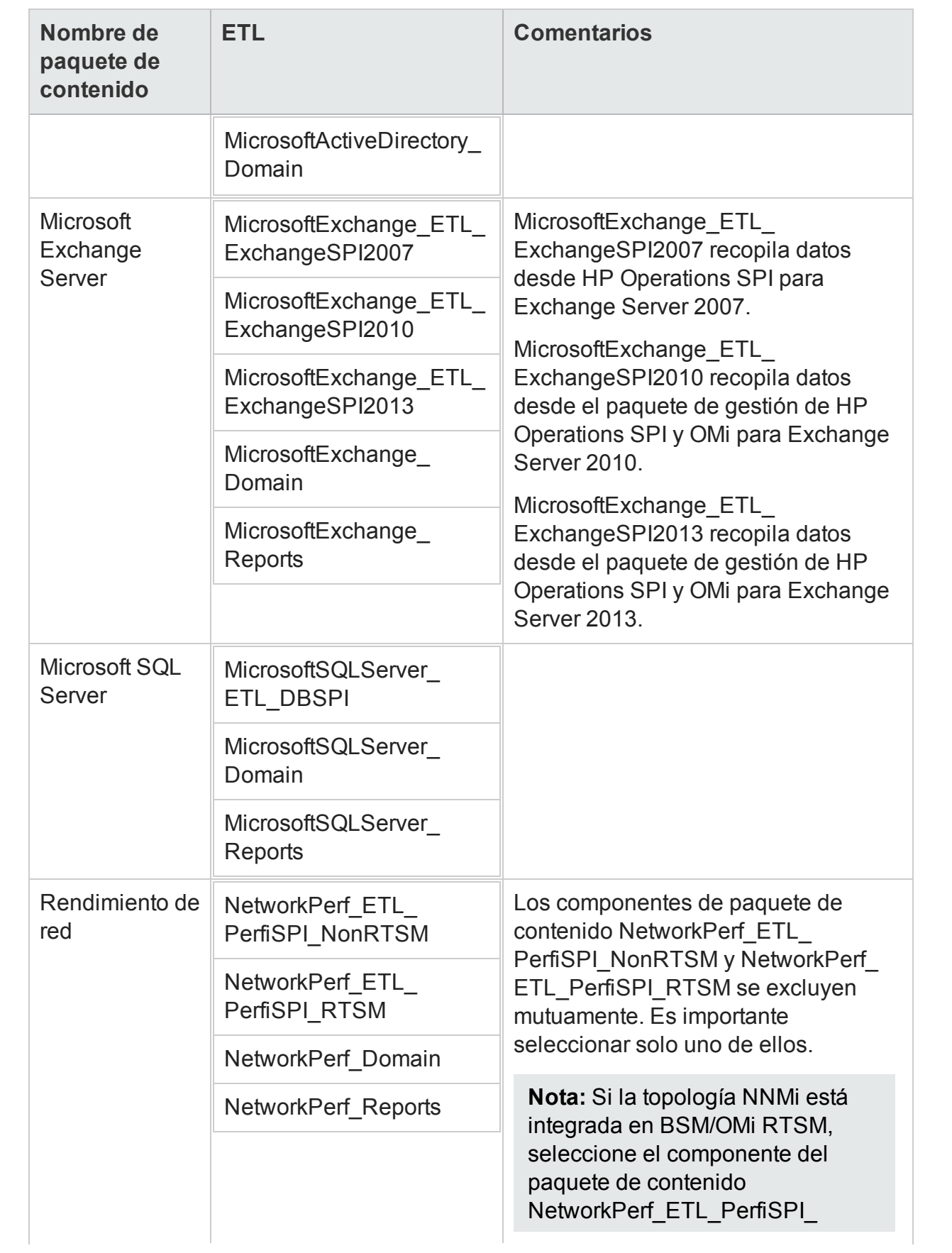

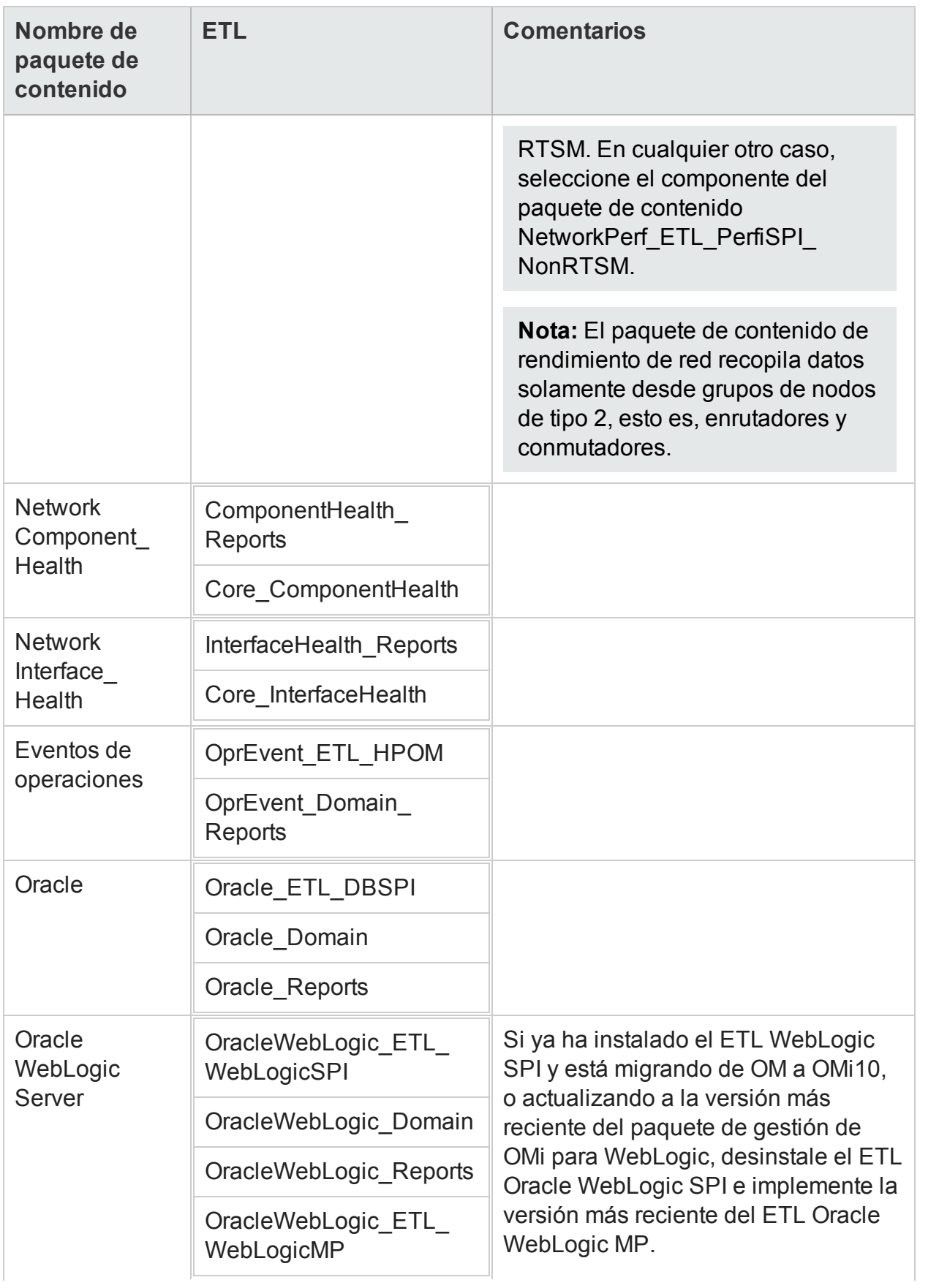

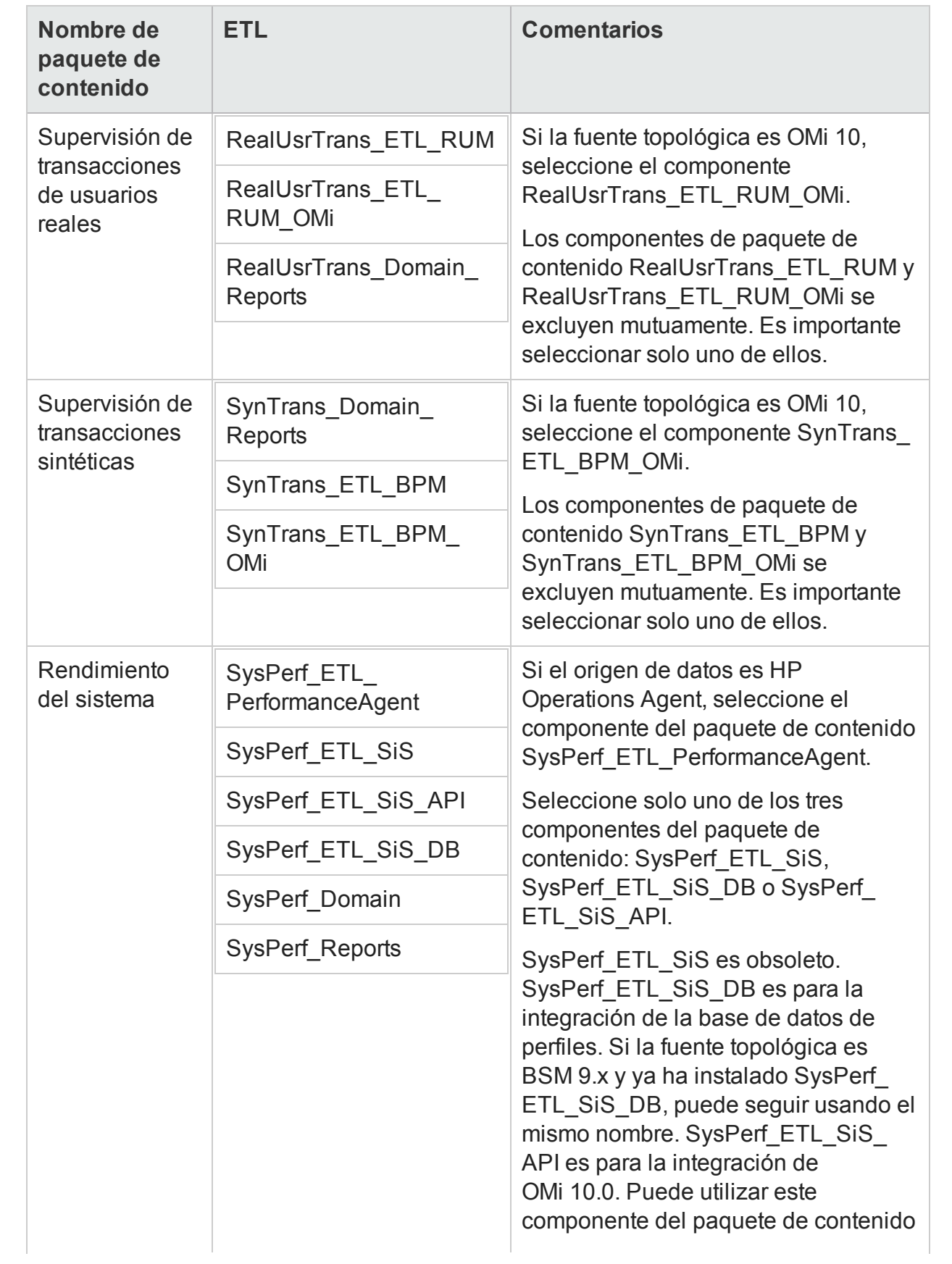

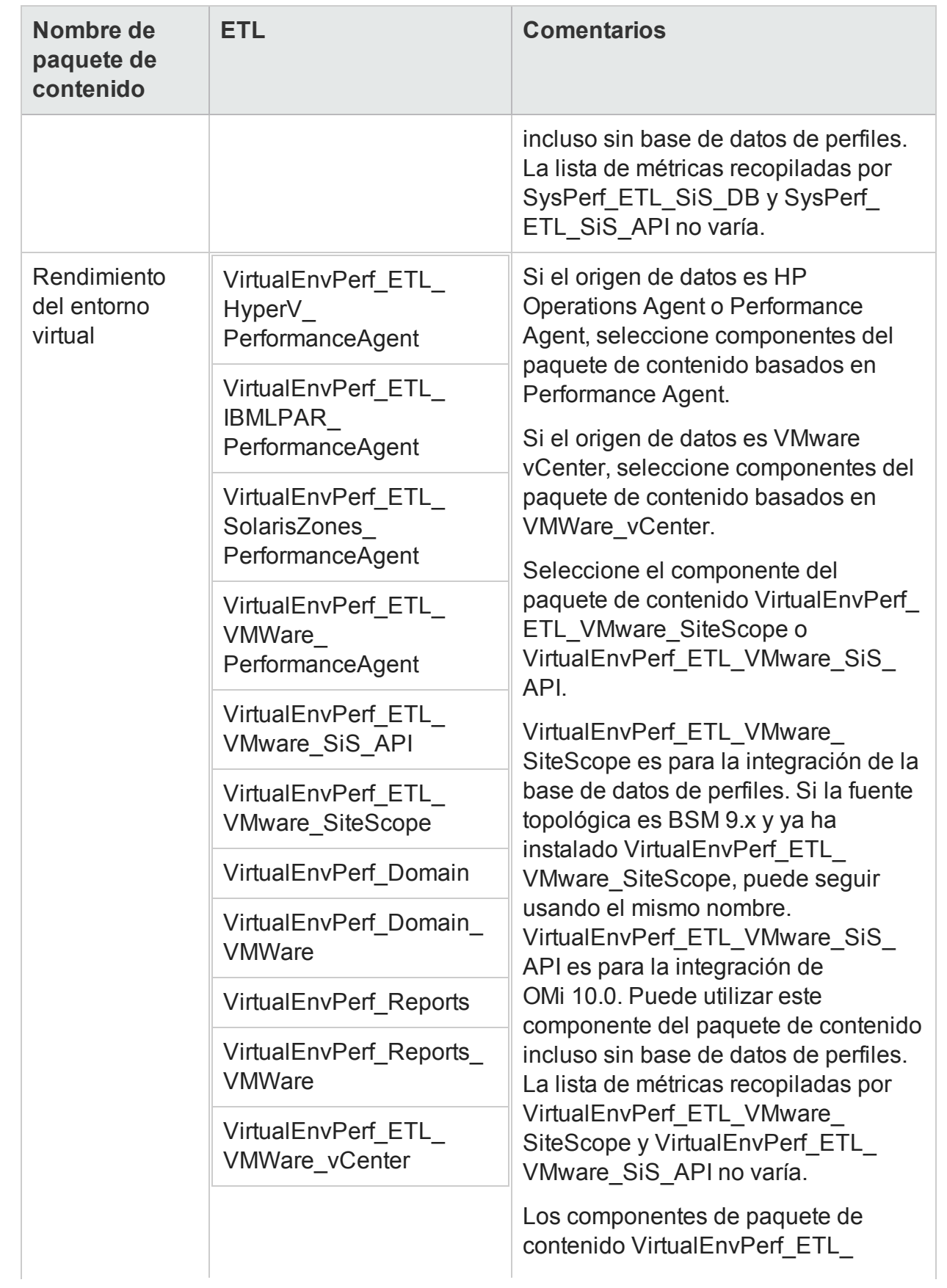

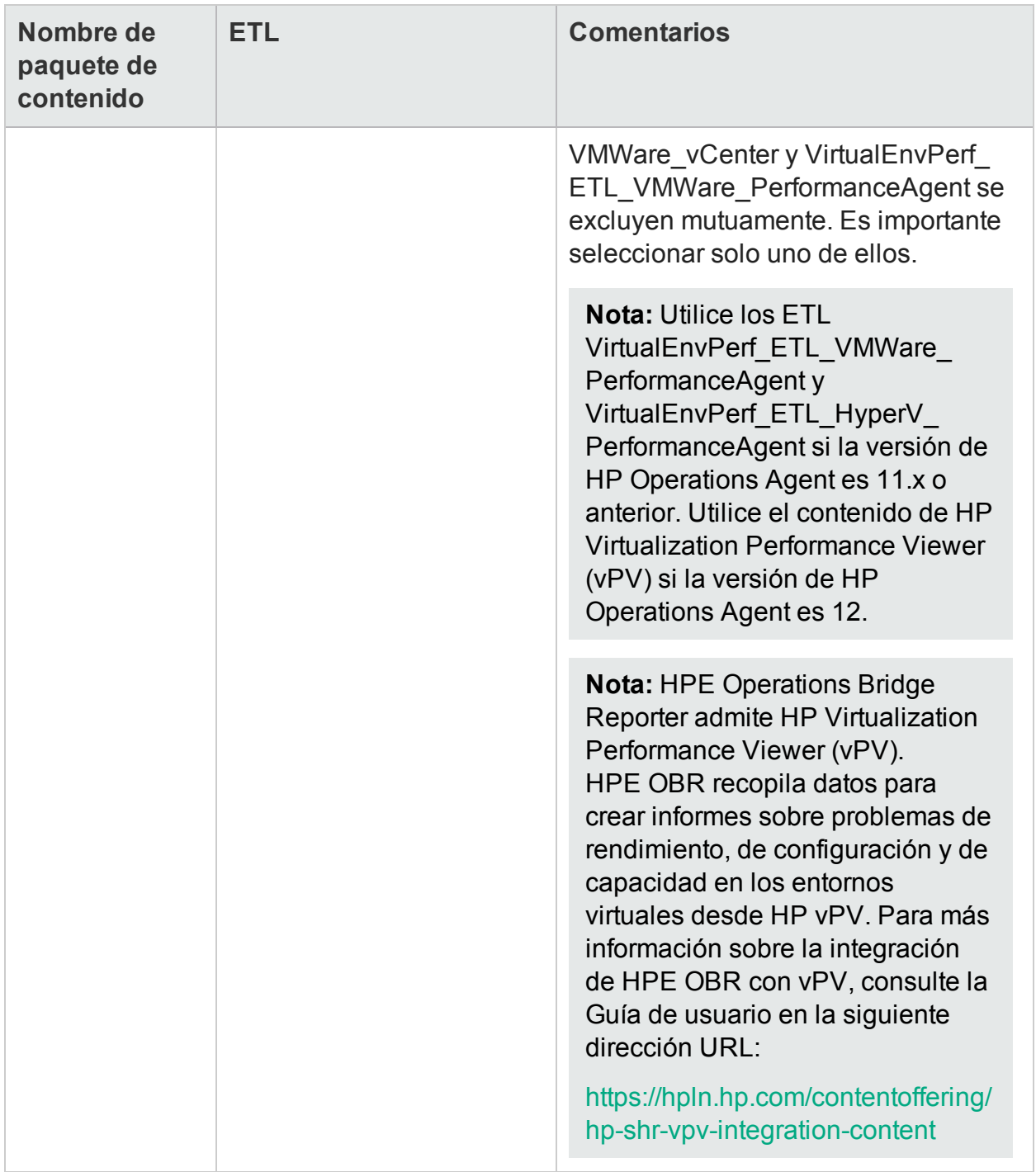

# Envío de comentarios sobre la documentación

Si desea enviar comentarios sobre este documento, puede ponerse en [contacto](mailto:docfeedback@hpe.com?subject=Feedback on Gu�a de configuraci�n (Operations Bridge Reporter 10.00)) con el equipo de [documentación](mailto:docfeedback@hpe.com?subject=Feedback on Gu�a de configuraci�n (Operations Bridge Reporter 10.00)) por correo electrónico. Si el sistema tiene configurado un cliente de correo electrónico, haga clic en el vínculo anterior para ver una ventana de correo electrónico con la siguiente información en la línea de asunto:

#### **Comentarios acerca de Guía de configuración (Operations Bridge Reporter 10.00)**

Escriba los comentarios en el mensaje y haga clic en Enviar.

Si no dispone de cliente de correo electrónico, copie la información anterior en un mensaje nuevo de un cliente de correo web y envíe los comentarios a docfeedback@hpe.com.

Agradecemos sus comentarios.